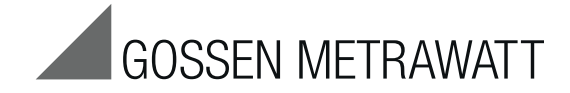

# MAVO**WATT**⏐230, 240, 270 & 270-400 Power Quality Analyzers 3-349-853-03<br>2/12.15

2/12.15

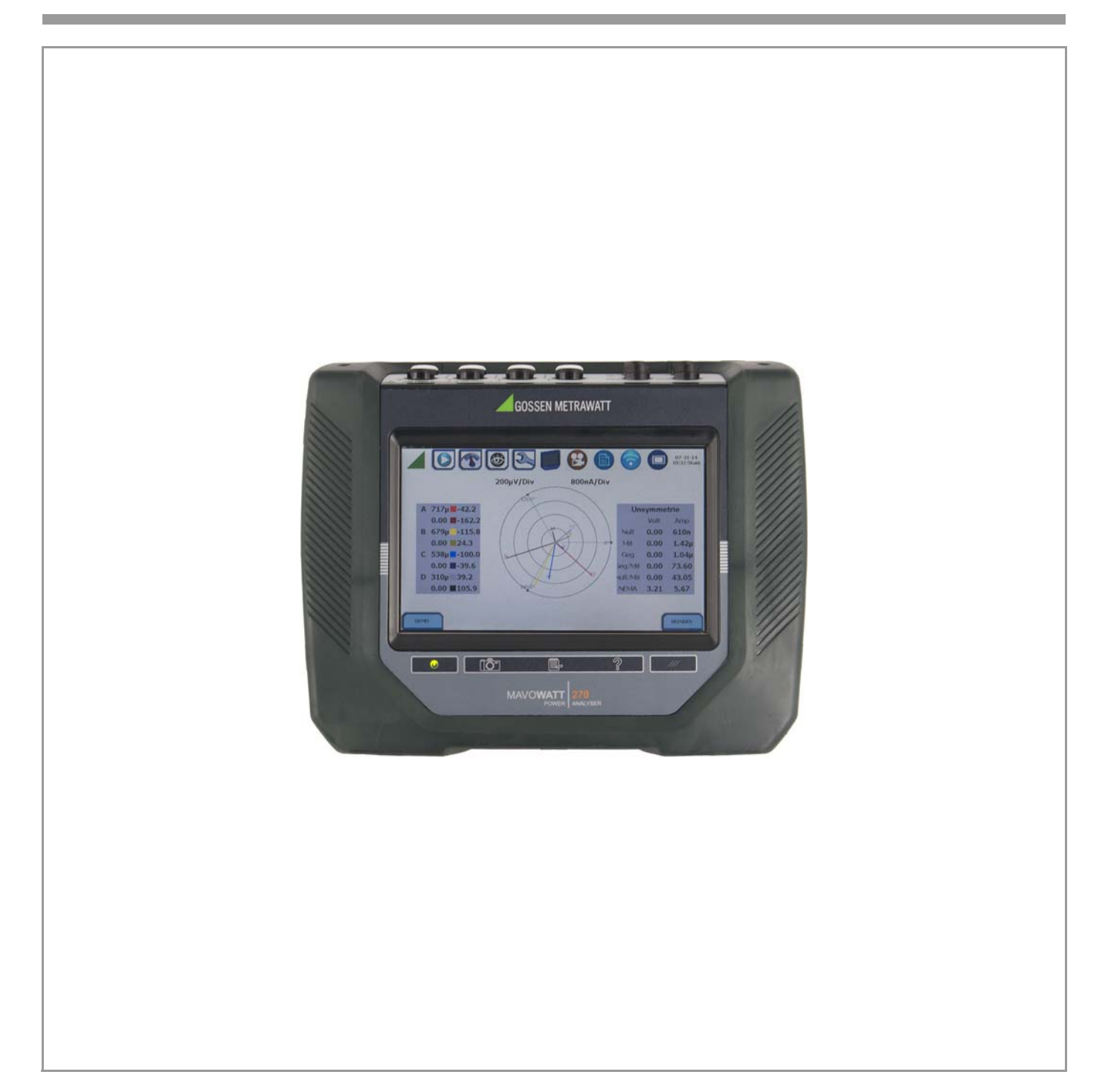

#### <span id="page-1-0"></span>WARNING

Death, serious injury, or fire hazard could result from improper connection of this instrument. Read and understand this manual before connecting this instrument. Follow all installation and operating instructions while using this instrument.

Connection of this instrument must be performed in compliance with the nationally applicable standards and any additional safety requirements applicable to your installation.

Installation, operation, and maintenance of this instrument must be performed by qualified personnel only. The National Electrical Code defines a qualified person as "one who has the skills and knowledge related to the construction and operation of the electrical equipment and installations, and who has received safety training on the hazards involved."

Qualified personnel who work on or near exposed energized electrical conductors must follow applicable safety related work practices and procedures including appropriate personal protective equipment in compliance with the national standard for electrical safety requirements for employee workplaces and any additional workplace safety requirements applicable to your installation.

# ADVERTENCIA

Una conexión incorrecta de este instrumento puede producir la muerte, lesiones graves y riesgo de incendio. Lea y entienda este manual antes de conectar. Observe todas las instrucciones de instalación y operación durante el uso de este instrumento.

La conexión de este instrumento a un sistema eléctrico se debe realizar en conformidad con el código eléctrico nacional, además de cualquier otra norma de seguridad correspondiente a su establecimiento.

La instalación, operación y mantenimiento de este instrumento debe ser realizada por personal calificado solamente. El código eléctrico nacional define a una persona calificada como "una que esté familiarizada con la construcción y operación del equipo y con los riesgos involucrados."

El personal cualificado que trabaja encendido o acerca a los conductores eléctricos energizados expuestos debe seguir prácticas y procedimientos relacionados seguridad aplicable del trabajo incluyendo el equipo protector personal apropiado en conformidad con el estándar nacional para los requisitos de seguridad eléctricos para los lugares de trabajo del empleado y cualquier requisito de seguridad adicional del lugar de trabajo aplicable a su instalación.

# AVERTISSEMENT

Si l'instrument est mal connecté, la mort, des blessures graves ou un danger d'incendie peuvent s'ensuivre. Lisez attentivement ce manuel pour l'assimiler avant de connecter l'instrument. Lorsque vous utilisez l'instrument, suivez toutes les instructions d'installation et de service.

Cet instrument doit être connecté conformément aux réglementations nationales en matière d'électricité et à toutes les exigences de sécurité applicables à l'installation.

Cet instrument doit être installé, utilisé et entretenu uniquement par un personnel qualifié. Selon les réglementations nationales en matière d'électricité , une personne est qualifiée si " elle est familiarisée avec la construction et l'utilisation de l'équipement et qu'elle connaît les dangers que son utilisation implique ".

Le personnel qualifié qui travaille sur ou à proximité de conducteurs électriques sous tension non protégés des contacts doit suivre les instructions de procédures relatives à la sécurité et utiliser un équipement de protection personnel approprié conformément aux règles nationales de sécurité pour appareils électriques sur les postes de travail des employés et toutes les instructions supplémentaires de sécurité au poste de travail applicables à l'installation.

#### WARNUNG

Der falsche Anschluss dieses Gerätes kann Tod, schwere Verletzungen oder Feuer verursachen. Bevor Sie dieses Instrument anschließen, müssen Sie die Anleitung lesen und verstanden haben. Bei der Verwendung dieses Instruments müssen alle Installation- und Betriebsanweisungen beachtet werden.

Der Anschluss dieses Instruments muss in Übereinstimmung mit den nationalen Bestimmungen für Elektrizität sowie allen weiteren, in Ihrem Fall anwendbaren Sicherheitsbestimmungen vorgenommen werden.

Installation, Betrieb und Wartung dieses Instruments dürfen nur von Fachpersonal durchgeführt werden. In dem nationalen Bestimmungen für Elektrizität wird ein Fachmann als eine Person bezeichnet, welche "mit der Bauweise und dem Betrieb des Gerätes sowie den dazugehörigen Gefahren vertraut ist."

Fachpersonal, das neben oder an berührbaren stromführenden Leitern arbeitet, muss die gültigen sicherheitsrelevanten Verfahrensanweisungen befolgen und geeignete Arbeitsschutzausrüstung verwenden gemäß der nationalen Norm für die elektrische Sicherheit am Arbeitsplatz und zusätzlicher Arbeitsplatzsicherheitsvorschriften, die sich auf die im Einsatz befindliche Anlage beziehen.

# Safety Summary

#### Definitions

WARNING statements inform the user that certain conditions or practices could result in loss of life or physical harm.

ATTENTION statements identify conditions or practices that could harm the MAVOWATT 270, its data, other equipment, or property.

NOTE statements call attention to specific information.

#### Symbols

The following International Electrotechnical Commission (IEC) symbols are marked on the top and rear panel in the immediate vicinity of the referenced terminal or device:

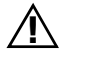

Attention, refer to accompanying documents (this manual).

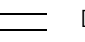

Direct current (DC) operation of the terminal or device.

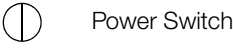

#### Definiciones

Las ADVERTENCIAS informan al usuario de ciertas condiciones o prácticas que podrían producir lesiones mortales o daño físico.

Las PRECAUCIONES identifican condiciones o prácticas que podrían dañar la MAVOWATT 270, sus datos, otros equipos o propiedad.

Las NOTAS llaman la atención hacia la información específica.

#### Definiciones

Los siguientes símbolos de la Comisión Internacional Electrotécnica (IEC) aparecen marcados en el panel superior y el posterior inmediatos al terminal o dispositivo en referencia:

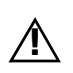

Precaución, consulte los documentos adjuntos (este manual).

Operación de corriente continua (CC) del terminal o dispositivo.

Interruptor de encendido

#### Définitions

Les messages d'AVERTISSEMENT préviennent l'utilisateur que certaines conditions ou pratiques pourraient entraîner la mort ou des lésions corporelles.

Les messages de MISE EN GARDE signalent des conditions ou pratiques susceptibles d'endommager "MAVOWATT 270", ses données, d'autres équipements ou biens matériels.

Les messages NOTA attirent l'attention sur certains renseignements spécifiques.

#### Symboles

Les symboles suivants de la Commission électrotechnique internationale (CEI) figurent sur le panneau arrière supérieur situé à proximité du terminal ou de l'unité cité:

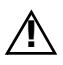

Mise en garde, consultez les documents d'accompagnement (ce manual).

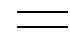

Fonctionnement du terminal ou de l'unité en courant continu (CC).

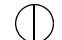

Interrupteur de tension

#### Definitionen

WARNUNGEN informieren den Benutzer darüber, dass bestimmte Bedingungen oder Vorgehensweisen körperliche oder tödliche Verletzungen zur Folge haben können.

VORSICHTSHINWEISE kennzeichnen Bedingungen oder Vorgehensweisen, die zu einer Beschädigung von MAVOWATT 270, seiner Daten oder anderer Geräte bzw. von Eigentum führen können.

HINWEISE machen auf bestimmte Informationen aufmerksam.

#### Symbole

Die folgenden Symbole der Internationalen Elektrotechnischen Kommission (International Electrotechnical Commission; IEC) befinden sich auf der Abdeck- und Seitenplatte unmittelbar am betreffenden Terminal oder Gerät.

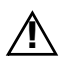

Vorsichtshinweis, siehe Begleitdokumente (dieses Handbuch).

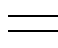

Gleichstrombetrieb im Terminal oder Gerät

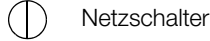

#### Safety precautions

The following safety precautions must be followed whenever any type of voltage or current connection is being made to the MAVOWATT 270.

- Review NFPA70-E Standard for Electrical Safety Requirements for Employee Workplaces for applicable safety requirements for potential electrical hazards that may be encountered.
- Wear proper Personal Protective Equipment, including safety glasses and insulated gloves when making connections to power circuits.
- Hands, shoes and floor must be dry when making any connection to a power line.
- Before each use, inspect all cables for breaks or cracks in the insulation. Replace immediately if defective.
- Press the MAVOWATT 270 On/Off power switch to Off.
- Before connecting to electric circuits to be monitored, open their related circuit breakers or disconnects. DO NOT install any connection of the MAVOWATT 270 to live power lines.
- Connections must be made to the MAVOWATT 270 first, then connect to the circuit to be monitored.
- If the equipment is used in a manner not specified in these operating instructions, the protection provided by the equipment may be impaired.

These safety precautions are repeated where appropriate throughout this manual.

#### Statement of warranty

All portable instruments and accessories manufactured by GMC-I Messtechnik are warranted to the original purchaser against defective material and workmanship for a period of three years from the date of invoice. User replaceable instrument batteries are warranted for a period of one year from the date of invoice. Certain GOSSEN METRAWATT branded accessories, such as current transformers and other accessories not manufactured by GMC-I Messtechnik, are warranted to the original purchaser against defective material and workmanship for a period of one year from the date of invoice. Warranties for products and accessories sold by, but not branded as GOSSEN METRAWATT, are covered by their respective manufacturer's warranties and are not warranted by GMC-I Messtechnik. GMC-I Service will repair or replace, at its option, all defective equipment that is returned, freight prepaid, during the warranty period. There will be no charge for repair, provided there is no evidence that the equipment has been mishandled or abused. This warranty shall not apply to any defects resulting from improper or inadequate maintenance, buyer-supplied hardware/software interfacing, unauthorized modification or misuse of the equipment, operation outside of environmental specifications, or improper site preparation or maintenance.

#### Statement of reliability

The information in this manual has been reviewed and is believed to be entirely reliable. However, no responsibility is assumed for any inaccuracies. All material is for informational purposes only, and is subject to change without prior notice.

#### Notice regarding FCC compliance

This device has been tested and found to comply with the limits for a Class A digital device, pursuant to Part 15 of the FCC Rules. These limits are designed to provide reasonable protection against harmful interference when the equipment is operated in a commercial environment. This equipment generates, uses, and can radiate radio frequency energy and, if not installed and used in accordance with the instruction manual, may cause harmful interference to radio communications. Operation of this equipment in a residential area is likely to cause harmful interference in which case the user will be required to correct the interference at his/her own expense.

#### Notice regarding proprietary rights

This publication contains information proprietary to GOSSEN METRAWATT. By accepting and using this manual, you agree that the information contained herein will be used solely for the purpose of operating equipment of GOSSEN METRAWATT.

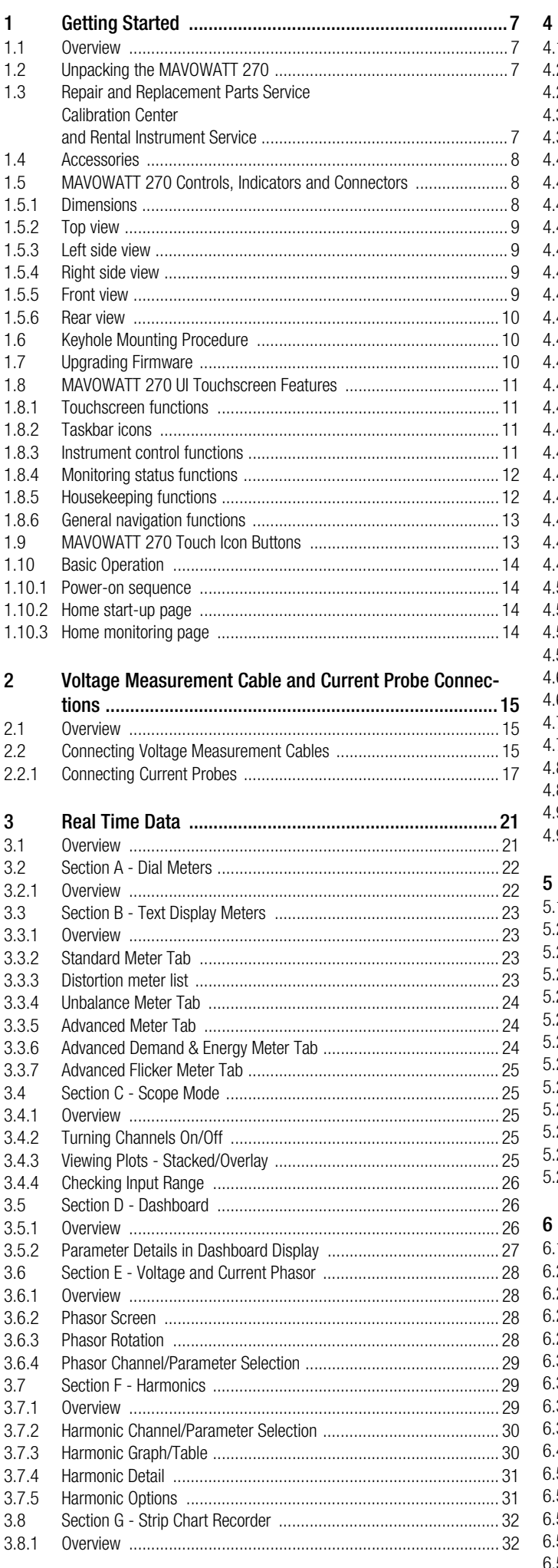

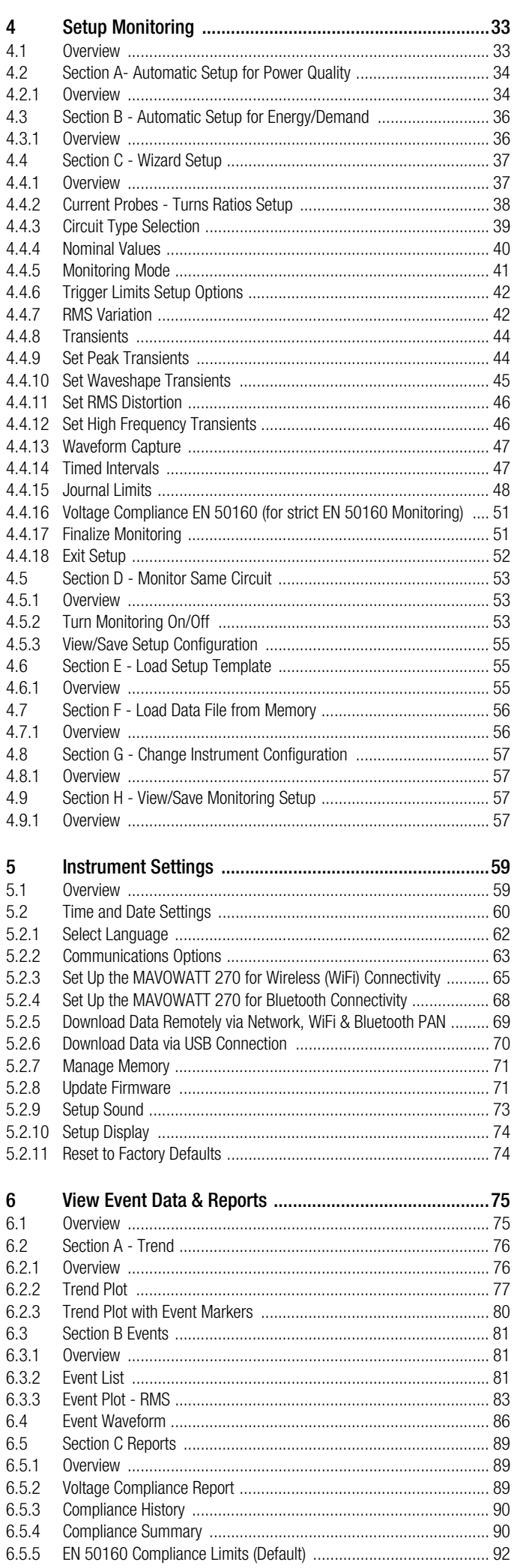

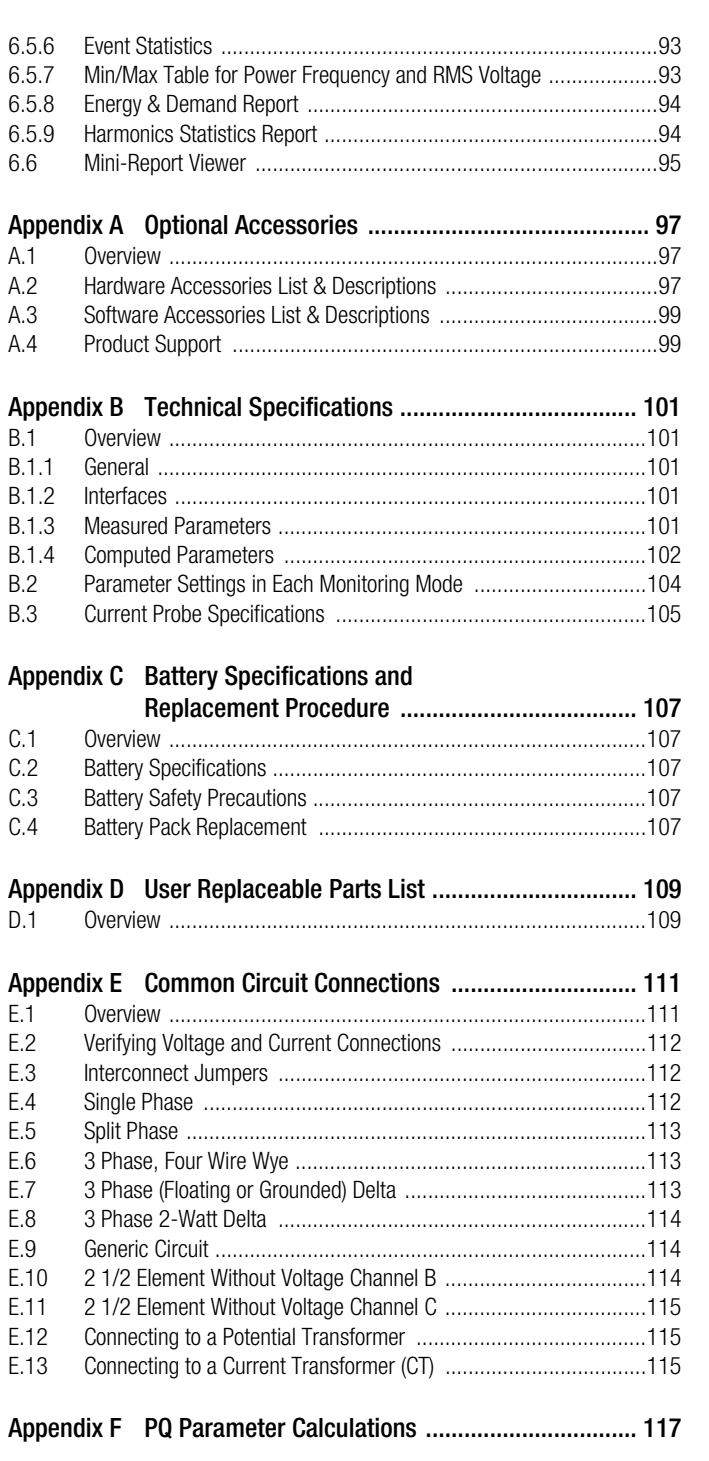

# <span id="page-6-0"></span>1 Getting Started

#### <span id="page-6-1"></span>1.1 Overview

#### MAVOWATT description

MAVOWATT 230/240/270 is GOSSEN METRAWATT's new, advanced series of power quality instruments designed to facilitate monitoring, recording and display of data on four voltage channels and four current channels simultaneously. MAVOWATT 230/240/270 build upon the popular GOSSEN METRAWATT MAVOWATT 30/40/70 family products, with more user-centric power quality management functionalities and versatile communication options.

There are four GOSSEN METRAWATT models of the handheld/ portable MAVOWATT platform from which you can choose, depending on your application, that impacts what data and information is displayed:

MAVOWATT 270 MAVOWATT 270-400 MAVOWATT 240 MAVOWATT 230

The trademark shown is hereinafter referred to as MAVOWATT throughout these operating instructions. The MAVOWATT 270, MAVOWATT 270-400, MAVOWATT 240 and MAVOWATT 230 are portable, hand-held, eight-channel power quality meter/monitors which are very similar in operation, although the MAVOWATT 270 also has a high-speed sampling board for capturing the details of very fast transients.

#### Note **Italia**

These operating instructions provide information on the features and functionalities for GOSSEN METRAWATT model MAVOWATT 270.

#### MAVOWATT 270 user interface

The MAVOWATT 270 portable, hand-held, eight-channel power quality and energy meter/monitor is capable for use on three user interface (UI):

• Local/LCD Touchscreen UI - with a WVGA wide screen liquid crystal display (LCD), using touch screen technology.

#### **Note Rep**

These operating instructions provide information on this local user interface, which includes the touch screen, LCD, and three touch buttons below the screen. The other interfaces below may differ due to size and device capabilities, and are to be specified in a separate document.

- Remote UI uses the remote desktop communication and other "apps" on personal computers/laptops/tablets. Remote navigation using a computing device with a full size screen such as laptop computer, desktop computer or tablet computer, typically 7" or larger display. The remote UI allows for complete control of the instrument to the full extent of the instrument capabilities, including on screen 'touch' controls and the three touch buttons below the display. Major differences between local and remote UI is in the navigation and controls that are different on the instrument's touch screen versus mouse clicks on personal computer or laptop. On tablets, some of the controls used for screen navigation do not apply.
- Remote Mobile UI uses personal communication devices such as mobile and smart phones. Compatible with devices such as Smartphone or equivalent devices with small, typically 3" to 4" display. The capabilities are based on various "apps" that the user can download from the GOSSEN METRAWATT web site, like viewing real time and stored data in a format compatible with smaller display.

#### MAVOWATT 270 firmware

The firmware for MAVOWATT 270 is contained on internal FLASH memory. It has an operating system capable of performing multiple applications. When an updated version of the firmware is released, you can upgrade the internal program by downloading the latest firmware version. See [page 10](#page-9-2) for instructions on how to upgrade the MAVOWATT 270 firmware.

#### This manual

This manual contains instructions for operating MAVOWATT 270 with the local/LCD touchscreen user interface.

#### <span id="page-6-2"></span>1.2 Unpacking the MAVOWATT 270

#### Introduction

For maximum protection against possible shipping damage, MAVOWATT 270 has been sealed in a two-piece, plastic suspension pack, enclosed within a durable shipping carton. After opening the carton, inspect the contents for possible shipping damage and check the carton inventory.

#### Unpacking

Unpack the MAVOWATT 270 from the carton as follows:

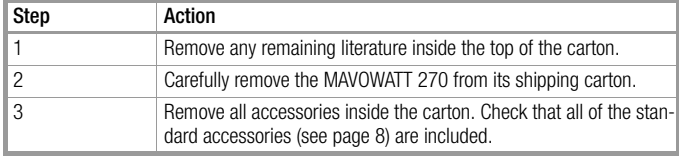

#### Shipping damage inspection

Visually inspect the MAVOWATT 270 for possible shipping damage. If any damage exists, first notify and file an insurance claim with your carrier or underwriter or both. Then notify GMC-I Service GmbH of your intentions to return the unit. DO NOT return the MAVOWATT 270 without prior instructions from GMC-I Service GmbH (address see [chapter 1.3\)](#page-6-3)

#### Repacking for return shipment

If the unit must be returned to GMC-I Service for service or repair, wrap the unit securely in heavy packaging material and place in a well padded box or crate to prevent damage. Do not return the MAVOWATT 270 in an unpacked box. GMC-I Service will not be responsible for damage incurred during transit due to inadequate packing on your part.

#### Return notice

Notify GMC-I Service of your intention of returning the unit. Do not return the unit without prior instructions from GMC-I Service (address see [chapter 1.3\)](#page-6-3).

#### <span id="page-6-3"></span>1.3 Repair and Replacement Parts Service Calibration Center and Rental Instrument Service

When you need service, please contact:

GMC-I Service GmbH Service Center Thomas-Mann-Strasse 20 90471 Nürnberg • Germany Phone +49 911 817718-0 Fax +49 911 817718-253 E-Mail service@gossenmetrawatt.com www.gmci-service.com

This address is only valid in Germany. Please contact our representatives or subsidiaries for service in other countries.

# <span id="page-7-0"></span>1.4 Accessories

#### Standard accessories

The following table lists the MAVOWATT 270's standard accesso-

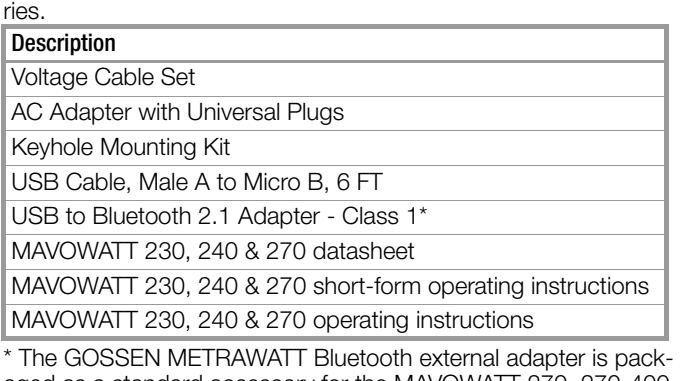

aged as a standard accessory for the MAVOWATT 270, 270-400 and 240. While it is available as an optional accessory for the MAVOWATT 230.

#### Optional accessories

Refer to [Appendix A](#page-96-3) for the list of hardware and software optional accessories available for use with MAVOWATT 270.

#### **Batteries**

Refer to [Appendix C](#page-106-5) for the description and replacement of the batteries contained in MAVOWATT 270.

#### Replaceable parts

Refer to [Appendix D](#page-108-2) for the user replaceable parts.

#### Calibration

The recommended calibration interval for this unit is once every 12 months.

We recommend that you return the unit to the factory for calibration. If you decide to do so, first contact GMC-I Service GmbH to obtain an Authorization Number (address see [chapter 1.3\)](#page-6-3).

Fill out the Repair/Service Order form enclosed in the shipping carton and ship it along with the unit to GMC-I Service GmbH. (If this form is missing, ask GMC-I Service GmbH for a replacement.)

# <span id="page-7-1"></span>1.5 MAVOWATT 270 Controls, Indicators and Connectors

# <span id="page-7-2"></span>1.5.1 Dimensions

MAVOWATT 270 is a self-contained, portable instrument weighing less than 2,3 kg with 7" (18 cm) (diagonal) WVGA wide screen display and measuring 2.75" (7.00 cm) deep by 10" (25.4 cm) wide by 8" (20.3 cm) high. This section identifies and describes the controls, indicators, and connectors on all sides of the MAVOWATT 270, shown with rubber boot installed.

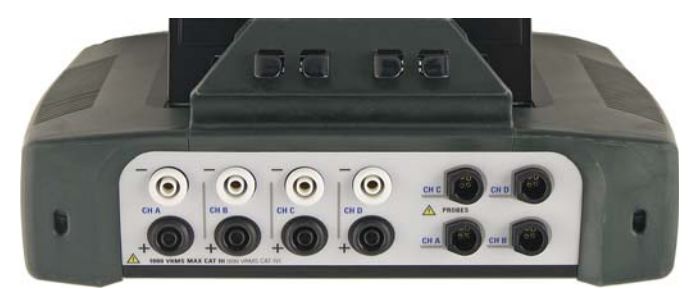

Top View

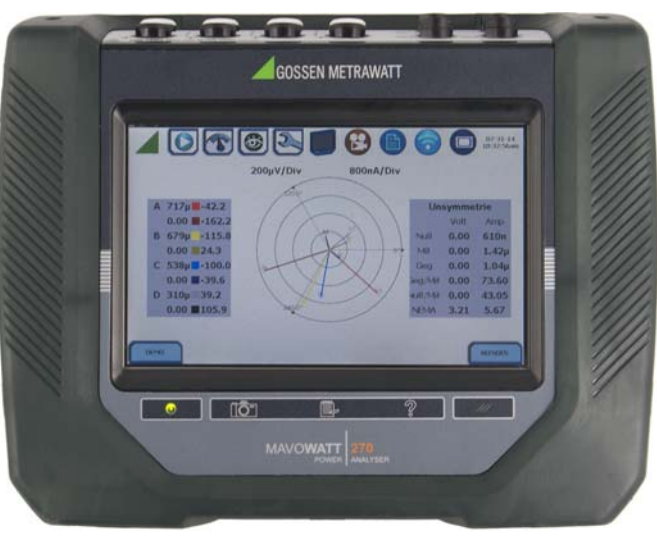

Front View

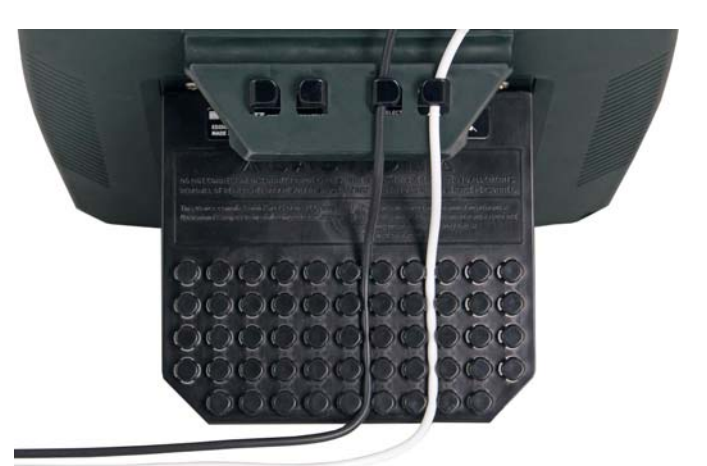

Rear View

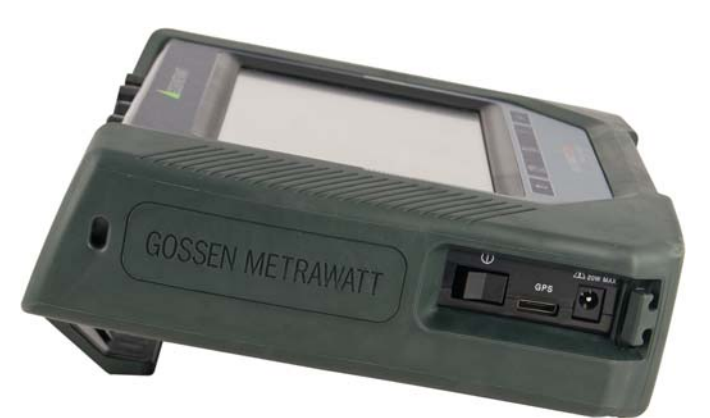

Left Side View (with you facing front panel)

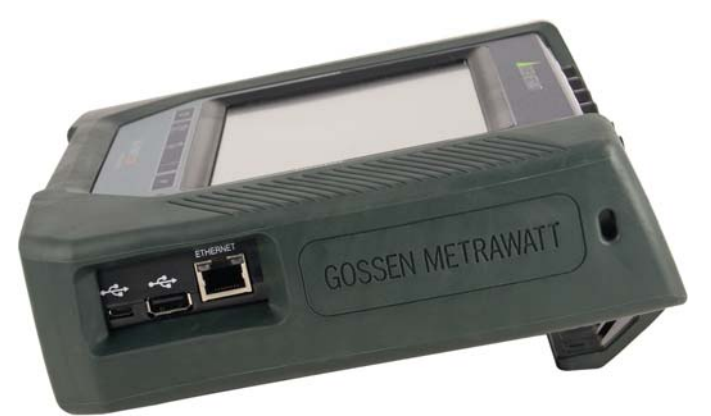

Right Side View (with you facing front panel)

### <span id="page-8-0"></span>1.5.2 Top view

The top (circuit connection) view features the input voltage and current connectors. See below for description of the top connectors.

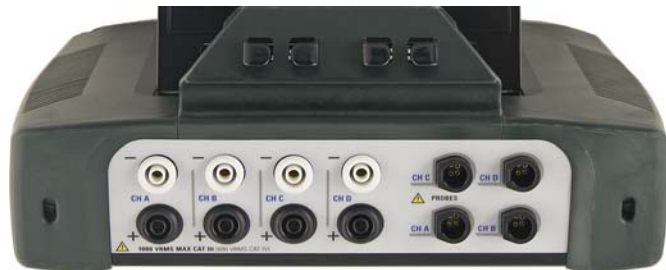

#### Parts table

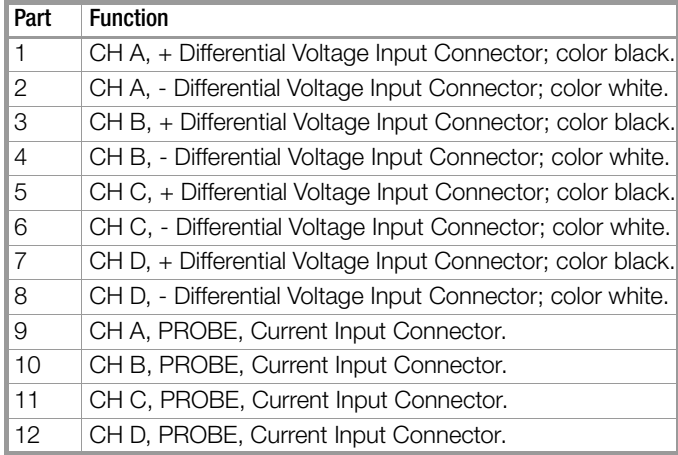

#### <span id="page-8-1"></span>1.5.3 Left side view

The left side contains the power switch, GPS receiver port and AC adapter input connector. See below for descriptions of the left side connectors.

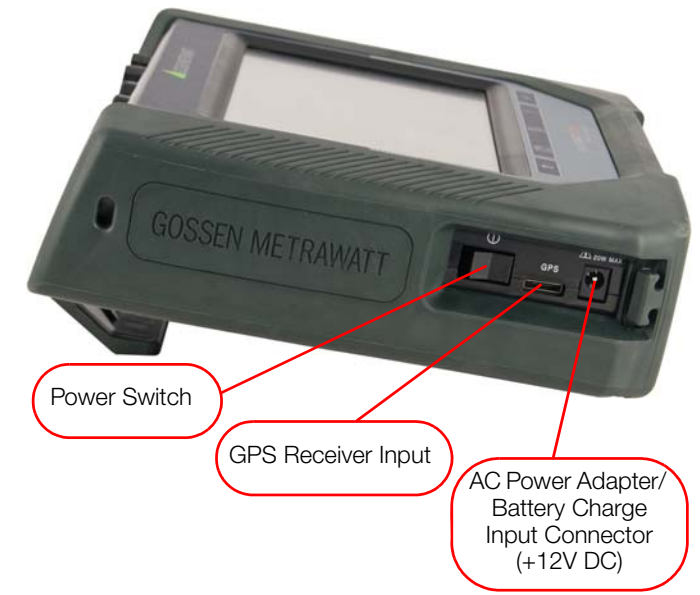

#### <span id="page-8-2"></span>1.5.4 Right side view

The right side contains the ethernet port and the two USB port connectors for the USB flash drive and the USB cable for plug & play file transfer directly to a computer. See below for description of the right side connectors.

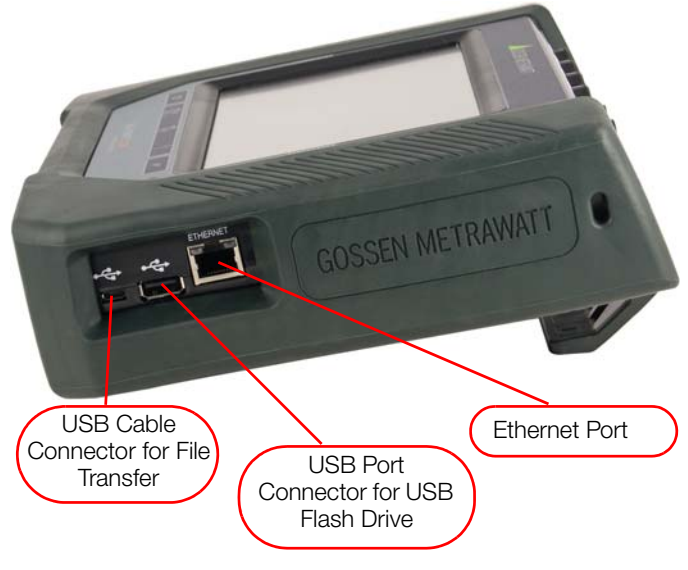

#### <span id="page-8-3"></span>1.5.5 Front view

The front view shows the color touch screen LCD, the LED indicators, and touch icons marked accordingly allowing you to perform functions specific to the screen display. See below for description of the MAVOWATT 270 front display.

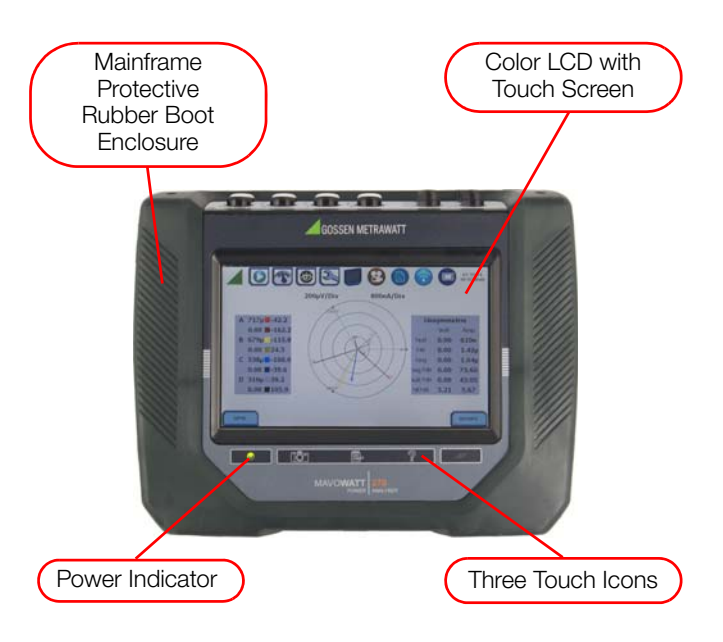

#### **Note Report**

Liquid Crystal Display (LCD). Provides 3.6 x 6.0 inches display consisting of a WVGA touch screen of text and graphic information. The color LCD is equipped with touch screen technology, operable using the finger and/ or stylus. Touch screen display permits menu selection and alphanumeric data entry.

Below are some basic care instructions for the LCD monitor:

- Use and store the unit within the specified temperature and humidity range. The LCD screen may be adversely affected by exposure to high temperature or humidity. Condensation or moisture produced by sudden temperature changes may also damage the LCD screen. Clean any moisture from surface immediately.
- Be careful when cleaning or removing stains on the LCD surface. Gently wipe the surface with a soft cloth or cotton pad. Isopropyl alcohol may be used, but make sure that all solvent residue is removed.

• Do not apply excessive force to the LCD surface. The LCD screen contains sensitive electronic components that may be damaged due to strong impact.

#### Note L S

Power Indicator. LED will light steadily when the unit is operating normally.

#### **Note** i te

Touch Icons. The three touch icons are used to perform various functions i.e. take a Snapshot of the active screen, capture Mini-Reports and access Help screens. See ["MAVOWATT 270 Touch Icon Buttons" on page 13](#page-12-1)  for detailed desccriptions. These icons cannot be activated with gloves on as they employ capacitive or touch technology.

# <span id="page-9-0"></span>1.5.6 Rear view

The rear view shows the mounting hanger bracket on top if you want to hang the instrument on a panel. This hanger bracket has built-in wire coil holders used to put your measurement wirings in place. Note if you do not want to hang the instrument on a panel, the hanger bracket is replaceable with the accessory Keyhole Mounting Kit supplied by GMC-I Messtechnik. This kit allows you to mount the instrument on the wall or install it in the optional weather resistance enclosure. See next section for details.

The rear view also features a hinge which deploys a stand. The stand also has wire coil holders to help manage your measurement wiring connections. The view below shows the hinge closed.

#### Note istri

Battery compartment is located under the hinge (bottom area). See [chapter Appendix C "Battery Specifications](#page-106-5)  [and Replacement Procedure"](#page-106-5).

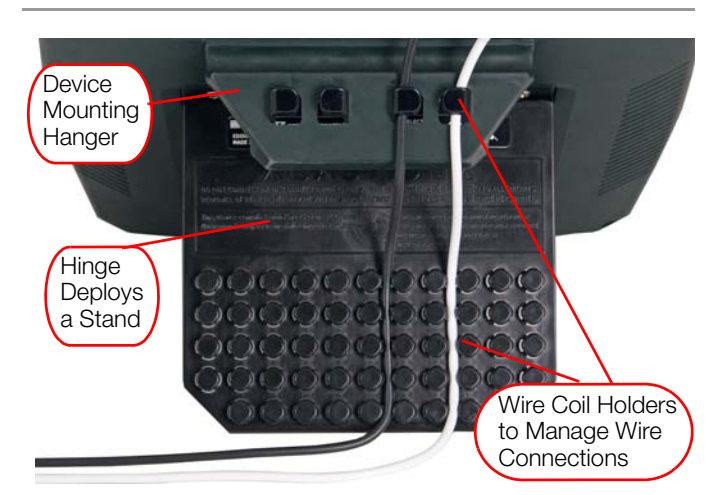

# <span id="page-9-1"></span>1.6 Keyhole Mounting Procedure

# Keyhole mounting kit

The Keyhole Mounting Kit is a standard accessory that comes with your purchase of the MAVOWATT 270, MAVOWATT 240, or MAVOWATT 230, and can be used to replace the mounting hanger bracket. Instead of hanging the instrument on a panel, you can use the kit to have the instrument wall mounted or installed in the optional Weather Resistant Enclosure. The procedure below shows how to replace the mounting hanger bracket with the keyhole mounting kit.

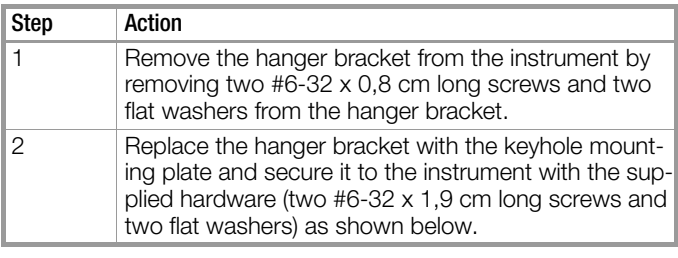

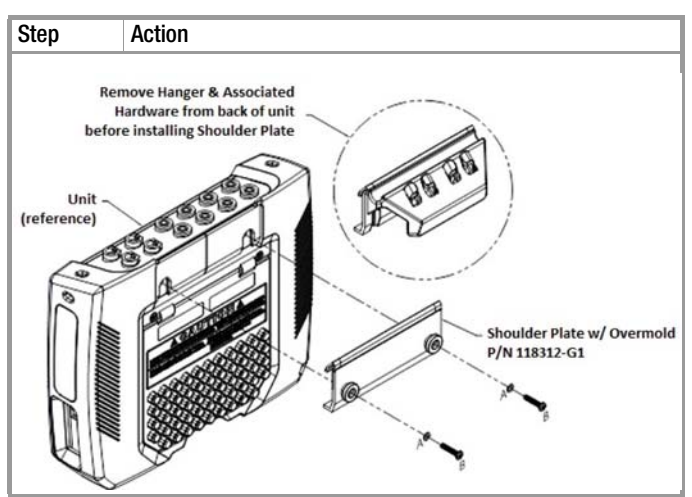

Contact GMC-I Service GmbH if you need information on the optional Weather Resistant Enclosure.

#### <span id="page-9-2"></span>1.7 Upgrading Firmware

#### MAVOWATT 270 firmware upgrade

You can upgrade the MAVOWATT 270 internal program by downloading the latest firmware update release from the web to install into internal memory. Illustration below shows the high level process for updating firmware:

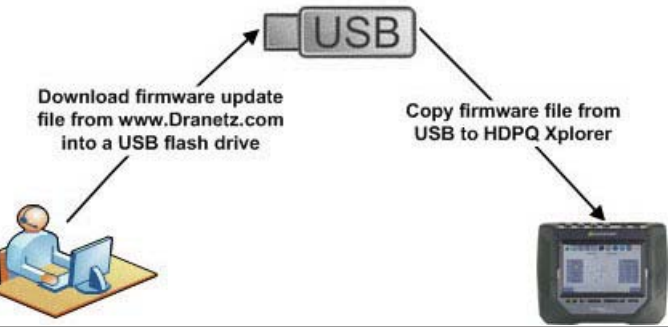

- Download the latest firmware update release from the GOS-SEN METRAWATT website into the root directory of a USB flash drive.
- Once the firmware file is copied, insert the USB flash drive into the USB connector on the right panel of the instrument.
- Click on the Setup Instrument icon to bring up the Instrument Settings menu, and proceed to press Update Firmware. The following dialog box appears to prompt whether or not you want to upgrade firmware.

#### ist. **Note**

Refer to [chapter 5 "Instrument Settings"](#page-58-2) > ["Install firm](#page-71-0)[ware upgrade to MAVOWATT 270" on page 72](#page-71-0) for the detailed steps on how to upgrade firmware.

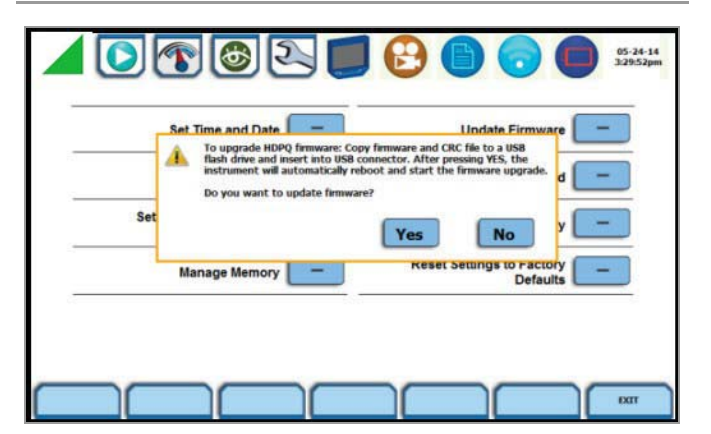

## <span id="page-10-0"></span>1.8 MAVOWATT 270 UI Touchscreen Features

#### <span id="page-10-1"></span>1.8.1 Touchscreen functions

All MAVOWATT 270 screen functions are operable using the color LCD touch screen display. Use your finger and/or a stylus to apply light pressure to the LCD screen to result in touch screen recognition. The touch screen display is also workable with lineman gloves on. Touch screen buttons will change color to show visual feedback of contact along with audible feedback. In order to reduce power consumption, the backlight of the LCD screen times-out after a specified programmable time of no user activity. The backlight reactivates by touching any part of the screen. Sample touchscreen working area window shown below:

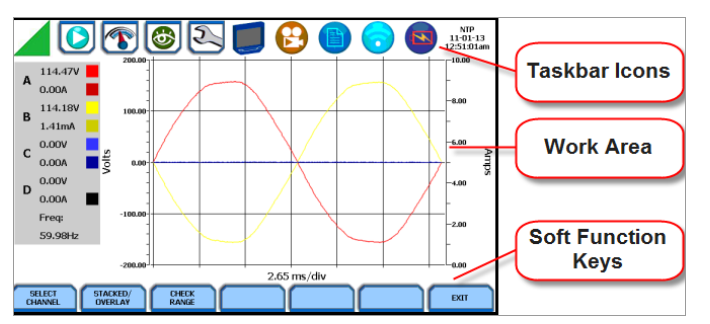

#### Taskbar Icons

The Taskbar features interactive icon graphics located at the top of the user interface. These icons are used as shortcuts to common instrument functions, status and controls. They are generally used to navigate between different operations of the instrument.

#### Work Area with Soft Function Keys

Each displayable function will appear in the work window. The work window displays the selected data, function, control, etc. Depending on the data function on display, the work window may show soft function keys, the definitions of which can change based on the context of the screen. These soft keys are generally used to access sub-menus or pop-up screens as part of the operation of the active screen, such as zoom in/out, data entry, etc. The Exit or Done key typically closes the present viewing screen and returns to the previous screen.

#### <span id="page-10-2"></span>1.8.2 Taskbar icons

Common functions described below are accessible from the taskbar, generally divided into three areas - Instrument Control Functions, Monitoring Status Functions and Housekeeping Functions. The current date and time is also featured on the rightmost side. You can configure date and time settings, discussed on [chapter 5 "Instrument Settings"](#page-58-2) - ["Time and Date Settings" on](#page-59-1)  [page 60.](#page-59-1)

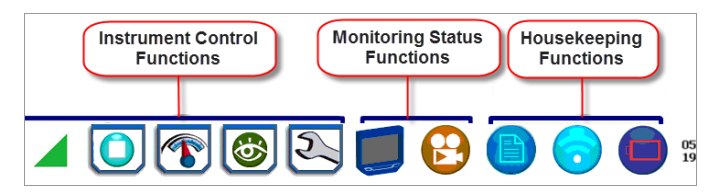

#### <span id="page-10-3"></span>1.8.3 Instrument control functions

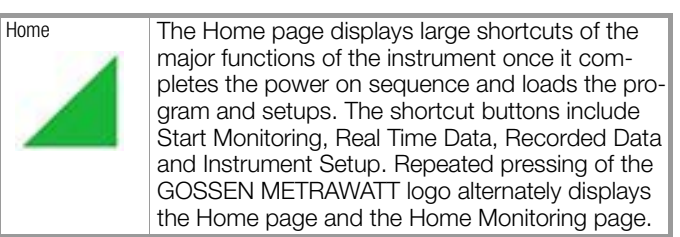

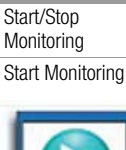

Stop Monitoring

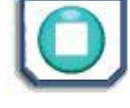

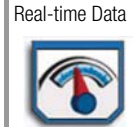

The Start Monitoring shortcut takes you next page to begin setup monitoring. Monitoring may be via Automatic Setup which utilizes auto-configured settings and allows you to proceed directly with data monitoring or via Wizard Setup which follows a step-by- step sequence where you go through a series of setup screens. If monitoring is ON, a warning message will be displayed requiring monitoring to be stopped before invoking. Note the Start Monitoring icon changes into Stop Monitoring when monitoring is on, and vice versa.

Menu options to monitor the same circuit, begin monitoring immediately or at a specified time and date, load and view stored setups or data are also available. Setup is a configuration of parameter thresholds that control the data recorded by MAVOWATT 270.

Real-time Data The Real-Time Data displays a menu of available real time meters such as Meters, Scope, Phasors and Harmonics. One instance of this can be invoked while the other screen is open; display will return to the prior screen once closed.

- Dial Meters Six dial type meters can be displayed for any of the channel/parameters that are journalled. The default are Va,Vb,Vc, Ia, Ib, Ic. Axis (end points of meter) can be changed on per meter basis, as well as showing the journal limits as bands of colors on the dial face.
- Text Display Meters Meter mode also functions as a true rms voltmeter, a true rms ammeter, and a watt meter. Voltage, current, power measurements, along with hundreds of other calculated and advanced power and power quality parameters, are displayed on the meter screens in textual/tabular format.
- Scope Mode Scope mode functions as an oscilloscope, displaying real-time waveforms of voltage and current for up to eight channels simultaneously, updated at approximately once every three seconds. The colors of waveform display are user programmable. Scope mode also provides a textual display of rms values, division for axis values, and frequency.
- Dashboard Dashboard presents a visual way of seeing present values as well as if any events occurred, such as out-of-limit conditions, for each of the displayed parameter. The dashboard displays status summary for Power Quality, Energy/Demand, and Motor Quality parameters. It displays meter data (or event count) in a 2x3, 3x4, or 4x6 matrix. It is also color coded to indicate whether or not the parameter is within limits.
- Phasor Diagram The phasor screen displays a graph that indicates phase and magnitude relations between voltage and current based upon the angles at the fundamental frequency, as determined by Fourier analysis. Phasor diagram displays voltage and current phasors for all channels.
- Functioning as a phase angle meter, the unit can display system imbalance conditions and provides such information in textual form also. .<br>The phase angle display can also verify if monitoring connections have been made correctly. Animated phasor demo rotations demonstrating resistive, inductive and capacitive loads can be displayed.
- Harmonics Harmonics and interharmonics display the amplitude and phase of each harmonic to the 127th harmonic in both graphical and textual format.

<span id="page-11-0"></span>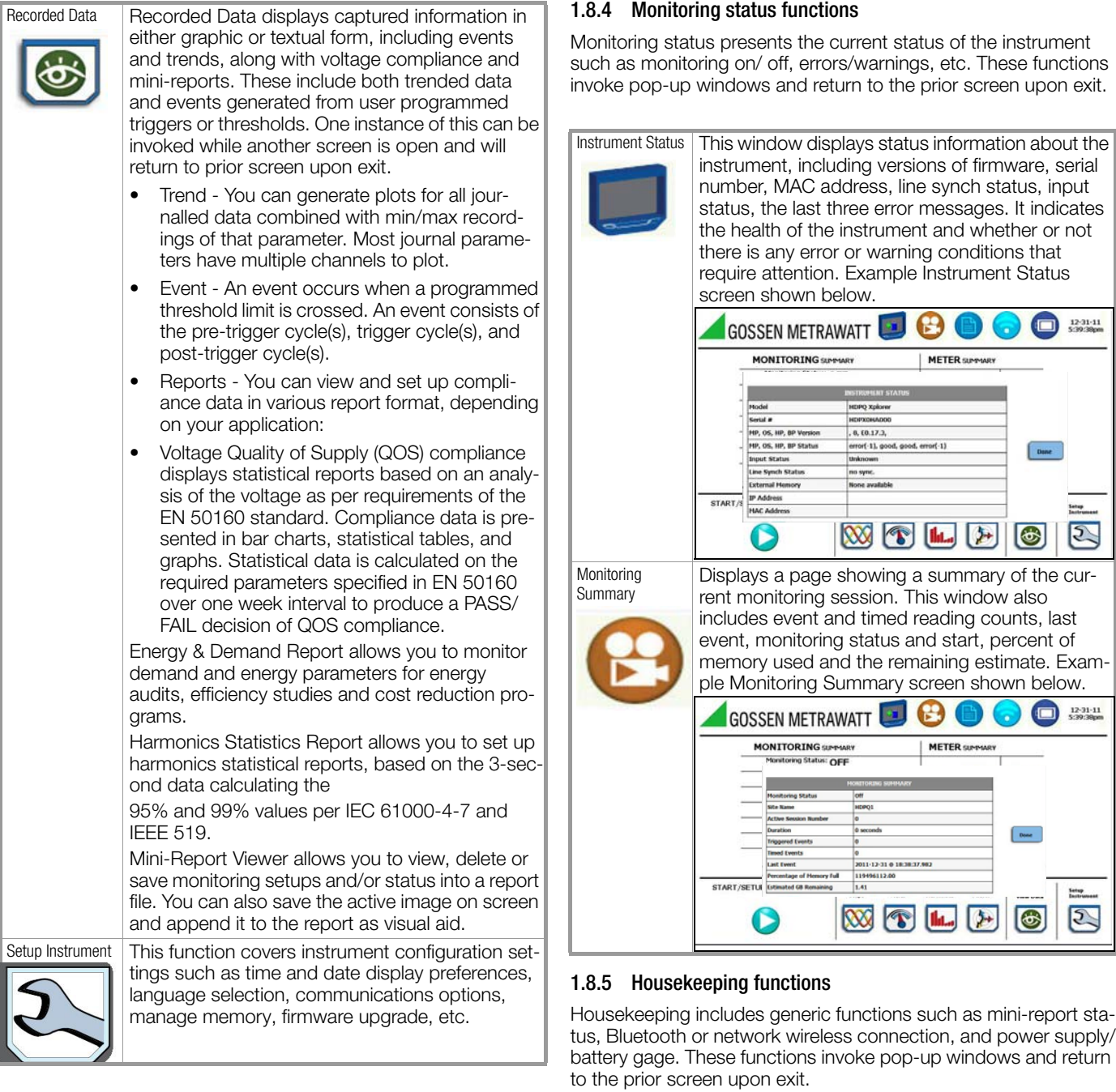

<span id="page-11-1"></span>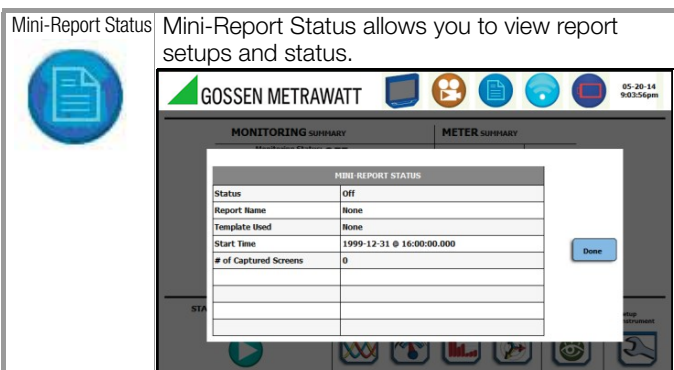

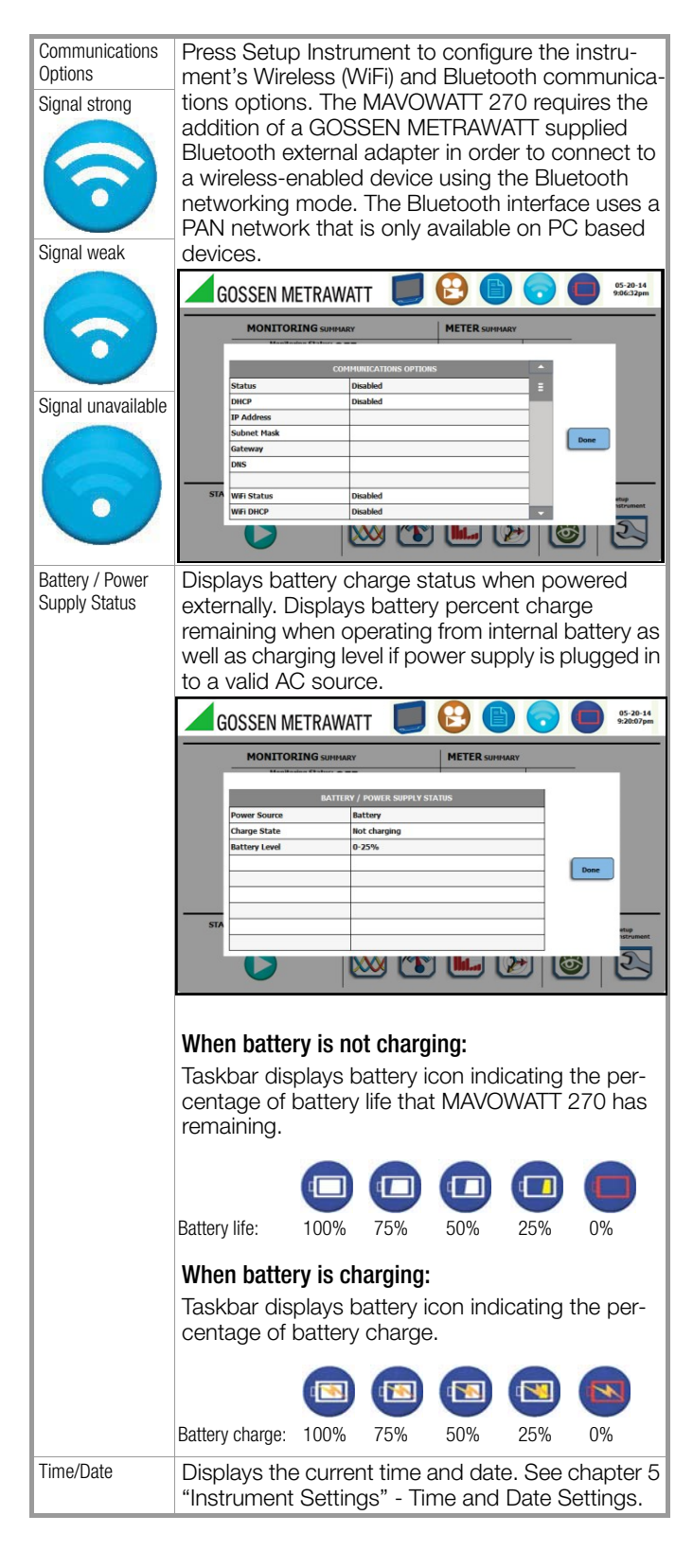

#### <span id="page-12-0"></span>1.8.6 General navigation functions

General navigation screens include the numeric and alphanumeric keypads.

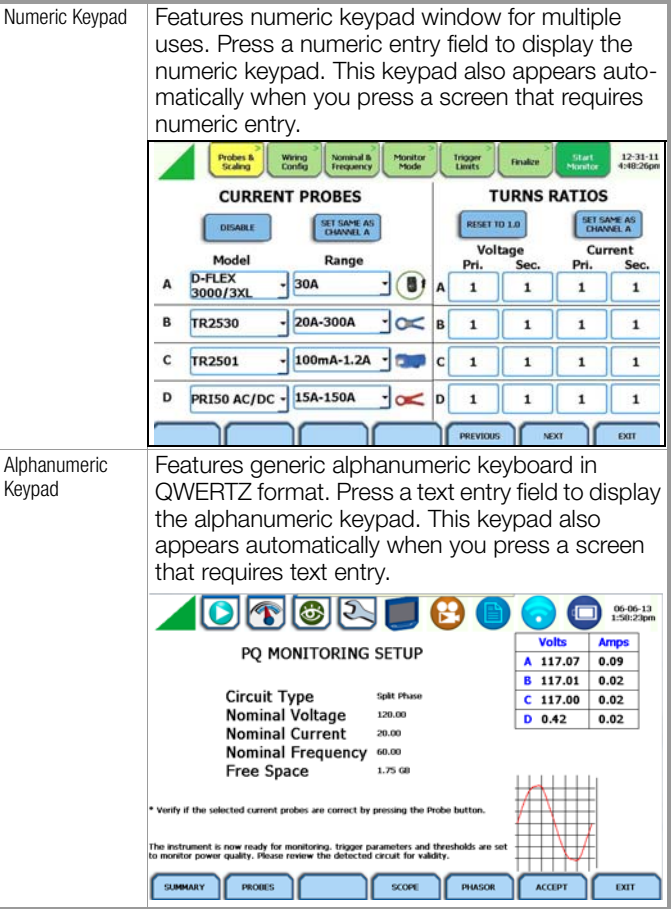

# <span id="page-12-1"></span>1.9 MAVOWATT 270 Touch Icon Buttons

#### Touch icon functions

There are three touch icons located below the LCD screen - Snapshot, Mini-Report Capture and Help. The icon buttons allow you to perform functions specific to the screen on display, as described below:

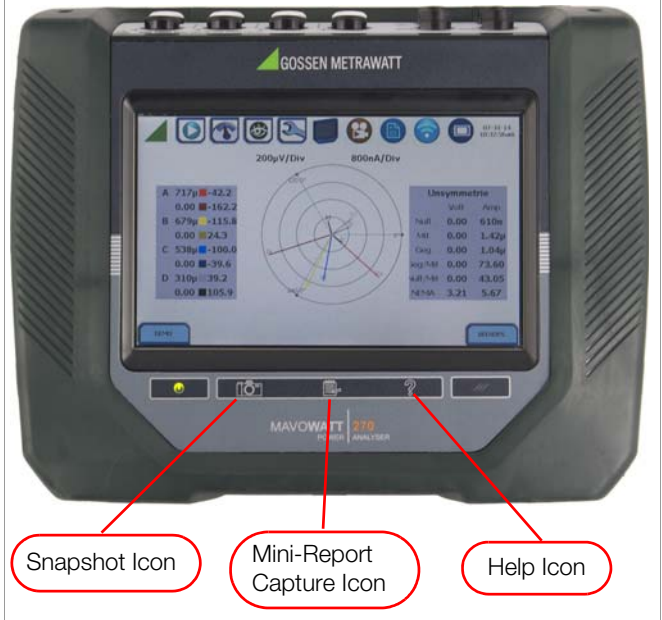

#### Snapshot Icon

This icon captures the image on the screen as a .bmp file. The captured image includes the top and bottom row of buttons. The instrument appends the captured image to a mini-report if one is open. If no report is open, it saves the image to internal memory as a .bmp file.

#### Mini-Report Capture Icon

This icon saves the active screen image to a report file. Pressing the left touch icon is similar to doing a Cntrl-PrintScrn on Windows®. It appends the image of the active screen to an open report file. Prior to pressing, use the middle key to open a Mini-Report (see [chapter 6.5 "Section C Reports"](#page-88-3)). Pressing the Mini-Report Capture icon without an open file will bring up the Mini-Report Start menu, which lets you create a new report file. The instrument allows only one (1) file to be opened at a time. Graphics are saved as images in .bmp format while alphanumeric content is saved as xml file. After a report is opened, pressing this icon a second time allows you to close the report list.

#### Help Icon

This icon allows you to access instant on screen Help. It is context sensitive, in that it displays the pertinent Help information based on the active screen.

# <span id="page-13-0"></span>1.10 Basic Operation

#### Introduction

The normal power source for the MAVOWATT 270 is its internal battery pack. The AC Adapter/Battery Charger is used to charge the battery. Always charge the battery fully before use. MAVOW-ATT 270 will always operate on the charger and is designed to do so, regardless of the state of charge of the battery.

#### Battery pack

Type: Sealed, rechargeable NiMH (Nickel Metal Hydride) cells. Length of operation: MAVOWATT can operate on a fully charged battery pack for approximately three (3) hours of continuous use. Charging: The battery pack can be charged by connecting the AC Adapter/Battery Charger to the MAVOWATT 270. A screen warning will appear during operation when battery charge is low. A depleted battery pack can be recharged in three (3) hours whether the unit is on or off. While charging, the taskbar displays a battery icon indicating the percent of battery charge.

#### AC power source

MAVOWATT 270 can be operated from a 50/60 Hz 120/240 V AC power source with or without the battery pack installed.

Connect the AC Adapter output cable to the input connector on the left side of the unit. Connect the AC Adapter to an appropriate outlet using the appropriate adapter plug.

Refer to [Appendix C](#page-106-5) for the specifications and replacement of the batteries contained in MAVOWATT 270.

# <span id="page-13-1"></span>1.10.1 Power-on sequence

Follow these steps to turn on the MAVOWATT 270 and display the Home page.

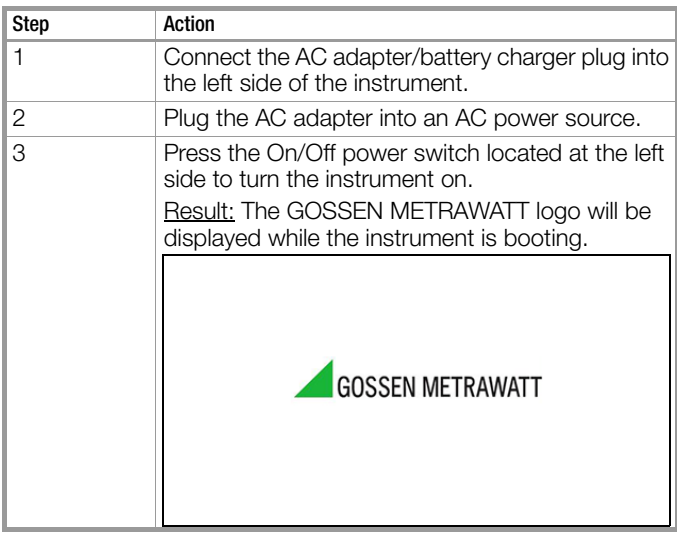

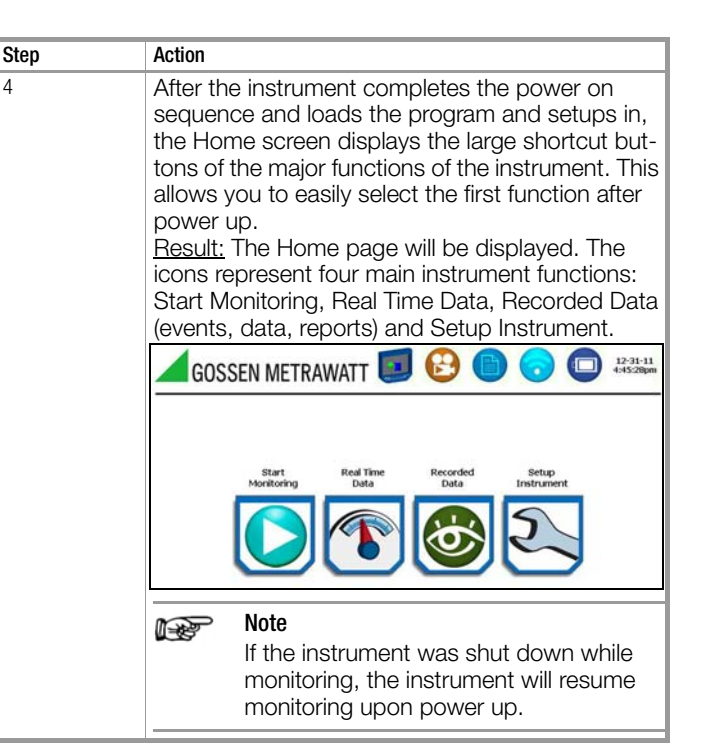

# <span id="page-13-2"></span>1.10.2 Home start-up page

Upon start-up, the Home page serves as the access point for major instrument control functionalities, as described below: Start Monitoring - You have the option to use Automatic Setup and proceed directly with data monitoring or configure the instrument step-by-step using the Wizard Setup. You can also load previously saved setups or previously saved data from memory. Setup is a configuration of parameter thresholds that control the data recorded by MAVOWATT 270. See [chapter 4 "Setup Monitoring"](#page-32-2).

Real-Time Data - Displays voltage and current measurements, along with other calculated parameters in different modes. See [chapter 3 "Real Time Data".](#page-20-2)

Recorded Data - Displays recorded data in either graphic or textual form, including events and trends, along with mini-reports and voltage compliance (EN 50160) reports. See [chapter 6 "View](#page-74-2)  [Event Data & Reports".](#page-74-2)

Setup Instrument - You may perform instrument configuration settings such as time and date display preferences, language selection, communications options, firmware update, etc. See [chapter](#page-58-2)  [5 "Instrument Settings"](#page-58-2).

#### <span id="page-13-3"></span>1.10.3 Home monitoring page

After the instrument has been powered up and monitoring is turned ON (and subsequently if monitoring is DONE), the Home Monitoring page becomes the start-up page. Note the Start Monitoring icon changes into Stop Monitoring when monitoring status is on, and vice versa.

Home Monitoring page allows you to view monitoring status and setups as configured. The taskbar located on top of the screen features shortcuts to common instrument functions. Icons to access real time meters and to view recorded data/reports are found at the bottom of screen. This is the home page from which all other functions launch and eventually return back to using the Exit function key.

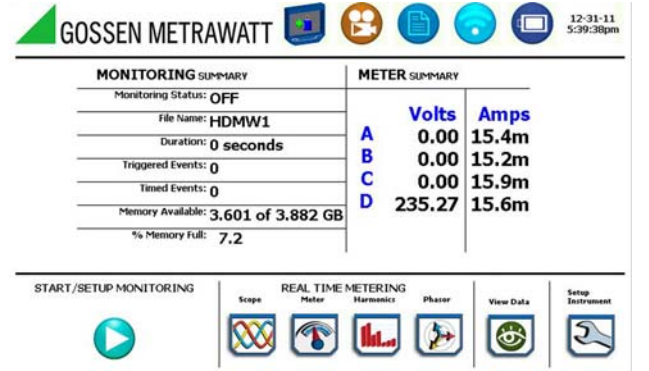

# <span id="page-14-0"></span>2 Voltage Measurement Cable and Current Probe **Connections**

#### <span id="page-14-1"></span>2.1 Overview

#### Introduction

This section describes how to connect the MAVOWATT 270 to make basic single phase voltage measurements. For multi-phase connection diagrams, refer to [Appendix E](#page-110-2).

# WARNING

Death, serious injury, or fire hazard could result from improper connection of this instrument. Read and understand this manual before connecting this instrument. Follow all installation and operating instructions while using this instrument.

Connection of this instrument must be performed in compliance with the nationally applicable standards and any additional safety requirements applicable to your installation.

Installation, operation, and maintenance of this instrument must be performed by qualified personnel only. The National Electrical Code defines a qualified person as "one who has the skills and knowledge related to the construction and operation of the electrical equipment and installations, and who has received safety training on the hazards involved.

Qualified personnel who work on or near exposed energized electrical conductors must follow applicable safety related work practices and procedures including appropriate personal protective equipment in compliance with the national standard for electrical safety requirements for employee workplaces and any additional workplace safety requirements applicable to your installation.

# ADVERTENCIA

Una conexión incorrecta de este instrumento puede producir la muerte, lesiones graves y riesgo de incendio. Lea y entienda este manual antes de conectar. Observe todas las instrucciones de instalación y operación durante el uso de este instrumento.

La conexión de este instrumento a un sistema eléctrico se debe realizar en conformidad con el código eléctrico nacional, además de cualquier otra norma de seguridad correspondiente a su establecimiento.

La instalación, operación y mantenimiento de este instrumento debe ser realizada por personal calificado solamente. El código eléctrico nacional define a una persona calificada como "una que esté familiarizada con la construcción y operación del equipo y con los riesgos involucrados."

El personal cualificado que trabaja encendido o acerca a los conductores eléctricos energizados expuestos debe seguir prácticas y procedimientos relacionados seguridad aplicable del trabajo incluyendo el equipo protector personal apropiado en conformidad con el estándar nacional para los requisitos de seguridad eléctricos para los lugares de trabajo del empleado y cualquier requisito de seguridad adicional del lugar de trabajo aplicable a su instalación.

# AVERTISSEMENT

Si l'instrument est mal connecté, la mort, des blessures graves ou un danger d'incendie peuvent s'ensuivre. Lisez attentivement ce manuel pour l'assimiler avant de connecter l'instrument. Lorsque vous utilisez l'instrument, suivez toutes les instructions d'installation et de service.

Cet instrument doit être connecté conformément aux réglementations nationales en matière d'électricité et à toutes les exigences de sécurité applicables à l'installation.

Cet instrument doit être installé, utilisé et entretenu uniquement par un personnel qualifié. Selon les réglementations nationales en matière d'électricité , une personne est qualifiée si " elle est familiarisée avec la construction et l'utilisation de l'équipement et qu'elle connaît les dangers que son utilisation implique ".

Le personnel qualifié qui travaille sur ou à proximité de conducteurs électriques sous tension non protégés des contacts doit suivre les instructions de procédures relatives à la sécurité et utiliser un équipement de protection personnel approprié conformé-

ment aux règles nationales de sécurité pour appareils électriques sur les postes de travail des employés et toutes les instructions supplémentaires de sécurité au poste de travail applicables à l'installation.

# WARNUNG

Der falsche Anschluss dieses Gerätes kann Tod, schwere Verletzungen oder Feuer verursachen. Bevor Sie dieses Instrument anschließen, müssen Sie die Anleitung lesen und verstanden haben. Bei der Verwendung dieses Instruments müssen alle Installation- und Betriebsanweisungen beachtet werden.

Der Anschluss dieses Instruments muss in Übereinstimmung mit den nationalen Bestimmungen für Elektrizität sowie allen weiteren, in Ihrem Fall anwendbaren Sicherheitsbestimmungen vorgenommen werden.

Installation, Betrieb und Wartung dieses Instruments dürfen nur von Fachpersonal durchgeführt werden. In dem nationalen Bestimmungen für Elektrizität wird ein Fachmann als eine Person bezeichnet, welche "mit der Bauweise und dem Betrieb des Gerätes sowie den dazugehörigen Gefahren vertraut ist."

Fachpersonal, das neben oder an berührbaren stromführenden Leitern arbeitet, muss die gültigen sicherheitsrelevanten Verfahrensanweisungen befolgen und geeignete Arbeitsschutzausrüstung verwenden gemäß der nationalen Norm für die elektrische Sicherheit am Arbeitsplatz und zusätzlicher Arbeitsplatzsicherheitsvorschriften, die sich auf die im Einsatz befindliche Anlage beziehen.

# Safety precautions

The following safety precautions must be followed whenever any type of voltage or current connection is being made to the MAVOWATT<sub>270</sub>

- Review NFPA70-E Standard for Electrical Safety Requirements for Employee Workplaces for applicable safety requirements for potential electrical hazards that may be encountered.
- Wear proper Personal Protective Equipment, including safety glasses and insulated gloves when making connections to power circuits.
- Hands, shoes and floor must be dry when making any connection to a power line.
- Before each use, inspect all cables for breaks or cracks in the insulation. Replace immediately if defective.
- Press the MAVOWATT 270 On/Off power switch to Off.
- Before connecting to electric circuits to be monitored, open their related circuit breakers or disconnects. DO NOT install any connection of the MAVOWATT 270 to live power lines.
- Connections must be made to the MAVOWATT 270 first, then connect to the circuit to be monitored.
- If the equipment is used in a manner not specified in these operating instructions, the protection provided by the equipment may be impaired.

# <span id="page-14-2"></span>2.2 Connecting Voltage Measurement Cables

#### Measurement cable set

Description: Voltage measurement cables are provided as standard accessories and are stored in a cable pouch as part of the measurement cable set, P/N VSC-MAVOWATT. Each cable set consists of a cable and alligator clip.

Voltage Rating: Direct connection of all voltage measurement cables are rated at 1000

VCAT III Vrms max. For measuring voltages greater than 1000 Vrms, potential transformers (PTs) must be used.

Contents: Example photo of MAVOWATT 270 with voltage measurement cable and optional fused voltage adapter is shown on [page 16.](#page-15-0) A cable set consists of eight, 6- foot channel measurement cable assemblies (probes), each with a detachable, alligator jaw, safety clip assembly (maximum jaw opening, 3/4 in (20 mm)). There are four (4) black and four (4) white safety clips. While there

are eight (8) black cables with different color wire markers to identify which phase or circuit wire each is connected to.

A pouch for storage of the cables and the AC adapter/battery charger is included in the contents of the measurement cable set, but is not shown in the figure.

### Optional fused voltage adapter

There are two optional fuse voltage adapter accessory kits available for use with the measurement cables for the MAVOWATT 270. A single kit (P/N FVA-1K1) contains one (1) fuse voltage adapter and one (1) black measurement connecting cable 50 cm in length. The other kit (P/N FVA-1K4) contains four (4) fuse voltage adapters and four (4) black measurement connecting cables 50 cm in length. These fuse voltage adapters are rated up to 1000V AC/DC applications.

A wire marker kit consisting of snap-on wire markers in various colors are also supplied with each fuse voltage adapter to be used for identifying connections applicable to your installation. The single fuse voltage adapter kit is used for one single voltage measurement input. While the four fuse voltage adapter kit is used for a three phase and neutral voltage measurement inputs.

#### Wire markers

Each kit consisting of snap-on wire markers in various colors is supplied as described in the following table. These wire markers are to be used to identify each wire connection applicable to your installation.

- WMV-KIT (118376-G1) wire marker kit is included with the standard measurement cable set and is used for identifying voltage cables.
- WMI-KIT (118377-G1) wire marker kit is included with the standard measurement cable set and is used for identifying current probes.
- WMFV-KIT (118376-G2) wire marker kit is supplied with each Fuse Voltage Adapter and is used for identifying voltage cables.

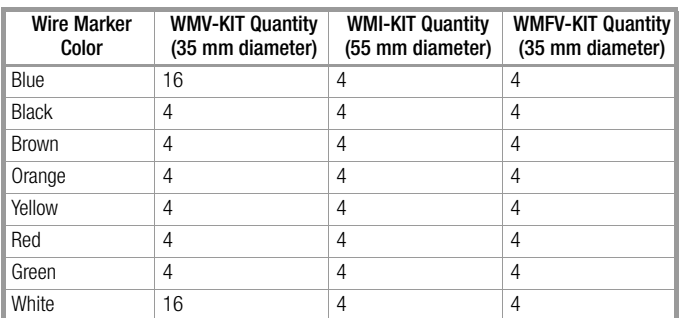

#### <span id="page-15-0"></span>Measurement cable with optional fuse voltage adapter

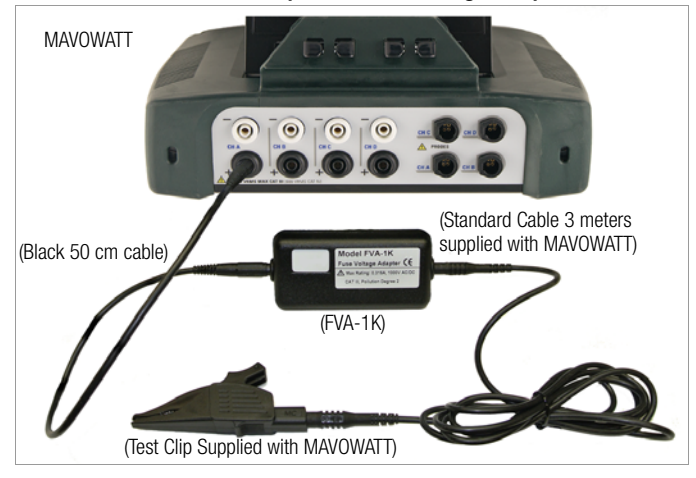

# WARNING

To avoid the risk of electric shock or burns, always connect the safety (or earth) ground before making any other connections.

#### WARNING

To reduce the risk of fire, electrical shock, or physical injury it is strongly recommended to fuse the voltage measurement inputs. Fuses must be located as close to circuit connection as possible to maximize protection.

#### WARNING

For continued protection against risk of fire or shock hazard replace only with same type and rating of fuse.

#### WARNING

Do not replace fuse again if failure is repeated. Repeated failure indicates a defective condition that will not clear with replacement of the fuse. Refer condition to a qualified technician.

Contact GMC-I Service GmbH for more information on the fused voltage adapter. Refer to GOSSEN METRAWATT Information Sheet titled Fuse Voltage Adapter 1000V AC/DC FVA-1K1 & FVA-1K4.

#### Connection guidelines

Follow these guidelines when making voltage connections.

- Refer to the measurement cable set figure for probes that connect to input channel connectors A, B, C, and D.
- Each channel input has plus (+) and minus (-) differential inputs of 1 to 1000 Vrms max.

#### Example: Single phase connection

The following figure shows a voltage connection to a single phase circuit for channel A.

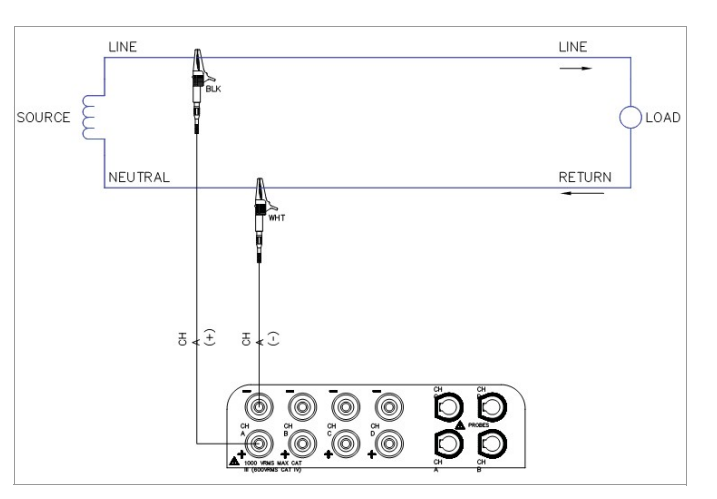

#### Example: Neutral to ground connection

The following figure shows a voltage connection using channel D as a differential input for measuring neutral to ground voltage or other applications. Connections are identical for split phase and wye configurations. One probe connects the source neutral line to the D+ input. Another probe connects the ground to the D- input.

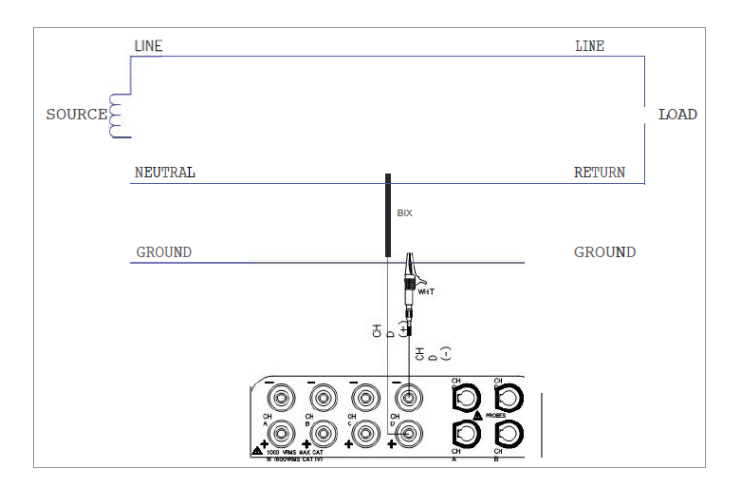

#### Safety precautions

The following safety precautions apply to current probe connections in addition to those safety precautions stated on [page 2](#page-1-0).

- DO NOT attempt to measure current in any circuit in which the circuit to ground voltage exceeds the insulation rating of the current probe (see [chapter Appendix B "Technical Specifica](#page-100-5)[tions"](#page-100-5) - Current Probes for ratings of current probes).
- Make sure the jaws of the current probe are tightly closed. Keep mating surfaces clean and free from foreign matter.

#### **WARNING**

DO NOT USE non-insulated current probe cores around a noninsulated wire.

Probes of this type are designed for use around insulated wires only. Use only completely insulated probe cores with no exposed conductive areas of the core around non-insulated wires.

#### ADVERTENCIA

NO UTILIZAR transformadores de corriente sin material aislante al rededor de conductores sin material aislante. Los Transformadores de corriente de este tipo estàn diseñados para ser utilizados solamente con conductores con aislamiento eléctrico. Utilizar transformadores de corriente completamente aislados alrededor de conductores sin aislamiento.

#### AVERTISSEMENT

N'EMPLOYEZ PAS de pince ampèremétrique avec tores de ferrite non isolés pour des mesures sur des conducteurs sans isolation. Ce type de pince ampèremétrique ne convient que pour des mesures sur des conducteurs isolés. N'utilisez que des pinces ampèremétriques avec tores entièrement isolés pour des mesures à réaliser sur des conducteurs non isolés.

#### WARNUNG

VERWENDEN Sie keine Stromzangen mit nicht isolierten Ferritkernen bei Messungen an nicht isolierten Leitungen. Stromzangen dieses Typs sind nur für Messungen an isolierten Leitern geeignet. Bitte verwenden Sie zur Messung an nicht isolierten Leitungen nur Stromzangen mit vollständig isoliertem Kernmaterial.

#### <span id="page-16-0"></span>2.2.1 Connecting Current Probes

#### Current probes

Several GOSSEN METRAWATT current probes can be used with the MAVOWATT 270. Actual photos of typical probes compatible with the MAVOWATT 270 - TR (B Series) probes, PR (B Series) probes, METRAFLEX (XBL and MXBL Series) - are illustrated in the next pages, with corresponding part numbers and descriptions. Refer to [Appendix B](#page-100-5) for detailed specifications of these current probes.

#### Note r 1

Some older probes may be incompatible with the MAVOWATT 270. Refer to [Appendix A](#page-96-3) "Optional Accessories" for the list of compatible probes before connecting any.

Probe positioning: An arrow marking on the handle is a guide to ensure that you position the probe with the arrow pointing towards the load when monitoring the line conductor. Correct position of the probe is necessary for correct power measurements, where in-phase voltage and current measurements are necessary. A positive watts reading indicates that the probe is pointed towards the load, and a negative reading indicates that the probe is pointed towards the source.

#### TR (B Series) current probes

Actual photos of TR (B Series) probes and descriptions are shown below as aid in probe identification. Note all the typical probes described below and in the next pages have Hypertronics connectors that plug directly into the current inputs of the MAVOW-ATT 270 without any cable adapter. Contact GMC-I Service GmbH for information on pricing and availability.

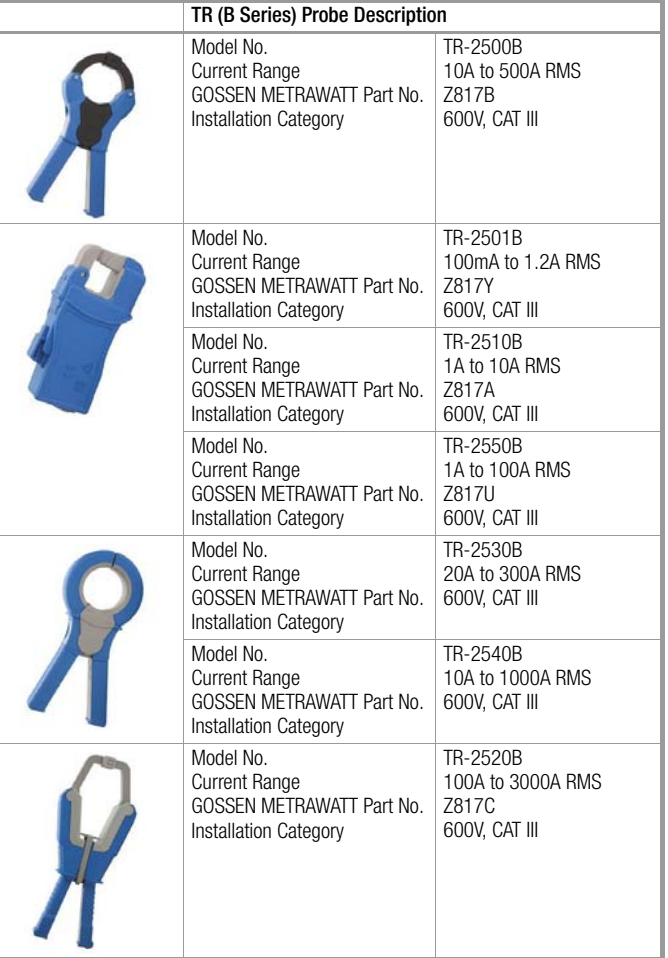

#### PR (B Series) current probes

Actual photo of PR (B Series) probe is shown below as aid in probe identification. PR150/SP1B and PR1500/SP7B require an external power supply while PR150/SP2B and PR1500/SP8B are battery powered. Contact GMC-I Service GmbH for information on pricing and availability.

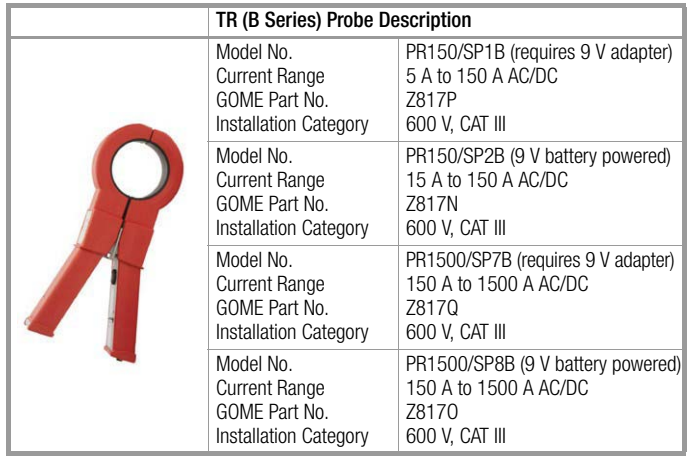

# External power supply for PR150/SP1B & PR1500/SP7B

The PR150/SP1B and PR1500/SP7B current probes require an external 9 V power supply, actual photo shown below. Each probe can be powered by a separate adapter or by one adapter and an optional RR/PS/4A adapter cable which allows the connection of 4 PR series probes to a single 9 V DC source.

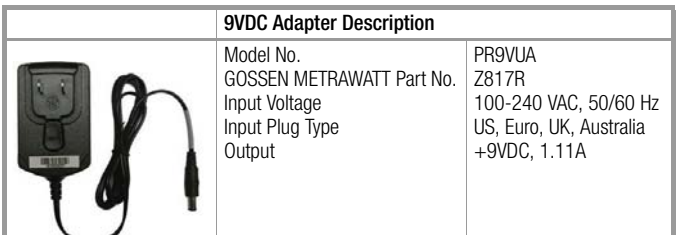

# Battery supply for PR150/SP2B & PR1500/SP8B

The PR150/SP2B and PR1500/SP8B current probes are supplied with a 9 V battery and will operate on battery power typically for approximately 75 hours of continuous operation.

### METRAFLEX XBL & MXBL current probes

Actual photos of METRAFLEX XBL and MXBL Series probes are shown below as aid in probe identification. These probes are available in different sizes, allowing current measurements in Single Phase or 3 Phase circuits. Contact GMC-I Messtechnik GmbH for information on pricing and availability.

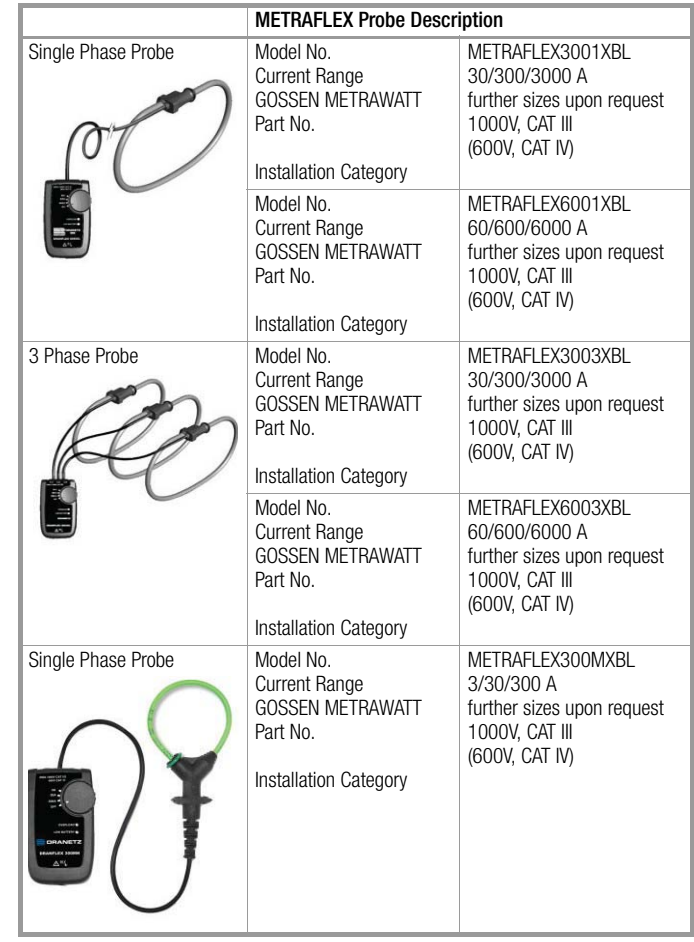

#### Optional power supply for METRAFLEX probes

If you are using METRAFLEX Series XB or MX (non-B) probes, an external power supply is recommended for continuous operation. These probes can be operated on battery power with two standard type "AA" batteries which provide 2000 life hours for the XB and 80 life hours for the MX type probes.

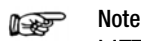

METRAFLEX Series XBL and MXBL type probes are powered by the MAVOWATT 270 instrument and do not require an external power supply.

The two models of optional power supply available for METRA-FLEX current probes are the ISOFLEX-MHXL and ISOFLEX-MHXLU.

#### ISOFLEX-MHXL

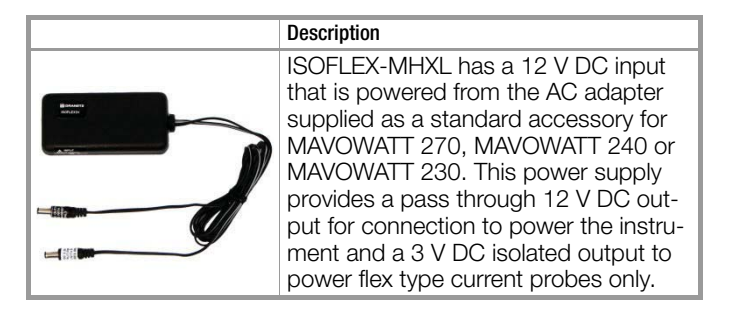

## ISOFLEX-MHXLU

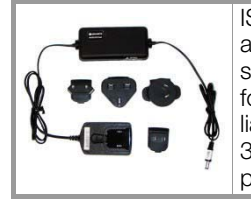

ISOFLEX-MHXLU is supplied with an attached wall plug power supply and is supplied with interchangeable input plugs for North America, Europe, UK and Australia. The output of this accessory provides a 3 V DC output to power flex type current probes only.

#### Single phase current probe connection example

The following figure shows how to connect a current probe to channel A for current monitoring of a single phase line. The current probe may be connected to the return line if desired to measure the return current when checking for load current leakage, loop current relationships, etc. If measuring power, position the probe with the arrow pointing towards the load.

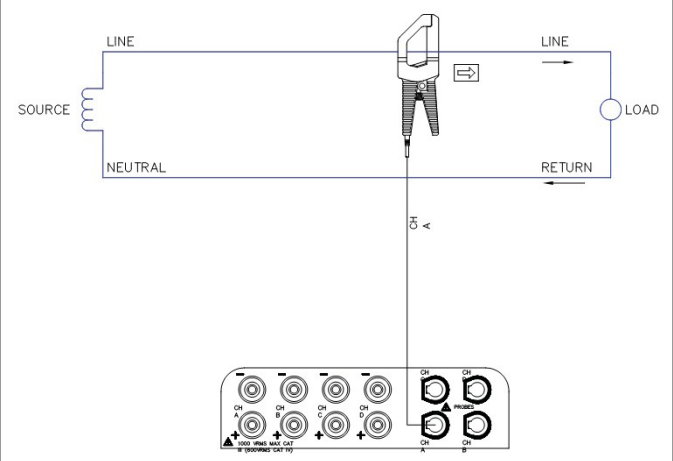

#### r ( Note

The connection shown above is not recommended without a voltage connection to ensure frequency synchronization. If this configuration is used, then an internal frequency reference must be entered. Refer to [chapter 4](#page-32-2)  ["Setup Monitoring"](#page-32-2) - ["Nominal Values".](#page-39-1)

# <span id="page-20-2"></span><span id="page-20-0"></span>3 Real Time Data

#### <span id="page-20-1"></span>3.1 Overview

#### Introduction

MAVOWATT 270 allows you to view power quality phenomena as it happens, when it happens. The instrument is able to capture and process data in real time, and allows you to view it in Dial Meters (graphical), Tabular Meters (textual), Scope Mode, Dashboard, Harmonics and Phasor display.

#### Access to real time data

Follow these steps to display the Real-Time Data menu.

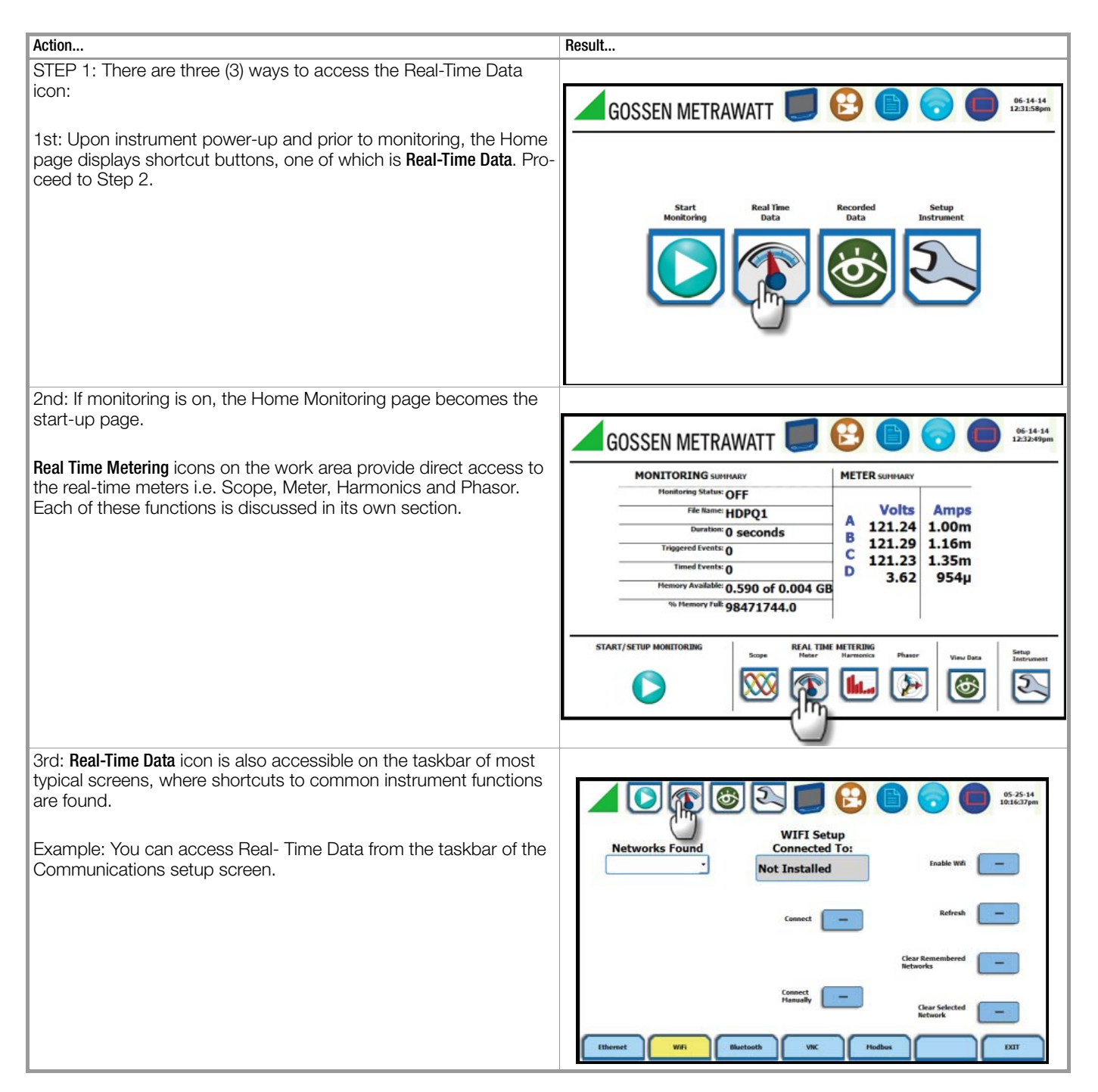

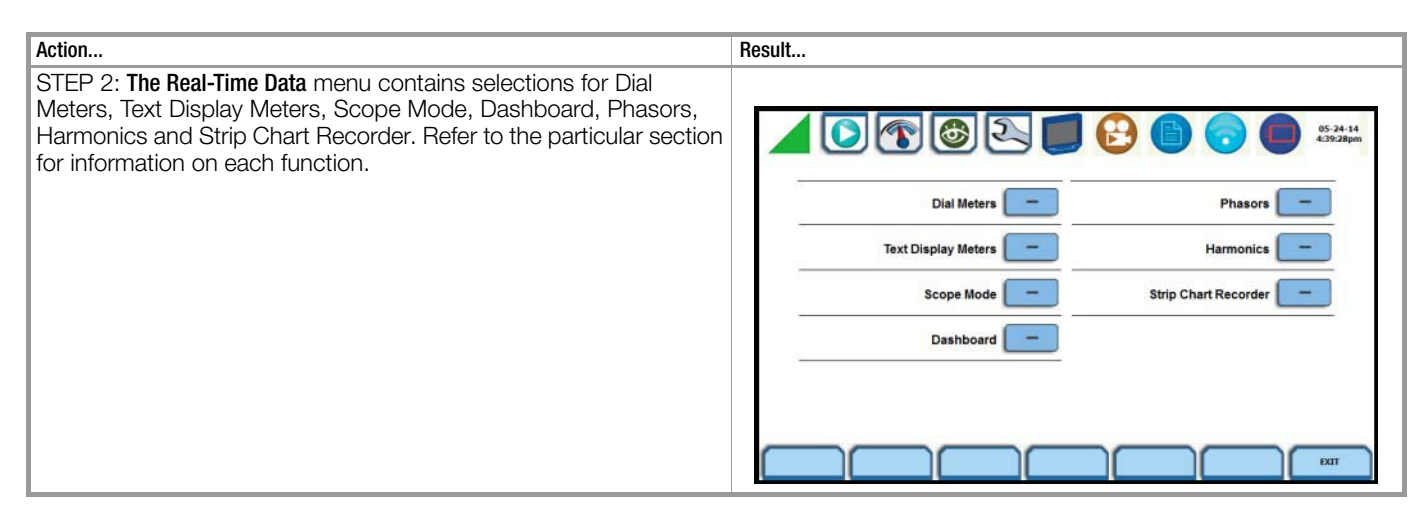

# <span id="page-21-0"></span>3.2 Section A - Dial Meters

#### <span id="page-21-1"></span>3.2.1 Overview

#### Introduction

Dial Meters allow you to define the parameters and create dialtype readings of each channel or parameter. The readings are updated at approximately once every three seconds.

#### Dial meters

The Dial Meters screen can be displayed by pressing Dial Meters from the Real-Time Data menu. Six dial type meters can be displayed for any of the channel/parameters that are journalled. By default, the instrument shows dial-type readings for the voltage (V) and current (I) parameters - Va, Vb, Vc, Ia, Ib, Ic. Axis (end points of meter) can be changed on per meter basis and journal limits can be shown as bands of colors on the dial face.

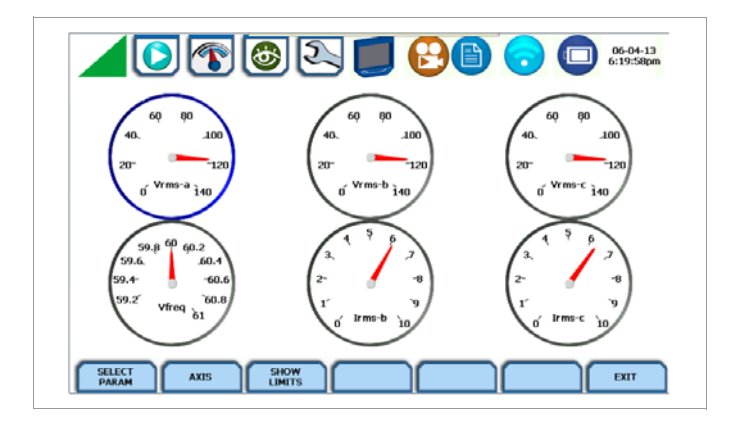

#### Function keys

Use the function keys at the bottom of the screen to set up the dial meters.

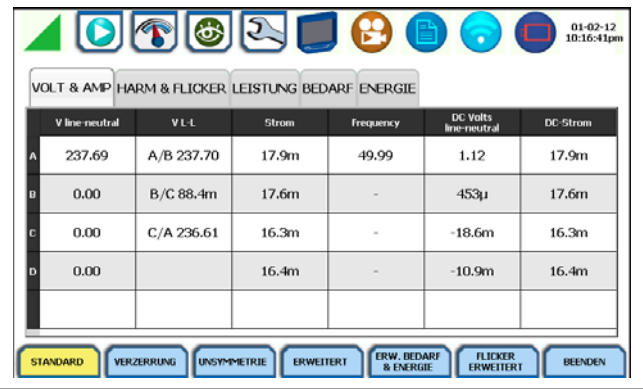

Select Parameter - allows you to change and select parameters/ channels for which you want to create dial meters. If you press this, the Change Parameter/Channel window for metered parameters pops up showing groupings and arrangements of parameter/ channel combinations. Check your desired parameter/channel, then click on Exit to view the selections made. Refer to Section B Text Display Meters for the list of parameters available for display.

Axis - allows you to change the minimum and maximum values or range of values for each dial meter on display. If you press this, the numeric keypad pops up where you can enter new minimum and maximum values for end points of the meter axis.

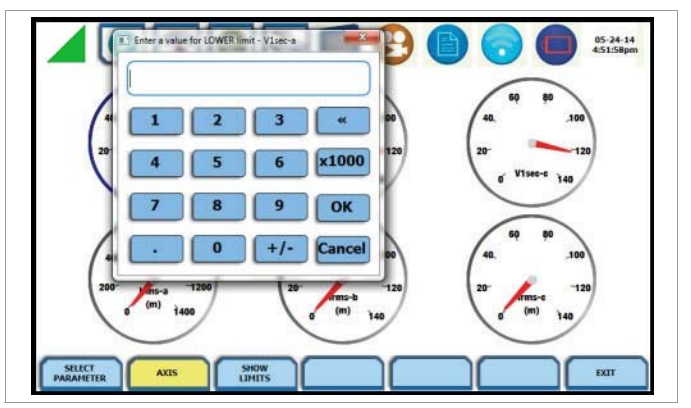

Use the numeric keypad to:

- enter new minimum values for end points of the meter axis
- enter new maximum values for end points of the meter axis
- set the dial meter scale to the fundamental at 100 % (full scale) or the largest component
- Press OK to save any changes made and return to the dial meter screen with new min-max values as displayed.
- Press Cancel to return to the dial meters screen without changing any of the displayed min-max values.

Show Limits - allows you to change the display of the dial meter to show the journal limits. If threshold limits are programmed (Very Low limit, Low limit, High limit, Very High limit) to trigger events, they can be displayed as colored regions on the dial meter circular axis. Each color - red, yellow or green - corresponds to threshold limits set in ranges with high limit (threshold above the normal range) and low limit (threshold below the normal range). The table below shows the dial meter axis color codes.

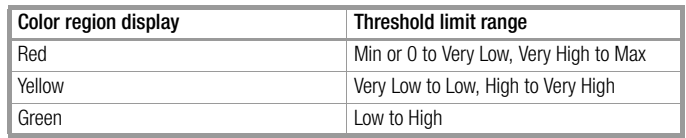

The Exit key returns to the Real Time Data menu.

#### <span id="page-22-0"></span>3.3 Section B - Text Display Meters

#### <span id="page-22-1"></span>3.3.1 Overview

#### Introduction

Meter mode is enabled by pressing Text Display Meters from the Real-Time Data menu or by pressing the real-time Meter icon on the work area of the Home Monitoring page. Text display meter screens are displayed in tabular form.

#### Note rt.

Meter mode operation does not interfere with any of MAVOWATT 270's other monitoring or recording functions. The individual voltage and current channel meter readings are not affected by the monitoring setup. Turning monitoring of individual channels off does not affect meter readings.

#### Metered parameters display

The metered parameters available are logically separated into the following tabs: Standard, Distortion, Unbalance, Advanced Power, Advanced Demand & Energy and Advanced Flicker. The function keys at the bottom of the meter screens change depending on the parameter tab selected. Text display meter changes to reflect the specified set of parameter/channel combination selected. The format of text meter screens is similar for all, although the amount of data varies. The Exit key returns to the Real Time Data menu.

MAVOWATT 270 is designed to provide setup as well as data display. Metered parameters are available for display regardless if they are being journalled under Start Menu > Wizard Setup > Trigger Limits > Journal Limits.

#### <span id="page-22-2"></span>3.3.2 Standard Meter Tab

#### Standard meter list

At start-up, text display meter defaults in the Standard tab featuring the basic power quality parameters available as shown below.

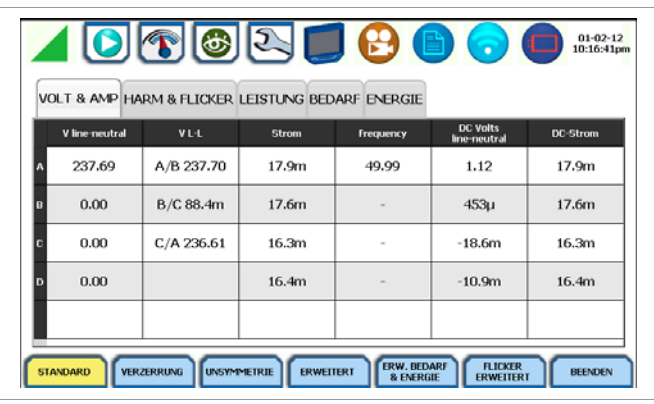

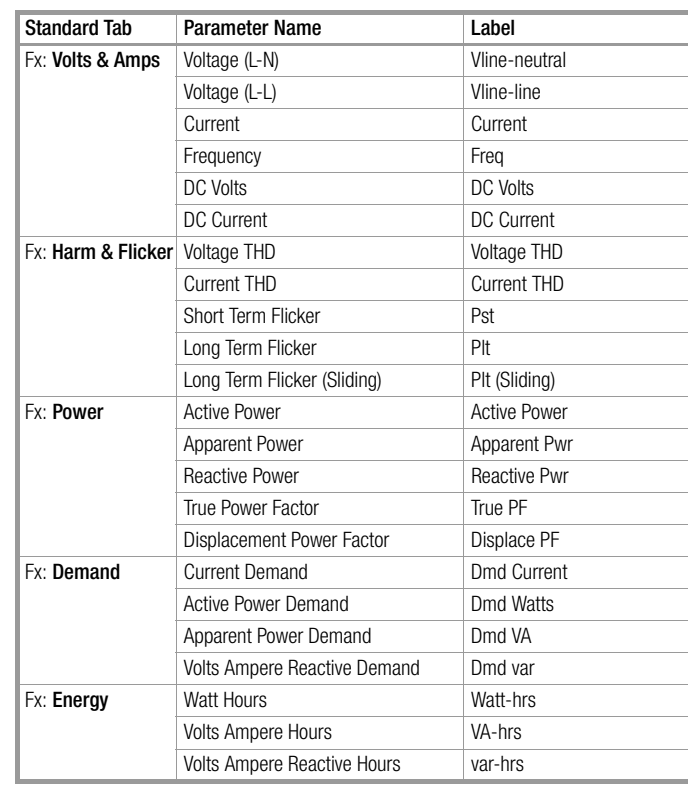

#### **Note**  $\mathbb{R}$

See [chapter Appendix B "Technical Specifications"](#page-100-5)

-> ["Computed Parameters"](#page-101-1) for definition of parameters.

#### <span id="page-22-3"></span>3.3.3 Distortion meter list

MAVOWATT 270 is able to meter distortions or uncharacteristic changes in the waveform of original signals. Distortion calculations measure the deviation of complex waveshapes from pure sine waves. Harmonics are measured in accordance with IEC 61000-4-7 Class I.

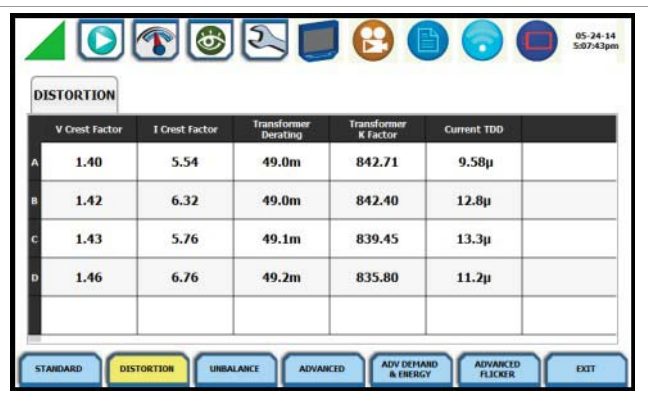

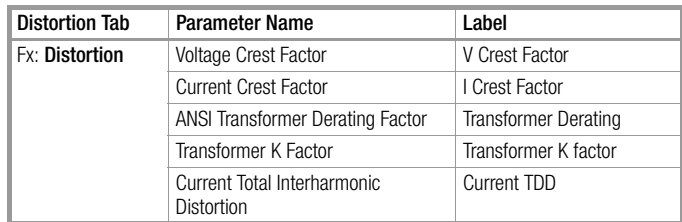

#### <span id="page-23-0"></span>3.3.4 Unbalance Meter Tab

#### Unbalance meter list

The Unbalance metering tab shows positive, negative and zero sequence components for voltage and current, as well as the NEMA definition of maximum deviation from the average of the three phases.

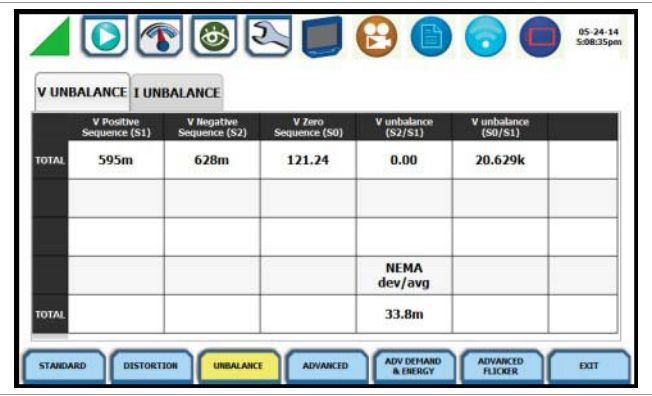

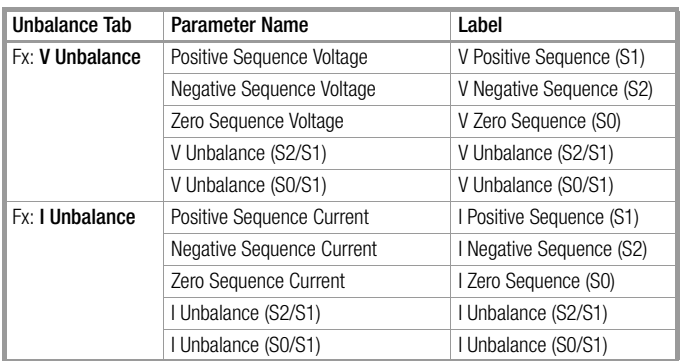

# <span id="page-23-1"></span>3.3.5 Advanced Meter Tab

#### Advanced meter list

The Advanced metering tab shows positive, negative and zero sequence components for voltage and current.

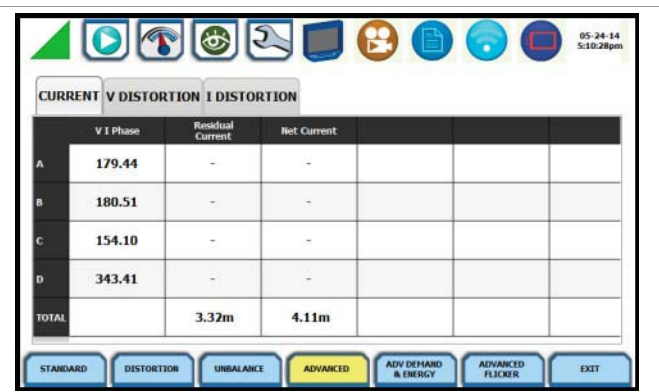

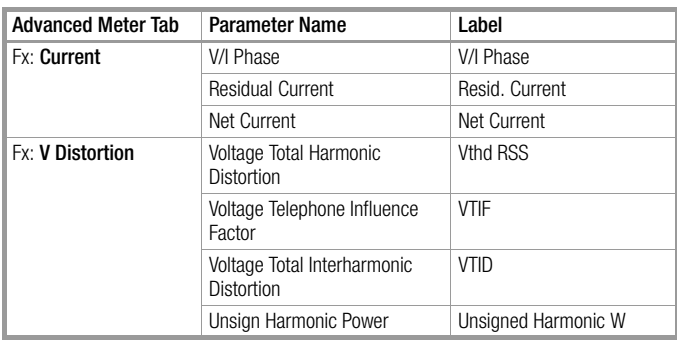

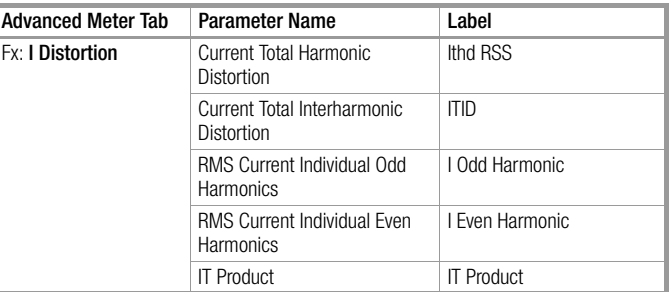

# <span id="page-23-2"></span>3.3.6 Advanced Demand & Energy Meter Tab

#### Advanced energy meter list

Advanced energy metering tab meters multiple total apparent power and power factor parameters, calculated using arithmetic and vector sums of the individual phases. These methods may produce different values with distorted and/or unbalance phases. Demand/Advanced Energy include various energy parameters on per phase and total basis as well as in forward and reverse mode. Some parameters such as displacement power factor are only valid for the fundamental frequency. The Advanced energy tab also allows trending of rapid voltage changes that result in light flicker. Flicker parameters under the Advanced energy tab are used primarily for specialized testing. Flicker measurements are calculated as per IEC 61000-4-15.

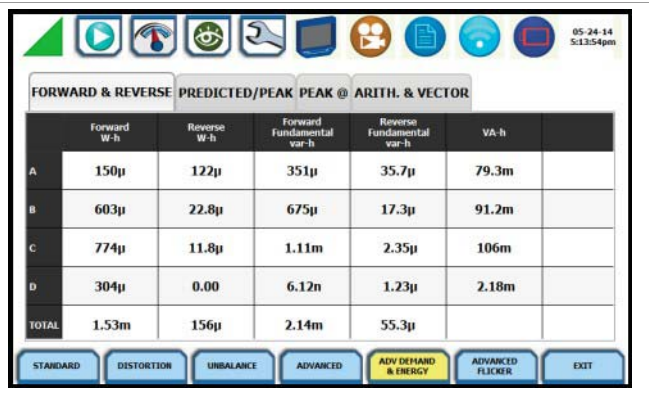

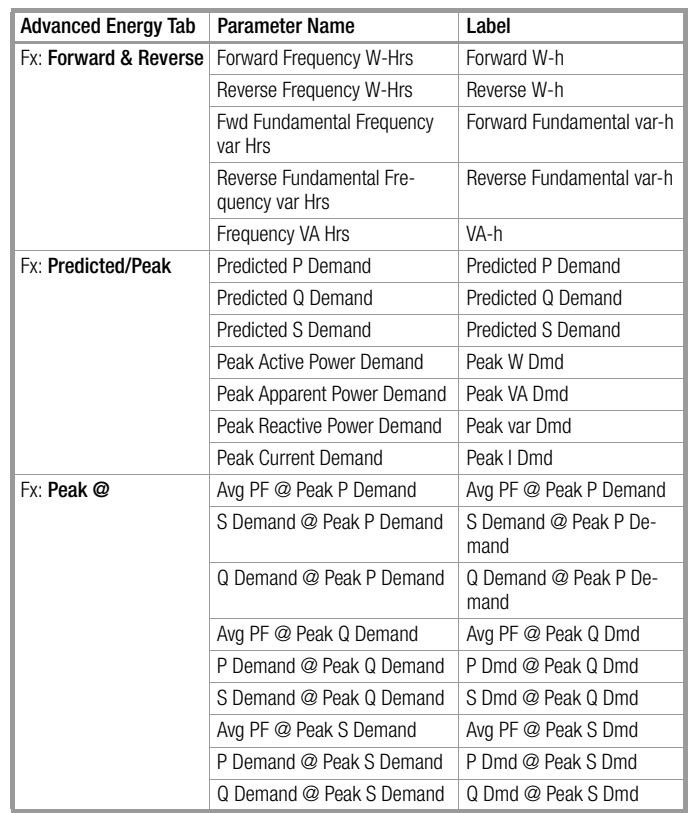

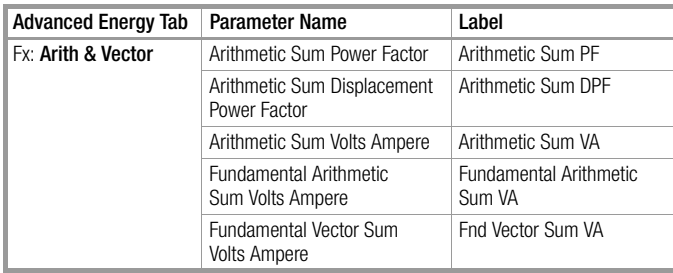

#### <span id="page-24-0"></span>3.3.7 Advanced Flicker Meter Tab

#### Advanced flicker list

The Advanced flicker parameters are used primarily for specialized testing. Flicker measurements are calculated as per IEC 61000-4-15 and IEEE 1453.

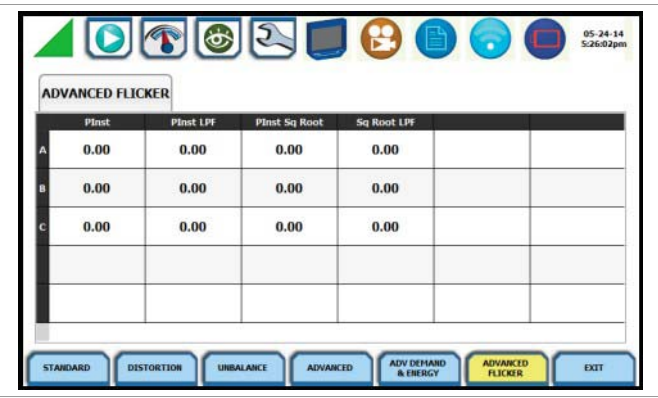

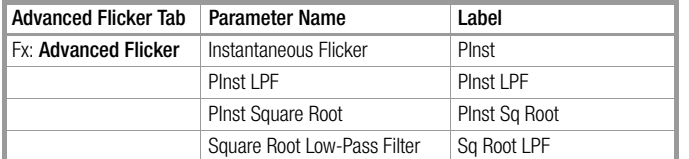

#### <span id="page-24-1"></span>3.4 Section C - Scope Mode

#### <span id="page-24-2"></span>3.4.1 Overview

#### Introduction

Scope mode allows you to view real-time voltage (V) and current (I) waveforms for up to eight channels simultaneously (four V and four I). Waveforms may be displayed on a single or dual axis (overlaid or stacked). A range check function shows the detected input range for all channels.

#### Scope mode screen

The Scope mode screen can be displayed by pressing Scope Mode from the Real-Time Data menu or by pressing the Scope real-time metering icon on the work area of the Home Monitoring page.

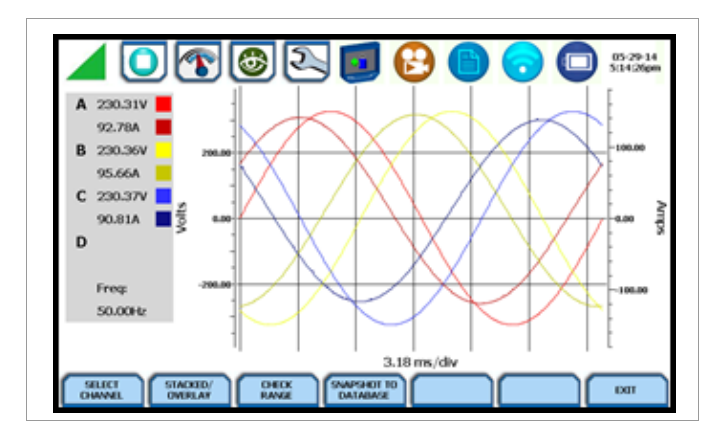

#### <span id="page-24-3"></span>3.4.2 Turning Channels On/Off

#### Select channels to display

From Scope mode, press Select Channel to turn Volts/Amps channel selection on/off. The pop-up window lets you select which channels will appear in the Scope mode display.

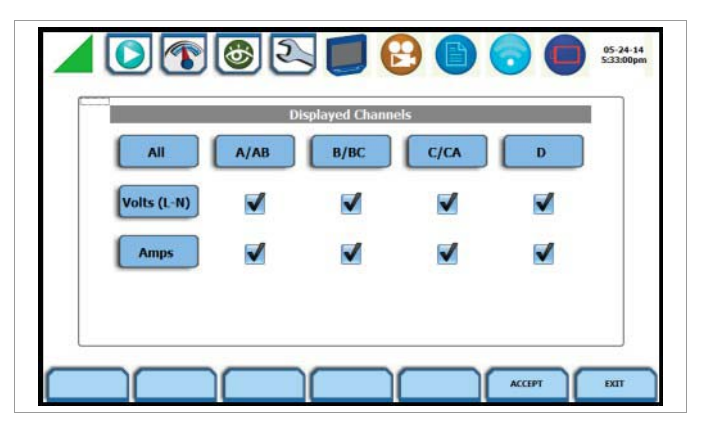

Doing any of the following actions will turn channels on/off:

- Press the desired Volts/Amps to turn it on/off.
- Press Volts or Amps to turn on/off all channels of that parameter.
- Press All to turn on/off both the Volts and Amps for all channels.
- Press A/AB, B/BC, C/CA, D to turn on/off both the Volts and Amps for that channel.

Press Accept to save any changes made and return to Scope mode. The channels will be as displayed in the check boxes. Press Exit to return to Scope mode without changing any of the displayed channels.

#### <span id="page-24-4"></span>3.4.3 Viewing Plots - Stacked/Overlay

#### Plot display

The Stacked/Overlay button from Scope mode toggles between single, multiple or dual axis plots and views, samples shown below. This function allows you to view all voltage and current channels either in:

#### Overlay Plot - single axis plot

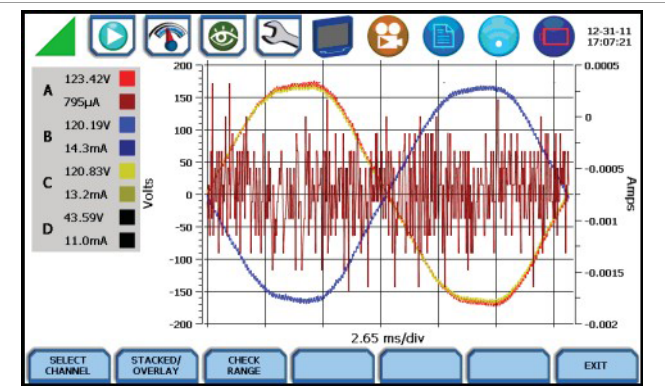

Multiple Stacked Plot - separate, multiple plots with voltage and current pairs from same channel appearing on the same graph

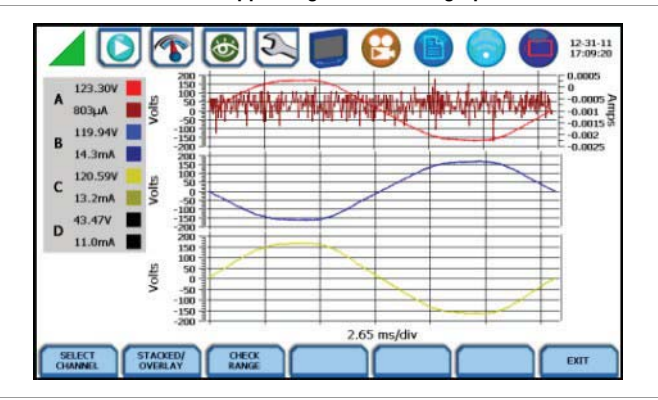

Dual Stacked Plot - separate, two axis plots with one plot showing all voltage channels and one plot showing all current channels

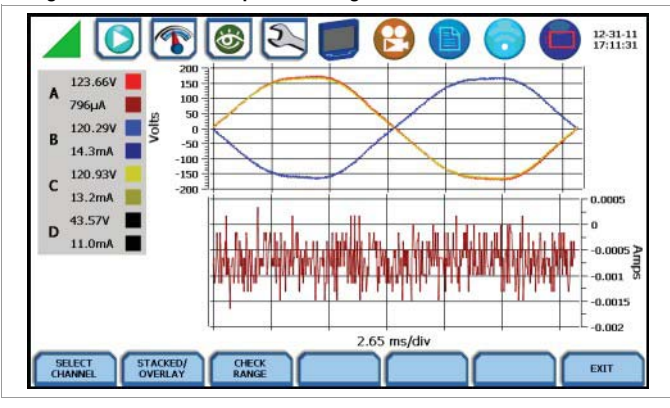

#### <span id="page-25-0"></span>3.4.4 Checking Input Range

#### Input range

From Scope mode, press Check Range. The input range window pops up showing the status of the voltage and current input channels, whether under range, normal, or over range. For Current, under range is reported below 0.4 % of full scale and over range is reported above 200 % of full scale. For Voltage, under range is reported below 1 % of full scale and over range is reported above 99 % of full scale.

Input Range shows the detected range for all channels. The number after the status shows the percentage of the input of the instrument's full range.

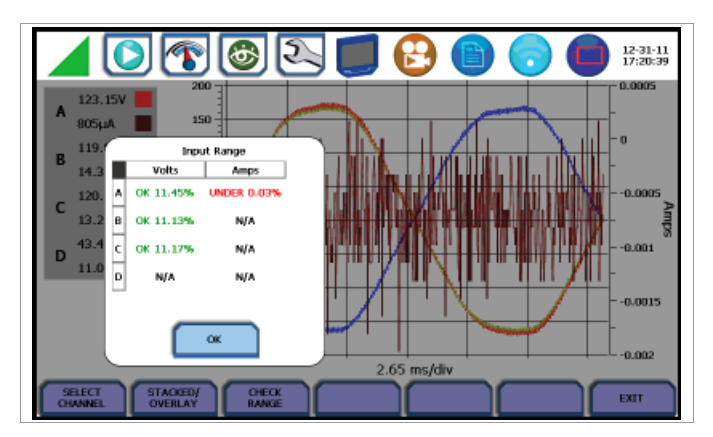

The input range can only be viewed, not changed. Press OK when done viewing the input range.

#### Input range description

The following table describes the messages that may register on the Input Range screen. The instrument is able to detect the input range for voltage and current channels A, B, C, and D.

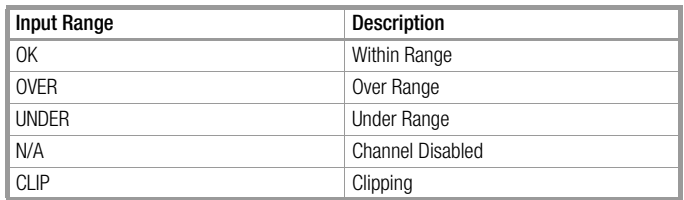

If input range is OVER, UNDER, or CLIP, then the rms readings will not be accurate. Using CTs below 10 % of Full Scale may also cause inaccuracies in amplitude, phase and harmonic distortion readings.

#### <span id="page-25-1"></span>3.5 Section D - Dashboard

#### <span id="page-25-2"></span>3.5.1 Overview

#### Dashboard display

The Dashboard is a visual way of seeing present values as well as if any events occurred, such as out-of-limit conditions, for each of the displayed parameter. The dashboard displays meter data (or event count) in a 2x3, 3x4, or 4x6 matrix. It is color coded to indicate whether or not the parameter is within limits.

Status summary for three report types - Power Quality (PQ), Energy/Demand and Motor Health - can be displayed via the dashboard display. Real time data, event count, or user specified calculated data is available in 2x3, 3x4, or 4x6 matrix display.

When monitoring is on, the dashboard displays parameter status, whether parameter is within limits, using a color scheme. Journal data and events can be directly viewed from the dashboard. From the Real-Time Data menu, press Dashboard. The dashboard will display standard Power Quality preset parameters by default, as shown on sample screens below.

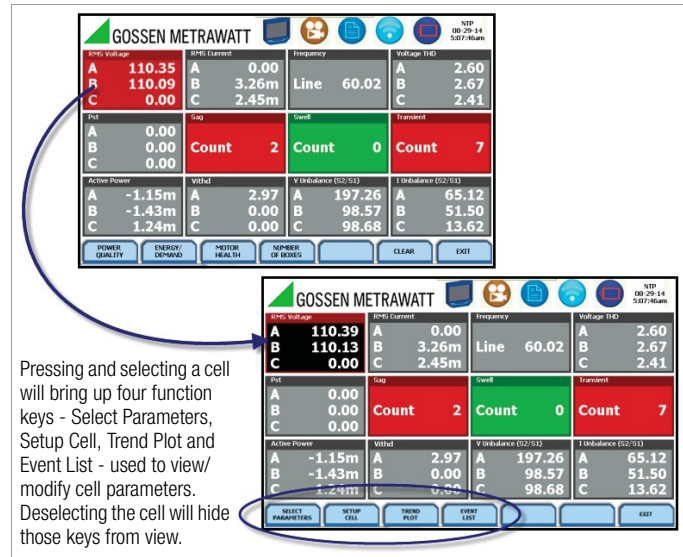

#### **Note** r 1

Where applicable, the values reported within a parameter in the dashboard refer to measurements on channels A, B, C, and D respectively. The measurement values for each channel are updated approximately once per second while monitoring is on. Display size can also be adjusted with 2x3 (small), 3x4 (medium) or 4x6 (large) matrix, depending on user application.

Compliance: The dashboard is color coded such that green indicates the parameter is within limits and/or no events have occurred since the last time the panel was cleared. Red indicates the parameter is extremely out of limits and/or events of that type have occurred since the panel was last cleared.

#### Dashboard function keys

Function keys are available to view preset parameters, change the display size, or change parameters and channels displayed in the dashboard.

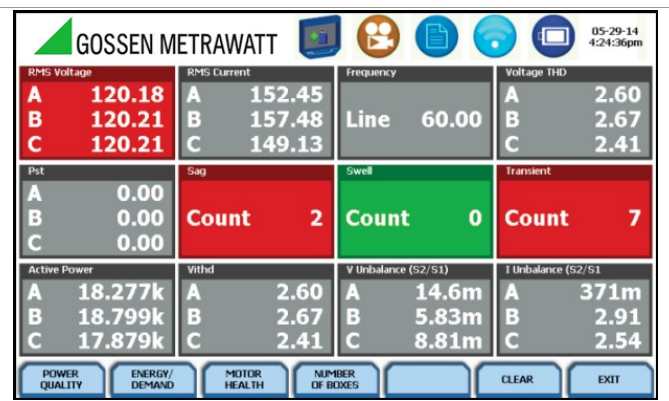

Presets provide a set of default parameters that will be displayed in the dashboard. Use the corresponding functions keys for the three different presets available:

Power Quality - uses the standard power quality parameters based on IEEE 1159 PQ standard. The dashboard displays standard Power Quality preset parameters by default. The default parameters for PQ as displayed in the 3x4 (medium) panel are (from first row left to right): Vrms, Irms, Freq, Vthd, Pst, Sag, Swell, Transient, Active Power, Vithd, V neg/pos unbalance, I neg/pos unbalance.

Energy/Demand - default parameters for Energy/Demand as displayed in the 3x4 (medium) panel are (from first row left to right): Energy, Demand, Predicted Demand, Vrms, Irms, W, VA, VAR, PF, Daily Peak Dmd, Weekly Peak Dmd, Monthly Peak Dmd.

Motor Health - displays parameters that affect the operation of motors. The default parameters for Motor Health as displayed in the 3x4 (medium) panel are (from first row left to right): Vrms, Irms, Freq, Vthd, Horsepower, Derating, Active Power, Reactive Power, Power Factor, V neg/pos unbalance, I neg/pos unbalance.

Number Of Boxes - toggles through the following panel matrix size - 2x3 (small), 3x4 (medium) or 4x6 (large).

Clear - resets the parameter display since the dashboard was enabled (when monitoring is on). Once cleared, the dashboard automatically proceeds to report meter data (or event count) anew.

#### Note r 1

The rest of the keys described below are displayed only once you select a cell from the dashboard.

Select Parameters - Press Select Parameters to display the Change Parameter window - used to set limits and enter threshold values. See [chapter 3.5.2 "Parameter Details in Dashboard Display"](#page-26-0) for more information.

Setup Cell - Press Setup Cell to change the name properties of the cell and the limits or range of values required for the parameter to pass QOS compliance. When monitoring is on, the dashboard displays the status of a parameter using a color scheme. Parameters that are extremely out of limits, exceeding Very Low or Very High threshold limits, are shown in blinking red (indicates Severe state). You can turn off the blinking red box into a constant red box or you can turn it back on, depending on your display preference. See [chapter 3.5.2 "Parameter Details in Dashboard Dis](#page-26-0)[play"](#page-26-0) for more information.

#### Note r.

The dashboard retains the present configuration every time it is accessed. The channel/parameter configuration will reset to default anytime a new monitoring session starts.

**Trend Plot** - Press Trend Plot to display the plot of journalled data along with min/max measurements over the interval.

Event List - Press Event List to view a summary list of all captured events in the order that they occurred.

Press Exit to return to the Real-time Data menu.

#### <span id="page-26-0"></span>3.5.2 Parameter Details in Dashboard Display

#### Dashboard color scheme

The dashboard displays metered data for the selected parameter. The metered data is updated once per second. This is the same data that appears in the meter screen, and used in calculating journals. If the selected parameter is not journalled, the rms event or transient event count can be selected to appear in the dashboard instead of journalled data.

Disabled parameters appear in gray. A dashboard display is considered disabled if none of the limits were set. Also cells appear in gray when not monitoring.

Enabled parameters, on the other hand, are color-coded. A dashboard is active while the instrument is monitoring or by loading a previously saved file from memory. An active dashboard can have two or three states (Normal, Moderate, or Severe). When monitoring, parameters that are within limits are shown in green (indicates Normal state). Those that are moderately out of limits, exceeding Low or High threshold limits, are shown in yellow (indicates Moderate state). Parameters that are extremely out of limits, exceeding Very Low or Very High threshold limits, can be shown in blinking red (indicates Severe state) if this function is turned on.

#### Parameter details

The following procedure describes how to view parameter details in the dashboard display. Note that the same procedure applies even when you select different journal categories to plot.

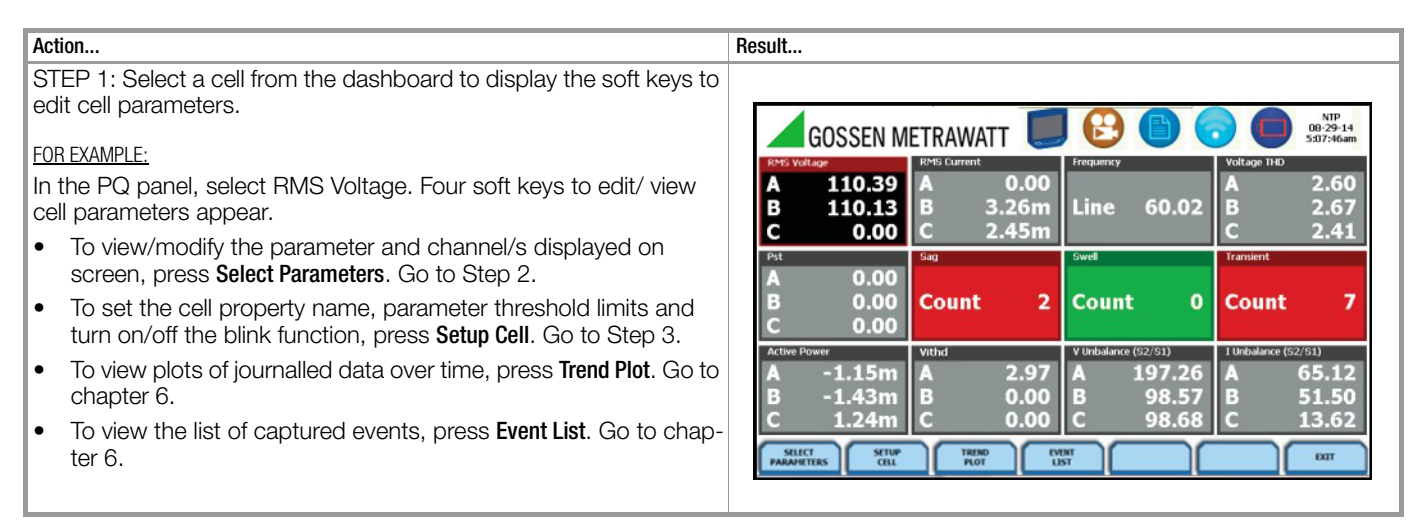

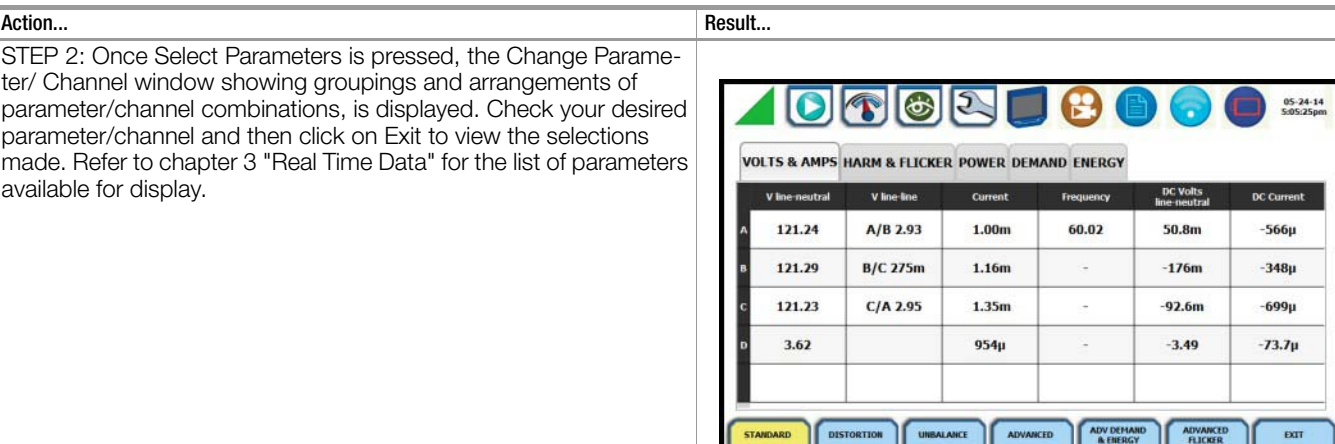

STEP 3: Once Setup Cell is selected, threshold values crossed that cause the parameter event, in this example V RMS, are displayed on screen. Checkboxes appear on the left corner of each enabled channel. Uncheck the box if you want to disable a channel parameter.

ter/ Channel window showing groupings and arrangements of

parameter/channel and then click on Exit to view the selections

- Cell Name allows you to change the cell name display. Press the name field and use the alphanumeric key provided.
- Limit fields (High Limit; Low Limit) limit values used to program threshold values.
- Limits Valid used to enable/disable the programmed limits.
- Blink On used to enable/ disable limit display function. Parameters that are extremely out of limits, exceeding Very Low or Very High threshold limits, can be shown in blinking red (indicates Severe state) if this function is turned on.
- Latch Limit Crossing when enabled, the cell will stay red until you press Clear. When disabled, the cell will change colors depending on the current limit status.

# <span id="page-27-0"></span>3.6 Section E - Voltage and Current Phasor

# <span id="page-27-1"></span>3.6.1 Overview

# Phasor display

The phasor screen displays a graph that indicates the phase angle and magnitude relations between the voltage and current based upon the angles of the fundamentals, as determined by Fourier analysis.

Phasor screen shows eight phasors autoscaled with zero degrees to the right (normally channel A voltage) for counterclockwise rotation and with synchronized channels. You may display up to four channels at any one time for either volts or amps, or a single channel for both volts and amps, depending on the phases being monitored.

A touch screen Demo button presents an animated phasor demo rotation for resistive, capacitive and inductive loads.

# <span id="page-27-2"></span>3.6.2 Phasor Screen

# Phasor screen display

The Phasor window is displayed by pressing Phasor from the Real-Time Data menu or by pressing the Phasor real-time metering icon on the work area of the Home Monitoring page.

The Phasor window shows eight phasors autoscaled with zero degree to the right for clockwise rotation and with synchronized channels. The left sidebar shows rms values for Volts/Amps for channels A, B, C and D. The right sidebar shows zero, positive and negative values for Volts/Amps; zero, positive and negative sequence component values for Volts/Amps; as well as negative zero imbalance and maximum deviation imbalance.

Depending on the phases being monitored, up to four channels may be displayed at any one time for either Volts or Amps, or a single channel for both Volts and Amps. An arrow head and channel label are displayed on the vector.

Parameter thresholds are best left disabled unless you have an application that specifically calls for them.

90.00

90.00

Latch Li

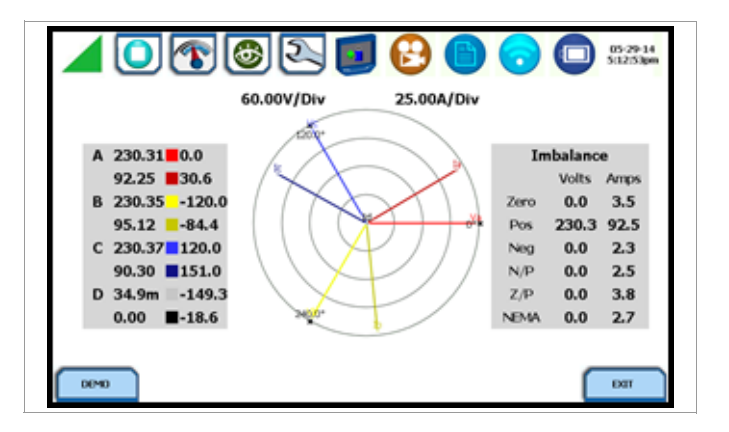

# <span id="page-27-3"></span>3.6.3 Phasor Rotation

# Animated phasor rotation

Graphic illustration in the form of rotating phasors relative to the sine wave graph of a four wire wye circuit is available by pressing the Demo button on the Phasor window. The Demo key will be replaced by Start/Stop once phasor rotation has been viewed. Press Start to replay animated phasor rotation. You can choose to Stop the phasor demo rotation at any time.

Phasor vectors are displayed using a counterclockwise rotation from the zero degrees reference. Animated phasor demo for Resistive, Inductive and Capacitive loads is available for viewing.

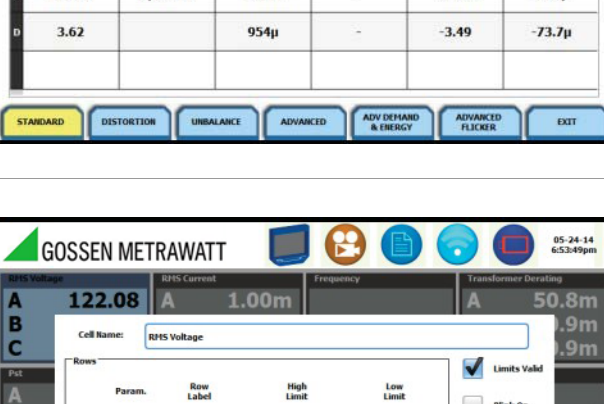

125,00

125.00

125.00

 $\overline{a}$ 

available for display.

#### Sample 3-Phase, three wire delta rotation

The following diagrams describe the positive phase rotation of voltage and current phasors (for Resistive, Inductive and Capacitive loads) for a three phase, three wire delta connection. An arrow head on the line indicates direction pointing toward the load.

Three phase vectors are displayed as three lines, 120 degrees apart in a Resistive load

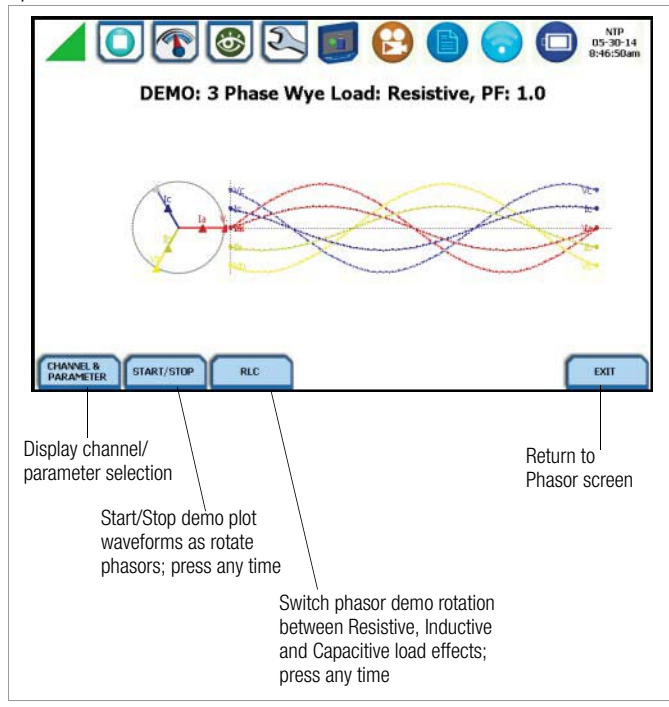

The following diagrams describe the positive phase rotation of voltage and current phasors (for Resistive, Inductive and Capacitive loads) for a three phase, three wire delta connection. An arrow head on the line indicates direction pointing toward the load.

Three phase vectors are displayed as three lines, 120 degrees apart in an Inductive load

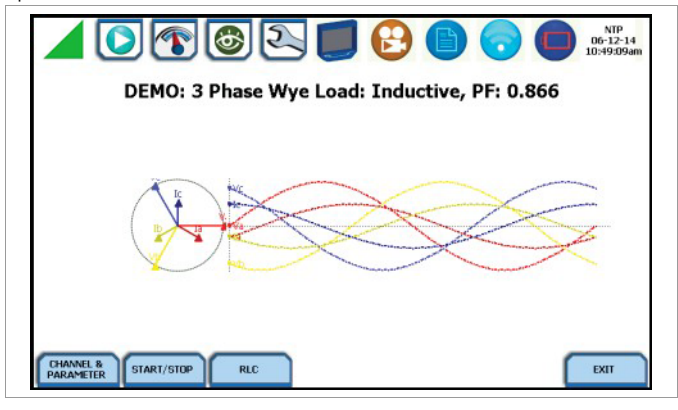

Three phase vectors are displayed as three lines, 120 degrees apart in a Capacitive load

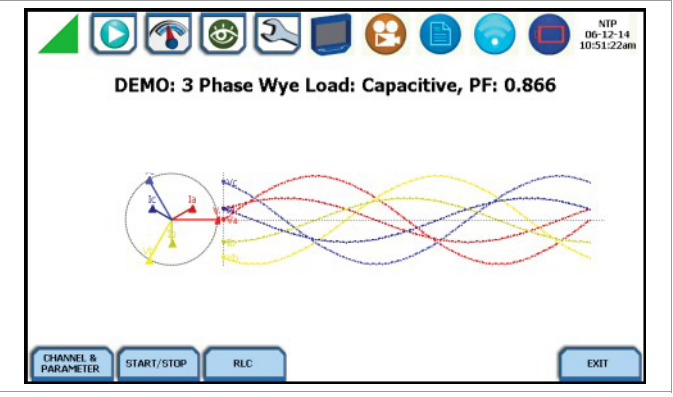

#### Phasor diagrams

Refer to [Appendix E](#page-110-2) for the diagrams that describe the voltage and current phasors for the standard type of power connections.

#### <span id="page-28-0"></span>3.6.4 Phasor Channel/Parameter Selection

#### Channel/ Parameter display

The Channel/Parameter selection screen is displayed by pressing Channel & Parameter on the phasor Demo window. Depending on the phases being monitored, up to three channels may be displayed at any one time for both Volts or Amps.

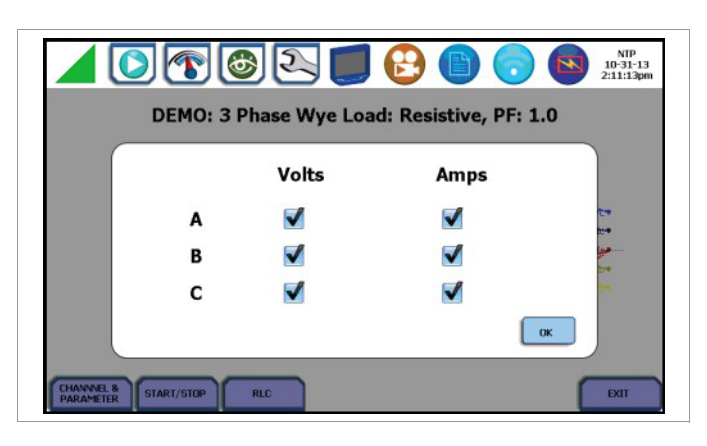

Press to enable/disable the channel/parameter for display in the animated phasor rotation.

Press the desired **Volts/Amps channel** to turn it on/off.

#### Note LD.

Only one parameter/channel selection is possible at a time.

Press OK to save any changes made and return to the Phasor Demo window. The phasor demo rotations will display the parameters/channels enabled.

#### <span id="page-28-1"></span>3.7 Section F - Harmonics

#### <span id="page-28-2"></span>3.7.1 Overview

#### Harmonics display

MAVOWATT 270 allows you to view voltage and current harmonics/interharmonics in graphical or in tabular form. Harmonics are waveform distortion, steady-state deviations from an ideal power frequency sinusoid and are characterized by the spectral content of the waveform. Interharmonics are frequency components between the harmonic frequencies. The IEC 61000-4-7 and IEEE 519 Standards dictate that harmonic analysis is done using a synchronous window of 10 cycles for 50 Hz, or 12 cycles for 60 Hz. This results in bins which are nominally 5 Hz wide. The actual width of the bins is equal to the actual frequency divided by 10 if the nominal frequency is 50 Hz, and 12 if 60 Hz. For example, if actually operating at 49.9 Hz, the bin is 4.99 Hz, but is labelled "5 Hz" as specified by the standard.

You can determine the number or range of harmonic frequencies to trend and view in detail. There is also the option to select how to plot harmonic/interharmonic data and specify the units of measure by which harmonic data is calculated.

Harmonic Graph: Harmonics are measured in accordance with IEC 61000-4-7 Class 1 and IEEE 519. You can choose the unit of measure by which harmonic data is calculated and graphed, based on a Percentage of the fundamental value or in Engineering units (volts and amps). Frequency components of harmonic graphs can be displayed either in Hertz or in Harmonic Number. The graphs can be zoomed and rescaled.

Harmonic Table: Harmmonic list gives a tabular display of the following for each of the measured values: frequency and harmonic number; magnitude in Engineering units and percent of fundamental; phase in degrees (for harmonics only). Harmonic table values are displayed in order of ascending frequency, and can also be sorted in order of descending magnitude.

#### Harmonic screen and function keys

Harmonic graph can be displayed by pressing **Harmonics** from the Real-Time Data menu or by pressing the Harmonics real-time metering icon on the work area of the Home Monitoring page. Note that the window defaults to a graphical spectrum display, similar to sample screen shown below. Use the function keys at the bottom of the screen to set up the harmonics graph/table.

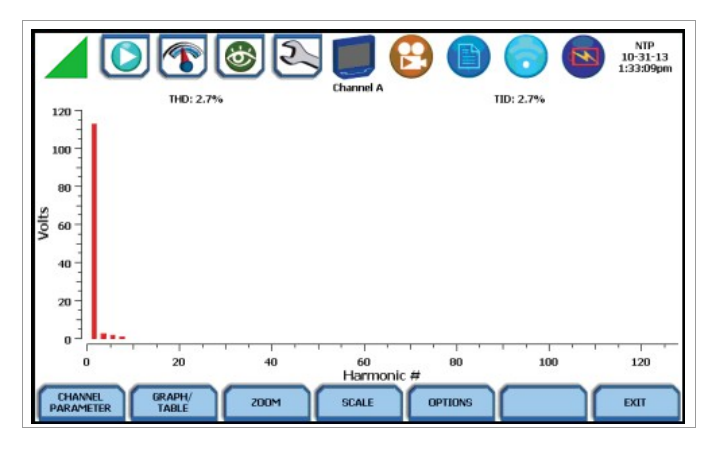

Channel Parameter - allows you to change and select your desired channel/parameter with which to create the harmonic graph/ table. If you press this, the Change Parameter/ Channel window pops up showing groupings and arrangements of parameter/ channel combinations. One channel/parameter combination can be displayed at a time for the spectrum graph, magnitude list, or phase angle list for the harmonics. See [chapter 3.7.2 "Harmonic](#page-29-0)  [Channel/Parameter Selection".](#page-29-0)

**Graph/Table** - toggles between harmonic graph and tabular display. The screen defaults to a graphical spectrum display, although you have the option to choose between the graph or table form. The screen will show a spectral graph featuring the amplitude of the harmonics relative to the fundamental frequency, as shown above. For harmonic table display, see [chapter 3.7.3 "Harmonic](#page-29-1)  [Graph/Table".](#page-29-1)

**Zoom** - allows you to magnify and view harmonic graphs in detail. See [chapter 3.7.4 "Harmonic Detail"](#page-30-0).

**Scale** - allows you to step through the vertical scale maximum value by 100%, 50 %, 25 % to 10 %.

**Options** - allows you to select the vertical and horizontal measurement scale. The percent magnitude of the first 127 harmonics are graphed relative to the fundamental. See [chapter 3.7.5 "Harmonic](#page-30-1)  [Options".](#page-30-1)

The **Exit** key returns to the Real Time Data menu.

#### <span id="page-29-0"></span>3.7.2 Harmonic Channel/Parameter Selection

#### Channel/ Parameter display

From the Harmonic Graph window, press Channel Parameter to turn Volts/Amps/ Watts channel selection on/off. One channel/ parameter combination can be displayed at a time for the spectrum graph, magnitude list, or phase angle list for the harmonics. Selections can be made from Channels A, B, C and D, and Parameters V, I, W.

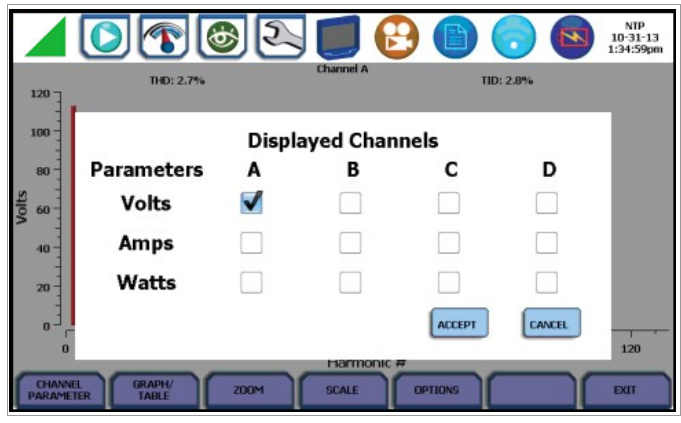

Doing any of the following actions will turn channels/parameters on/off:

Press the desired Volts/Amps/Watts channel to turn it on/off.

#### **Note Report**

Press Accept to save any changes made and return to harmonic display with channels as displayed in the check boxes.

Press **Cancel** to return to harmonic display without changing any of the displayed channels.

#### <span id="page-29-1"></span>3.7.3 Harmonic Graph/Table

#### Harmonic graph/table display

The Graph/Table function key toggles between spectrum graph to table of magnitude and phase in text form. Use this key if you want to switch views between harmonic graph to harmonic magnitude table, as shown below.

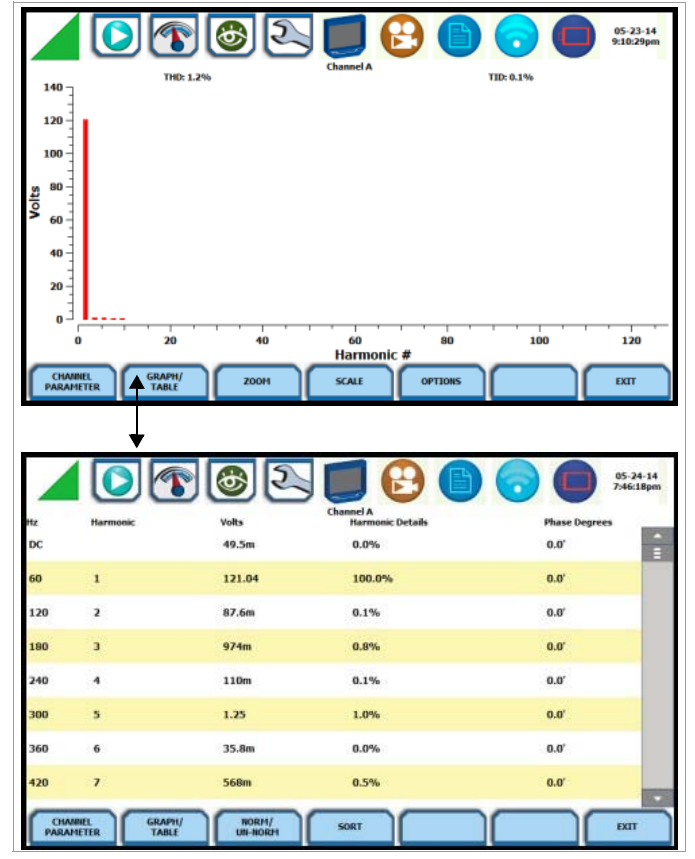

The harmonic parameters displayed on list include: (from leftmost column) the harmonic/interharmonic frequency in Hz, frequency in number, voltage rms or maximum load of current (depending on parameter selected), percent amplitude of harmonics, and harmonic phase angle value.

By default, harmonic and interharmonic frequency values are arranged in order of increasing frequency. Use the Sort button to organize harmonic text display in order of decreasing magnitude. The harmonic values are shown in boldface.

\*The odd contribution is the square root of the sum of the squares of the relative amplitudes of harmonics 3, 5, and 7 through N-1, where N is a function of sampling frequency. The even contribution is similar for harmonics 2, 4, and 6 through N. Total value is the square root of the sum of the squares of the odd and even distortions.

Harmonic phase degree values from 1 to 127 are displayed for voltage and current; phase degree values from 1 to 127 are displayed for harmonic watts. Harmonic phase angle values can be normalized to the phase of the fundamental of the displayed

Only one parameter/channel selection is possible at a time.

channel. Use the Norm button to show the normalized phase angle values.

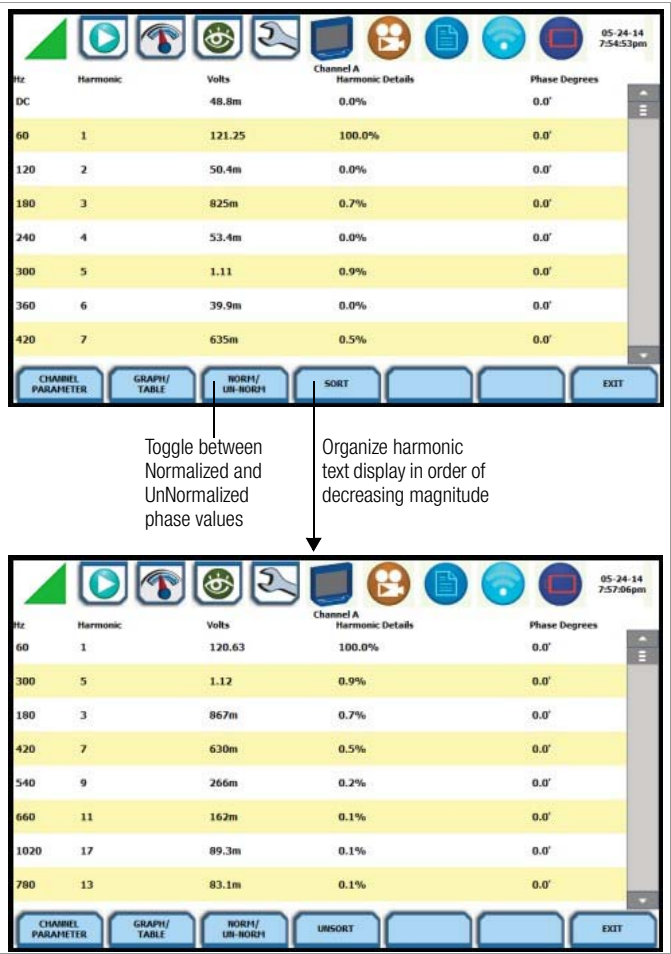

#### <span id="page-30-0"></span>3.7.4 Harmonic Detail

#### Harmonic graph details

MAVOWATT 270 allows you to determine the number or the range of harmonic frequencies to trend.

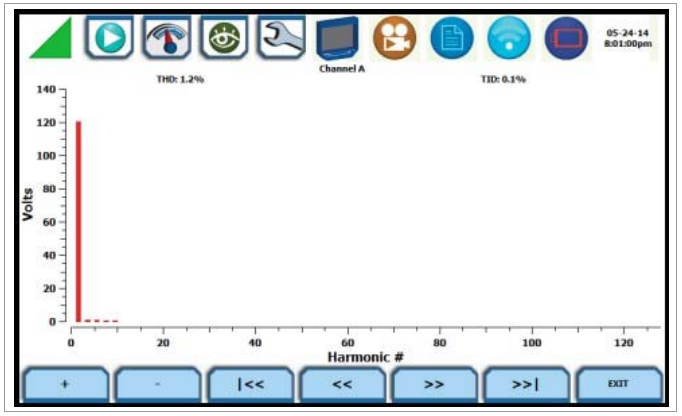

The Zoom function allows you to zoom in/out of the plot display using the controls described below.

- Zoom  $\ln$  (+) press to zoom in the amount defined by the zoom box; press Zoom+ to display the zoomed area and view event cycles in greater detail. You may repeatedly zoom in on a plot for up to seven (7) bins.
- Zoom Out (-) press Zoom-(n) to unzoom the last step.
- Go to start  $(|\ll\rangle)$  single action; displays plot to the beginning of the harmonic range.
- Pan Left  $\langle \langle \rangle$  press to step to 10 % lower in harmonic range.
- Pan Right (>>) press to go up 10 % in harmonic range.
- Go to end  $(>>)$  single action; displays plot to the end of the harmonic range, and shows one screen's worth of data.
- Exit single action; return to the previous screen.

#### <span id="page-30-1"></span>3.7.5 Harmonic Options

#### Harmonic/ Interharmonic data plots

The voltage and current harmonics and/or interharmonics for each phase channel can be trended using the Options button. The properties specified under Harmonic Options apply when harmonic/interharmonic data is viewed in either graph or tabular form.

Properties under Calculate Harmonics as pertain to both the graph and the table, and determine how the harmonics and interharmonics are used.

If calculate **Harmonics only** is enabled, then only the actual harmonics are shown.

If calculate Harmonics and interharmonics is enabled, the spectrum will include all the (nominal) 5 Hz bins, which includes the actual interharmonics as well. On the graph, the harmonics are shown in the channel color, while interharmonics are shown in gray color. On the table, the harmonics are shown in boldface.

If calculate including adjacent harmonics is enabled, the interharmonics are not explicitly shown but the harmonic values include the adjacent interharmonic values in their calculation, as specified by IEC 61000-4-7 or IEEE 519.

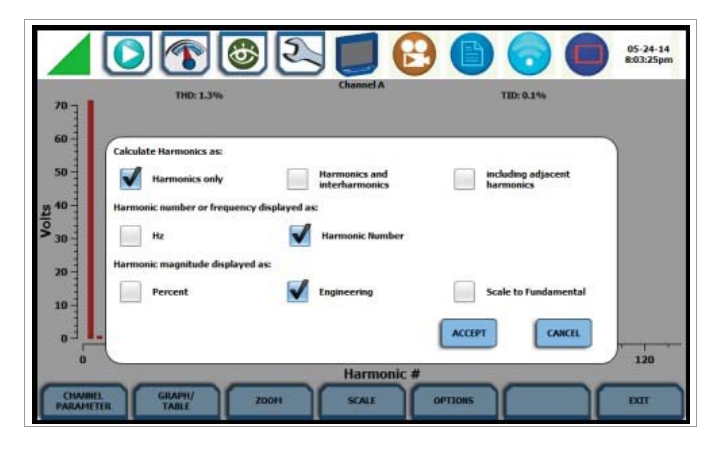

The rest of the properties under harmonic options described below pertain to the way the graph (not the table) is labelled. The horizontal axis can be in Hz or Harmonic Number.

The vertical scale can be in Percent or Engineering units, and Scale to Fundamental (full scale) can be chosen to be the fundamental at 100 % or the largest component. The engineering unit for voltage is volts and for current is amperes.

Press Accept to save any changes made and return to harmonic display with channels as displayed in check boxes.

Press **Cancel** to return to harmonic display without changing any of the displayed channels.

#### Harmonic computation

The IEC 61000-4-7 and IEEE 519 Standards specify that the interharmonic bins adjacent to the harmonic be included in the computation of that harmonic called grouping, for example, if there was a 3rd harmonic (150 Hz) of 10 %, and the value of the 145 Hz bin was 1 %, and the value of the 155 Hz bin was 2 %, then the value reported in the bin labelled "150 Hz" would also include contributions from the 145 Hz and 155 Hz bins. This would give approximately 10.2 %, not 10 %.

The following graphs illustrate harmonic computation as per IEC 61000-4-7 Standard.

#### Harmonic Computation for 50 Hz

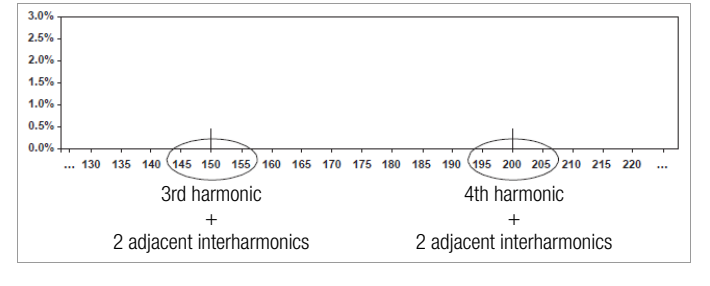

#### Harmonic Computation for 60 Hz

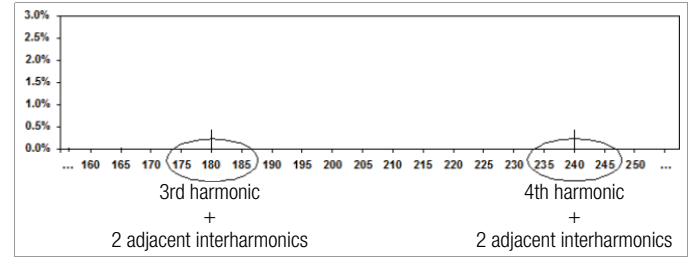

#### <span id="page-31-0"></span>3.8 Section G - Strip Chart Recorder

#### <span id="page-31-1"></span>3.8.1 Overview

#### Introduction

Strip Chart Recorder displays a real-time auto-scaled graph of selected parameters, updated once every 3 seconds. The initial strip chart screen records up to 10-minutes worth of horizontal scale data, with the vertical axis also initially on auto-scale. Once the 10-minutes worth of data is complete, the horizontal scale continues to shift forward in time with each update. This process continues until the Clear function key is pressed.

#### Strip chart display

The Strip chart screen can be displayed by pressing Strip Chart Recorder from the Real-Time Data menu.

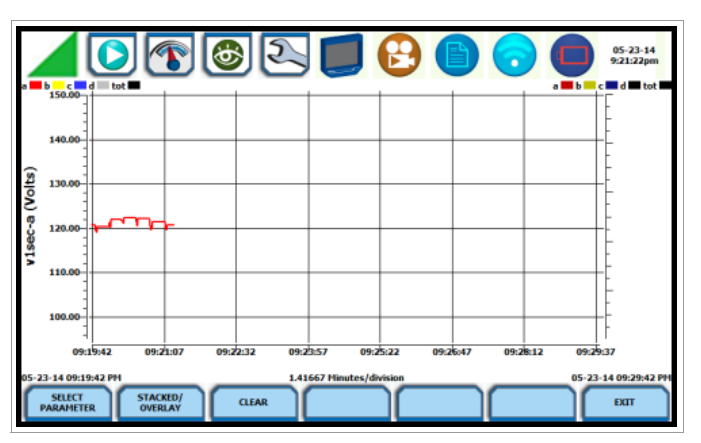

#### Function keys

Use the function keys at the bottom of the screen to set up the strip chart recorder.

Select Parameter - allows you to change and select parameters to plot. If you press this, the Change Parameter/Channel window pops up showing groupings and arrangements of parameter/ channel combinations. You have the option to enable/ disable channels for any of the single or dual axis plot display. The plot display area will resize according to the number of parameters/ channels enabled/disabled for display.

Stacked/Overlay - toggles between single or multiple axis plot views. This function allows you to view all voltage and current channels in the same, single axis plot or in separate, multiple or dual axis plots. Multiple stacked plot displays plots with voltage and current pairs from same channel appearing on the same graph. Dual stacked plot has one plot showing all voltage channels and one plot showing all current channels.

Clear - clears the parameter display on plot since the strip chart was enabled. Once cleared, the strip chart automatically proceeds to record data anew.

The **Exit** key returns to the Real-Time Data menu.

# <span id="page-32-2"></span><span id="page-32-0"></span>**Setup Monitoring**

#### <span id="page-32-1"></span>4.1 Overview

#### Start menu options

The Start Menu allows you to perform the following: set up MAVOWATT 270 for monitoring of an electrical system, load previously saved setups, and load data files from memory.

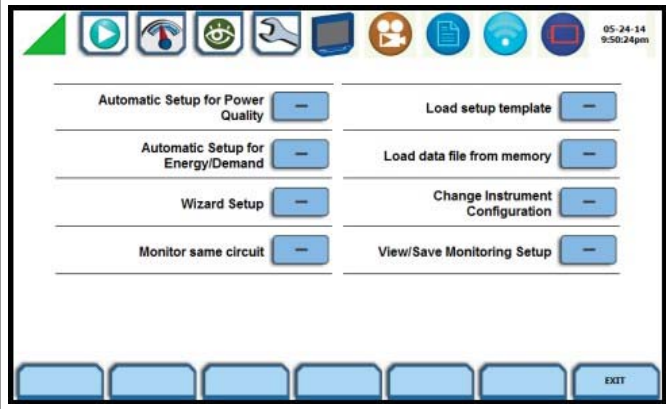

There are two ways to set up the instrument for monitoring - via Automatic Setup or Wizard Setup. Experienced users have the ability to turn on any available parameter and set threshold limits to any value within the acceptable range. The length of time to

#### Displaying Start Menu

Follow these steps to display the Start Menu.

monitor a circuit can vary from a few hours to a few months or more depending on the user application.

Automatic Setup automatically configures the instrument's circuit type, voltage and current channels, and parameter thresholds. The auto-configured setup enables you to proceed directly with data monitoring. MAVOWATT 270 allows you to perform automatic setup for power quality or for energy/demand, depending on your application.

Wizard Setup takes you through a series of screens prompting for information about the circuit to be monitored and monitoring settings. The instrument turns on the appropriate voltage and current channels when you select a circuit type. Parameter thresholds are initially set based on the line voltage and current values that you enter. Threshold limits for capturing events are also set according to the monitoring mode selected. Selection of a setup mode typically depends on the user's application and extent of familiarity with the operation of the instrument.

Monitor same circuit makes use of the previous setup for monitoring.

Load setup template allows you to load previously saved setup templates from internal memory or from an external USB device.

Load data file from memory brings up a list of recorded session data files containing recordings that are saved to memory while monitoring is on.

Change Instrument Configuration brings up the instrument settings menu to help you manage the instrument according to your setup preferences and application.

View/Save Monitoring Setup displays the list of parameter settings for application setup.

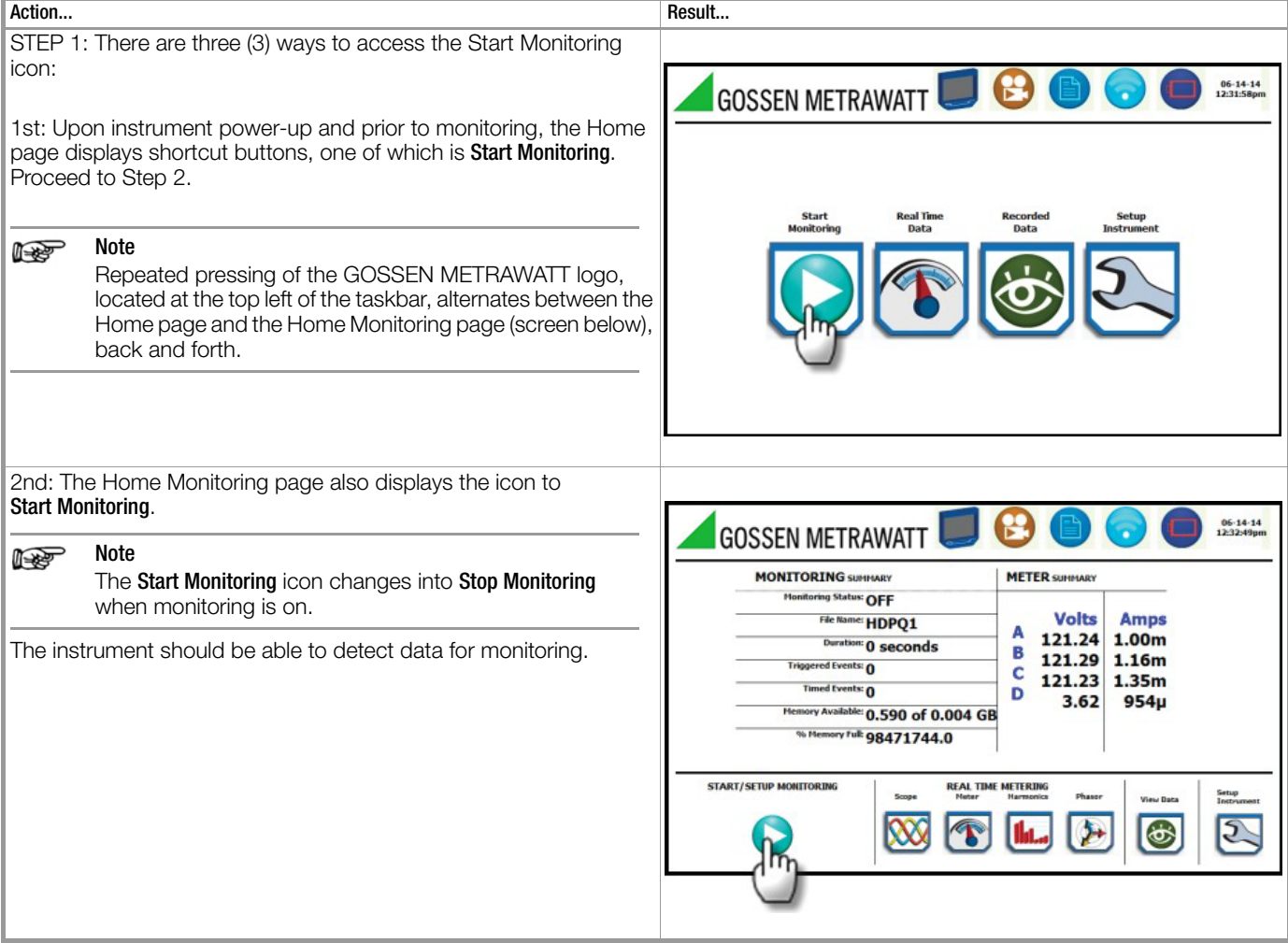

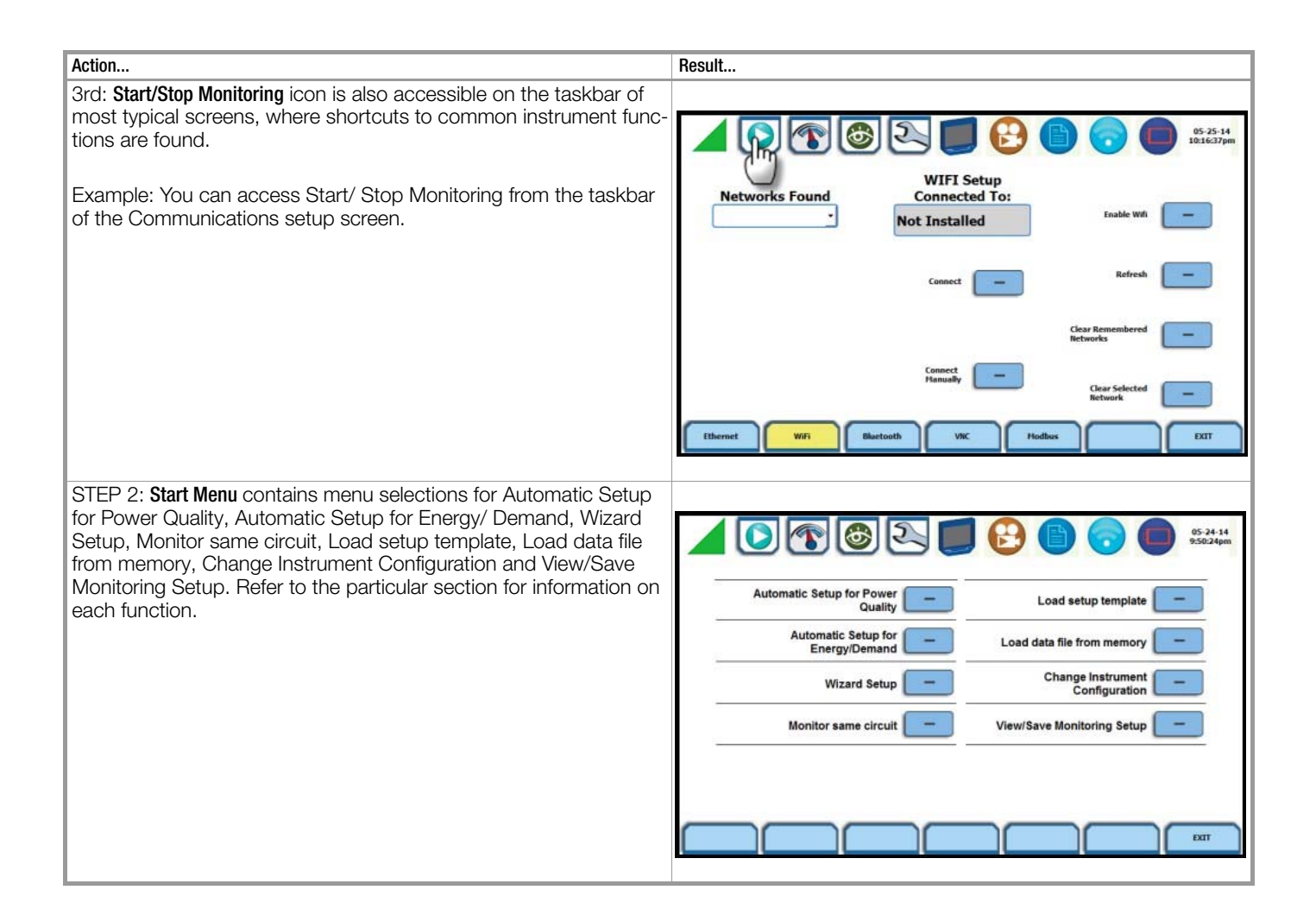

# <span id="page-33-0"></span>4.2 Section A- Automatic Setup for Power Quality

# <span id="page-33-1"></span>4.2.1 Overview

# <span id="page-33-2"></span>Automatic Setup procedure

Automatically configures the setup for monitoring quality of supply based on IEEE and IEC typical trigger settings. Automatic Setup is a one-stop process using pre-defined values to set up the unit automatically. You have the option to view the summary list of

parameter settings, change probe types if current will be monitored, and/or proceed directly with data monitoring. Follow these steps to perform Automatic Setup for PQ.

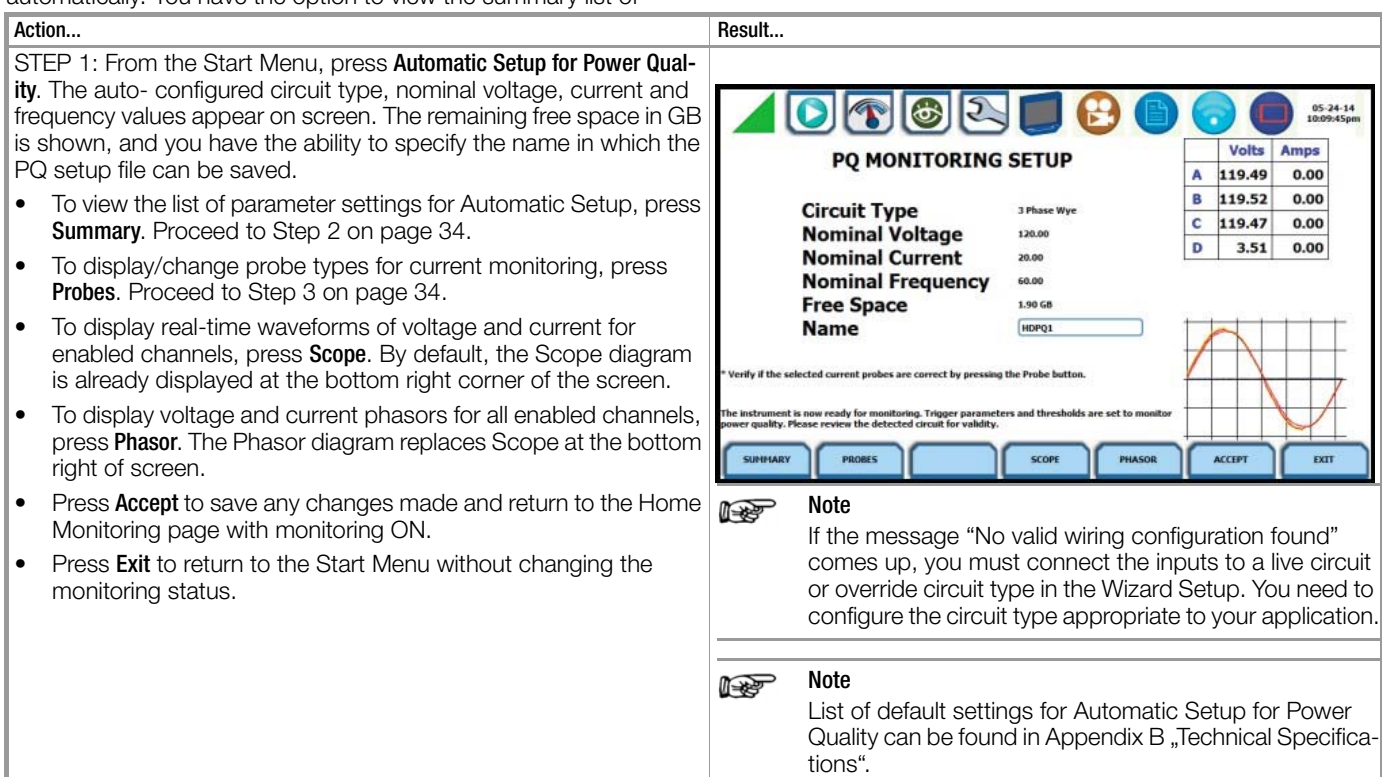

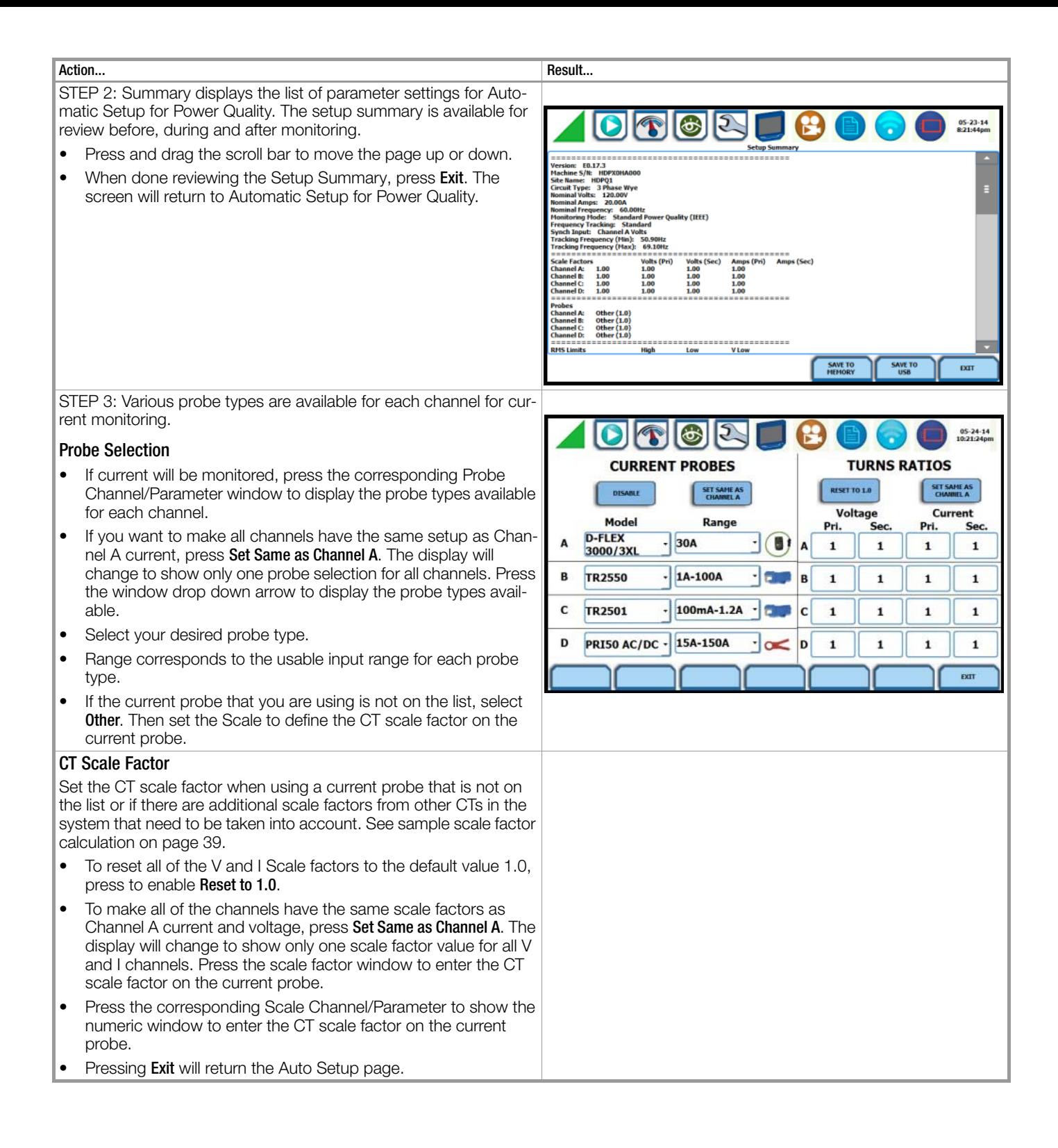

#### <span id="page-35-1"></span><span id="page-35-0"></span>4.3.1 Overview

#### <span id="page-35-2"></span>Automatic Setup procedure

Automatically configures the setup for monitoring energy/ demand. Automatic Setup is a one-stop process using predefined values to set the unit automatically. You have the option to view the summary list of parameter settings, change probe types

if current will be monitored, and/or proceed directly with data monitoring. Follow these steps to perform Automatic Setup for Energy/Demand.

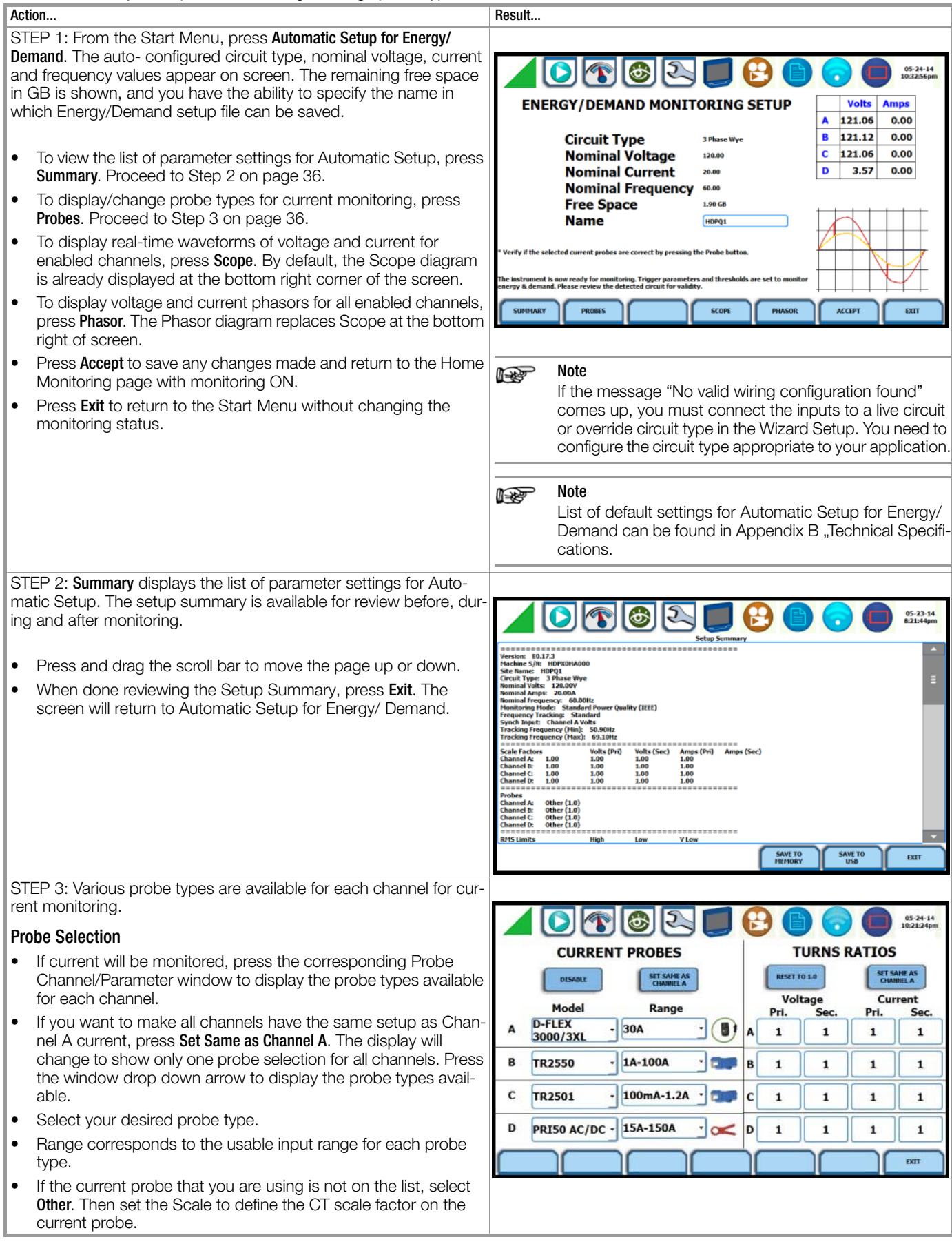
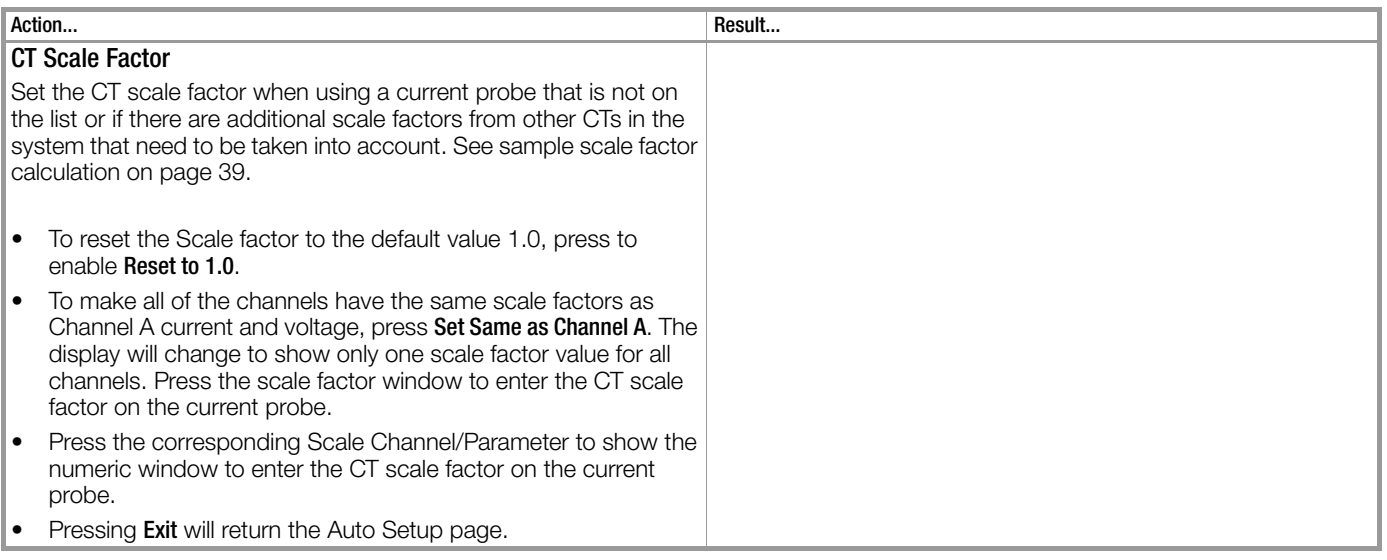

# 4.4 Section C - Wizard Setup

# 4.4.1 Overview

# Introduction

Wizard Setup guides you through the circuit setup step-by-step, via a series of screens prompting for information about the circuit to be monitored. The instrument automatically turns on the correct channels, sets the parameter thresholds and waveform capture settings depending on the detected circuit type, nominal voltage and current values, and monitoring mode specified. The user can then modify these settings if necessary.

# Monitoring modes

MAVOWATT 270 allows you to monitor events in the following setup categories: Standard Power Quality, Current Inrush, Fault Recorder, Energy & Demand Audits, Long-term Timed Recording, Continuous Data Logging, EN 50160 Power Quality, and Motor Quality mode. Selecting any setup category automatically sets trigger and capture conditions. Advanced users are free to mix and match settings.

Standard Power Quality, Demand, Energy: MAVOWATT 270 algorithms automatically evaluate existing rms and waveform conditions to optimize setups to reliably capture data. This feature ensures that the first-time user gets the expected results, while providing the experienced user with the ability to tweak settings for specific applications. Either way, the necessary data used to identify critical events and optimize mitigation solutions is recorded into the memory as it occurs.

Current Inrush: Determining system characteristics during current inrush conditions such as impedance changes during motor energization or the I2t curve of a breaker trip is key to preventative maintenance and enhanced power system performance. Inrushtype events such as motor start-up typically requires extended duration cycle-by-cycle recording. With MAVOWATT 270, you can capture and store detailed data to evaluate system performance against specifications and previous benchmark data. Under the current inrush mode, triggers are current-based. By operating in the inrush mode, the instrument will capture and store highly detailed data to memory in real time, then re- arm and be ready to capture data during the next test run.

Fault Recorder: A fault in a wire circuit is usually due to unintentional grounding, a break in the line, a crossing or shorting of the wires, etc. A digital fault recorder logs extended duration cycleby-cycle recording. Under the fault recorder mode, triggers are voltage-based. MAVOWATT 270 can help locate failures detected in various components of assorted equipment by recording an extended period of cycle-by-cycle data to capture the entire duration of the fault and the associated system response.

Energy & Demand Audits: This setup can be used to conduct complete demand and energy audit of a facility, a distribution circuit or a single piece of equipment. It can monitor demand and energy parameters for energy audits, efficiency studies and cost reduction programs. It can also be used to carry out long-term statistical studies to establish baselines and perform field-based equipment testing and evaluation for commissioning and maintenance.

Long-term Timed Recording, Demand, Energy: Performing a statistically valid power quality energy survey requires the capture of a set of basic data over an extended period of time. MAVOWATT 270 is designed to facilitate long-term monitoring by collecting min/max/avg data at each predetermined interval in order to perform post-process harmonic and other events analysis. MAVOW-ATT 270 is also designed to be left unattended in the field, recording statistically representative data for long-term analysis. Using the GOSSEN METRAWATT lockable portable case option or other available enclosures, power quality studies can be carried out in harsh weather environments.

Continuous Data Logging, Demand, Energy: This logs the rms and power values once per second for totally gapless logging. Cyclic triggers are disabled. No waveforms are recorded under this monitoring mode.

Voltage Compliance (EN 50160 Power Quality): Voltage Compliance monitors and reports Quality of Supply (QOS) compliance as specified by the EN standard. The seven parameters required by EN 50160 to determine QOS compliance are: Power Frequency, Supply Voltage Variations, Rapid Voltage Changes, Supply Voltage Unbalance, Harmonic Voltage, Interharmonic Voltage, and Mains Signalling. Other standards can be utilized by changing appropriate setup or parameters.

Motor Quality: Automatically sets up the parameters that affect the operation of motors. Motor parameters include True Power Factor, Horsepower, and Derating Factor, among others.

# Wizard setup

Follow these steps to set up the circuits via Wizard Setup.

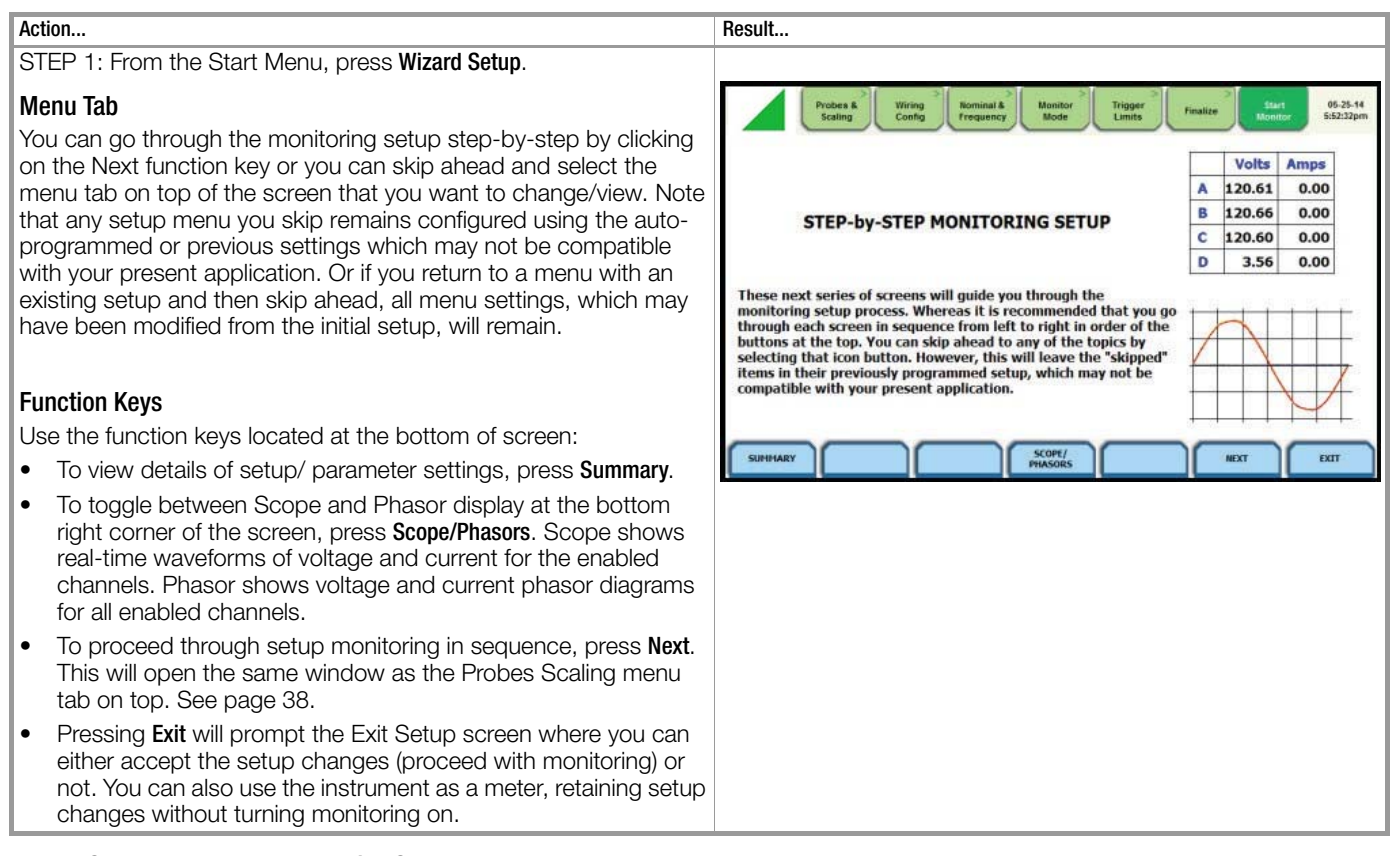

# <span id="page-37-0"></span>4.4.2 Current Probes - Turns Ratios Setup

# Select current probe

Follow these steps to monitor current and select probe type.

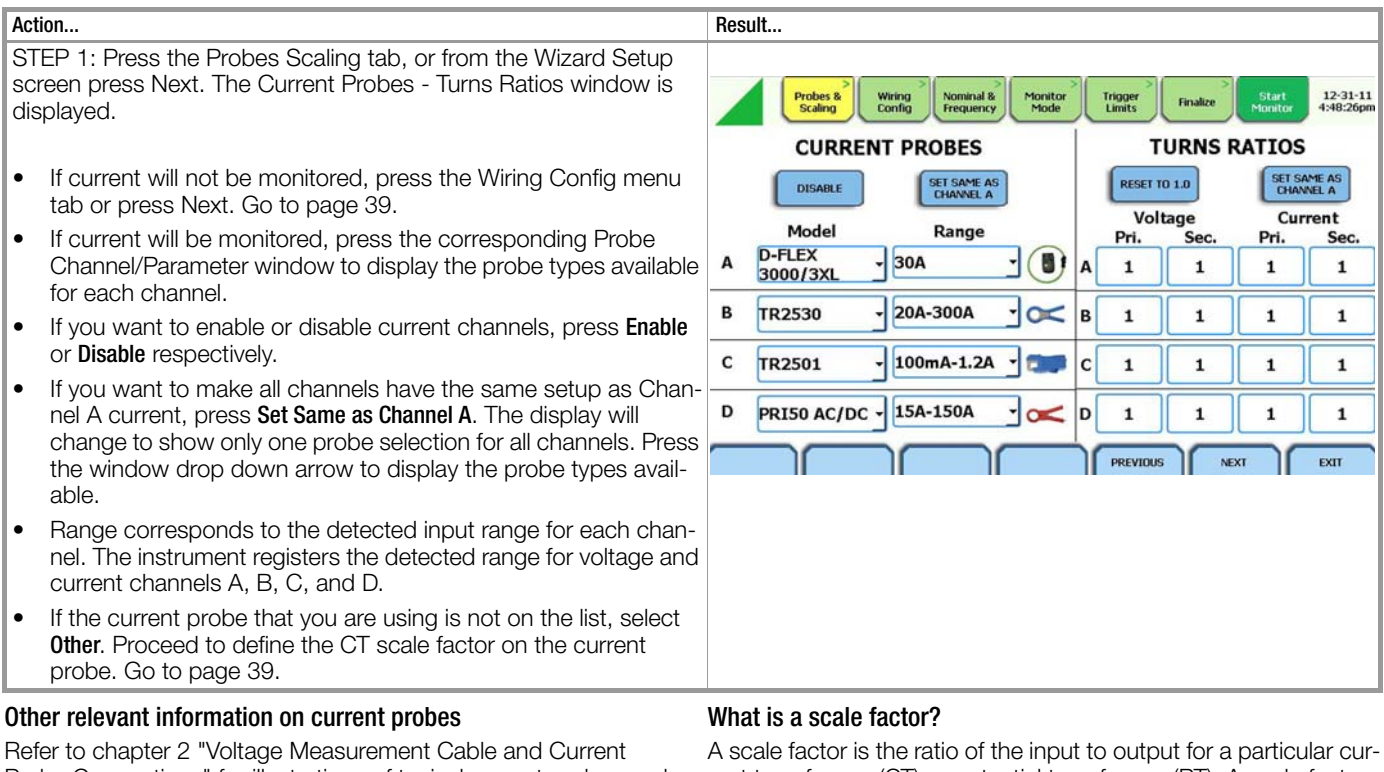

[Probe Connections"](#page-14-0) for illustrations of typical current probes and for guidelines on how to connect current probes.

Refer to [Appendix A](#page-96-0) for descriptions and part numbers of probes and adapter cables. Refer to [Appendix B](#page-100-0) for GOSSEN METRAWATT current probes technical specifications.

rent transformer (CT) or potential transformer (PT). A scale factor is entered in MAVOWATT 270 and then multiplied automatically by the measured voltage or current so the unit displays the correct values, as referenced to the primary side, rather than the secondary side of the PT or CT (for CTs that are used in addition to those set up in the current probe menu).

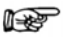

#### Note

If voltage and current connections are made without using any of the above named devices, the scale factor should be set to 1.

#### When to use

Scale factors must be entered for the following conditions:

- A GOSSEN METRAWATT current probe is connected to a permanently installed CT.
- The voltage connections are made using a PT.

# Non-GOSSEN METRAWATT equipment

Refer to the CT name plate or to the manufacturer's literature to determine the scale factor.

#### <span id="page-38-0"></span>Sample calculation

The scale factor for a single CT or PT is calculated from its stepup or step-down ratio.

#### Example of step-down ratio

If a current transformer has a step-down ratio of 1000A:5A, therefore: Scale Factor =  $1000/5 = 200$ 

# Example of step-up ratio

If a potential transformer has a step-up ratio of 1V:10V, therefore: Scale Factor =  $1/10 = 0.1$ 

# Scale factor setup

After setting up the current probe, define the Turns Ratios using the same screen.

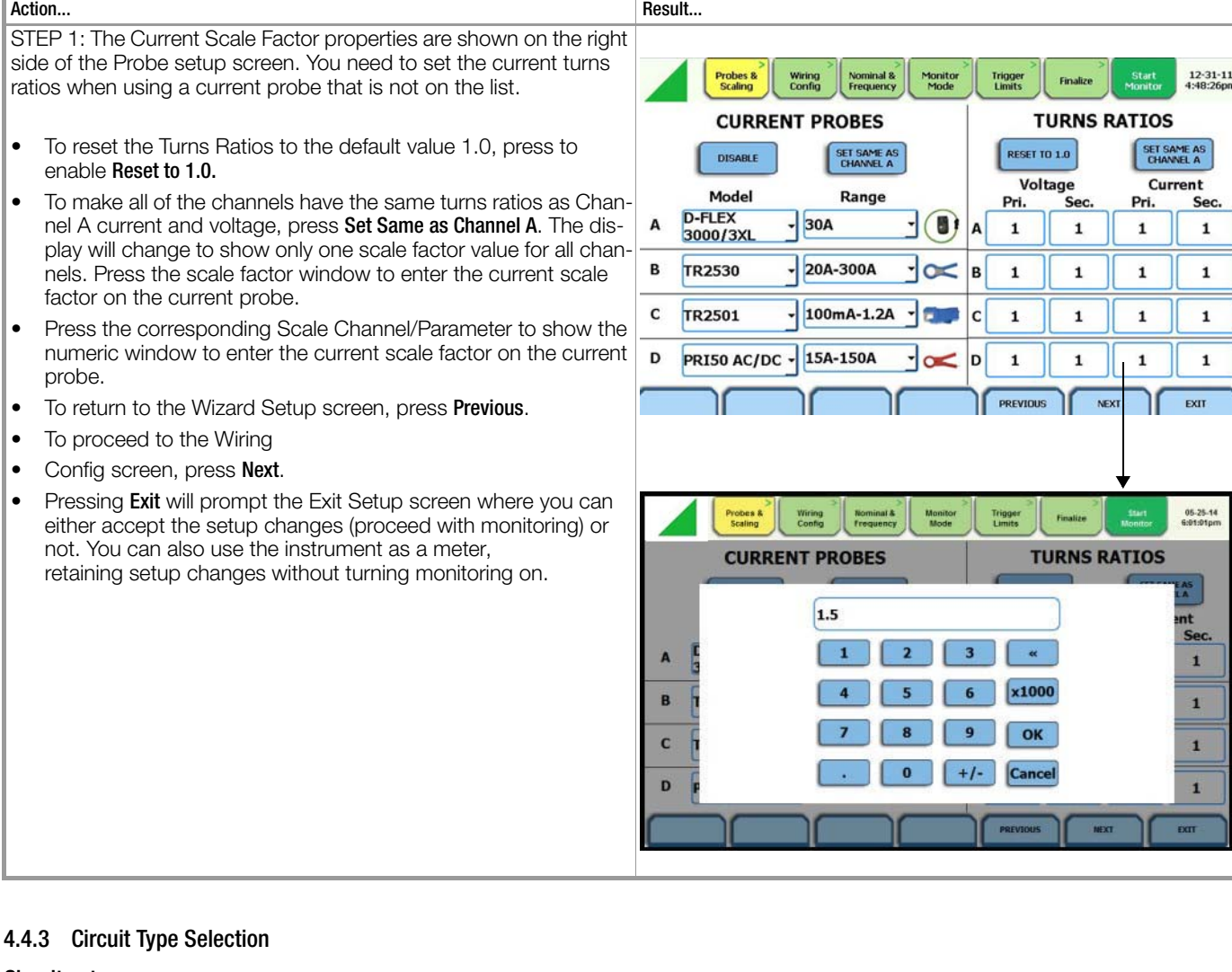

# <span id="page-38-1"></span>Circuit setup

MAVOWATT 270 is able to display wiring diagrams from which you can select the circuit type appropriate to your application. The instrument will automatically select and display the detected circuit type when entering the screen and compare the detected voltages, currents, and phase sequence (if applicable) to the selected circuit type. Refer to [Appendix E](#page-110-0) for the descriptions of common circuit connections.

#### Action... Result...

STEP 1: Press the Wiring Config tab, or from the Current Probes - Turns Ratios screen press Next..

Read the Warning advisory, then press I Accept to display the menu for circuit selection.

An auto circuit detection window is displayed to select the detected circuit type, nominal voltage, current and frequency. Parameters that match expected measurements are displayed in green. Ones that do not match are displayed in red.

- To select a circuit type, press the radio button of your desired circuit configuration. The typical phasor display based on the circuit type selected is shown at the bottom right corner of the screen.
- To toggle between the actual Scope and Phasor display, press Scope/Phasor. Scope shows real-time waveforms of voltage and current for the enabled channels. Phasor shows voltage.
- and current phasor diagrams for all enabled channels.
- To return to the Probes Scaling screen, press Previous.
- To proceed to the nominal frequency screen, press Next.
- Pressing Exit will prompt the Exit Setup screen where you can either accept the setup changes (proceed with monitoring) or not. You can also use the instrument as a meter, retaining setup changes without turning monitoring on.

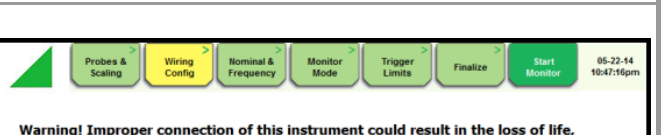

Warning! Improper connection of this instrument could result in the loss of life,<br>physical harm, or a fire hazard. Also, connection of this instrument must be performe<br>in compliance with the National Electrical Code (ANSI/ in Computance with the realigned and didional safety requirements applicable to your installation. Installation, operand maintenance of this instrument must be performed only by qualified perso.<br>The National Electrical Cod ration. construction and operation of the equipment and the hazards involved.

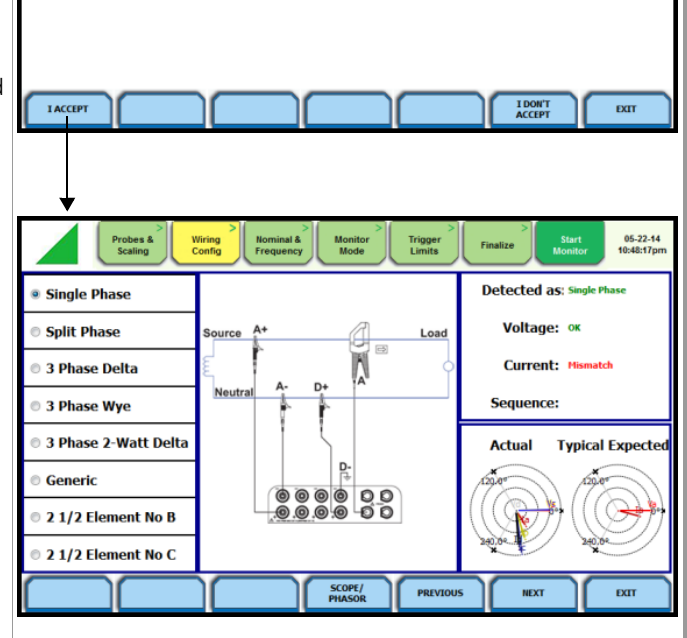

# 4.4.4 Nominal Values

# Frequency, voltage and current settings

The Nominal Values screen allows you to select frequency synch options, including channel source (Va, Vd, Ia, Id), speed of

Action... Result... STEP 1: Press the Nominal & Frequency tab or from the Wiring Config screen, press Next. Nominal values appear as you prepare the instrument to record data.

- If the computed nominal values are acceptable without change, press the Monitor Mode tab or press Next. Go to [page 41](#page-40-0).
- To set the parameters to track frequency of a monitored system, check the following:

#### Nominal Values

• To enter a new internal Frequency, Voltage and/or Current value, press the corresponding field and enter a new value using the numeric keypad.

#### is<br>1 **Note**

Always enter a nominal frequency that matches your line frequency. This ensures that if external sync is lost, there will be a corresponding internal sync.

#### Profile

This is the tracking rate of the PLL circuitry to changes in frequency.

- Standard (Utility Power Line) is a slow 0.01 Hz per second rate of change response.
- Fast (Local Generator) is a 0.1 Hz per second rate of change response.
- Internal uses the nominal frequency when makings measurements where no reference signal is available.

response (Standard - Utility Power Line, Fast - Local Generator or Internal), and frequency sync min/max range.

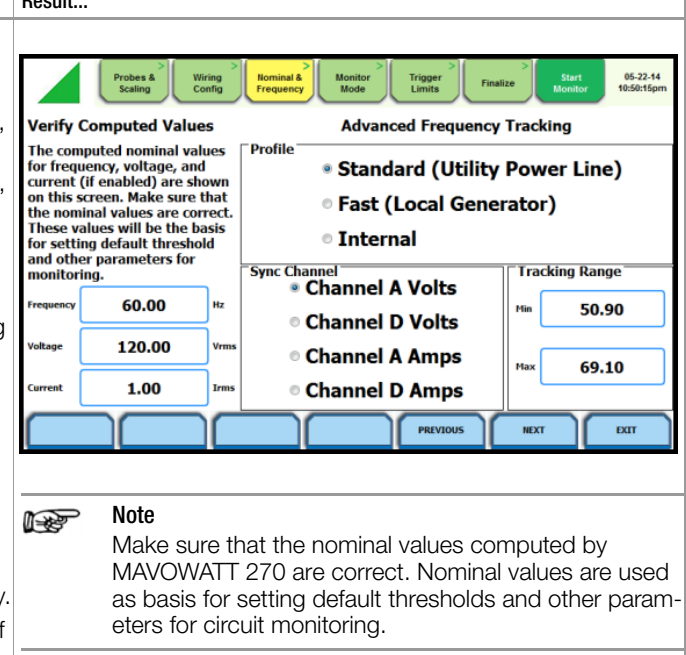

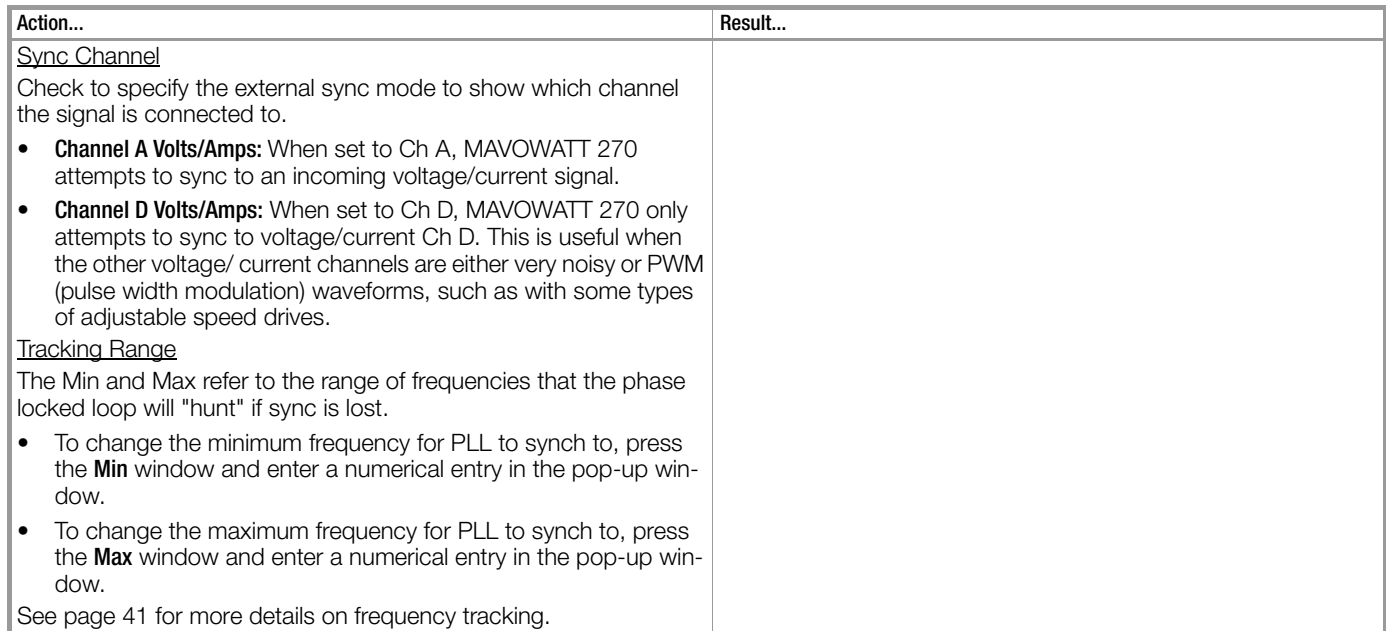

#### <span id="page-40-1"></span>Frequency synchronization

Normal frequency synchronization (sync) of MAVOWATT 270 analog signal processing circuits is controlled by analyzing the external AC voltage signal input on CH A (or CH D according to setup). Loss of external sync causes the MAVOWATT 270 to hold the last valid frequency for the synch channel until adequate frequency returns. If none exists, then internal sync is automatically selected. The frequency used for internal is entered under Frequency on the Nominals screen.

#### Note **Rep**

Failure to connect an external sync or to select an internal sync during current monitoring will result in erroneous data being collected and displayed.

# Frequency tracking

Tracking determines how the phase locked loop circuitry responds to sudden changes in frequency.

STEP 1: Press the Monitor Mode tab or from the Nominal & Frequency screen, press Next.

- The different monitoring mode
- setups are displayed. Check to select the desired monitoring mode, then press the Trigger Limits tab or press Next.
- To return to the Nominal Values screen, press Previous.
- Pressing **Exit** will prompt the Exit Setup screen where you can either accept the setup changes (proceed with monitoring) or not. You can also use the instrument as a meter, retaining setup changes without turning monitoring on.

Standard mode: On a normal power quality application [Standard], the system is designed to "ride through" voltage changes to keep steady the fundamental frequency in the absence of voltage, or to track slow changes of frequency as the generators are adjusted by system operators.

Fast mode: When operating on a local or backup generator [Fast], the frequency will vary more as loading changes occur. The Fast mode allows the instrument to follow these changes more closely.

Internal mode: In cases where no reference signal is available (such as DC monitoring), the Internal setting is used to set the sample rate.

# <span id="page-40-0"></span>4.4.5 Monitoring Mode

# Choose a monitoring mode

MAVOWATT 270 provides nine monitoring modes of operation from which to monitor and capture data relevant to the user application.

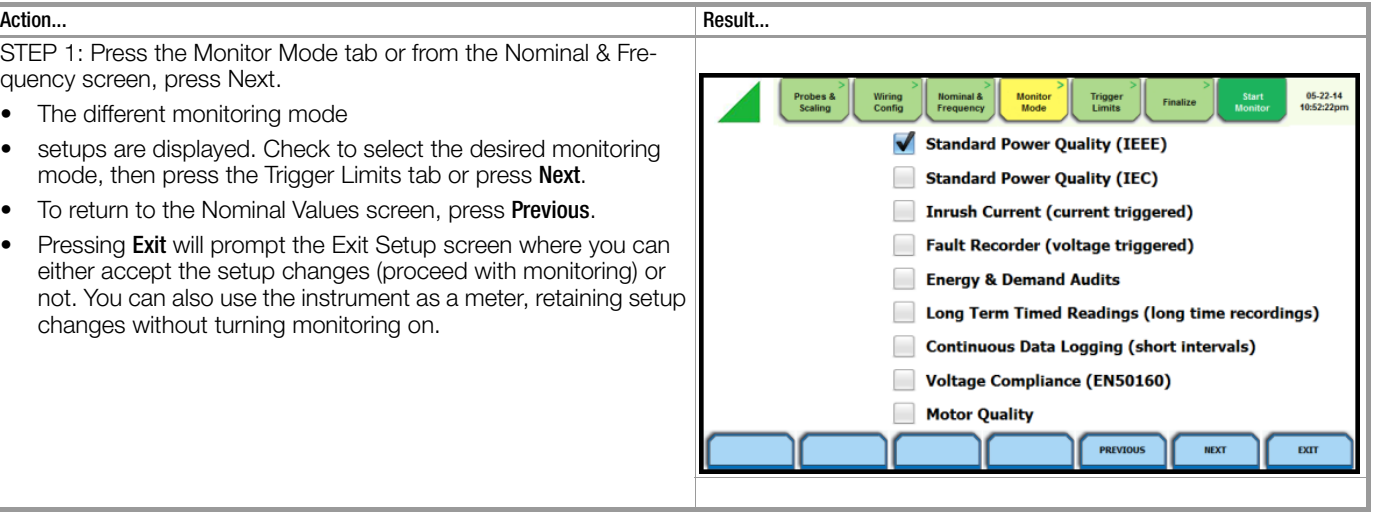

#### Setup mode descriptions

Standard Power Quality (IEEE/IEC) optimizes the instrument to collect data for troubleshooting using standard power quality parameters, with numerous trigger conditions set. The threshold for an interruption in IEEE Std 1159 is 10 % of nominal while in IEC 61000-4-30 it is 1% of nominal.

Inrush Current is ideal for recording motor start-up and inrush conditions. This setting is used when recording is triggered on change in current with longer cycle-by- cycle waveform capture than Standard Power Quality.

Fault Recorder is similar to Inrush but with a voltage trigger. Energy & Demand Audits monitor demand and energy parameters for energy audits, efficiency studies and cost reduction programs. Long-term Timed Readings (long time recordings) set the instrument to use periodic measurements only. This setting is used for longterm statistical studies and benchmarking field-based equipment testing and evaluation. No triggers are set so only trended values are available.

Continuous Data Logging (short intervals) sets the instrument to log rms and power values once per x seconds until memory is filled or for specified time period.

Voltage Compliance (EN 50160) monitors and reports Quality of Supply (QOS) compliance as specified by the EN 50160 standard. Motor Quality sets up the parameters that affect the operation of motors.

#### **Read** Note

You can override the default settings in any of the above monitoring modes to customize the instrument to your application.

# 4.4.6 Trigger Limits Setup Options

#### Limits setup options

After selecting a monitoring mode, the system is now ready to begin monitoring and to record data in memory. Prior to actual monitoring, you have the option to accept the default threshold settings and proceed with monitoring, or to review and/or modify monitoring settings.

Limits list the threshold parameters available for review or modification. Experienced users are able to customize threshold settings according to their applications. They can turn on or off any available parameters and enter new threshold limits, as required. After selecting a monitoring mode, press the Trigger Limits tab or press Next. The limits screen will vary according to the selected monitoring mode.

#### Trigger Limits for all Monitoring Modes Except Voltage Compliance (EN 50160):

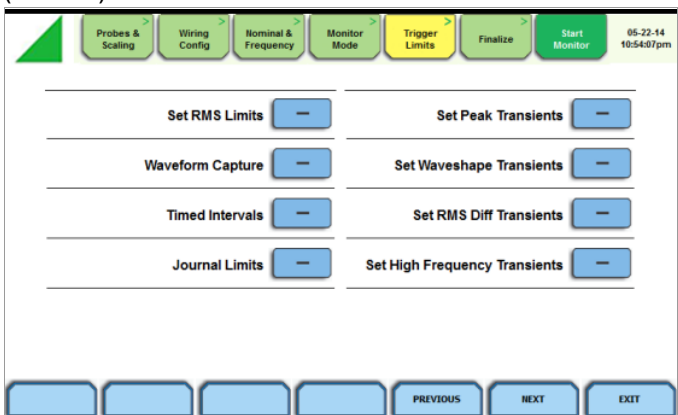

- To review/modify limits for rms variation, press Set RMS Limits. Go to [page 42](#page-41-0).
- To review/modify limits for transient events, press:
	- Set Peak Transients to set instantaneous limits ([page 44\)](#page-43-0) – Set Waveshape Transients - to set waveshape threshold
	- duration [\(page 45](#page-44-0)) – Set RMS Diff Transients - to set the rms distortion wave-
	- shape limit [\(page 46\)](#page-45-0) – Set High Frequency Transients - to set high frequency transient detectors ([page 46\)](#page-45-1)
- To review/modify trigger channels, press Waveform Capture. Go to [page 45.](#page-44-0)
- To review/modify journal interval setups, press Timed Intervals. Go to [page 48](#page-47-0).
- To review/modify journal limit settings, press Journal Limits. Go to [page 49.](#page-48-0)

#### Monitoring Mode for Voltage Compliance (EN 50160):v

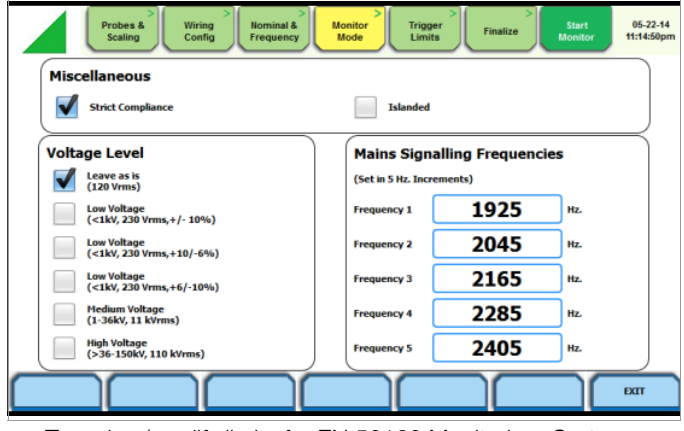

To review/modify limits for EN 50160 Monitoring. Go to [page 51](#page-50-0).

If the default settings for the specified monitoring mode are acceptable, proceed to the next tab Finalize (if there is nothing else to change). Go to [page 51.](#page-50-1)

# 4.4.7 RMS Variation

#### <span id="page-41-0"></span>RMS variation setup properties

RMS stands for root mean square, a mathematical formula used to compute the equivalent value of the voltage and current. Voltage and current changes are measured and checked against the programmed limits. Thresholds are set as high limits (threshold above the programmed limit) and low limits (threshold below the programmed limit). RMS variations result whenever voltage or current rms value rise above or fall below the programmed threshold limits. The limits determine how sensitive the instrument should be. Note that statistical and trending information is always captured regardless of the limit settings, so you will never be without a data even if limits are not set to the ideal values.

MAVOWATT 270 allows you to set the limits for each of the triggers, as well as the amount of rms value (in cycles) to record before and after the trigger cycle.

# RMS trigger parameters

In order for the instrument to trigger on rms variation, any of the enabled and programmed voltage and/or current channel must go above the High Limit or below the Low Limit for a period of at least one rms value (which are computed twice per cycle with a one cycle sliding integration window).

The aggregated disturbance end point is defined as the cycle when all channels of the same type (voltage or current) for which triggers are enabled have come back within limits (plus hysteresis) for a minimum duration of cycle. Until this criteria is met, any subsequent excursions beyond the thresholds are considered part of the original disturbance. To minimize the number of triggers recorded for a sequence of closely spaced disturbances, hysteresis is employed in voltage thresholds.

#### Note r 1

Hysteresis values assigned to limits are set by the system and not programmable.

# Procedure to record rms variation

The following parameters are required to define how an rms variation is triggered:

- Low Limit
- High Limit
- Very Low Limit

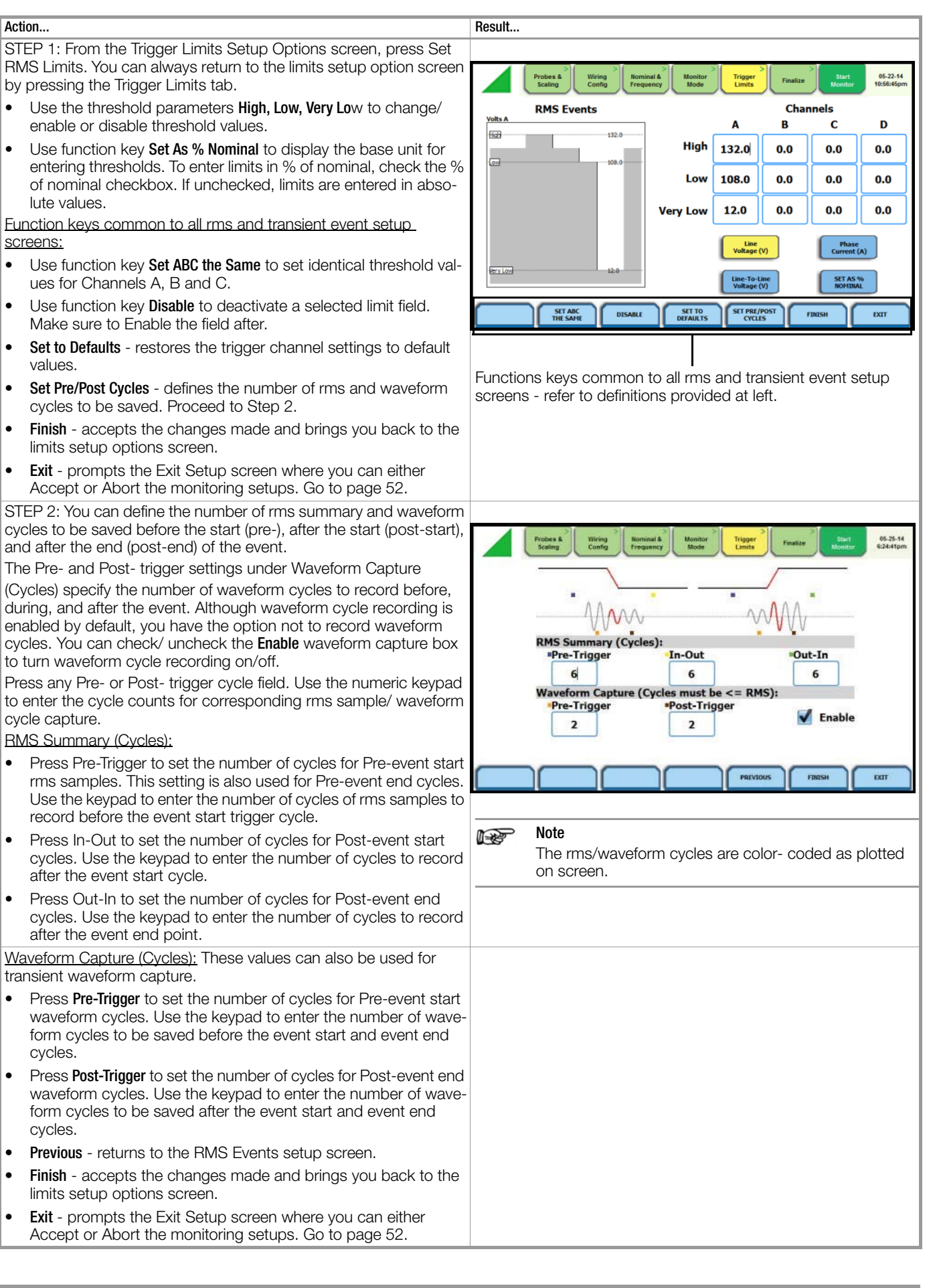

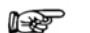

The number of pre-trigger cycles for waveform capture should be less than or equal to the number of pre-trigger cycles for rms summary. The same applies to the posttrigger cycles.

# 4.4.8 Transients

**Note** 

# Transient detection

GOSSEN METRAWATT instruments label rms voltage or current variations as either sags (voltage or current decreases below low limit) or swells (voltage or current increases above high limit) as per IEEE 1159. Voltage disturbances which are shorter in duration than typical sags and swells (which are usually 1/4 cycle or longer) are classified as transients. Two basic types of transients are:

- impulsive transients characterized by very rapid changes in the magnitude of measured quantities and commonly caused by capacitors or inductors switching on line, loose wires, lightning, static, and power failures; and
- 2 oscillatory transients defined as a temporary, rapid changes of the waveform. MAVOWATT 270 has extensive recording capabilities for low and medium frequency transients using the following trigger mechanisms:
- RMS difference cycle-to-cycle
- Crest or Absolute peak (Instantaneous)
- Waveshape cycle-to-cycle magnitude/duration variation

#### RMS variations

RMS stands for root mean square, a mathematical formula used to measure the average voltage and current behaviors. RMS variations result whenever voltage or current behaviors rise above or fall below the programmed thresholds.

# Absolute peak settings

The crest factor or instantaneous peak is the absolute peak sample value within one cycle. The instantaneous peak triggers on the absolute peak value of the entire waveform.

# Waveform capture settings

Oscillatory transients are types of disturbances usually captured as waveshape faults. MAVOWATT 270 captures pre-trigger and post-trigger waveform cycles. The waveshape fault triggering algorithm essentially compares the samples for each cycle to the corresponding samples from the previous cycle. If the samples differ by more than the threshold tolerance for a length of time exceeding window percent of the power frequency cycle, a waveshape fault is registered. A trigger occurs when either waveshape or rms deviation rise outside the programmed thresholds. Waveshape trigger values include the magnitude and duration of the difference between the present and previous cycle.

Once a record trigger is detected, instantaneous waveform information is recorded for the prescribed voltage and current channel(s). Disturbance monitoring requires that voltage be continuously sampled, and recorded only if the signals exceed specified values. Waveshape changes are only triggerable for voltage transients as the current waveshapes are usually continually changing on a normally operating distribution system. However most types of disturbances require that current be recorded as well to help determine the source of the disturbance.

# <span id="page-43-0"></span>4.4.9 Set Peak Transients

#### Peak transient disturbance

MAVOWATT 270 uses four different algorithms to detect and record transients:

- Peak or Instantaneous trigger magnitude
- Waveshape threshold duration (window) and magnitude (tolerance) cycle to cycle
- Waveshape rms deviation cycle to cycle
- High frequency negative/positive peak detectors magnitude

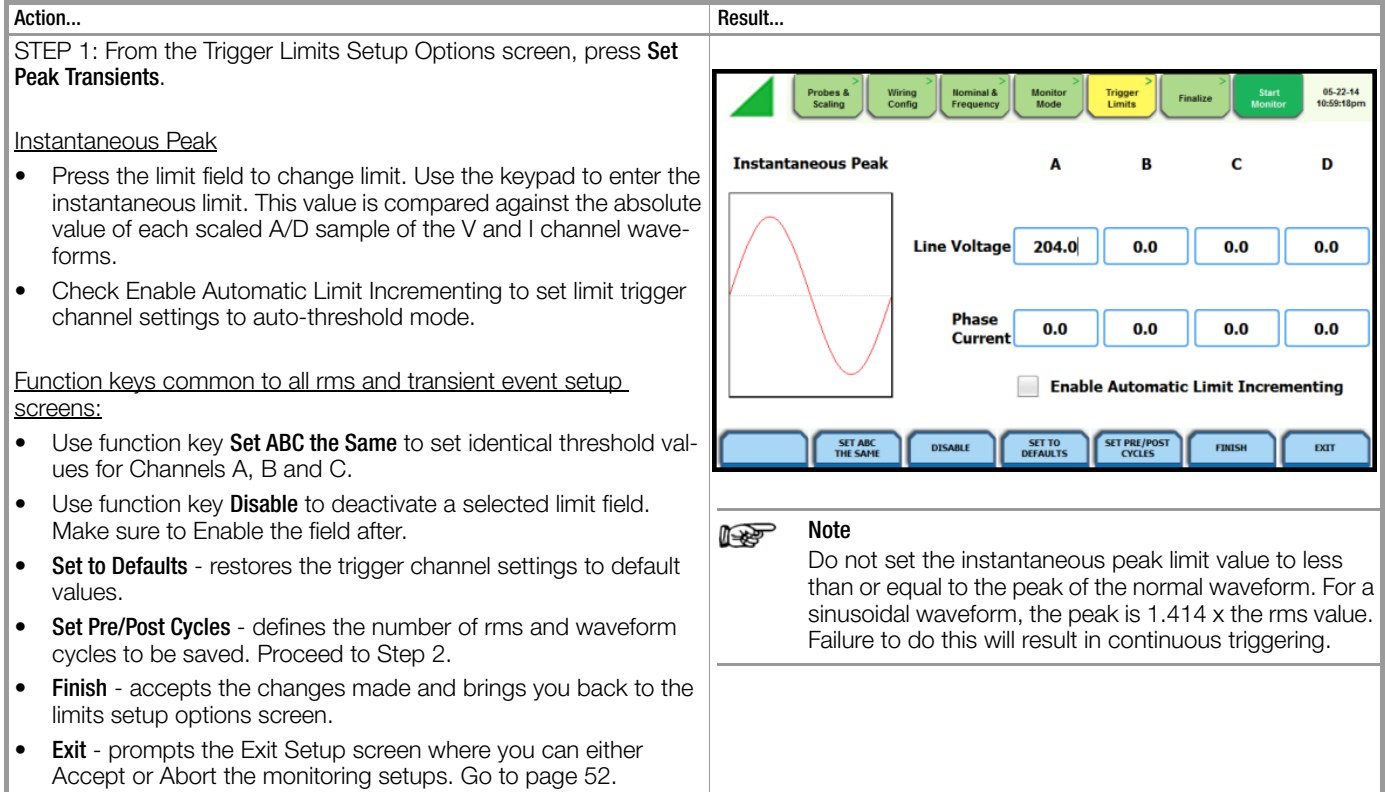

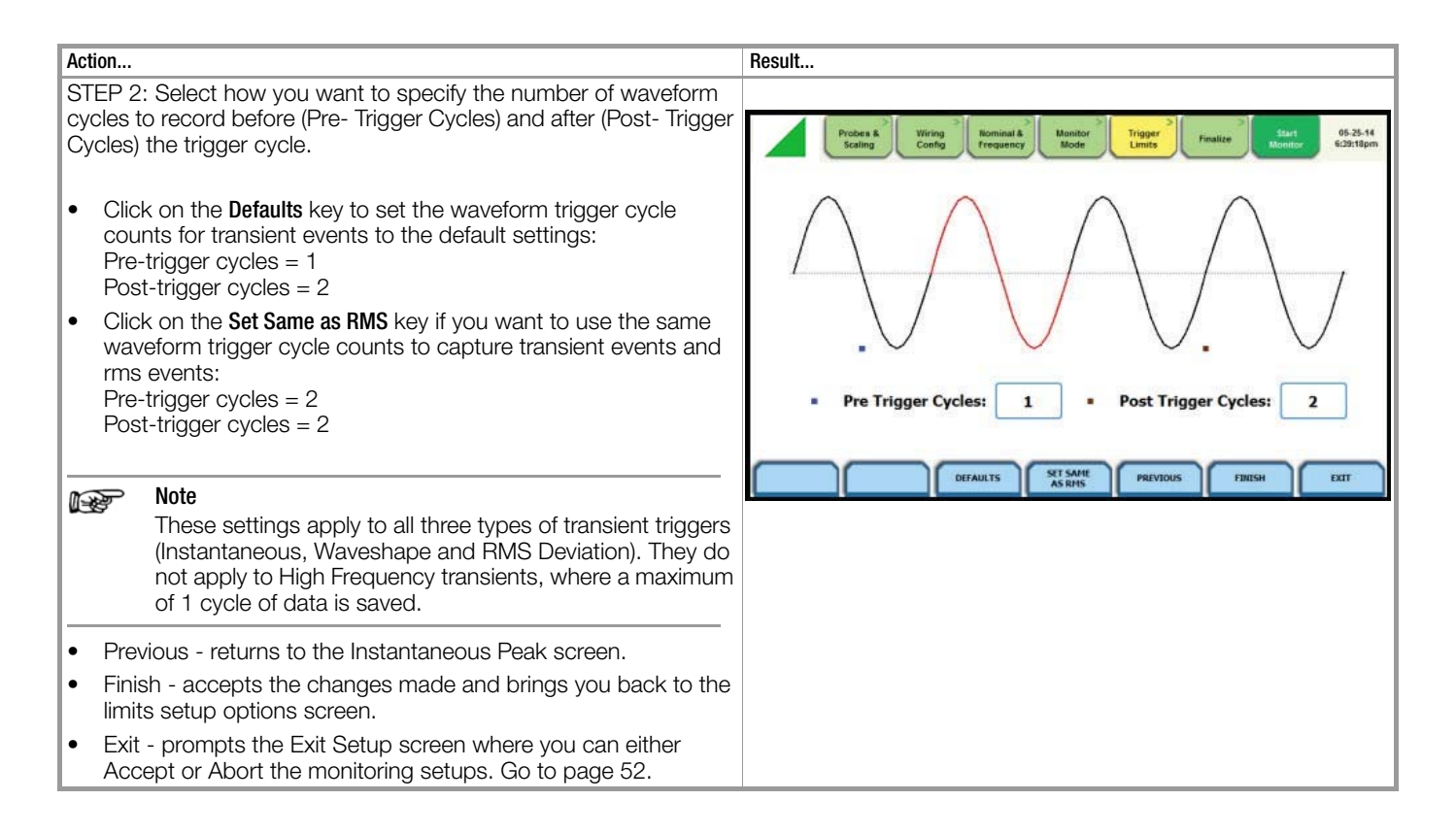

# <span id="page-44-0"></span>4.4.10 Set Waveshape Transients

#### Waveshape fault detection

Action... Result... STEP 1: From the Trigger Limits Setup Options screen, press Set Waveshape Transients. MAVOWATT 270 shows the "floating window" algorithm used for Voltage A  $\mathbf{p}$ Č Line **Waveshape Difference** waveshape fault detection.  $12.0$  $0.0$  $0.0$ • Press the limit field under Threshold to change limit. Use the keypad to enter the threshold limit or tolerance. If the wave sam- $10.0$  $0.0$  $0.0$ ples differ by more than the threshold tolerance for a time Phase exceeding the duration or window percent of power frequency

- cycle, a waveshape fault is registered. • Press the limit field under Duration to change limit. Use the keypad to enter the threshold duration or window.
- Check **Enable Automatic Limit Incrementing** to set limit trigger channel settings to auto-threshold mode.

#### Common Function keys:

The function keys common to the rms and transient event setup screens apply. See section ["Set Peak Transients" on page 44](#page-43-0).

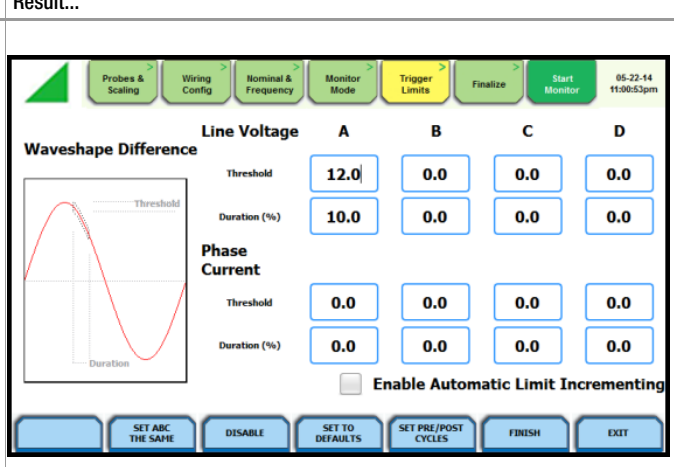

The figure above helps illustrate the "floating window" algorithm used for waveshape fault detection. This window is visualized on screen as sliding along a waveform, precisely one cycle behind the previous sample point, vi. The height of the window defines a maximum allowable voltage deviation in magnitude. The width of the duration corresponds to a number of sample points, N. For each sample vi, when compared to vi-1 cycle where the deviation in magnitude is outside the maximum allowable deviation, a counter is incremented. For each sample vi that is within the maximum allowable deviation, the counter, if greater than 0, is decremented. If the count reaches N, a trigger occurs.

# 4.4.11 Set RMS Distortion

# <span id="page-45-0"></span>RMS distortion waveshape limit

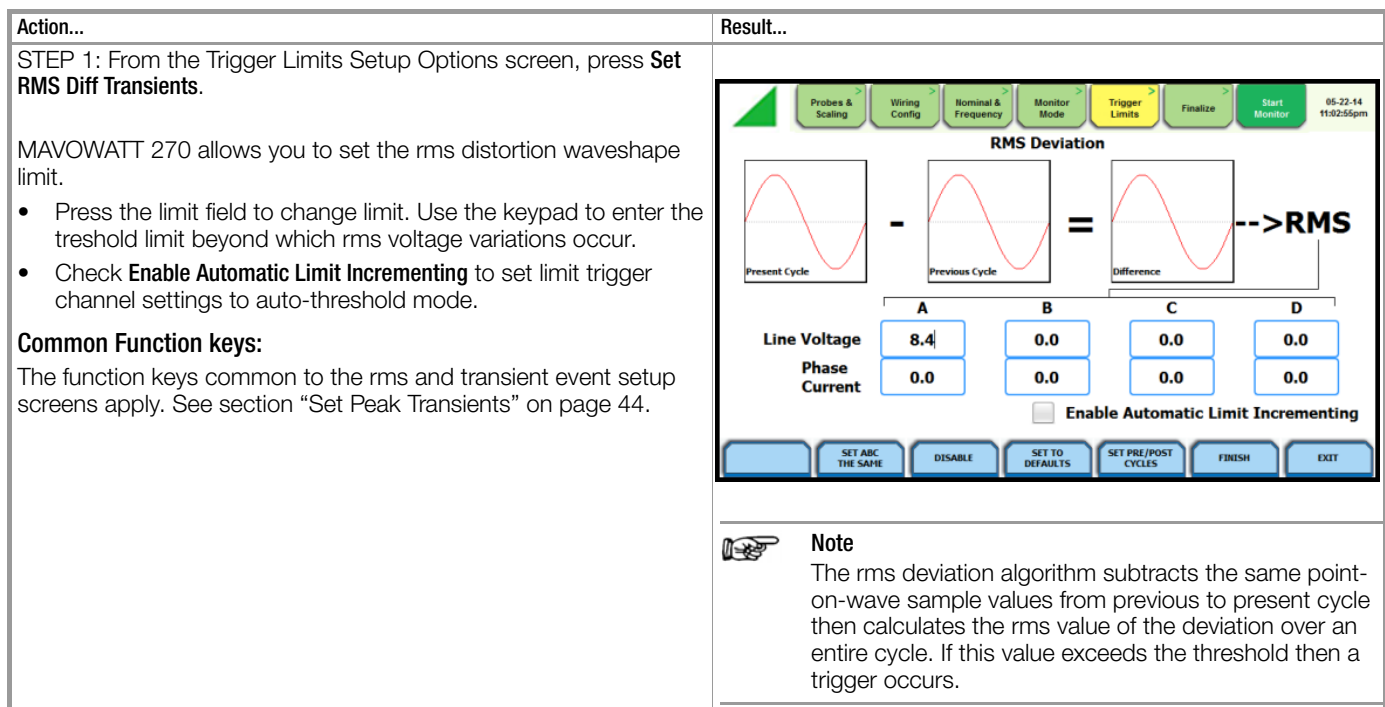

# Note on phase settings

Phase settings depend upon the wiring configuration or circuit type selected under Wiring Configuration. For example, for wye

# 4.4.12 Set High Frequency Transients

# <span id="page-45-1"></span>High frequency impulsive transient

High frequency detected transients uses special circuitry to detect and capture transients as small as 1 microsecond in duration. These transients can be positive and/or negative values above or below the low frequency waveshape.

circuits, Line-Neutral (L-N), Neutral- Ground (N-G), and Line-Line (L-L) voltage limits can be set. For delta circuits, only L- L limits can be set.

Only MAVOWATT 270 and MAVOWATT 270-400 are designed with high speed sampling analog board that can capture voltage and current transients. Because these types of disturbances usually exhibit very narrow widths and fast rise and fall times, they are quickly damped by the system. They tend to be unidirectional when close to their source.

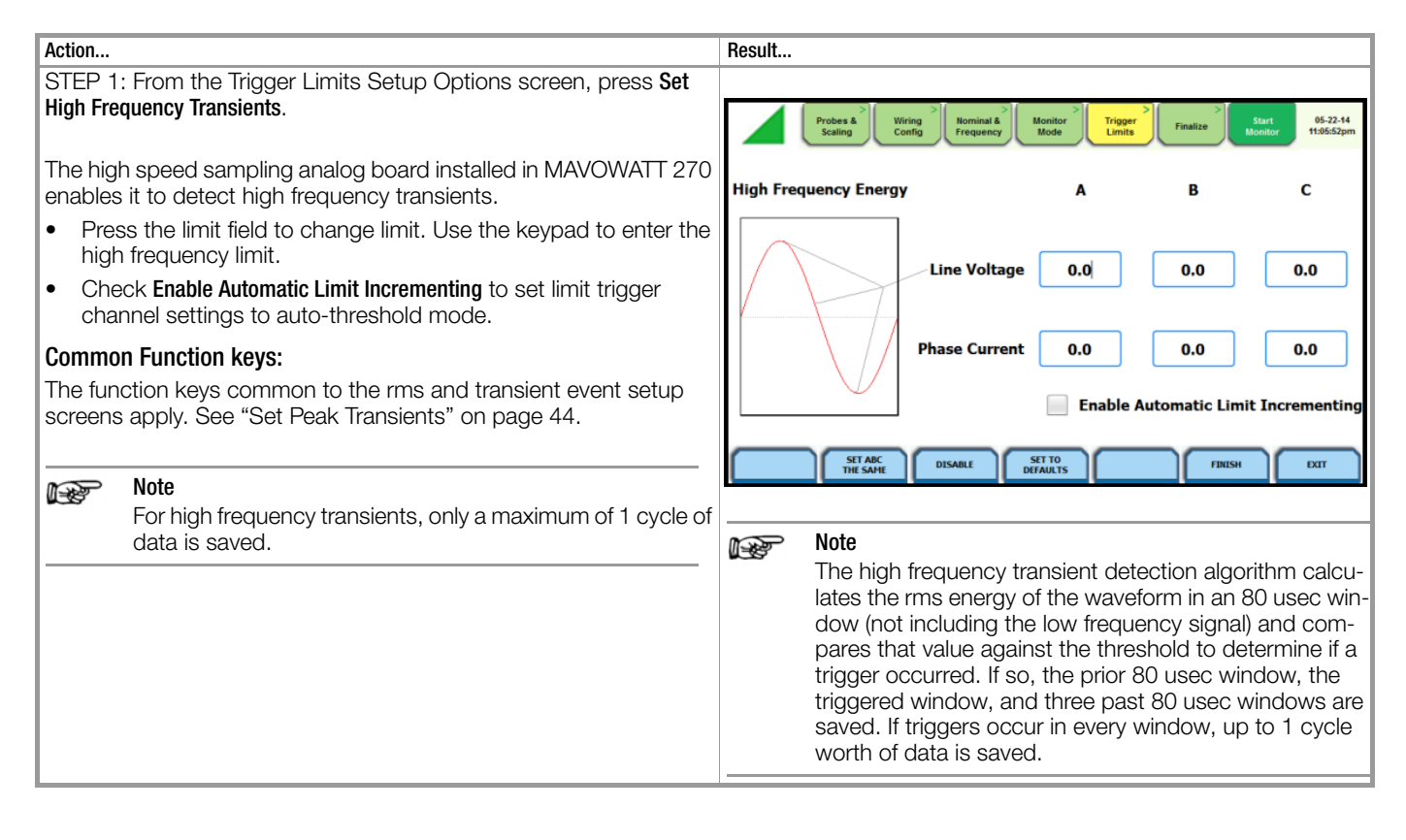

# 4.4.13 Waveform Capture

# Trigger channel setup

MAVOWATT 270 allows you to set the trigger channels/parameters for waveform capture to determine which channel's data will be saved when a trigger occurs.

Action... Result... STEP 1: From the Trigger Limits Setup Options screen, press Waveform Capture.

The checked fields show the channels that will have waveforms recorded should a trigger occur. This cross-trigger function minimizes recording of meaningless data from unused (disabled) channels, as well as shows the effect that the triggered event has on other active channels that may have not triggered.

- Check/Uncheck a channel field to enable/disable selections for waveform capture. Refer to the table next page for descriptions of waveforms recorded for each trigger channel selection.
- Finish saves the changes made and brings you back to the trigger limits setup options screen.
- **Exit** prompts the Exit Setup screen where you can either Accept or Abort the monitoring setups. Go to [page 52](#page-51-0).

#### Trigger channel matrix

The table below shows the channels that will have waveforms recorded should rms or transient triggers occur.

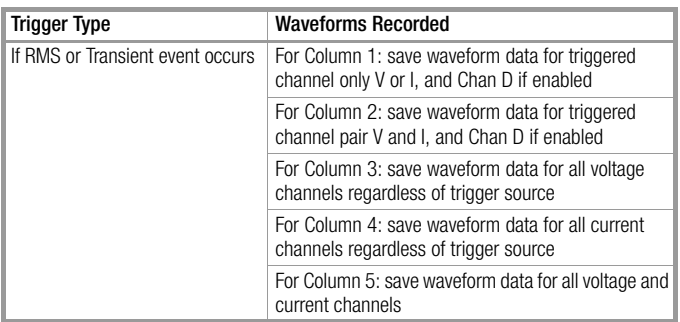

#### Note **Report**

For transient triggers, the same waveform recording options apply in separate settings.

# 4.4.14 Timed Intervals

#### Introduction

The Timed Intervals screen allows you to define how often MAVOWATT 270 saves data periodically, regardless of power quality disturbances and journal limits.

# **Definitions**

#### Power Values

Power Values Interval - Power parameter values are based upon all cycles during a one second interval. Data is aggregated or summarized into min, max and avg values over the averaging period and stored at the end of the interval. Data measured include watts, power factors, as well as the one-second rms for voltage and current, which can be used instead of one cycle data. Cyclic min, max and avg are based upon full cycle waveforms with a resolution of one half (1/2) cycle for voltage and current. Note that if you did not set the thresholds for rms variations properly, the min, max and avg will still provide a record of what happened during the interval.

Waveform Snapshot- Contains properties that measure periodic sample or snapshot of the voltage and/or current waveform. You can determine how often the instrument will record waveform snapshots by checking/unchecking the box to turn function on or off.

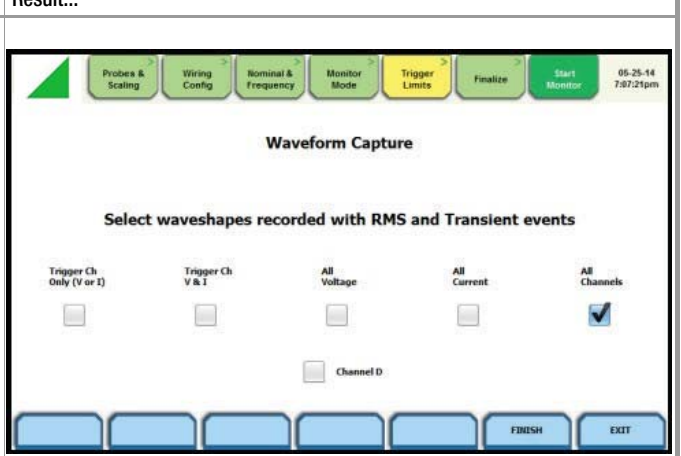

#### Demand and Energy

Demand Sub-Interval and Demand Interval - Refer to the time interval used in calculating power demand values. Demand calculations are made every sub-interval on the values that occurred during the most recent Demand Interval. Values set for Demand Sub-Interval must be an integer-divisor of the Demand Interval since the former applies when updating certain parameters of the latter.

#### **Harmonics**

Harmonics Journal Interval - Various harmonic parameters such as total harmonic distortion (THD), total interharmonic distortion (TID), and telephone influence factor (TIF) can be trended using periodic readings that are stored in the journal. Depending on the harmonic journal interval set, the instrument records a sampling of the waveform synchronized to the fundamental frequency, to ensure accurate calculation of harmonic phase angles.

#### Flicker

Pst (Short Term) Interval - Pst is short term perceptibility, used to set the Pst calculation interval. Typical calculation is over a 10-minute interval, though you can specify Pst Interval under Flicker.

Plt (Long Term) Interval - Plt is long term perceptibility, used to set the Plt calculation interval. Typical calculation is over a 2-hour interval, though you can specify Plt Interval under Flicker.

The Plt interval must be an integer multiple of the Pst interval. Sliding Plt recalculates the Plt value at each Pst interval, rather than only at the Plt interval.

# <span id="page-47-0"></span>Timed intervals menu

The intervals for timed readings are user programmable.

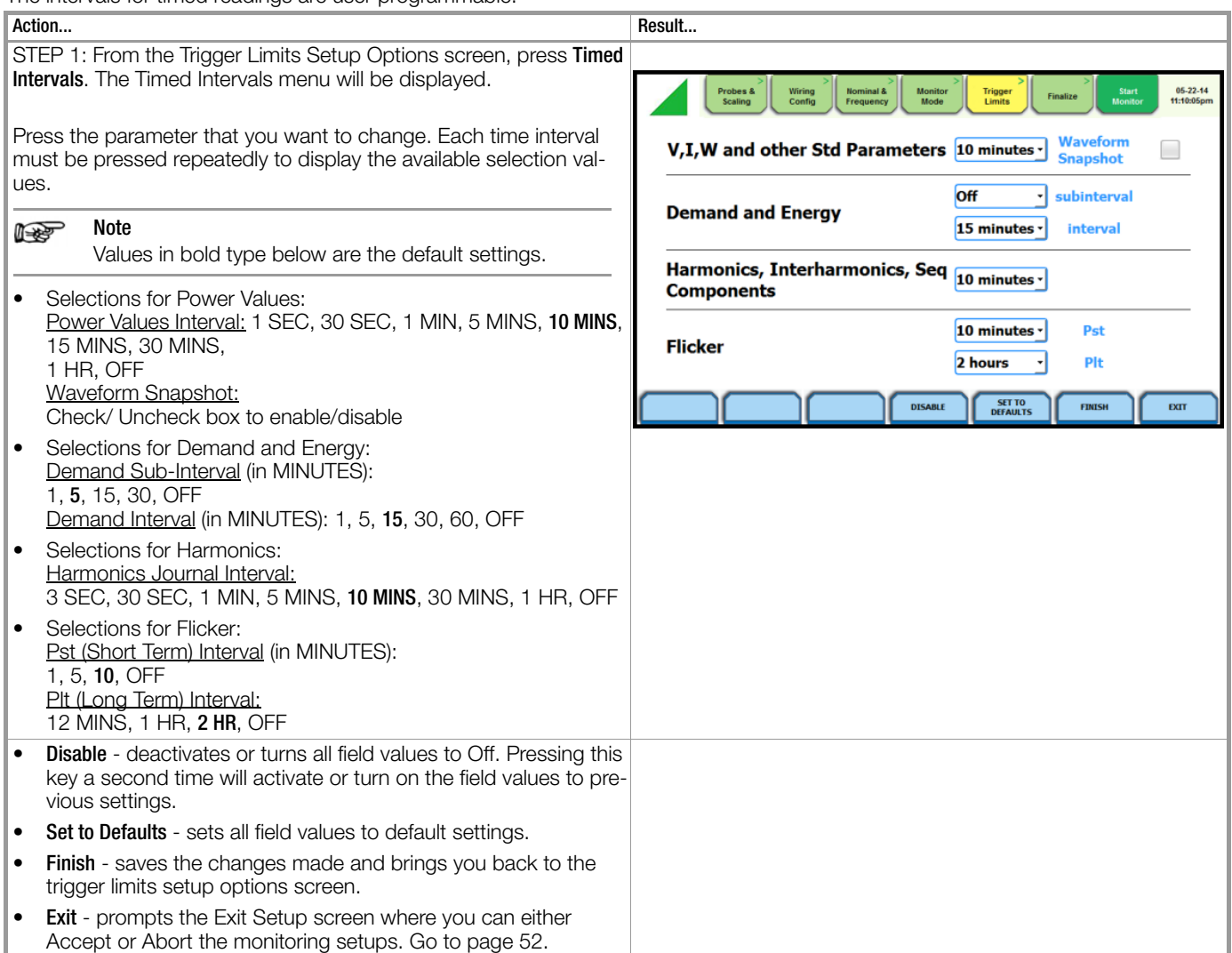

# 4.4.15 Journal Limits

#### Journal entry settings

MAVOWATT 270 allows power parameters to be trended using periodic readings that are stored in a journal. Statistical information is always captured regardless of the limit settings, so you will never be without a trend even if you did not set the limits correctly. The system collects data even when no disturbances occur by recording periodical statistical data (By Time).

# Logging data by limits

Limit methods allow you to set the threshold units by which high and low limits of voltage trigger and current trigger are calculated. Thresholds are set in ranges with high limit (threshold above the normal range) and low limit (threshold below the normal range). The following threshold limits are used to trend journal parameters:

Very High: specifies the limit for comparison that is higher than the high limit

High: specifies the limit for comparison that is higher than the low limit

Low: specifies the limit for comparison that is lower than the high limit

Very Low: specifies the limit for comparison that is lower than the low limit

Deadband: specifies how much a value can change before another event is recorded

The Very high must be greater than High, Very low less than Low. Deadbands or sensitivity is used to record incremental changes in the parameter besides when limits are crossed. The hysteresis values assigned to limits are fixed and not programmable by the user. All limit values are used to determine if corresponding reporting or logging action should take place.

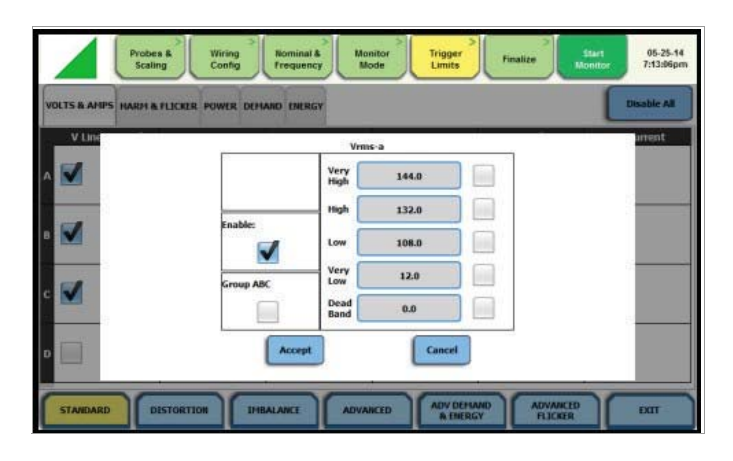

You need to Enable threshold limits to capture data. The limit fields will be activated to allow you to enter threshold values. Press the limit field (Very High, High, Low, Very Low, Dead Band) to display the numeric keypad. Use the keypad to enter the limits for the corresponding phase. When done, accept the new threshold limits for the journal entry.

# Logging data by time

MAVOWATT 270 is able to measure periodic samples of the voltage and/or current waveform. The Timed Interval menu lets you set how often you want the instrument to record power parameter values, demand and energy, harmonics, flicker and others.

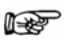

#### Note

You can record data simultaneously by limits and by time. Make sure to enable the parameters to trend under Journal Limits and Timed Intervals.

#### <span id="page-48-0"></span>Journal parameter list

To review/modify journal limit setups, press the Journal Limits key. The following parameters are available for recording by exception. This menu lets the user specify thresholds to force journal recording at the moment the threshold is crossed. Note only the values of the parameter are captured and not rms or waveform data. Refer to [Appendix B](#page-100-0) "Technical Specifications - "Computed [Parameters" on page 102](#page-101-0) for the definition of parameters. When pressing a cell, a menu pops-up to enable or setup limits -

Very High, High, Low, Very Low, Deadband.

# Standard Parameters

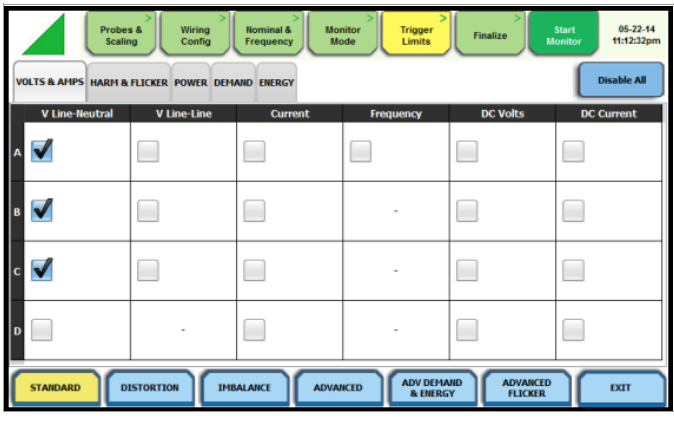

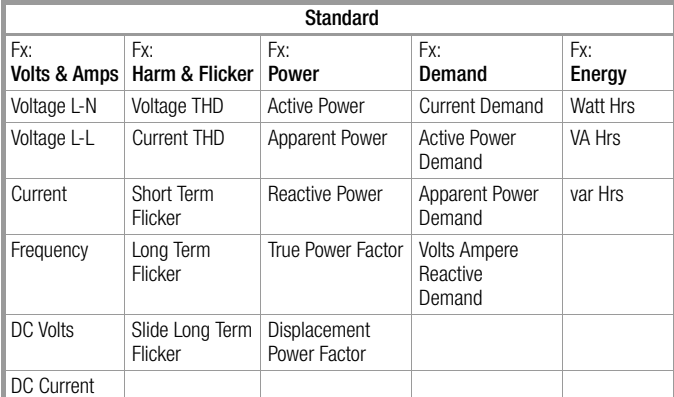

#### Distortion Parameters

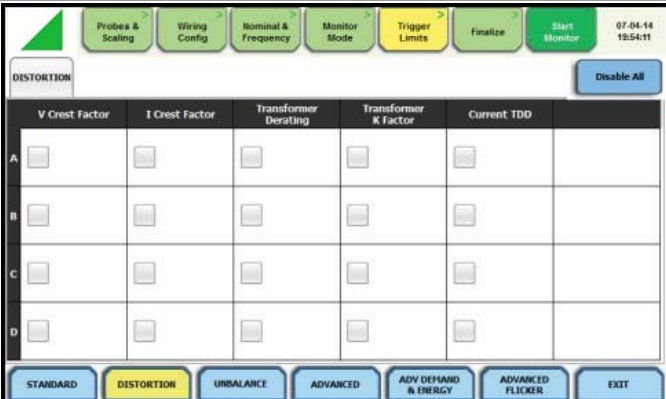

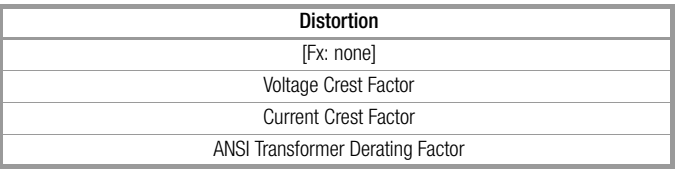

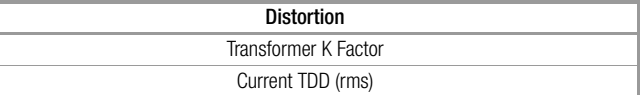

#### Unbalance Parameters

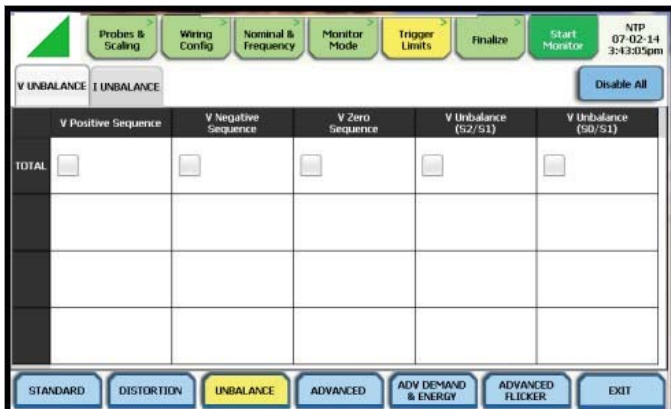

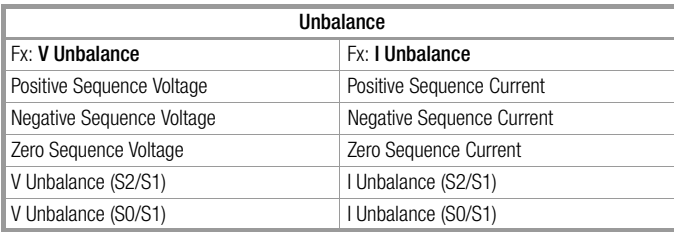

#### Advanced Meter Parameters

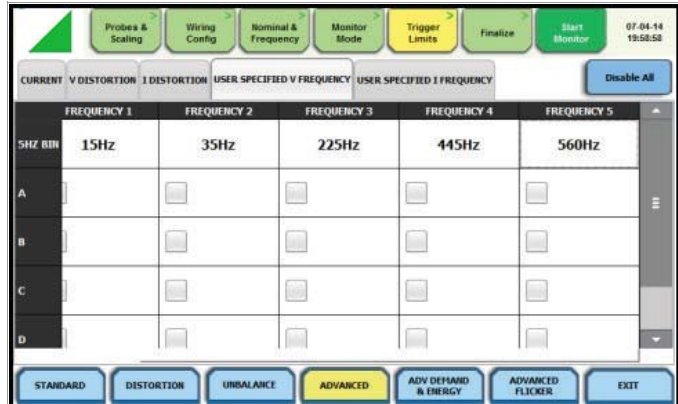

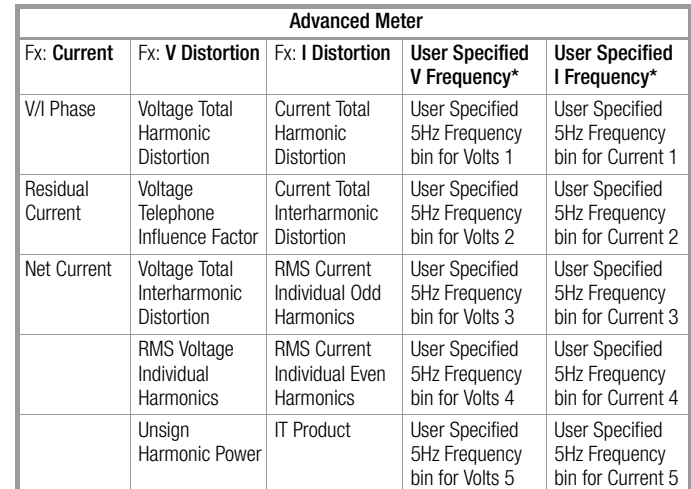

#### Note **Read**

The user selected frequency bins allow you to specify up to 5 values of the 5 Hz frequency signals for voltage and current to trend.

If the monitoring mode is in Voltage Compliance (EN 50160), these values are equivalent to the mains signalling frequencies specified in the Voltage Compliance EN 50160 screen interface (see next Section).

In all other monitoring modes, you can use this interface to specify the frequency values to trend. Note these are not the IEC grouping Harmonics or Interharmonics values.

# Advanced Demand & Energy Parameters

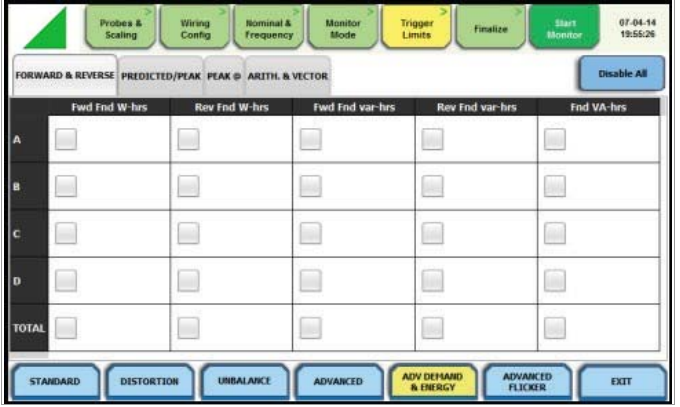

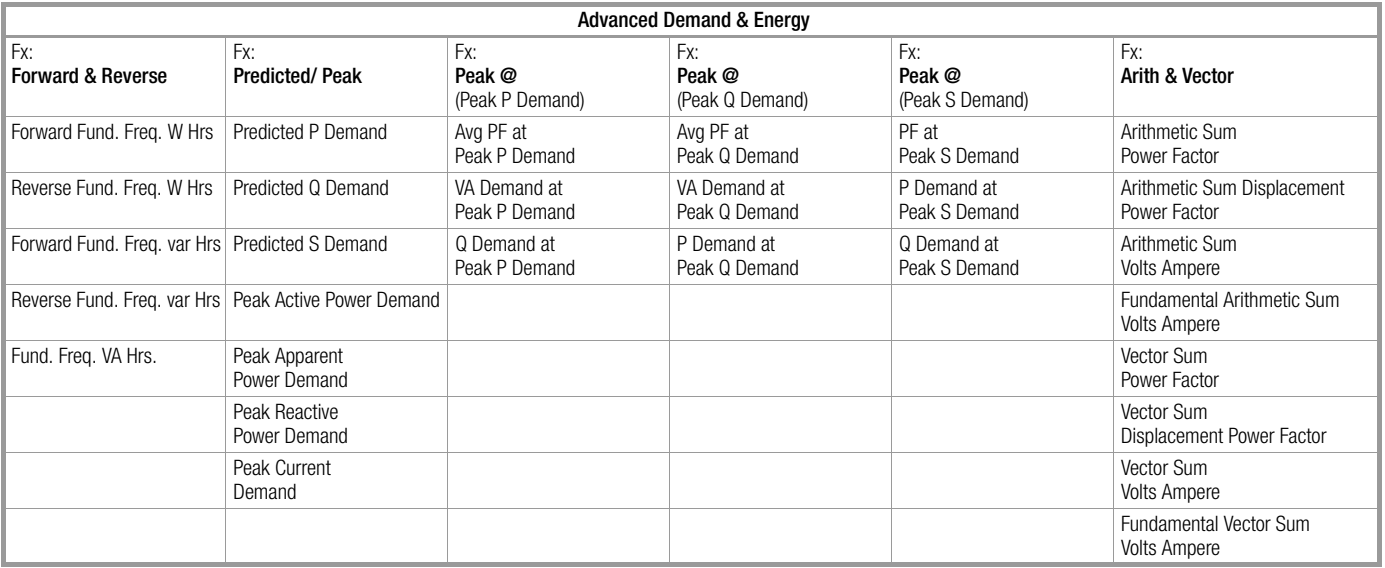

#### Advanced Flicker Parameters

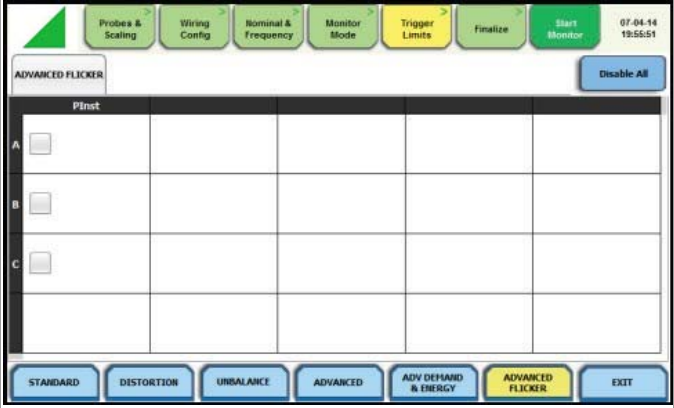

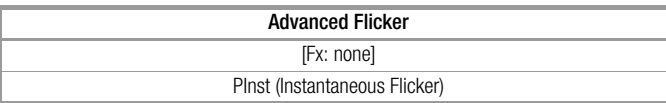

# <span id="page-50-0"></span>4.4.16 Voltage Compliance EN 50160 (for strict EN 50160 Monitoring)

# Setup options for EN 50160

EN 50160 is a statistical analysis of power quality data based on the EN (EuroNorm) standard. The statistical firmware called Quality of Supply (QOS) is built into MAVOWATT 270, with monitoring and setup protocols set to determine voltage measurement compliance required for EN 50160 monitoring. The EN 50160 required measurement parameters include Power Frequency, Supply Voltage Variations, Rapid Voltage Changes, Supply Voltage Unbalance, Harmonic Voltage, Interharmonic Voltage, and Mains Signalling. The monitoring site is said to be IN COMPLI-ANCE if the statistical value over one (1) week for the specified parameters is 95 % or greater for some parameters, 99 % for others.

EN 50160 setup allows you to define up to five mains signalling frequencies below 3 KHz. You can also select pre-defined values for main voltage characteristics of electricity supplied by Low Voltage (LV) and Medium Voltage (MV) public networks.

For medium voltage (MV) supply systems, a potential transformer must be used to provide a step-down ratio to reduce the high

voltage of circuits above a 1000 Vrms to a level for safe measurement. Refer to connecting to a potential transformer on page [page 115](#page-114-0) for additional information.

#### **Note ISST**

EN 50160 is defined for the electricity supplied at the supply terminals, and does not deal with the supply system or consumer's installation or electrical equipment itself. Since the standard deals with the voltage characteristics which can be expected in public distribution networks, other aspects essential for supply quality (i.e. short circuit power) are not treated within the scope of the standard. EN 50160 standard is applicable only under normal operating conditions of the supply system. Different countries use different limits for compliance, which can be set by the user if needed.

#### EN 50160 optional settings

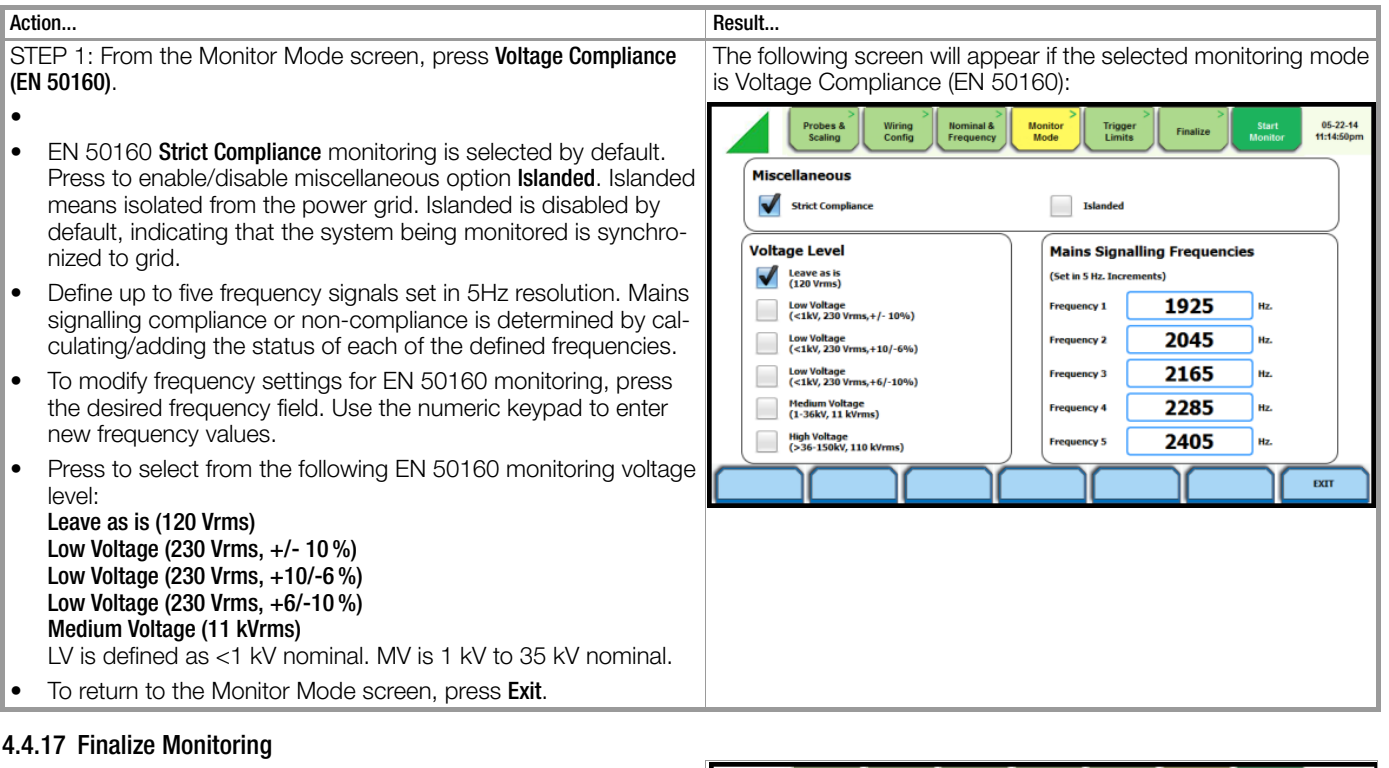

#### <span id="page-50-1"></span>Finalize setup

Once the instrument has been set up for monitoring or after reading a setup template from memory, you can finalize and configure the monitoring process using the parameters below.

Press the Finalize tab. Prior to finalizing the monitoring setup, you have the option to:

- Indicate when to start/stop recording begin monitoring immediately or at a specified time and date
- Manage files in memory
- View the setup summary
- Enter additional information about the site that is to be saved with the setup

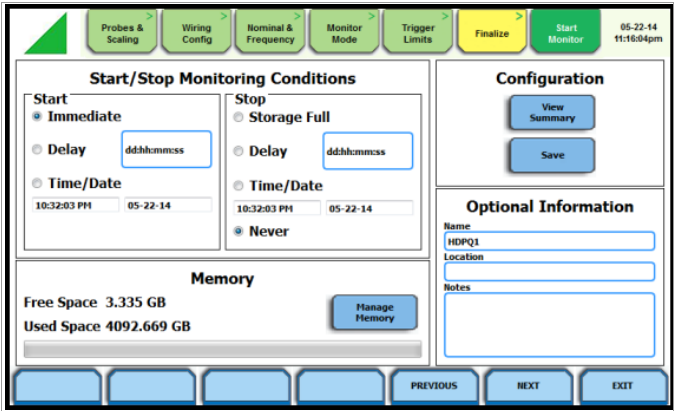

#### Start/Stop Monitoring Conditions

Under the Start monitoring options, select one from the following:

- Immediate to begin monitoring immediately
- Delay use the window provided to enter the number of days, hours, minutes or seconds of delay to start monitoring from present time
- Specified time and date use the corresponding windows provided to specify the time and date when monitoring begins

Under the Stop monitoring options, select one from the following:

- Storage full to end monitoring when memory storage is full
- Delay use the window provided to enter the number of days, hours, minutes or seconds of delay to end monitoring
- Specified time and date use the corresponding windows provided to specify the time and date when monitoring ends
- Never to keep monitoring without specified end date/time

#### **Note** L S

You can manually stop monitoring using the Stop Monitoring icon.

#### Memory

Under Memory:

- Free Space indicates the remaining space in memory in gigabytes
- Used Space indicates the memory space used in gigabytes
- Manage Memory lists the recorded monitoring sessions, when events have been captured and stored in memory. Each recorded session is identified by a Session #, Name, the Date and Time range when monitoring started and ended, and the Number of Event Records contained in the particular session. The monitoring sessions are arranged in the order of date and time they were recorded.

#### **Configuration**

Under Configuration, select from the following:

- View Summary use this key to display the parameter settings in effect; Setup summary is available for review before, during, and after monitoring.
- Save use this key create a filename and save the Setup file template in memory.

# Optional Information

Under Optional Information:

You can enter additional information about the site that is to be saved with the setup i.e. monitoring session filename, location, notes.

- To return to the Trigger Limits screen, press Previous.
- To accept/abort the monitoring settings, press Next or Exit. The Exit Setup screen will be displayed. See [page 52](#page-51-0).

#### Guidelines on file data transfer

MAVOWATT 270 treats the internal memory and the external memory device like a USB flash drive storing files in Windowscompatible format. For successful data transfer, keep the following points in mind:

- MAVOWATT 270 supports a maximum directory size of 4 GB.
- Both the internal memory and the external memory device allow you to store multiple files. The Site name will be used as the filename for record files (i.e. if the site name is MAVOWATT 270, the filename will be MAVOWATT 270 00.DDBX). A number is automatically appended to the name such that filenames are automatically incremented every time you start monitoring with that same filename.

# <span id="page-51-0"></span>4.4.18 Exit Setup

# Exit Setup

At the end of the Wizard Setup, the Exit Setup screen prompts you to either accept the setup changes or not, before going on to start monitoring (if accepted). You also have the option to use the instrument as a meter, where monitoring setup changes are retained without turning monitoring on.

If you jump to the Start Monitor mode while stepping through the Wizard Setup, this screen will pop up to verify if the changes are to be accepted or not, before continuing on to start monitoring (if accepted).

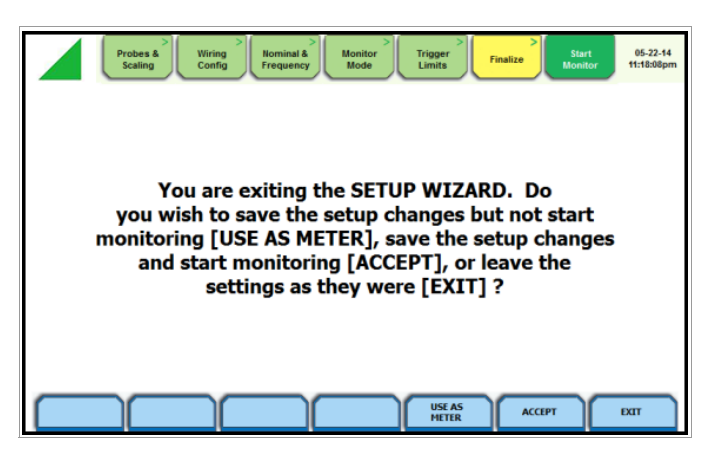

#### Use as Meter

Press Use as Meter if you want to finish the setup process (save setup changes) but DO NOT turn monitoring on.

#### Accept

Press **Accept** if you want to confirm changes made in monitoring settings and start monitoring.

#### Immediate monitoring

While the instrument is actively monitoring data, the message MONITORING STATUS: ON appears in the Monitoring Status page.

You cannot change the time and date nor perform memory device operations while the instrument is actively monitoring data. However, the rest of the function keys, including date style and clock style, are operable even while monitoring status is ON.

#### lið. Note

You can manually stop monitoring using the Stop Monitoring icon.

#### End monitoring

When monitoring ends, the message MONITORING STATUS: DONE appears on screen.

#### Exit

Press Exit if you want to retain monitoring settings as they were and return to Start Menu.

# 4.5 Section D - Monitor Same Circuit

# 4.5.1 Overview

# Introduction

Menu options for monitoring become available only after setting up the instrument or from reading a setup template from memory. You can make use of existing setups for monitoring using the Monitor Same Circuit key.

Action... Result... STEP 1: From the Start Menu, press Monitor Same Circuit. The monitoring options menu will be displayed. Monitoring options allow you to begin monitoring immediately or at a specified time and date. You can also manage files in memory, view setup summary, and/or enter additional information about the site that is to be saved with the setup. Refer to the particular section for information on how to start/stop monitoring and how to view/save setup configuration.

# Monitor same circuit

Follow these steps to display the monitoring options menu.

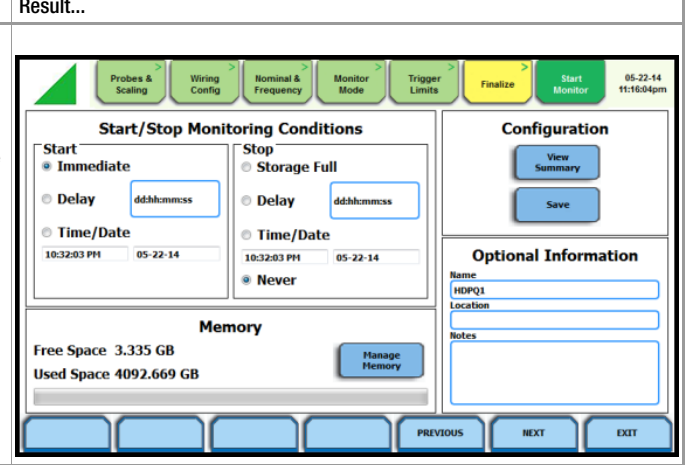

# 4.5.2 Turn Monitoring On/Off

# Start/Stop monitoring

Once the instrument has been set up for monitoring or after reading a setup template from memory, you can finalize and configure the monitoring process using the parameters on the Finalize tab.

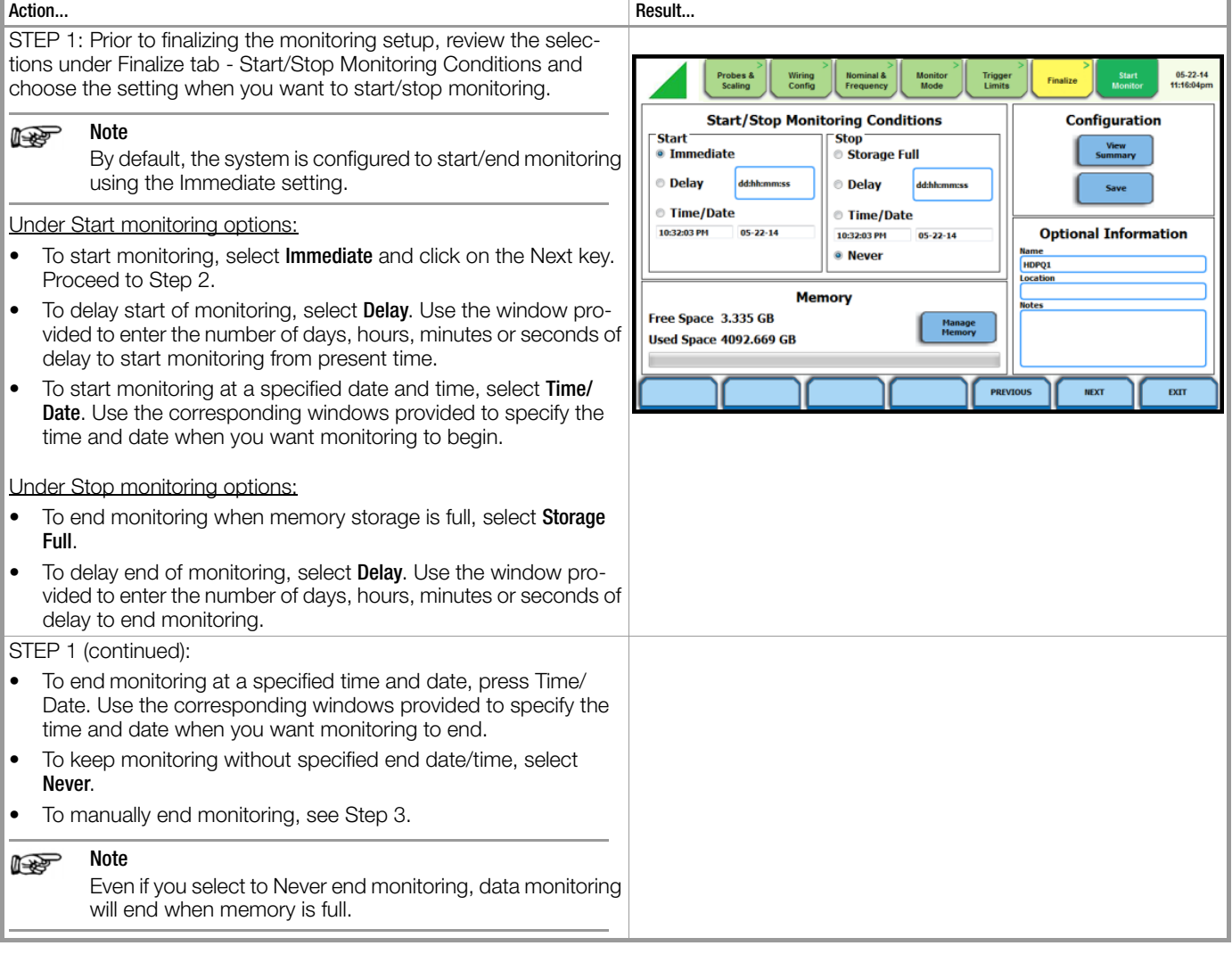

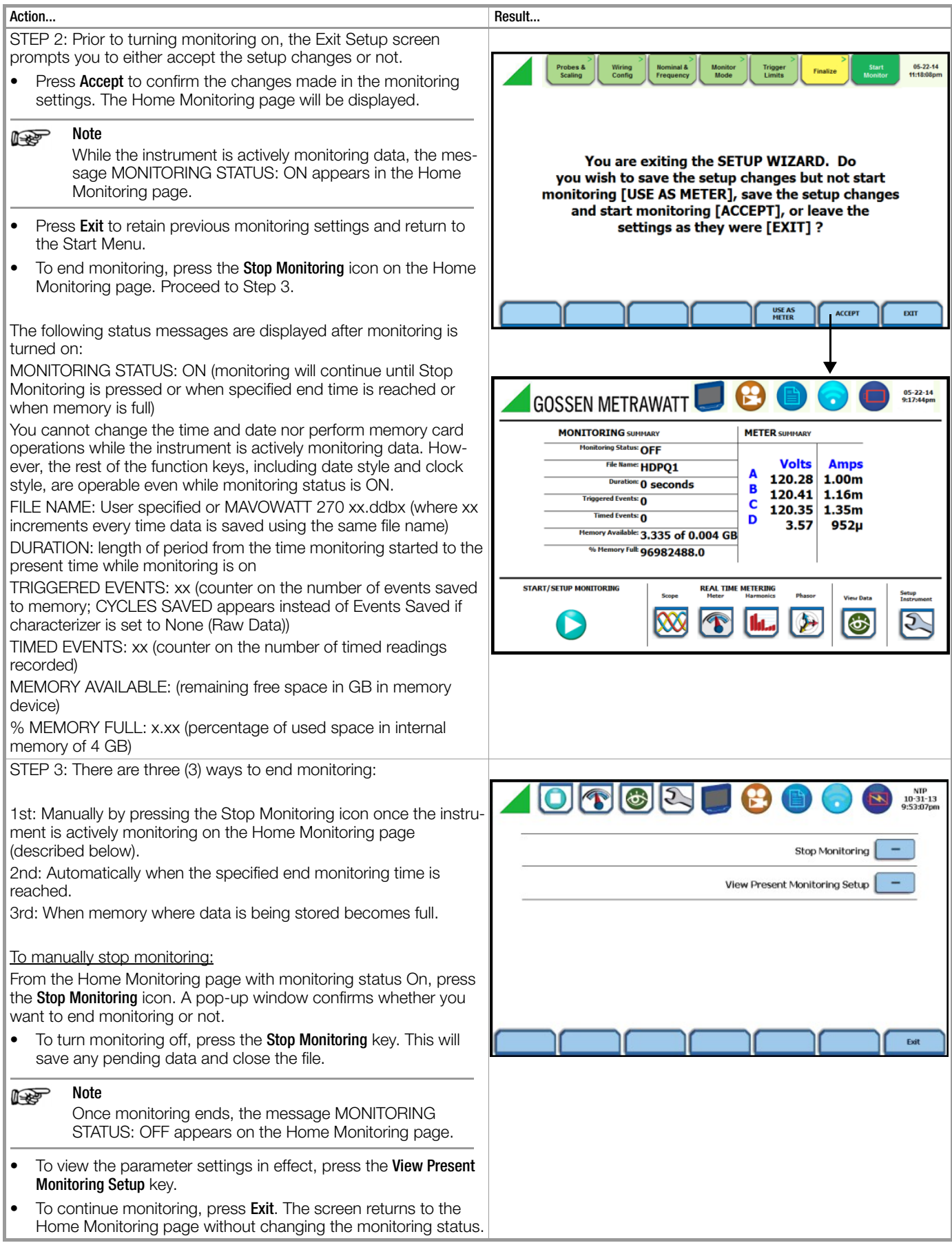

# 4.5.3 View/Save Setup Configuration

# Setup configuration settings

Under Configuration settings, select one from the following.

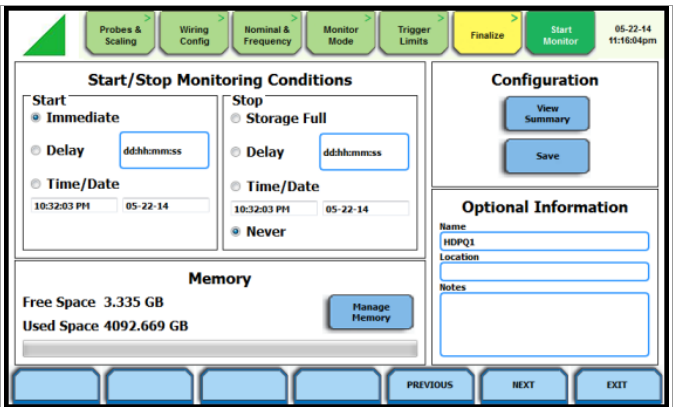

View Summary - press View Summary to display the parameter settings in effect. Setup summary is available for review before, during, and after monitoring. The Setup Summary page is displayed.

#### <span id="page-54-0"></span>4.6 Section E - Load Setup Template

#### 4.6.1 Overview

#### Introduction

MAVOWATT 270 lets you load saved setup template files (.set) either from internal memory or from an external USB flash drive.

#### Note istri

Loading a setup template from memory will overwrite your existing setup.

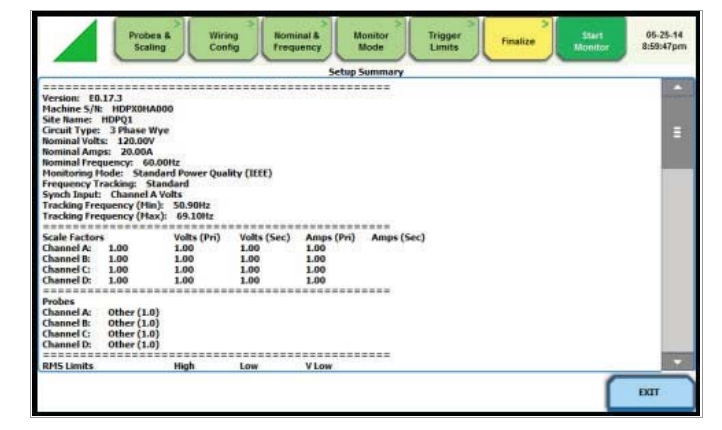

- Press Up/Down arrow keys to scroll the page up or down by one line.
- Press and drag the scroll bar to move the page up or down.
- When done reviewing the Setup Summary, press Exit. The screen will return to the Finalize configurations screen.

Save - press Save if you want to save setup template files (.set) either to internal memory or to an external memory device. The Load Setup Template page appears. See ["Section E - Load Setup](#page-54-0)  [Template" on page 55.](#page-54-0)

#### Loading saved setups

Follow these steps to load saved setups.

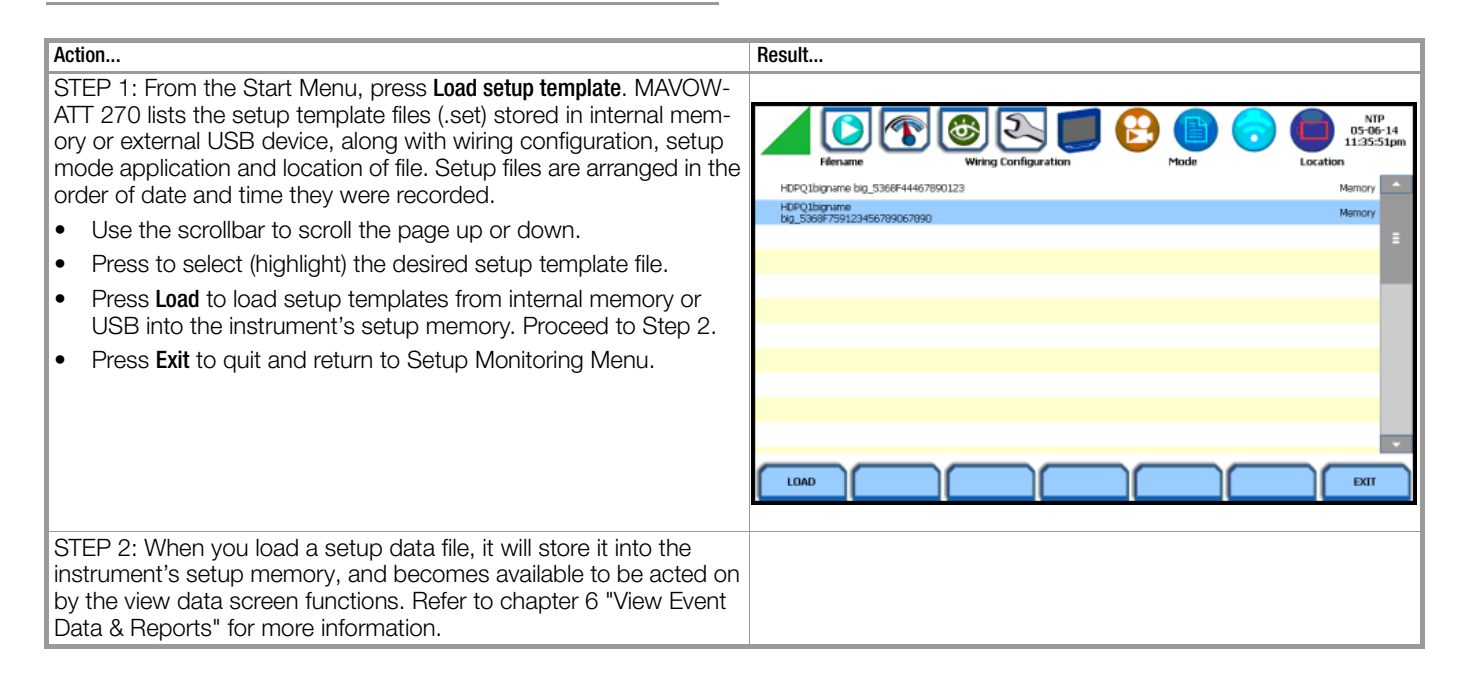

# 4.7 Section F - Load Data File from Memory

#### 4.7.1 Overview

#### Introduction

Load Data File from Memory brings up a list of recorded monitoring sessions containing events that are saved to memory while monitoring is on. You have the ability to open a session file and view the event records contained therein, delete session files, or copy and save the files from internal memory to an external memory device.

# Loading data from memory

Follow these steps to load data from memory.

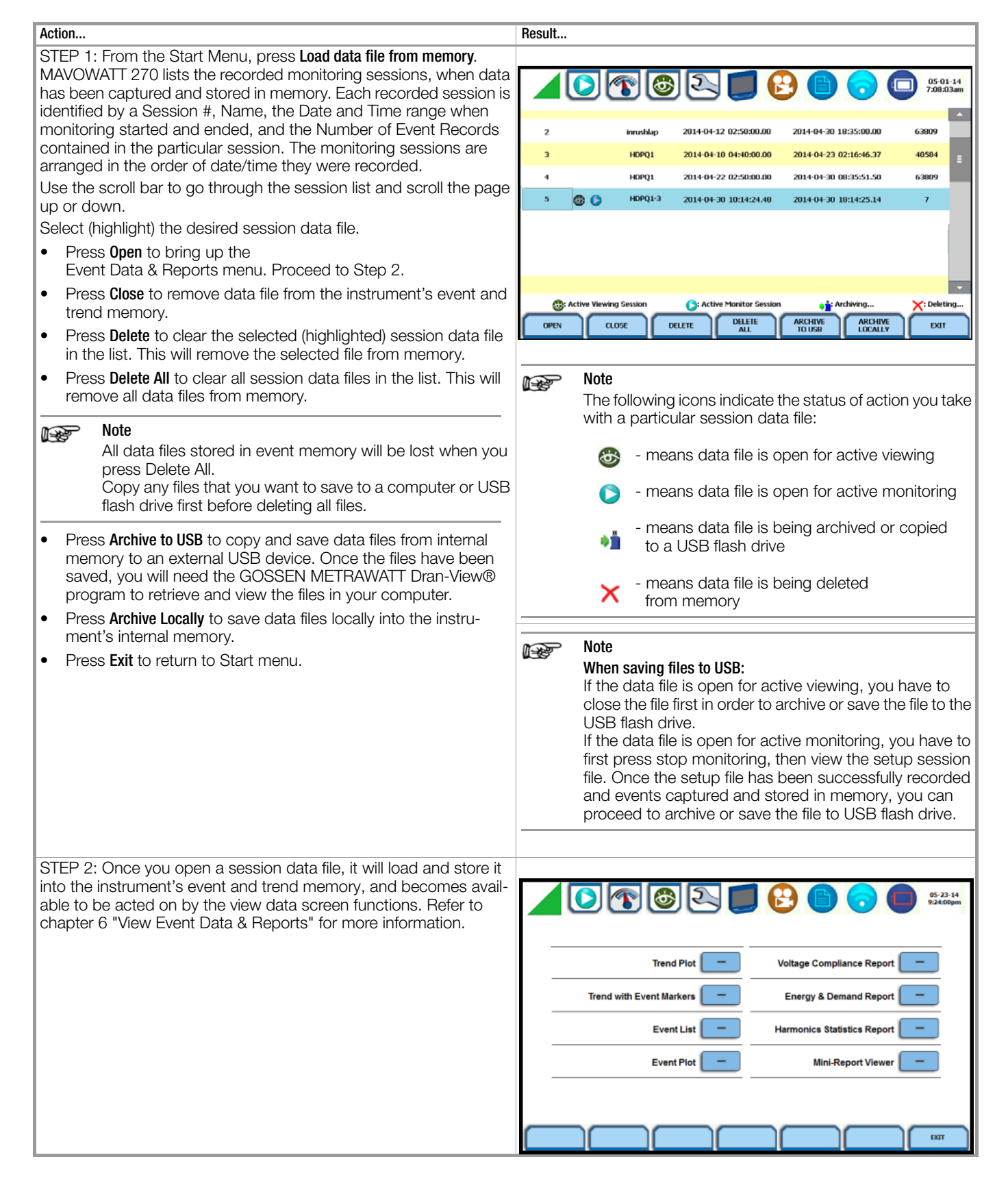

screens.

Event data files (.ddb) are saved to the internal memory or to an external memory device while monitoring is on. Once you load data files from memory, it will be stored directly into the instrument's event and trend memory, to be acted on by the view data

56 GMC-I Messtechnik GmbH

# 4.8 Section G - Change Instrument Configuration

#### 4.8.1 Overview

#### Introduction

MAVOWATT 270 allows you to manage the instrument to make sure that it runs efficiently, and the instrument is set up according to your preferences and application. From the Start Menu, select

Change Instrument Configuration to display the Instrument Settings menu.

# Instrument configuration

Follow these steps to access the instrument configuration menu.

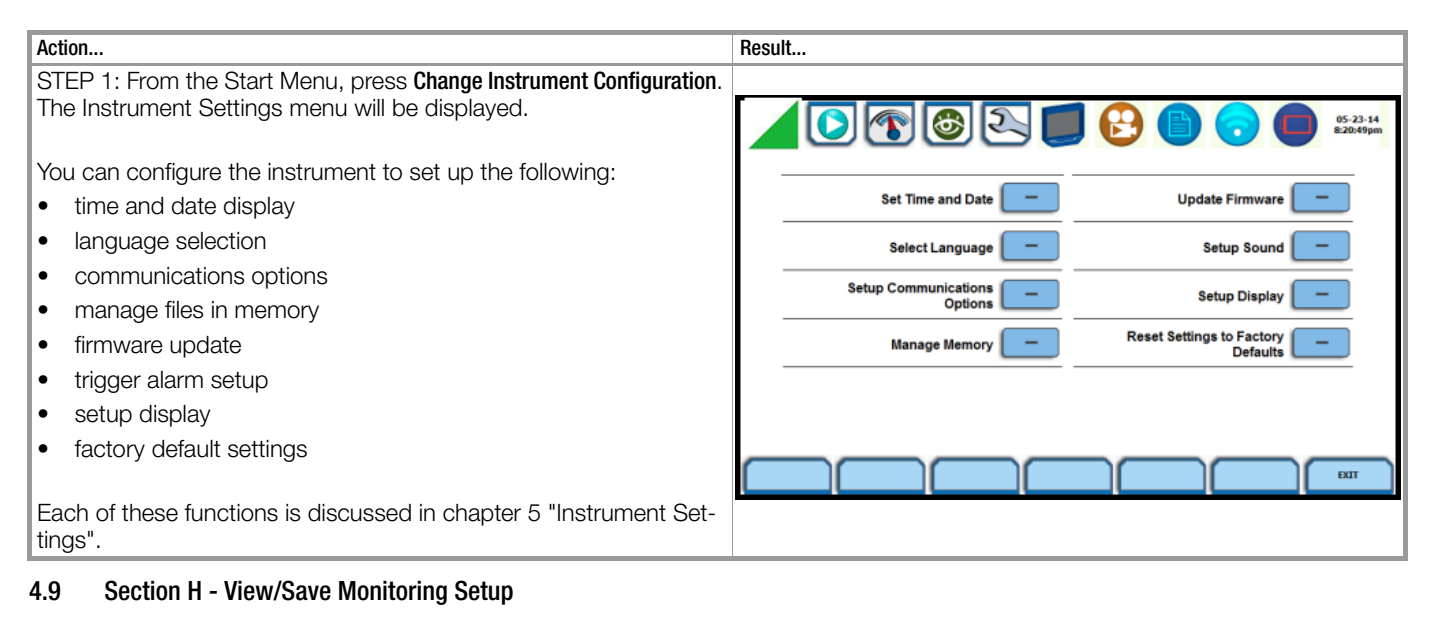

# 4.9.1 Overview

#### Introduction

The setup summary displays the list of parameter settings for the present setup application. Setup summary is available for review before, during and after monitoring. You have the ability to save the monitoring settings to internal memory or to an external USB flash drive.

#### View/Save setups

Follow these steps to view or save the present setups.

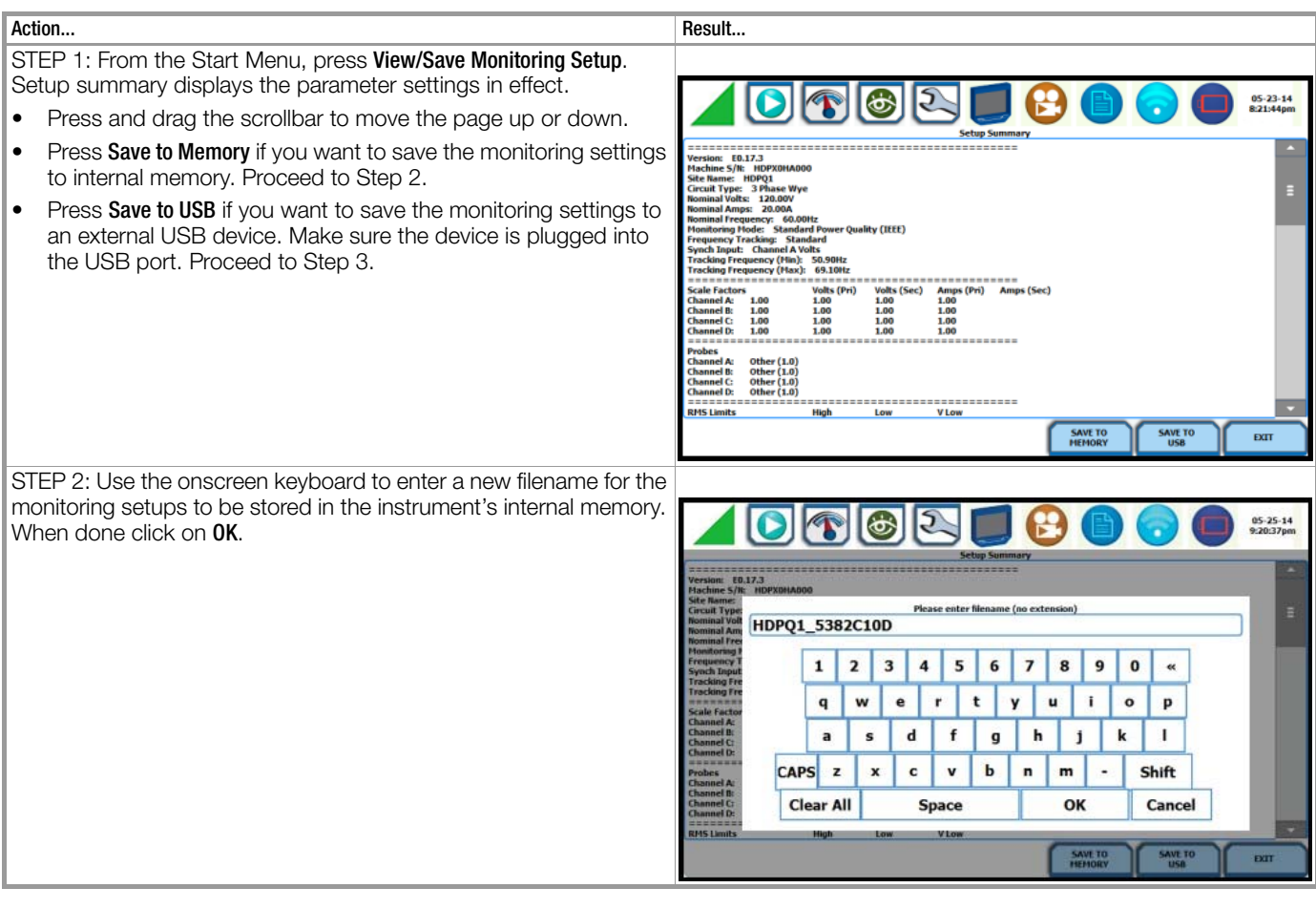

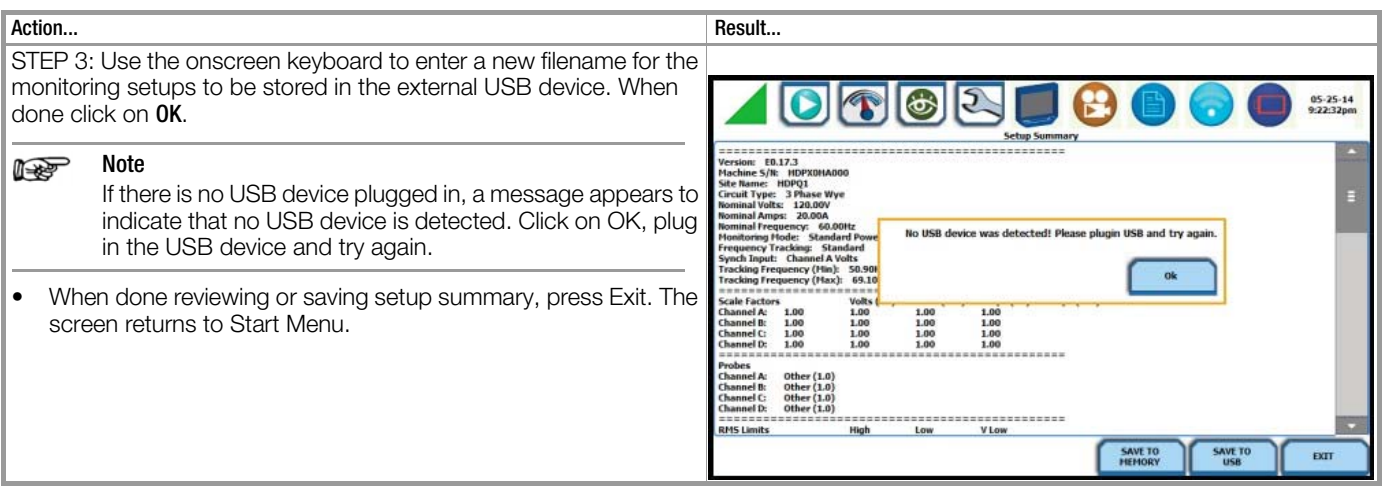

# <span id="page-58-0"></span>5 Instrument Settings

# 5.1 Overview

# Introduction

This chapter describes the miscellaneous tasks that you can perform to keep the MAVOWATT 270 running efficiently. These are tasks that you might perform only occasionally.

# Instrument Settings menu

All functions in this chapter are found under the Instrument Settings menu. Follow these steps to display the Instrument Settings menu.

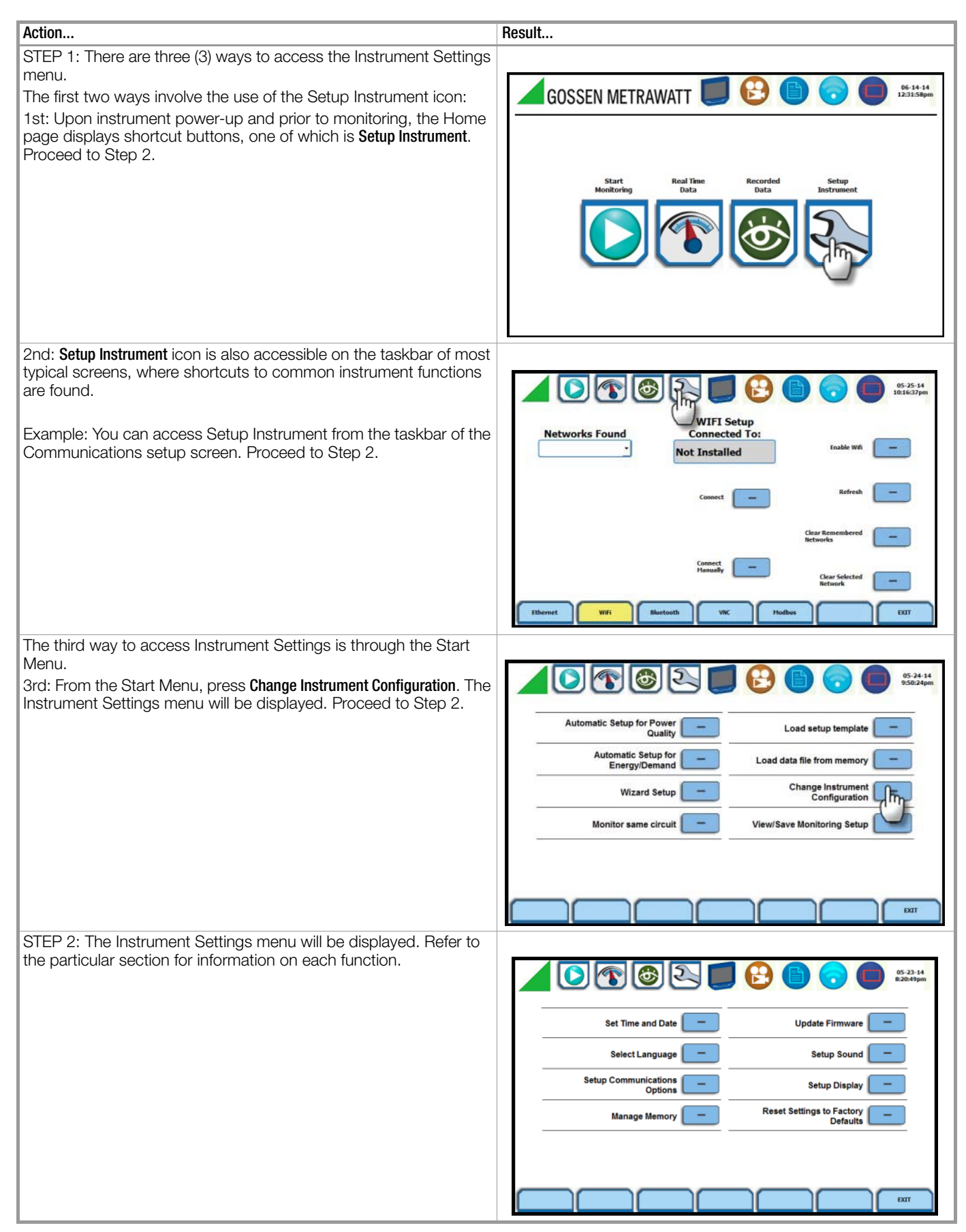

# 5.2 Time and Date Settings

# Time and Date display

You have the option to set the exact time and date, as well as select the format of how time and date will appear on screen. You can also set the instrument to automatically adjust for daylight saving time (DST) changes. Set the time zone applicable to your application using the Time Zone drop down selection list.

#### r. Note

Time and/or date cannot be changed if monitoring is on.

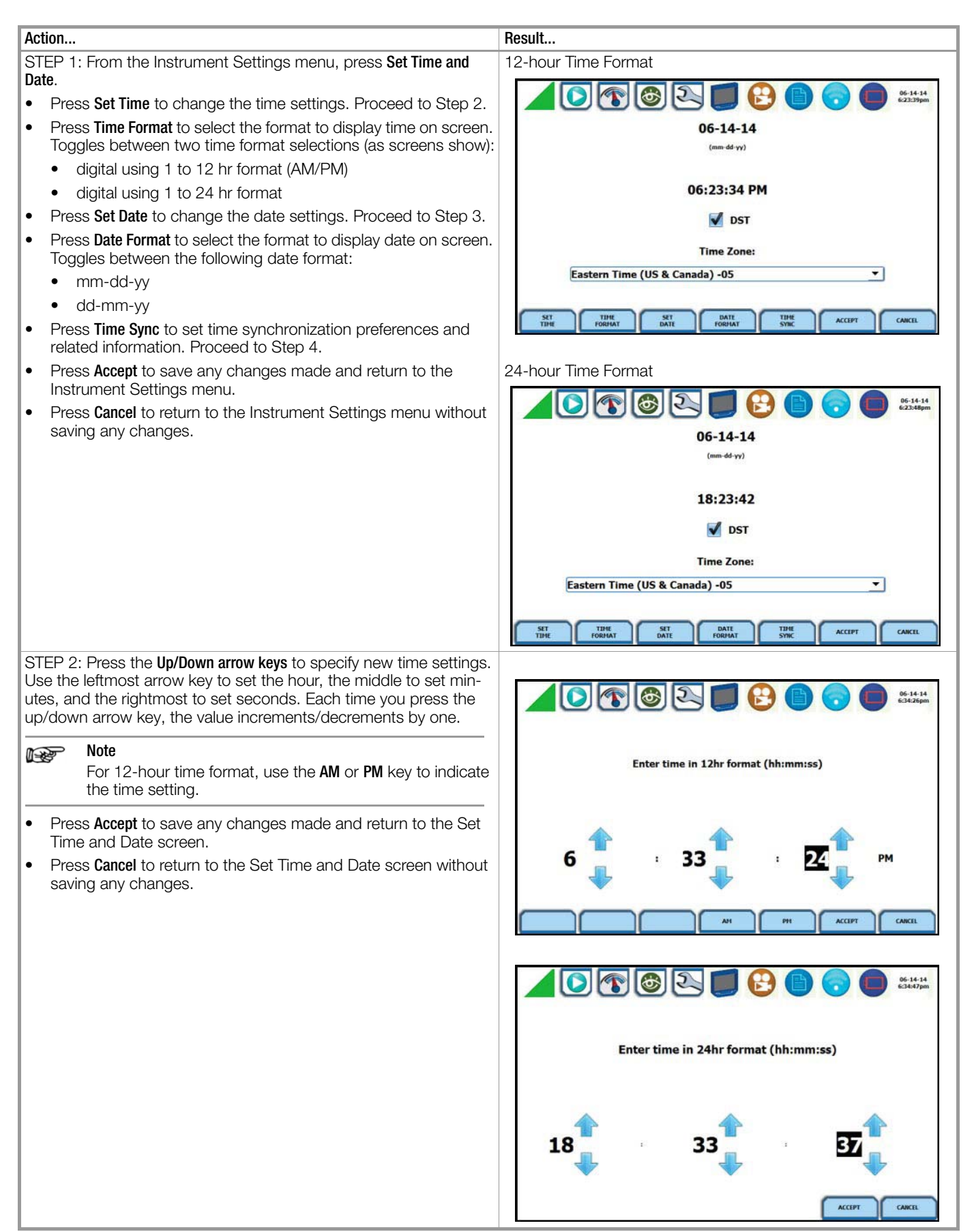

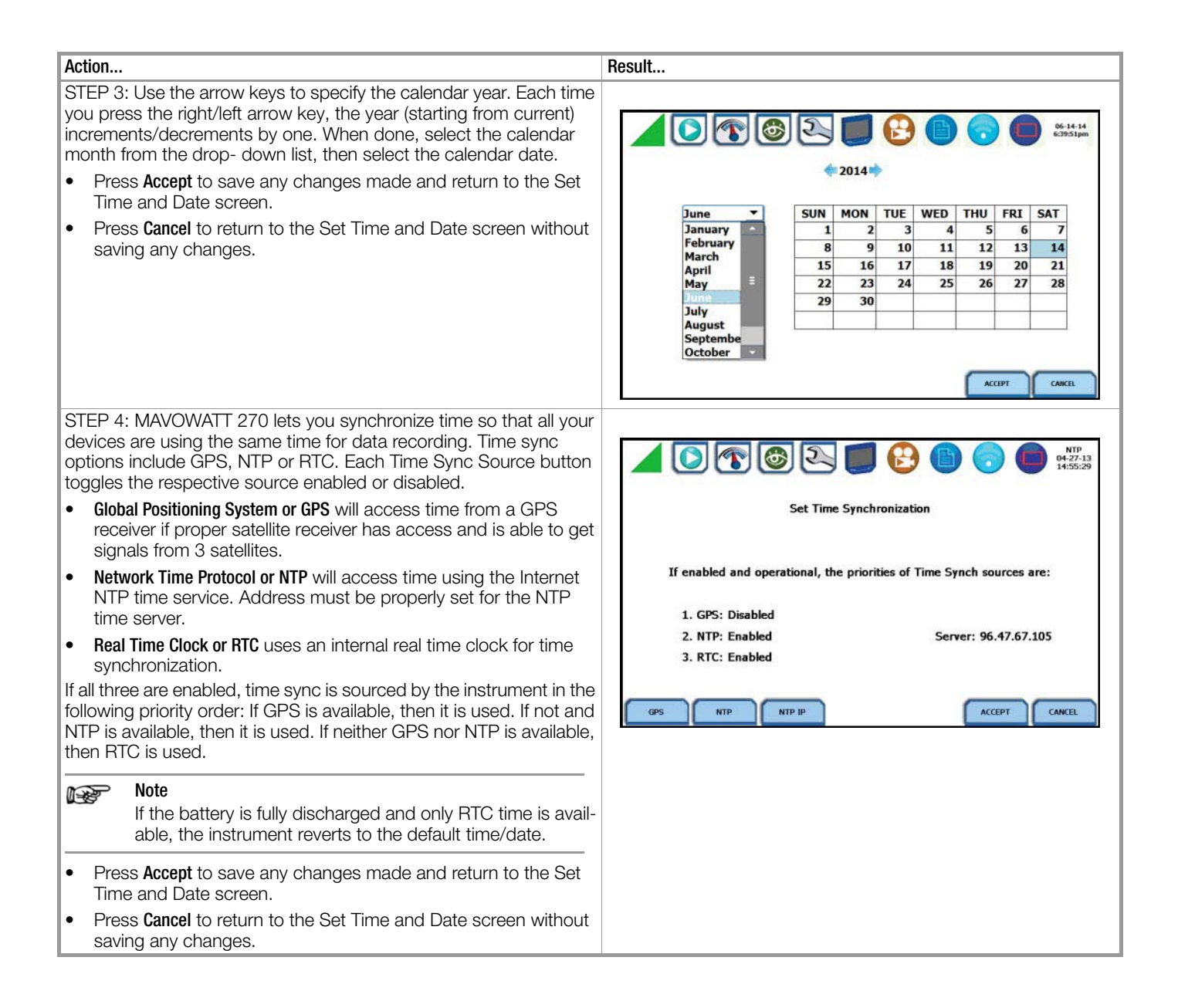

# 5.2.1 Select Language

# Language options

MAVOWATT 270 menu screens appear in the English language by default. You have the option to set the screen display to any of the European or Asian language available.

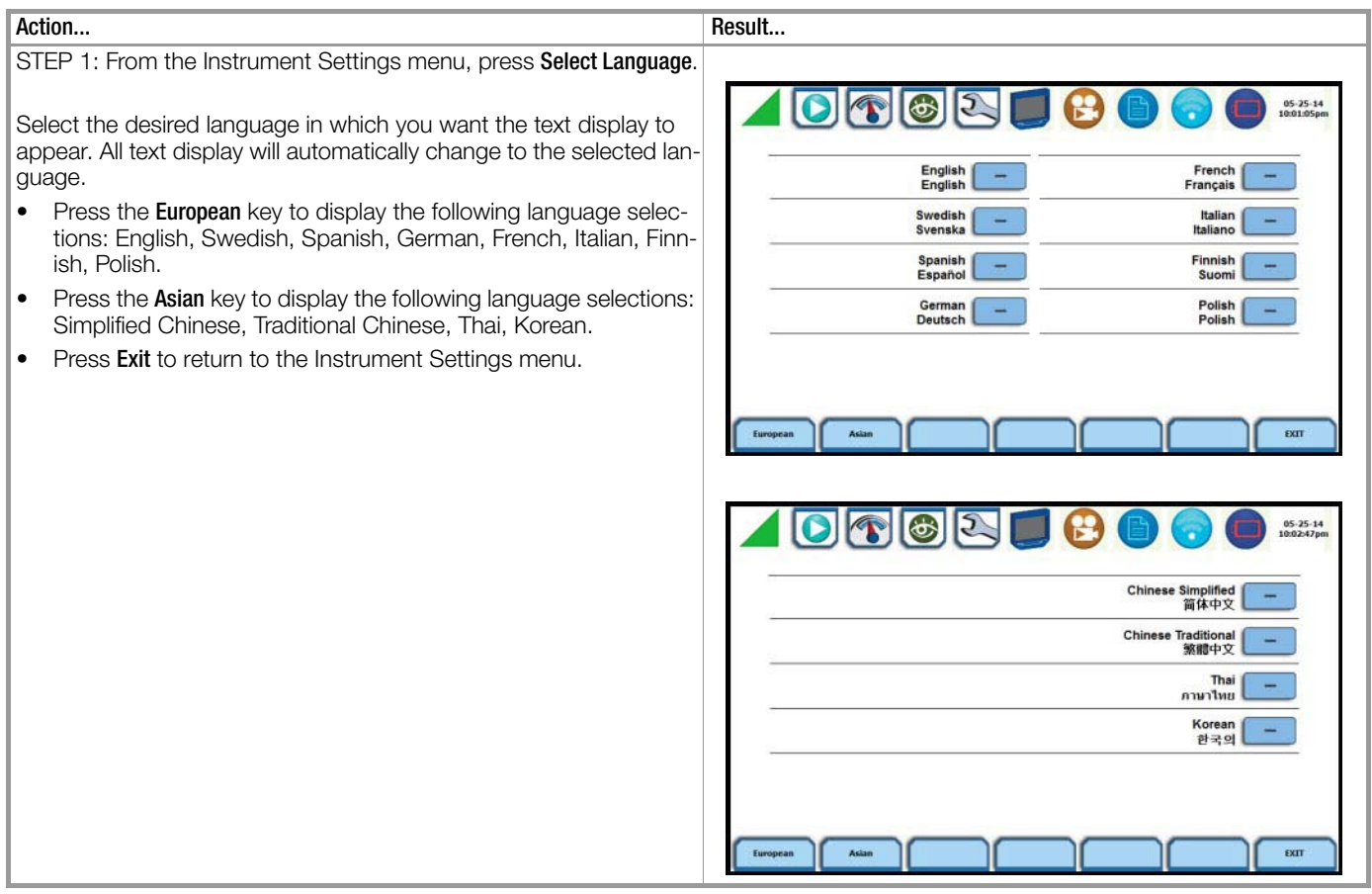

# 5.2.2 Communications Options

## Data communications options

MAVOWATT 270 provides several options for interfacing with a variety of equipment using different circuit types. The interfacing options support both hard-wired and wireless configurations. The hardware requirements for each option will vary depending on the type of connection and the performance needed from the configuration.

MAVOWATT 270 supports the following data communications options:

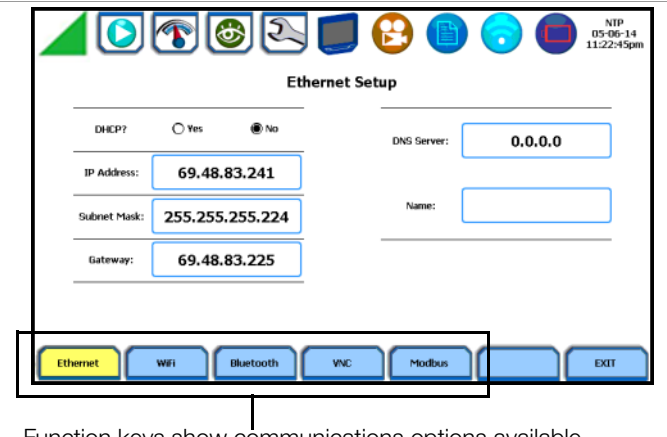

Function keys show communications options available

# • Ethernet IP connection (Wired)

MAVOWATT 270 can be connected to any Ethernet network (10/ 100 MBaud Ethernet) using Ethernet/IP software protocols. The instrument must be connected to the computer network via the Ethernet cable port. Configurations using the Ethernet/IP protocol require an IP Address for network communication and a Gateway address to effectively communicate with the host device. Connection through HTTP requires connection authentication with user name and password. User Name is always "admin". The default password is "Dranetz" and can be changed on the VNC setup page.

#### • Wireless (WiFi) network connection

The wireless network connection is identical to a standard Ethernet connection except that it requires a wireless local area network (WLAN) access point or hotspot based on any of the 802.11x standards, a wireless network card installed in the MAVOWATT 270 (factory-installed at the time of purchase), and a wireless-enabled host laptop/computer.

#### • Bluetooth connection

MAVOWATT 270 requires the addition of a Bluetooth external adapter (USB-Bluetooth) supplied by GMC-I Messtechnik in order to connect to a wireless-enabled device using the Bluetooth networking mode. The Bluetooth interface uses a PAN network that is only available on PC based devices.

#### • VNC connection

The MAVOWATT 270 can be VNC-enabled so that any VNC Client can access the instrument remotely, provided the correct password is entered. Virtual network computing (VNC) software allows you to view and interact with the MAVOWATT 270 from any other computer or mobile device anywhere using the Internet. VNC software is cross-platform, allowing remote screen-sharing control of the MAVOWATT 270. A VNC app or program (not supplied by GMC-I Messtechnik) is required on your computer, tablet or smartphone for VNC remote control.

#### • Modbus connection

MAVOWATT 270 can also be be connected for realtime measurement reading via Modbus/TCP protocol.

#### Exit communications settings

When done configuring data communications settings, press Exit to save any changes made and return to the Instrument Settings menu. Pressing Exit will store the values in the instrument.

#### Ethernet setup

This section defines the screen interface for Ethernet IP setup.

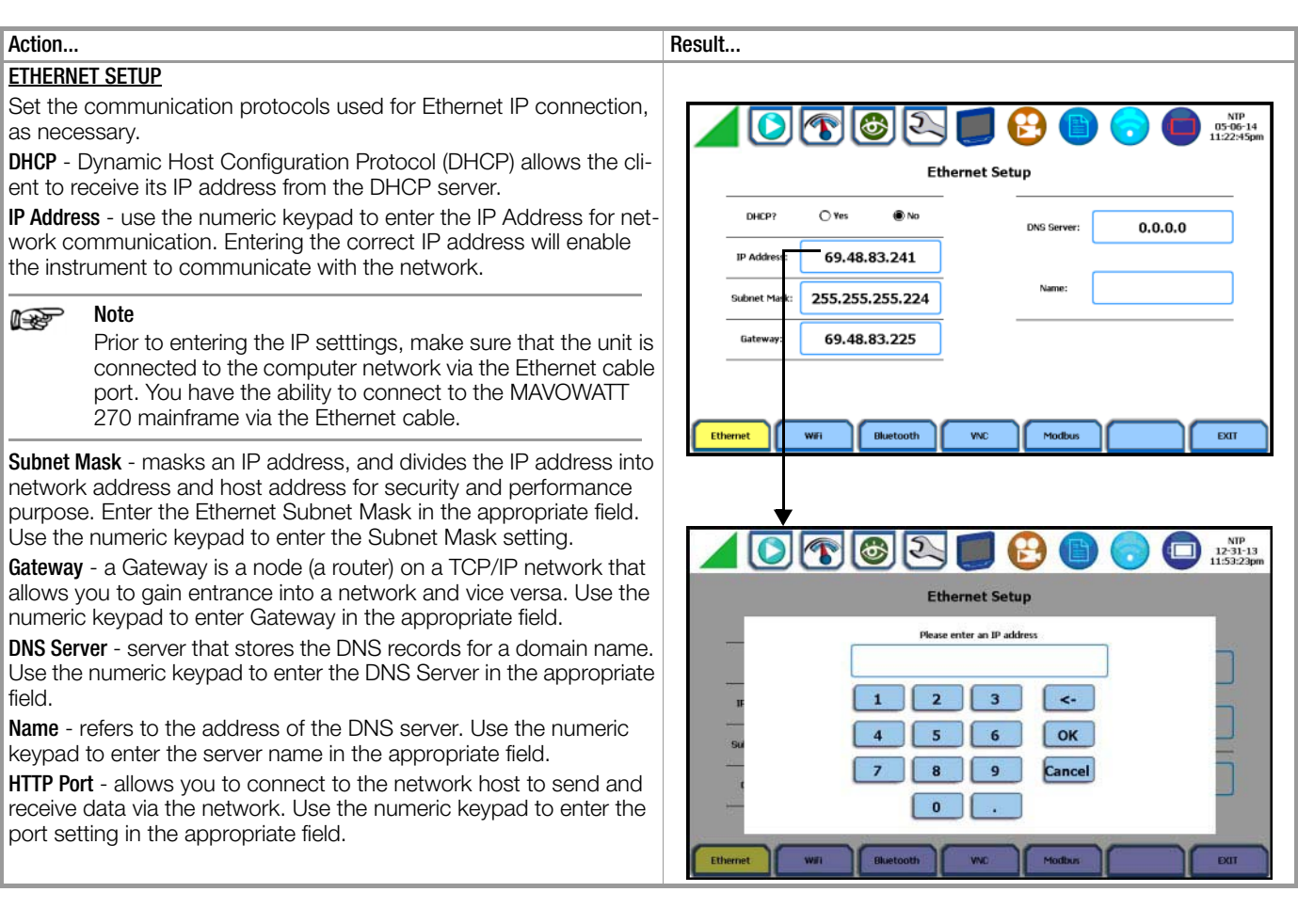

# Wireless (WiFi) setup

This section defines the screen interface for Wireless (WiFi) setup. See [page 65](#page-64-0) for detailed steps on how to set up the MAVOWATT 270 for wireless connectivity.

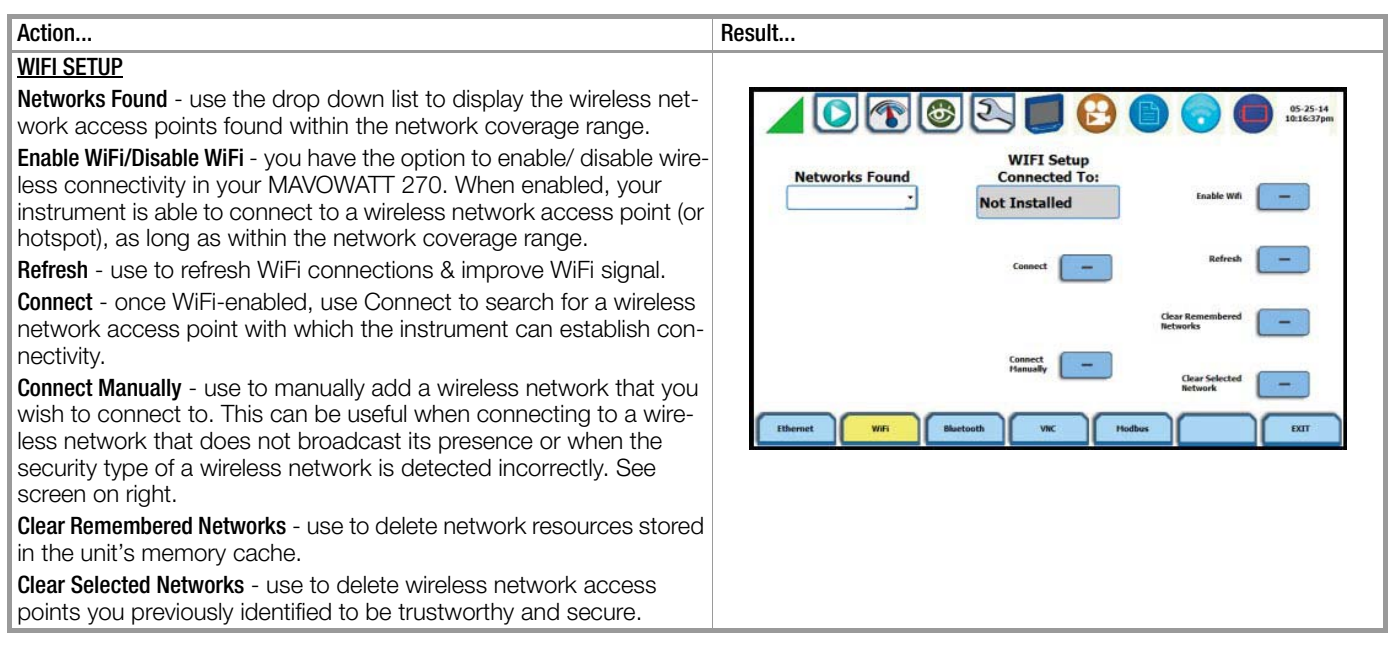

# Bluetooth setup

This section defines the screen interface for Bluetooth setup.

#### Note **Rapid**

The MAVOWATT 270 requires the installation of a Bluetooth external adapter supplied by GMC-I Messtechnik in order to connect to a wireless-enabled device using the Bluetooth networking mode. The Bluetooth interface uses a PAN network that is only available on PC based devices. See [page 68](#page-67-0) for detailed steps on how to set up the MAVOWATT 270 for Bluetooth connectivity.

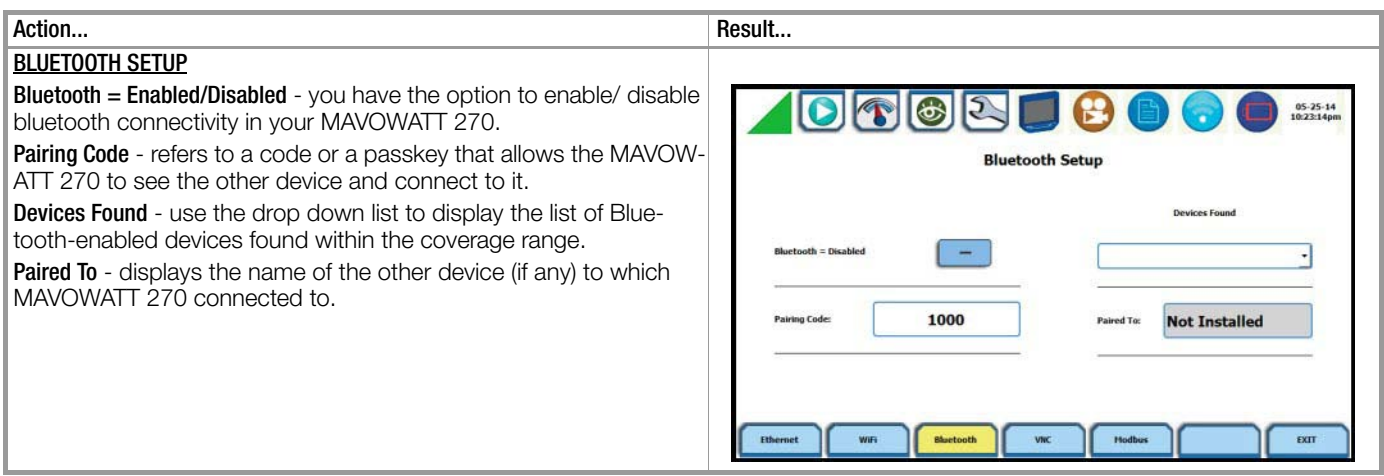

#### VNC remote setup

This section defines the screen interface for VNC remote setup.

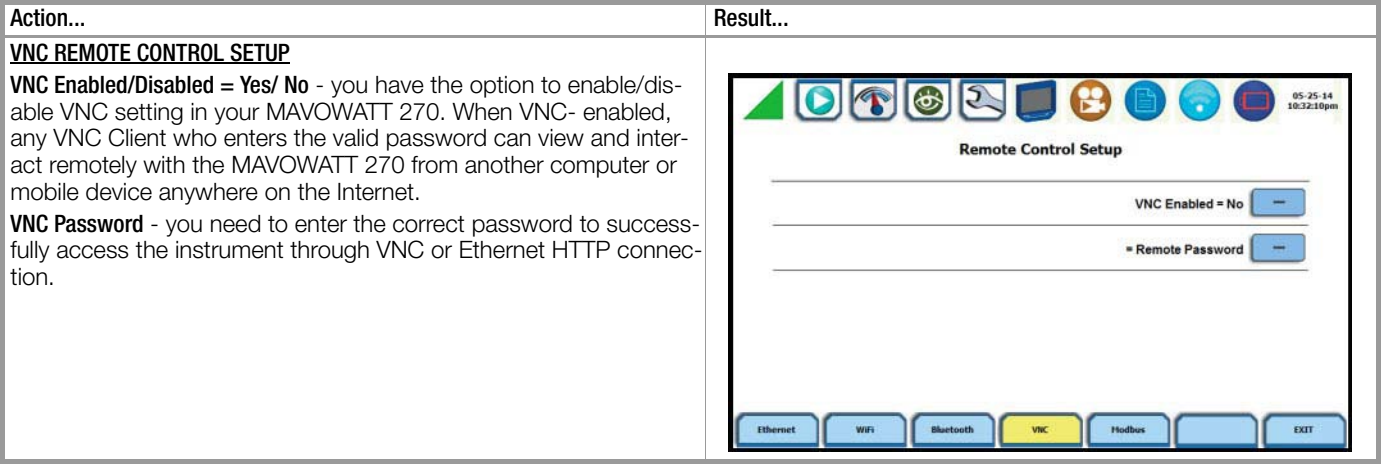

# Modbus setup

This section defines the screen interface for Modbus setup.

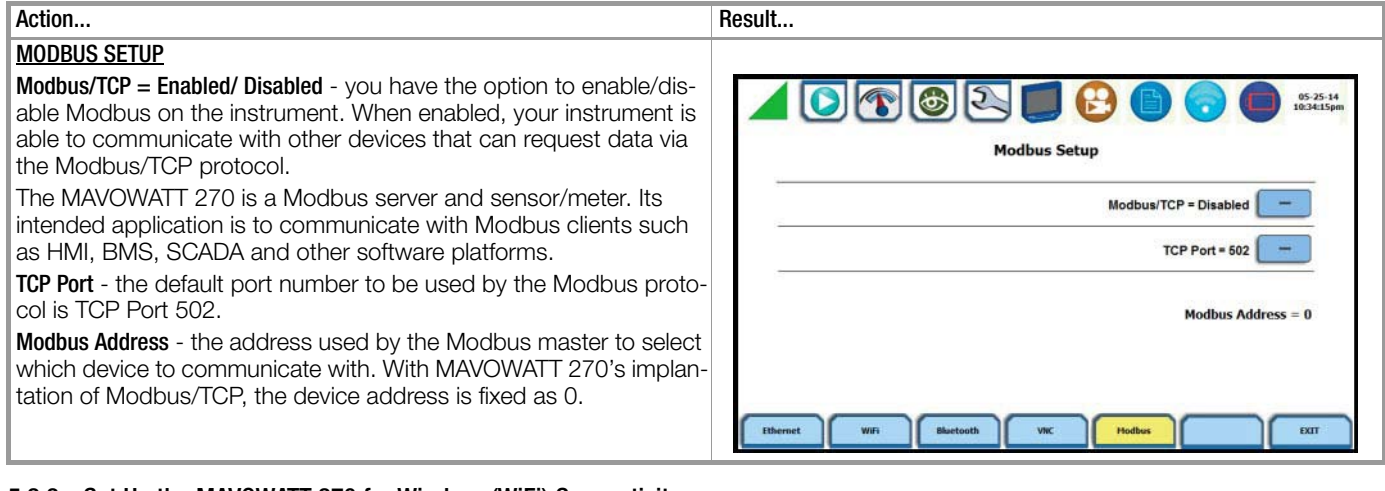

# <span id="page-64-0"></span>5.2.3 Set Up the MAVOWATT 270 for Wireless (WiFi) Connectivity

#### Procedure

The following procedure shows how to set up the MAVOWATT 270 for WiFi connectivity.

#### Note **Read**

Some of the settings in the wireless setup shown below are examples of what might be detected. Network names are detected and shown. Passwords, Security Type and Encryption must be obtained depending on the network you want to connect to.

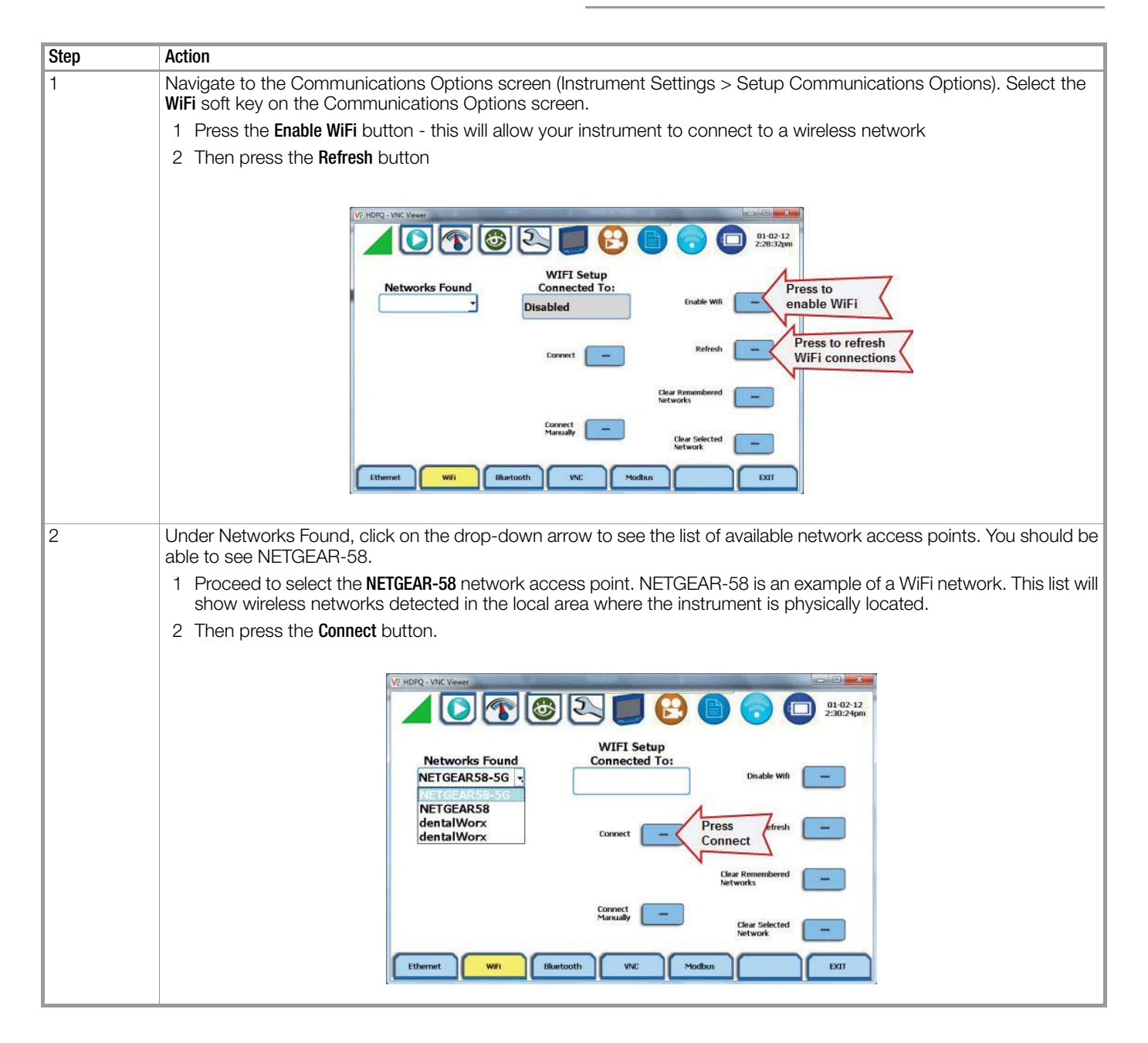

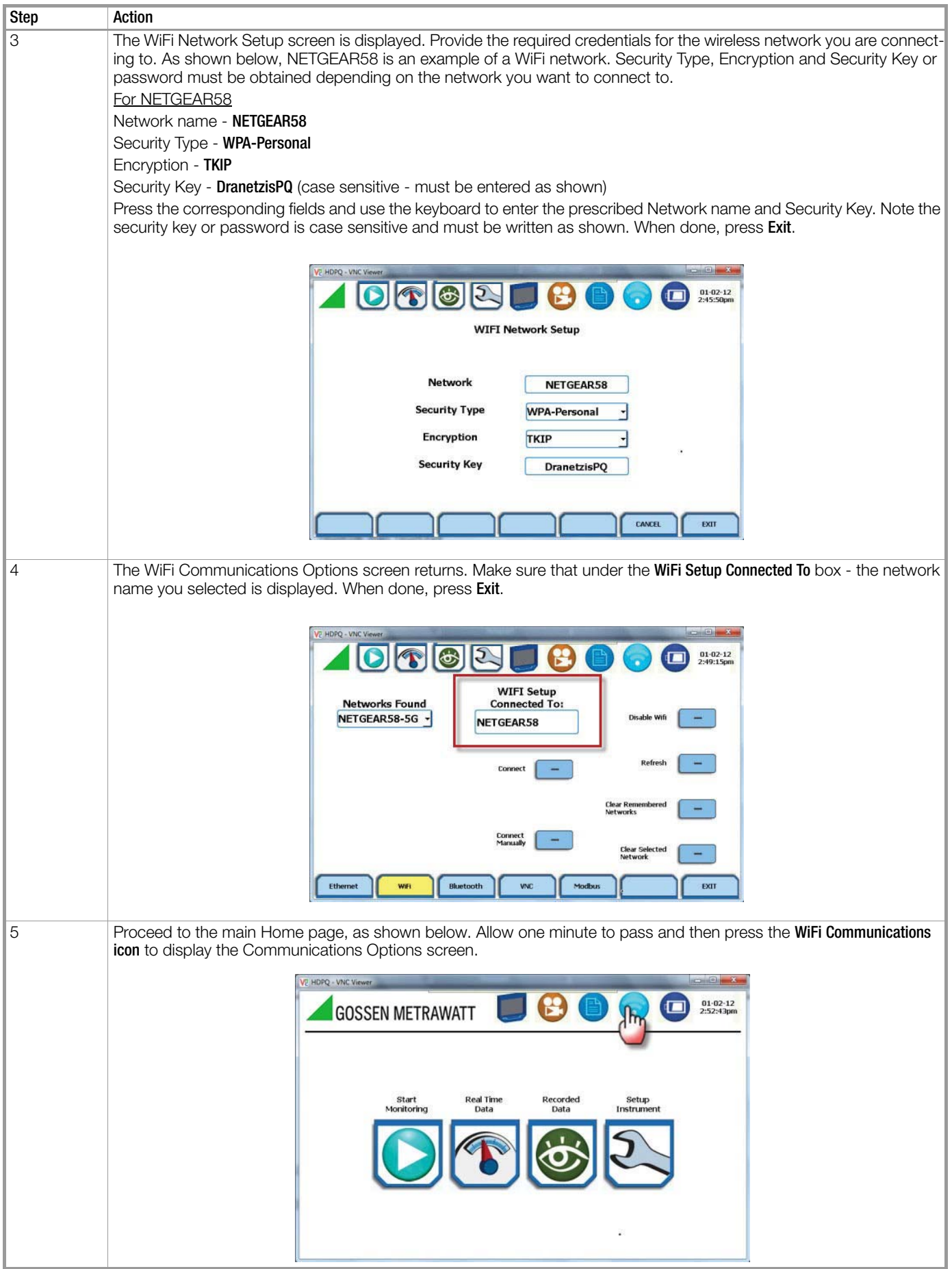

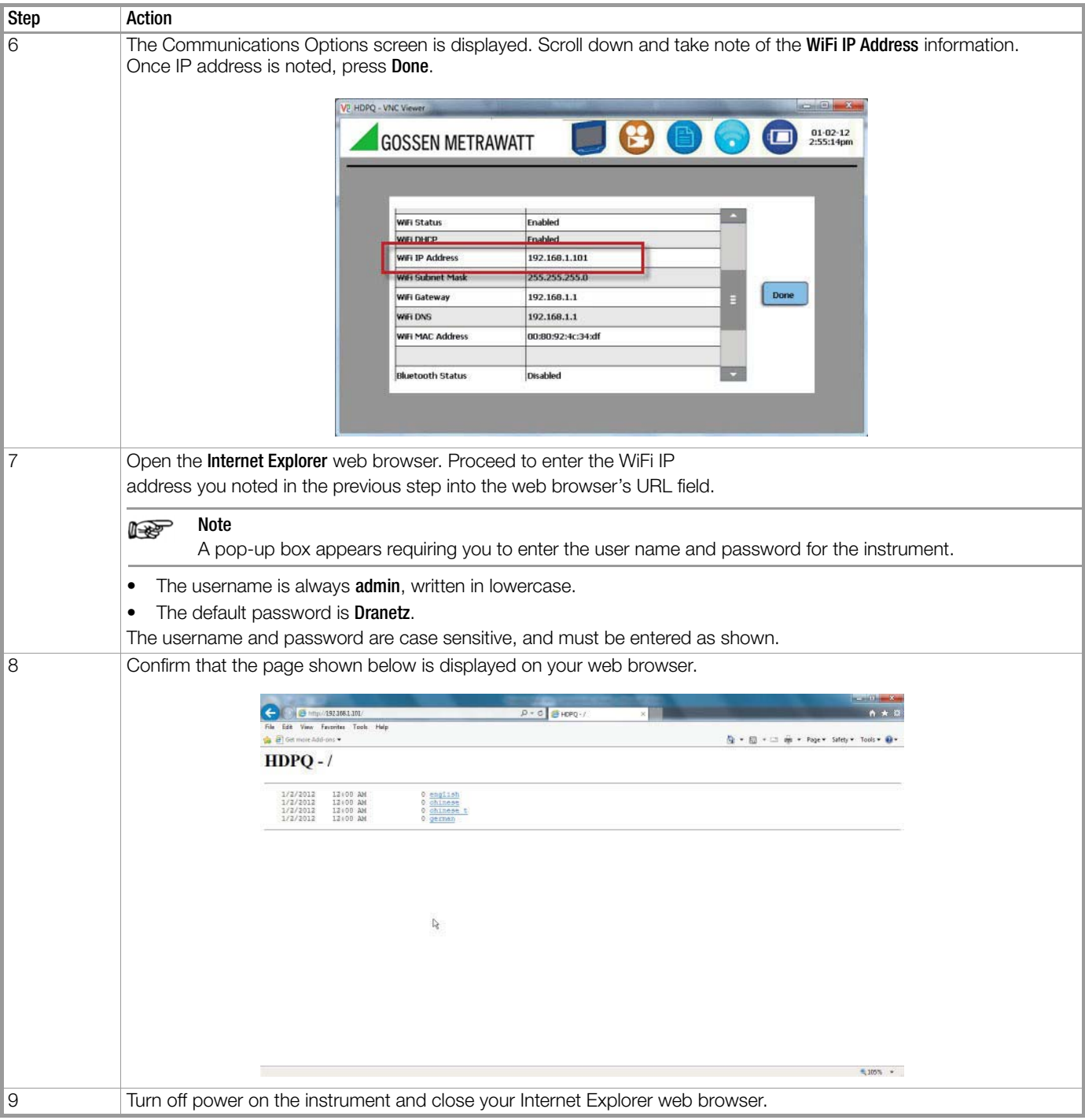

# <span id="page-67-0"></span>5.2.4 Set Up the MAVOWATT 270 for Bluetooth Connectivity

# Two-step process

Setting up the instrument for Bluetooth connection involves a two-step process. Note this feature is limited to Windows® personal computers only; Android<sup>®</sup> and Apple<sup>®</sup> devices do not support PAN networks.

#### Set up the instrument for Bluetooth connection

As first step, you need to ensure that the instrument is equipped with a Bluetooth external adapter supplied by GMC-I Messtechnik in order to connect to a wireless-enabled device using the Bluetooth networking mode. Then configure the Bluetooth settings on the instrument's Communications Options screen, as shown below.

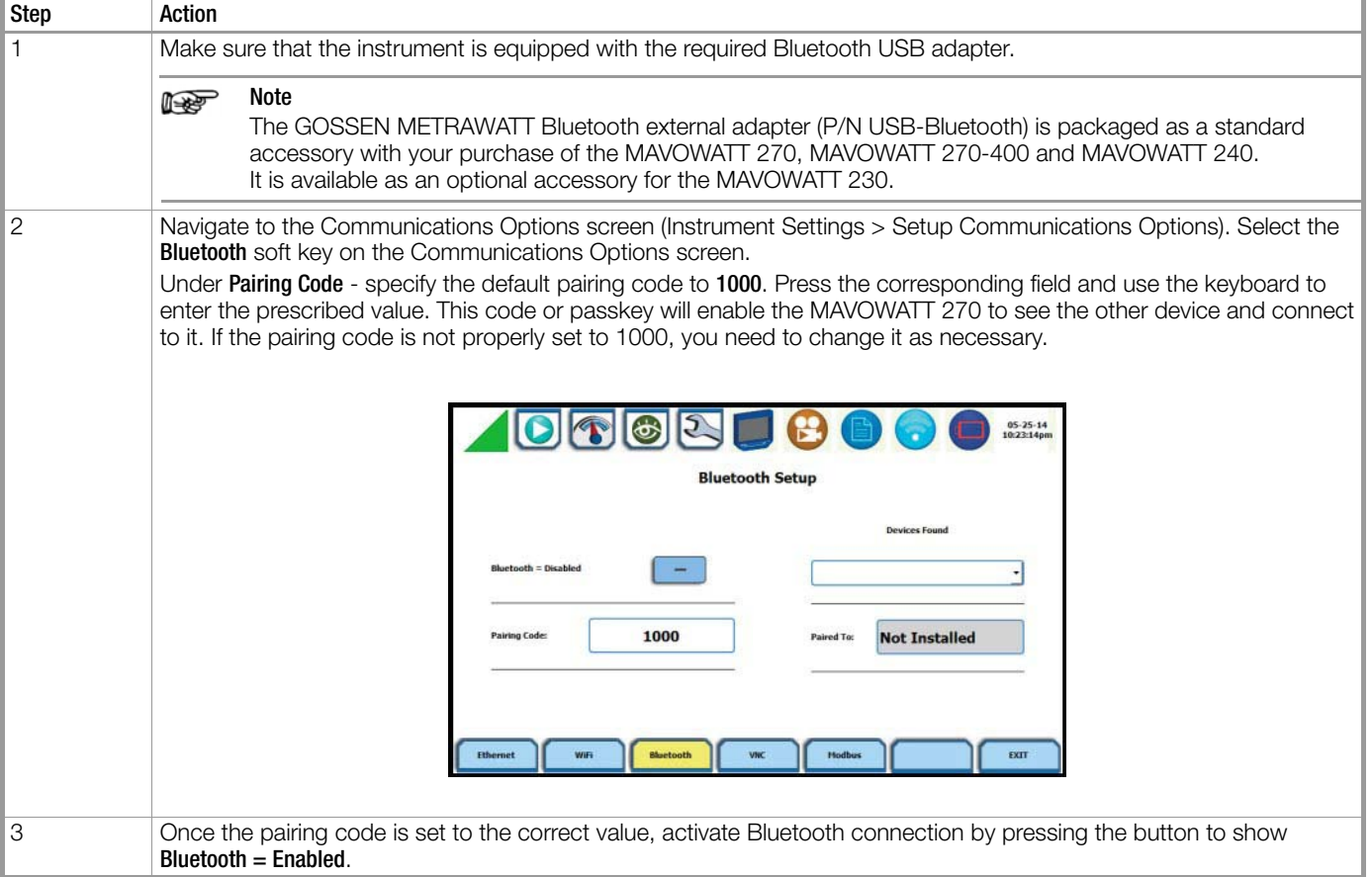

# Set up the Computer Windows® 7 Settings for Bluetooth connection

As second step, you need to configure the Windows® 7 settings on your computer to properly communicate with the MAVOWATT 270 using Bluetooth connection.

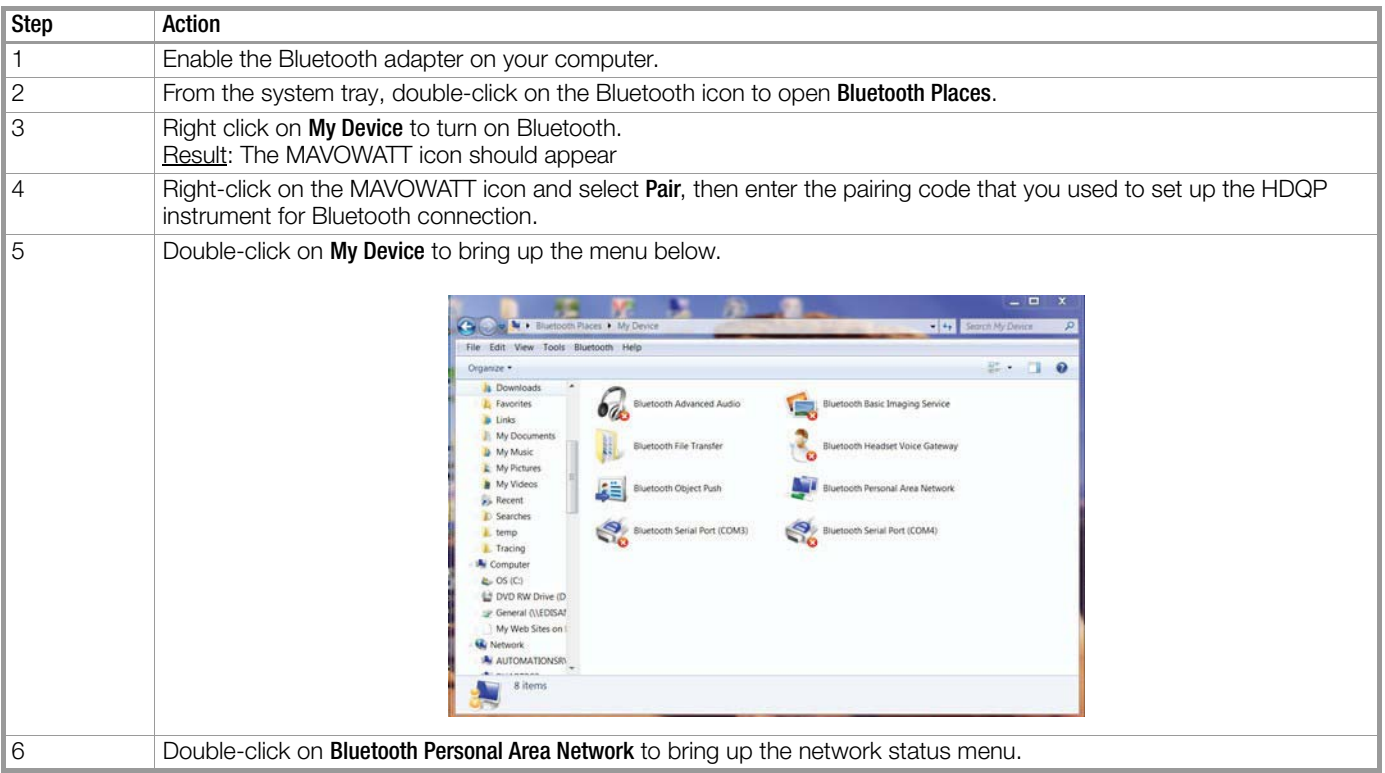

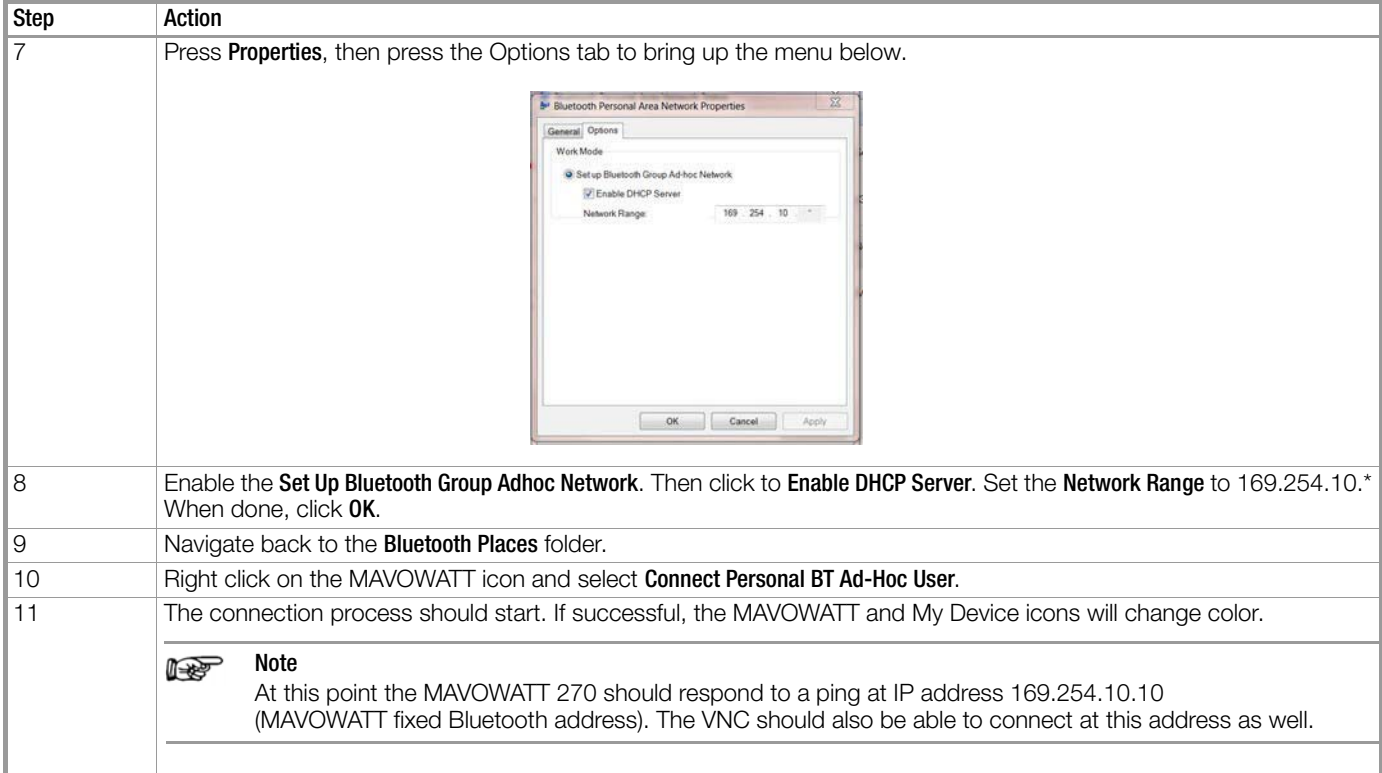

# 5.2.5 Download Data Remotely via Network, WiFi & Bluetooth PAN

# Procedure

The following procedure shows how to download data remotely via network, WiFi and bluetooth PAN.

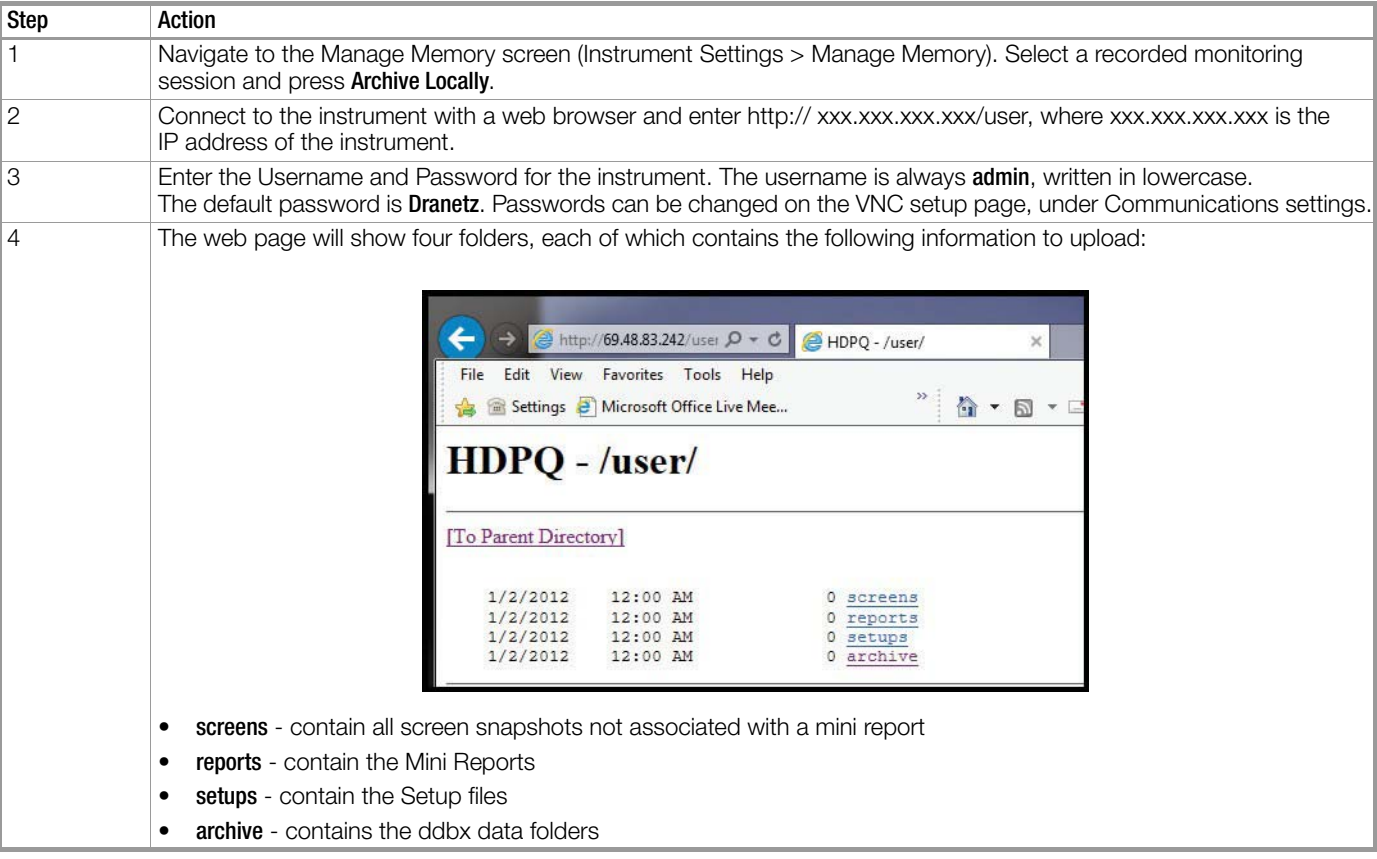

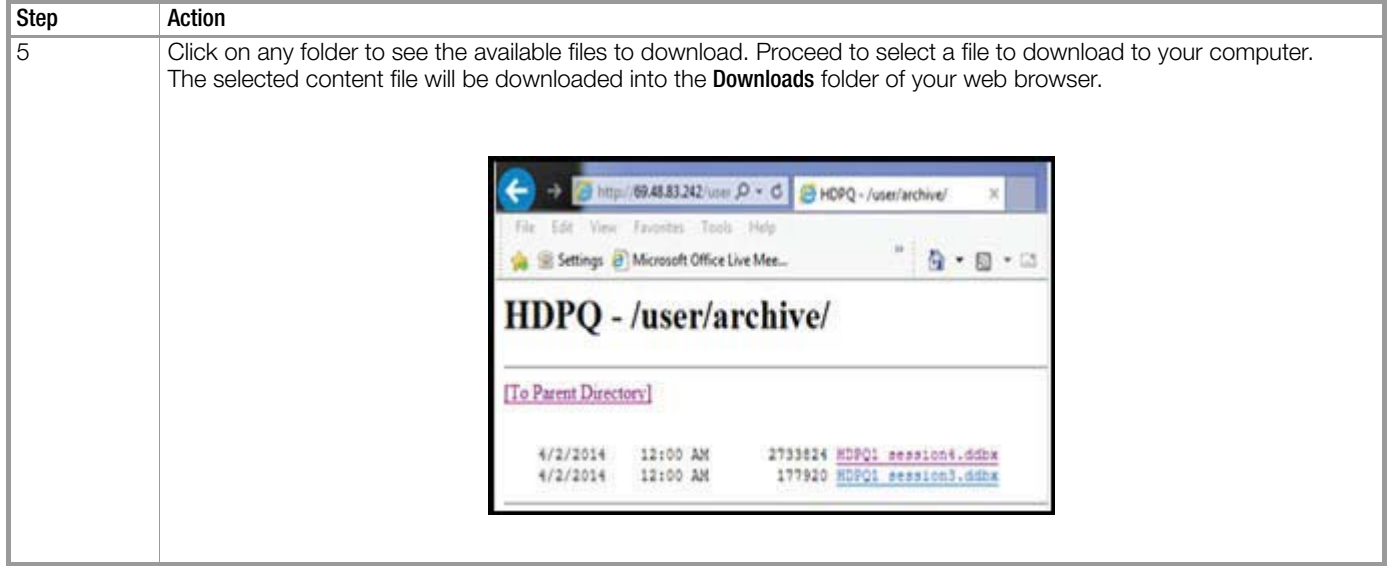

# 5.2.6 Download Data via USB Connection

# Procedure

The following procedure shows how to download data via a USB connection.

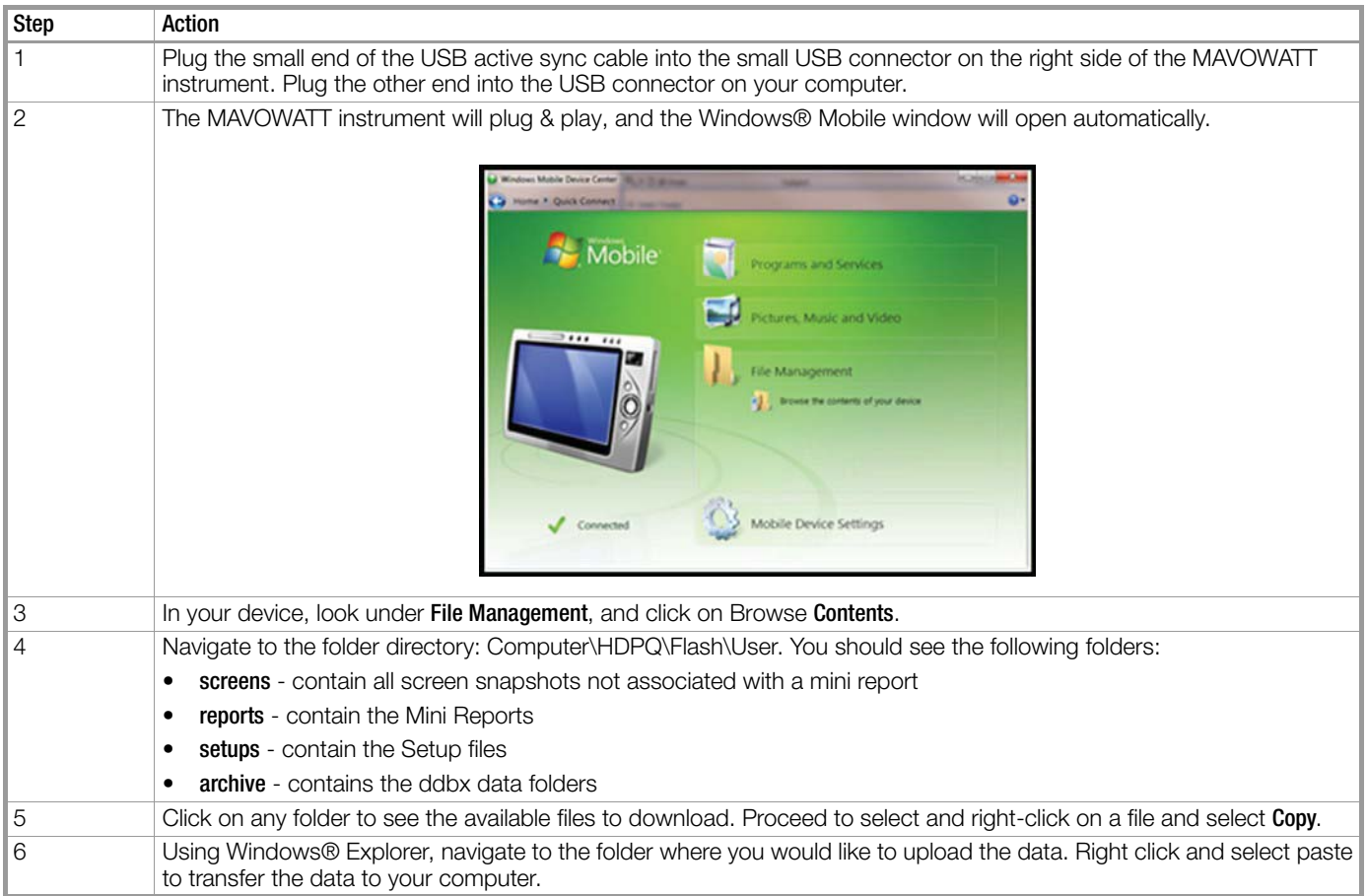

# 5.2.7 Manage Memory

# Manage files in memory

MAVOWATT 270 gives you the ability to manage data files in memory. Use the corresponding soft key to open a session file and view event records contained therein, delete session files, or copy and save files from internal memory to a USB flash drive.

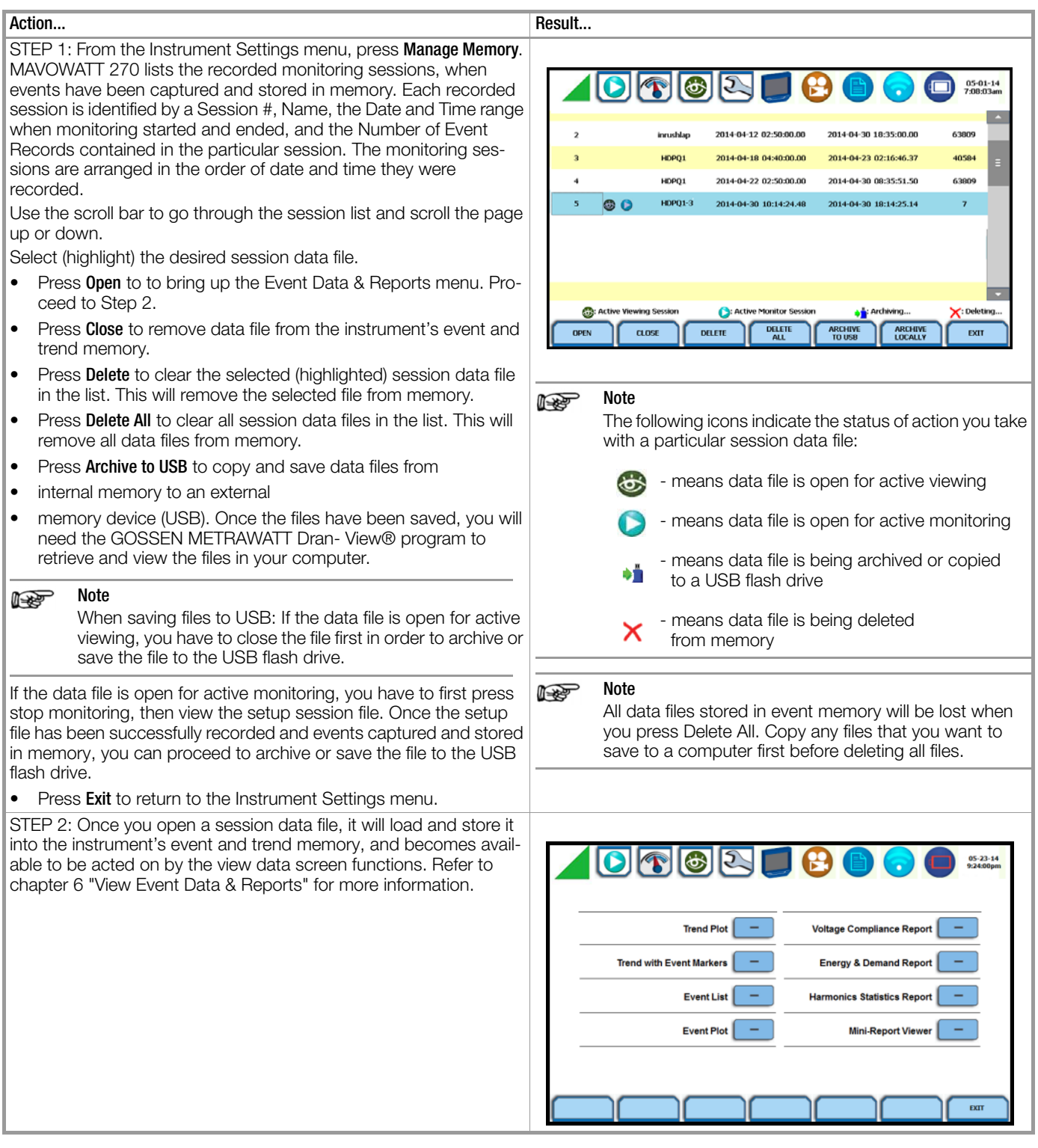

# 5.2.8 Update Firmware

# MAVOWATT 270 firmware upgrade

You can update the MAVOWATT 270 internal program by downloading the latest firmware release from the web to install into internal memory. Refer to the instructions below on how to upgrade the unit's firmware.

#### Note r (

Firmware upgrades can be downloaded from the GOSSEN METRAWATT website. Log on to www.GOSSENMETRAWATT.com for the latest information on firmware update releases.

# Download latest firmware file from GOSSEN METRAWATT website

The procedure below specifies how to download the latest firmware file from the web into a USB flash drive.

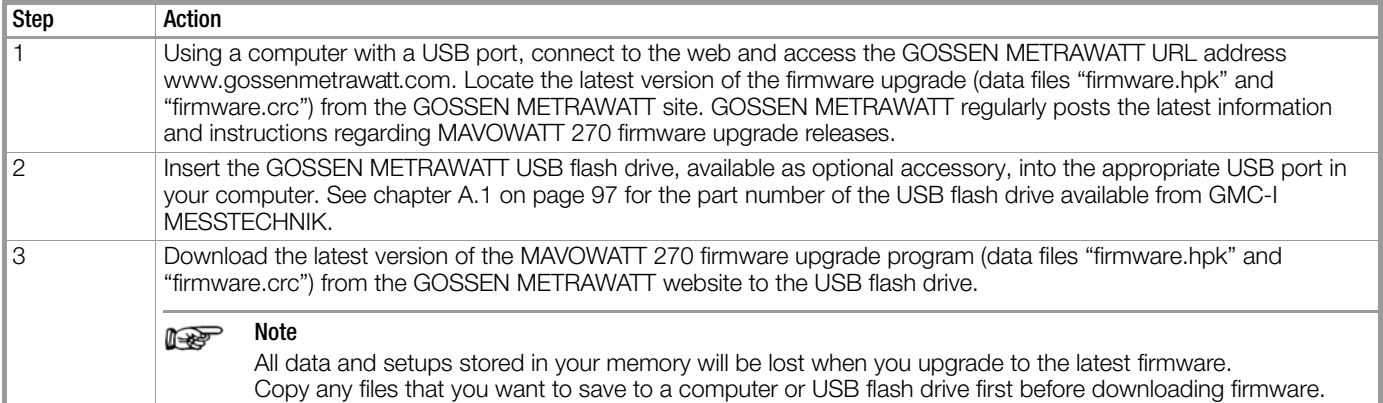

The next page contains detailed instructions on how to install the **Install firmware upgrade to MAVOWATT 270**<br>latest firmware upgrade to the MAVOWATT 270.

The procedure below details how to install the latest firmware upgrade to the MAVOWATT 270.

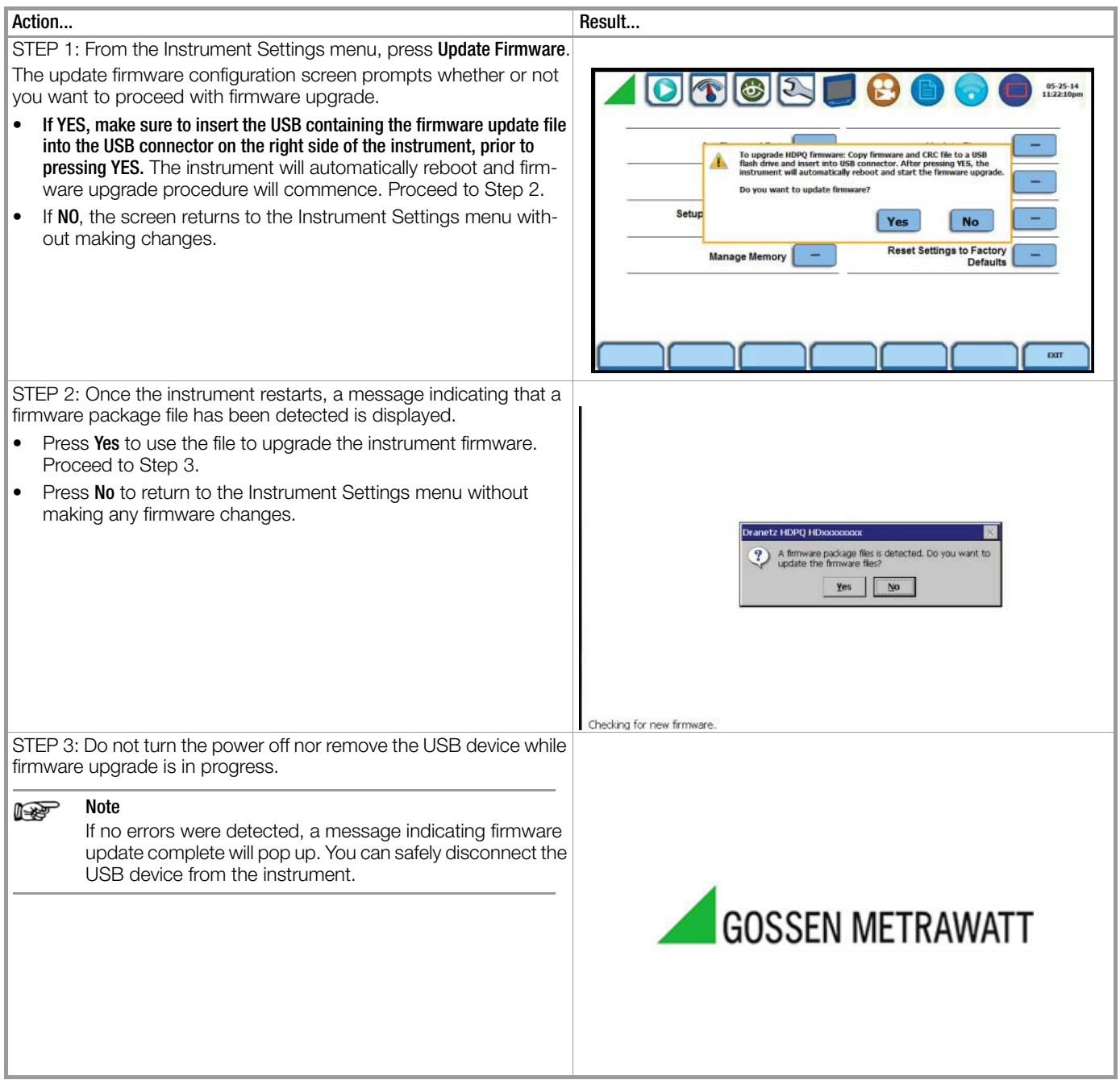
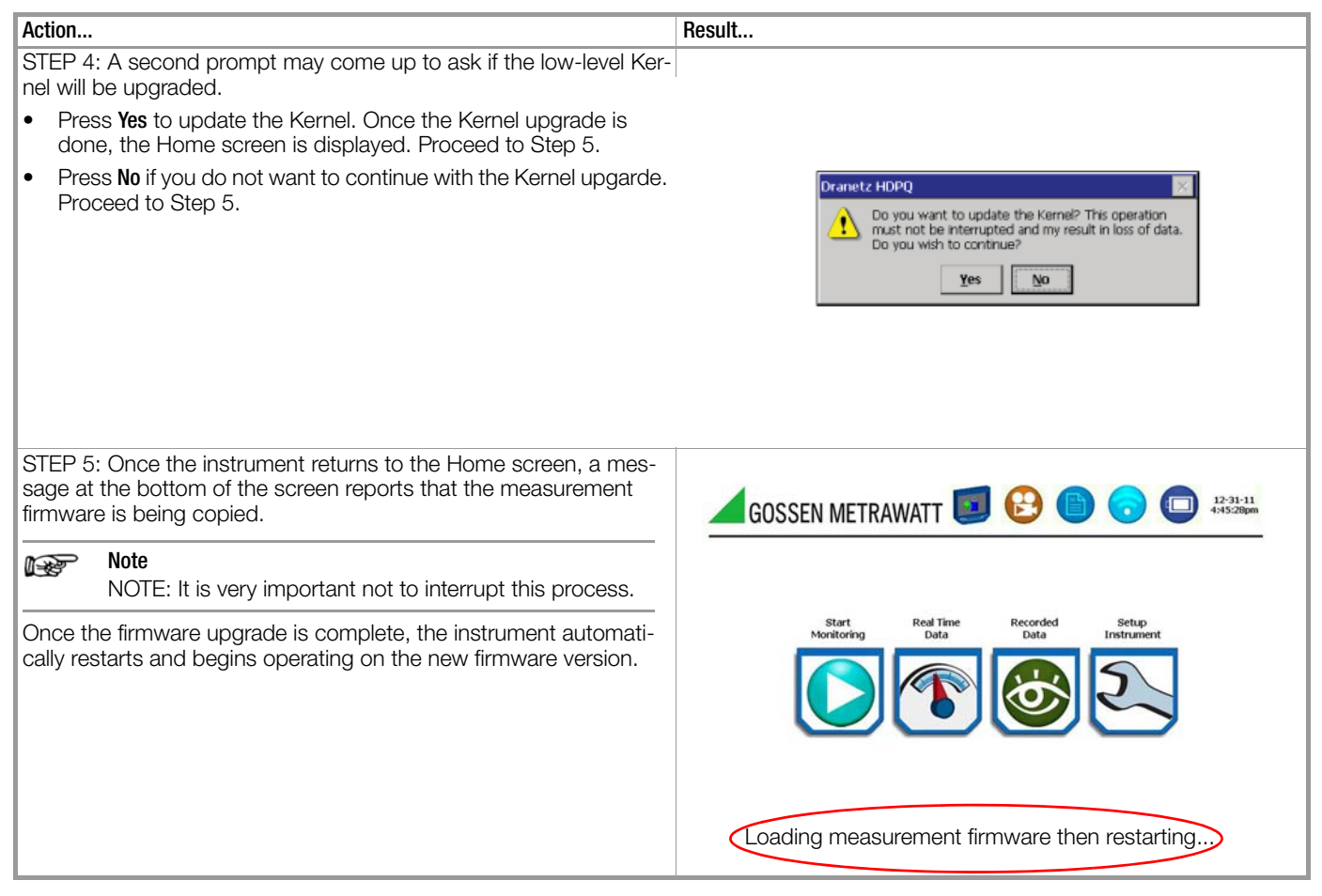

# 5.2.9 Setup Sound

#### Audible alarm

When set to ON, the unit will beep when threshold limits are crossed and error conditions occur. Audible alarms of short (approximately 0.1 second) duration call attention to an error condition. Alarms of long (approximately 1 second) duration signal an event trigger.

#### Note **Report**

The beep that provides audible feedback to pressing touch screen key is not affected by this setting.

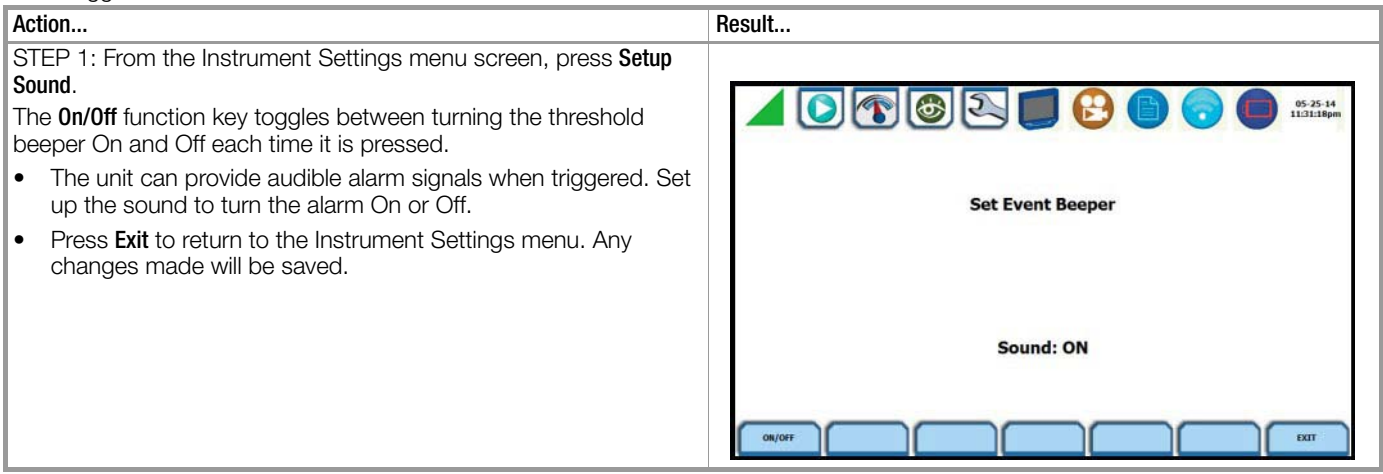

# 5.2.10 Setup Display

# Display settings

Programmable settings for the LCD screen include the backlight timer, brightness/contrast, password protection, and channel colors.

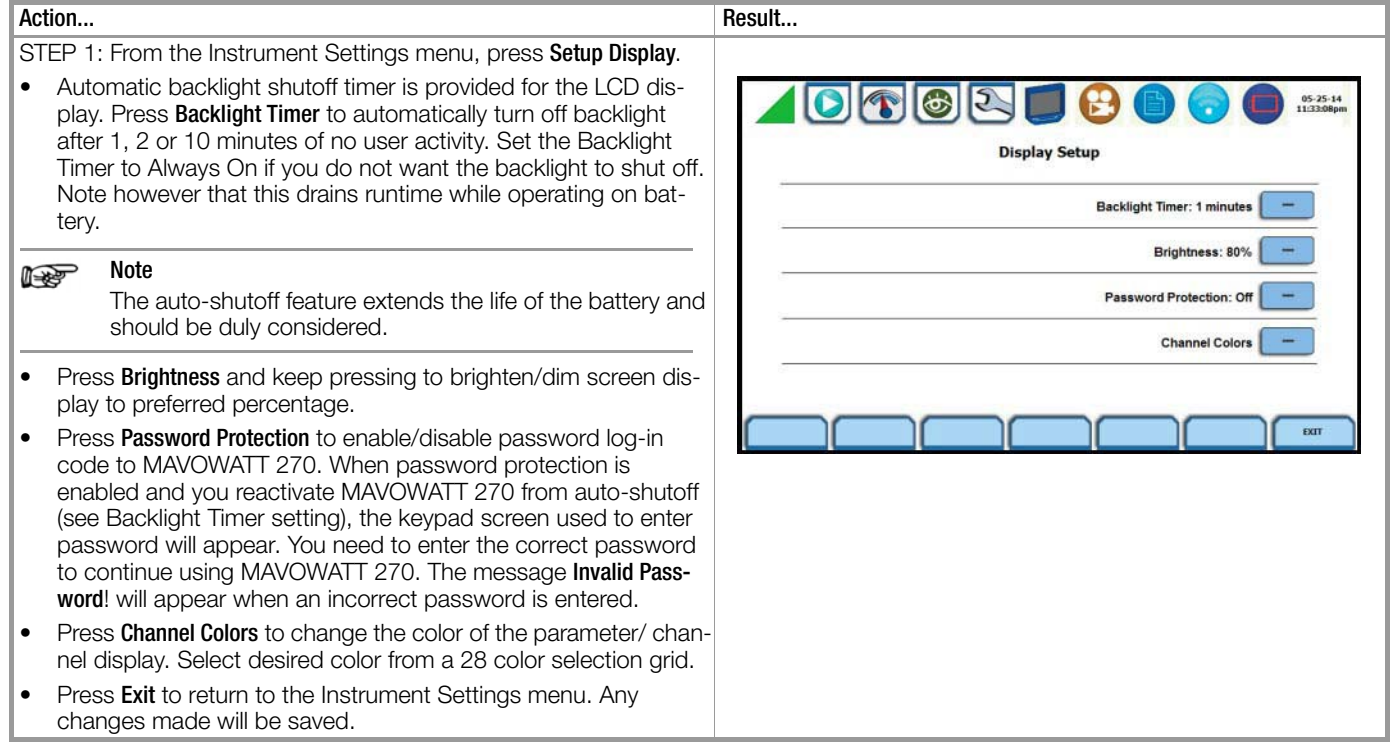

# 5.2.11 Reset to Factory Defaults

#### Definition

Factory configurations are the default settings of all programmable features of MAVOWATT 270 as it left the factory. Reset to factory default will erase all user data, including recorded logs and events, reports and instrument setup files.

#### Procedure

Follow these steps to reset the MAVOWATT 270 to its factory configuration.

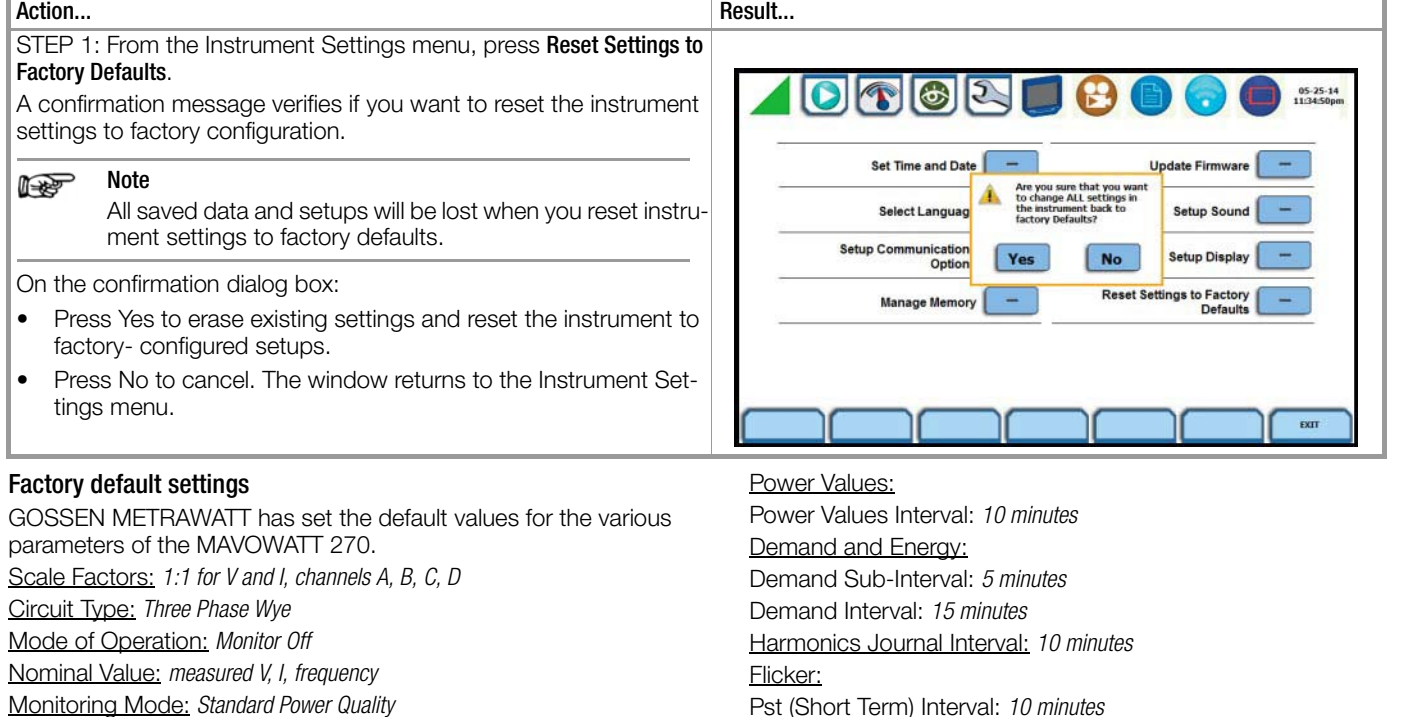

Advanced Operations: individual limit setups

Transient Limits: intantaneous peak =  $3X$  nominal V, waveshape =  $10\%$ . rms dev =  $10\%$ , fast transient =  $3X$  nominal V, none for I

RMS Variation Limits: 10% Very Low, 90% Low, 110% High for voltage; none for current

Journal Limits: journalling By Time for the various parameters Triggers: all V trigger; all V and I channels Timed Intervals

Pst (Short Term) Interval: 10 minutes Plt (Long Term) Interval: 2 hours Site Name: MAVOWATT 270 Site Date: mm/dd/yy Language: English Display: **Backlight Timer: 1 minute** Brightness: 70% Password Protection: OFF

# 6 View Event Data & Reports

# 6.1 Overview

# Types of data display

MAVOWATT 270 offers a graphical, information-packed, and easy to navigate display of event data. The instrument operates in various stages of acquisition, characterization, communication, and visualization of event data and journalled data.

Trends, Event List, Event Plot, and Event Waveform are available for display, with options to view detailed information either in graphic form or textual form. MAVOWATT 270 also does Voltage (Quality of Supply or QOS) compliance monitoring as specified by EN 50160, or other similar voltage compliance standards.

### View data icons

Data and reports become available while monitoring is on or upon reading a file from internal memory or external flash drive. You need to access the Recorded Data icon to bring up the Event Data & Reports menu. While monitoring is on, you can use the Data Review icons to bring up the same data and reports menu.

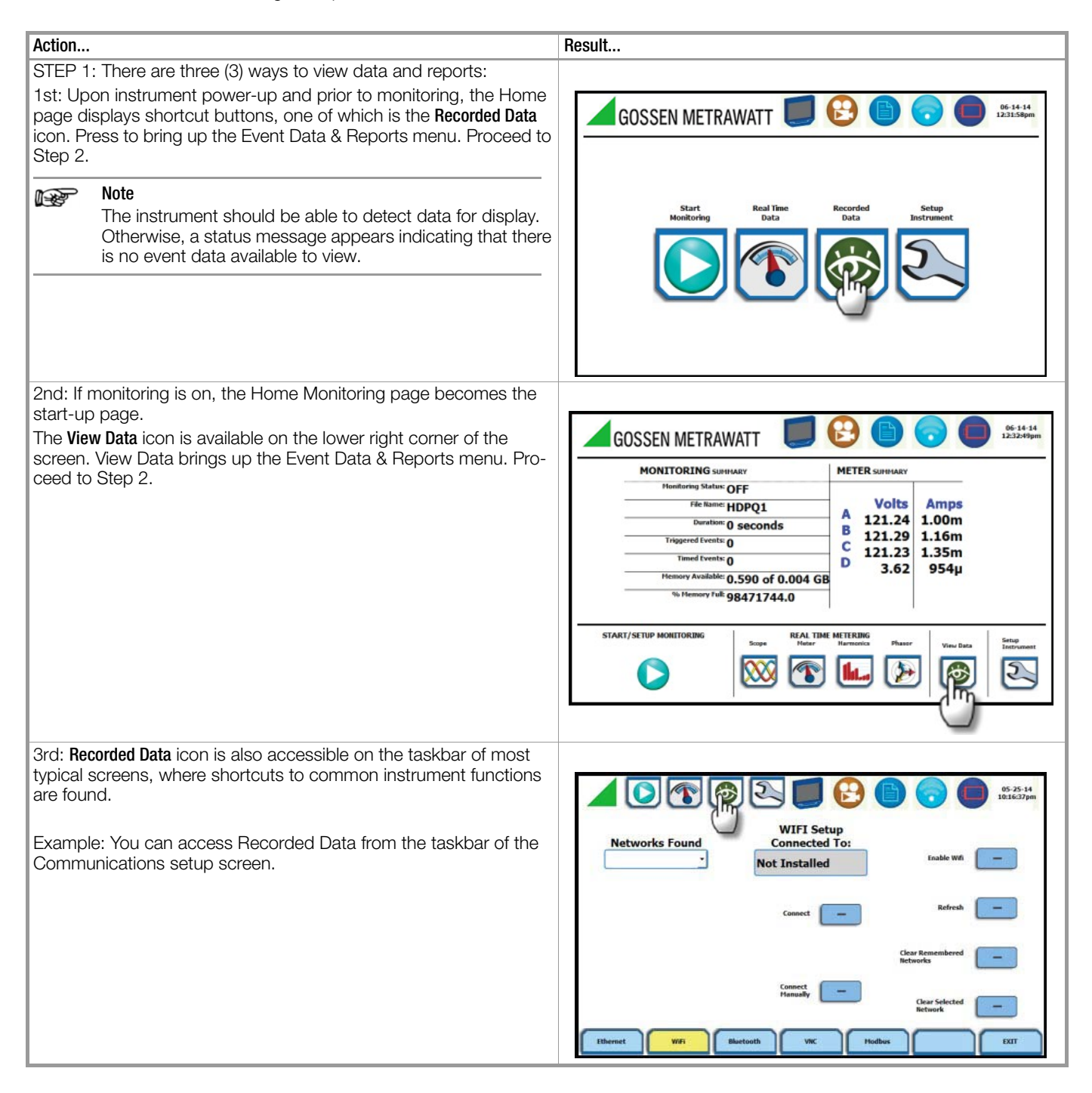

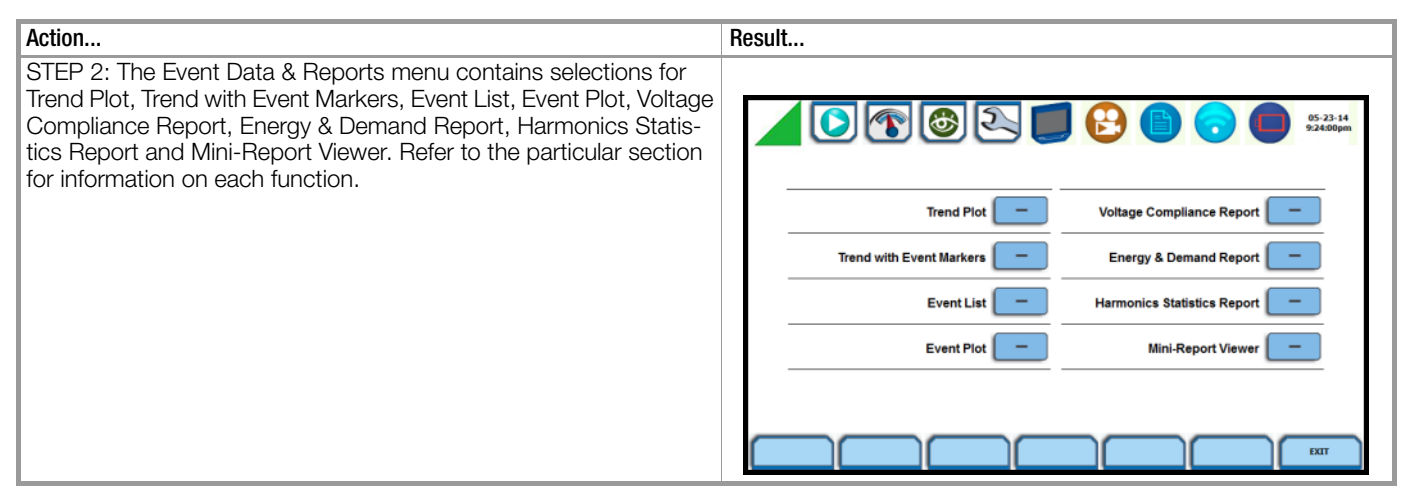

## Taskbar icons to view events

Once you bring up an event screen, the taskbar changes to show specialized icons that provide easy access to view event display. These icons are not common to all screens, only to event data screens. Sample screen shown below.

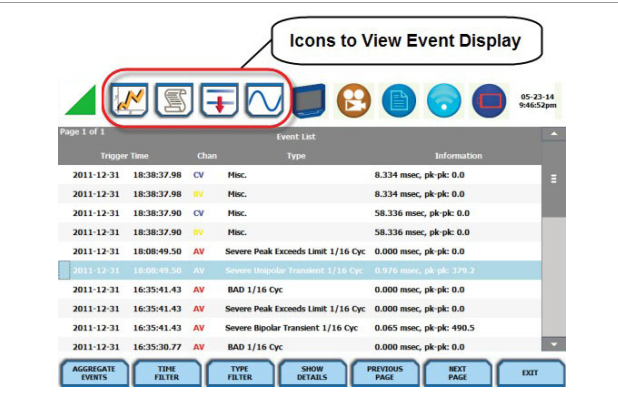

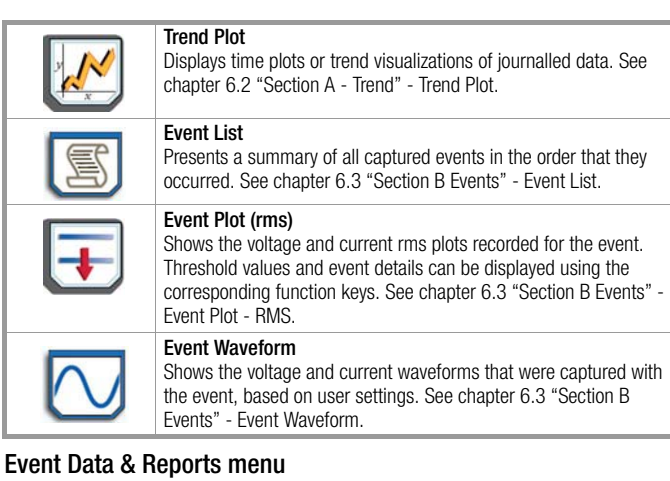

The Event Data & Reports menu lets you select how to display recorded data, either in graphic form or textual form. These

include both trended data and events generated from user programmed triggers or thresholds.

Trend Plot - displays time plots or trend visualizations of journalled data. The parameters to plot consist of journal entries listed in [chapter 4 "Setup Monitoring"](#page-32-0) - Timed Trigs. The trend screen can display up to four (4) stacked graphs with as many as four (4) channels in each graph. You have the option to enable/disable plot display; display area will resize according to the number of plots enabled for display. The Trend screen also features a zoom in/out key or you can use the touchscreen to manually zoom in/ out of the plot display.

Trend with Event Markers - also displays trend plots but includes event markers on the time axis where there are events.

Event List - presents a summary of all captured events in the order that they occurred. Each event entry contains the date and time when the event was captured, the color coded channel/parameter of captured event, the event category, and event classification. Event list can be filtered by type and/or time.

Event Plot - allows you to view event activity graphs, event detail, with option to change and/or add parameters/channels to plot. A specialized icon to view waveform cycle display is also available on the taskbar.

Voltage Compliance Report - calculates statistical data based on the parameters required by EN 50160 for determining QOS compliance. MAVOWATT 270 allows you to view voltage compliance in textual summary form or in form of a statistical bar graph.

Energy & Demand Report - defaults to a textual summary report showing Energy and

Demand status and value parameters.

Harmonics Statistics Report - allows you to set up harmonics statistical reports, based on the 3-second data calculating the 95 % and 99 % values per IEC 61000-4-7 and IEEE 519.

Mini-Report Viewer - allows you to save the monitoring setups and/ or status into a report file. The viewer opens the report to the full size of the LCD display with the taskbar on top remaining active and viewable. Reports can also be accessed using the Mini-Report Capture icon below the LCD panel.

# Downloading and viewing data on a computer

Event files and reports stored in memory can also be viewed on the computer. No communication software protocol between MAVOWATT 270 and computer is necessary, though the data can be exported via USB or ethernet.

The process of downloading event data files to your computer is similar to that of moving and transferring files using the Windows® program. Once the files have been downloaded, you will need the GOSSEN METRAWATT Dran-View® program to retrieve and view event files in your computer.

Dran-View® is owned and distributed by GMC-I Messtechnik. For pricing and availability, contact GMC-I Messtechnik GmbH.

# <span id="page-75-0"></span>6.2 Section A - Trend

# 6.2.1 Overview

Trend categories MAVOWATT 270 is able to display statistical trends or plots for the following parameter categories:

Standard: Parameters include the Basic (basic volts and amps), Computed Basic (displacement power factor, residual and net current), Power, Standard Demand, Standard Energy, Harmonics and Standard Flicker. These power parameters are measured more accurately using a one (1) second interval, summarized by min, max and avg values at the end of the interval.

Distortion TIF RMS, THD, Frequency: Parameters include voltage and current THD, voltage and current TID, voltage and current TIF rms, crest factor, signed and unsigned harmonic, and transformer factor

Unbalance: Parameters include positive, negative and zero sequence components for voltage and current, as well as NEMA max-deviation from average method.

Advanced Power: Parameters include power factor calculated using arithmetic and vector sums of the individual phases.

Advanced Demand: Parameters include peak power, predicted demand, coincident power, and coincident power factor parameters. These parameters measure the ratio of maximum demand of the power distribution system to the total connected load of the system.

Advanced Energy: Parameters include energy on per phase and total basis as well as in forward and reverse mode.

Advanced Flicker: Parameters used primarily for specialized testing. Advanced Flicker parameters are calculated as per IEC 61000-4-15.

#### r. Note

See [chapter 4 "Setup Monitoring"](#page-32-0) for the detailed list of parameters available for trending.

# 6.2.2 Trend Plot

#### What is displayed on a trend?

A trend consists of timed and threshold waveforms for the parameter on display. The trend plot can show up to four (4) stacked graphs, each graph can show up to four (4) channels on the same axis.

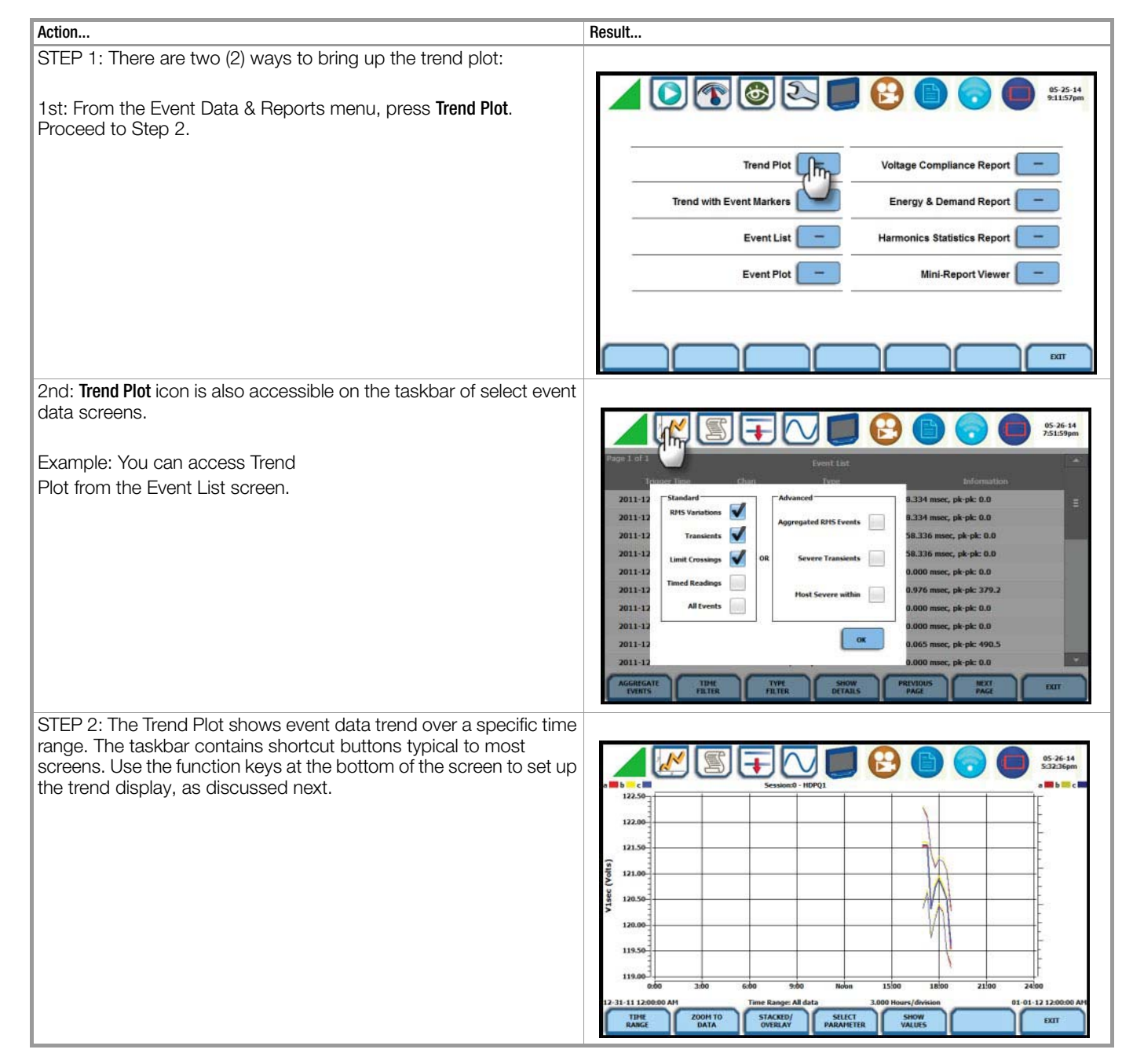

### Trend plot function keys

The following function keys are available to set up trend plot.

Time Range - allows you to specify the time/date range used to display trend data. If you press Time Range, a pop-up window appears that lets you select the time/date range to display trend plot:

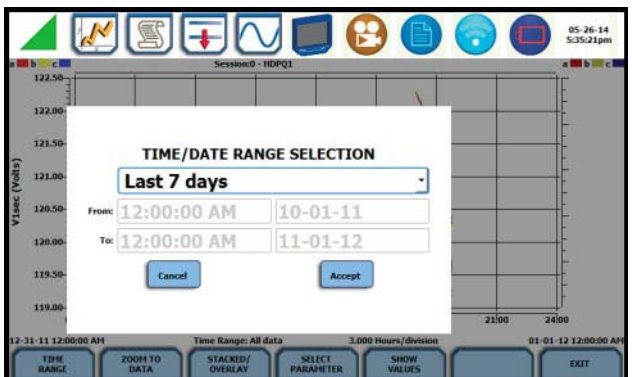

- You can trend plot for All Data or select from pre-defined time intervals. Press the window drop down arrow to display the time intervals available and select from: Custom, All Data, Last Hour, Today, Yesterday, Last 48 Hours, This Week, Last 7 Days, Last 14 Days, Last 30 Days, This Month, Last Month, This Year, Last Year, 12 months ago.
- If you select Custom, enter the Start Date/Time and the End Date/Time for which you want to display trend data.

Press Accept to save any changes made and return to Trend Plot. The plot display corresponds to the data specified in the date/ time range.

Press Cancel to return to the Trend Plot without changing the plot display.

Zoom to Data - toggles between narrowing the size of the display area that lets you view trend coordinates in greater detail (Zoom to Data) and then unzoom the last step and return to the previous screen (Zoom Out).

The Zoom to Data key executes a single action that zooms in on a plot to show you the full data display. Sample screens shown below.

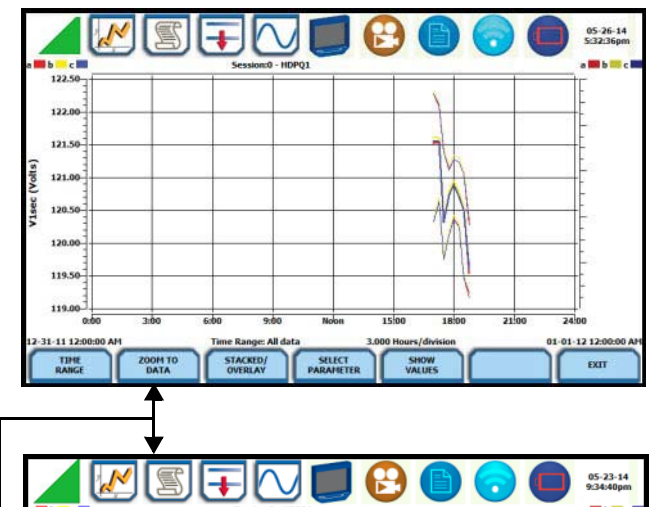

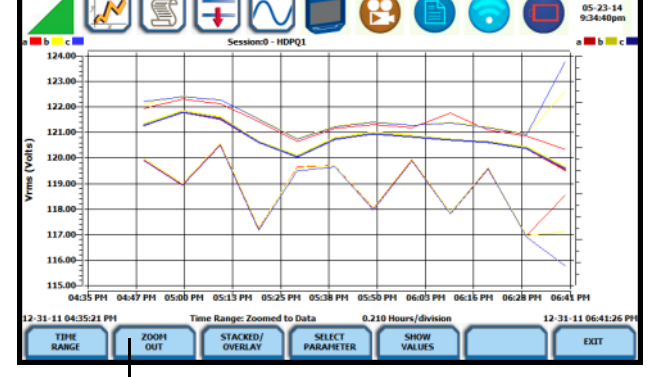

You can also use the touchscreen to manually zoom in/out of the plot display. The touchscreen allows you to magnify details, expand or narrow in a zoom area via a one finger touch and drag action.

To manually create a zoom box and zoom in on parameter(s) on the left axis, touch the screen with one finger starting from the top left and then drag to the lower right. The zoomed area will be marked by red-colored dotted box allowing you to view event data in greater detail. Sample screens shown below. To zoom in on parameter(s) on the right axis, touch the screen with one finger starting from the top right and then drag to the lower left.

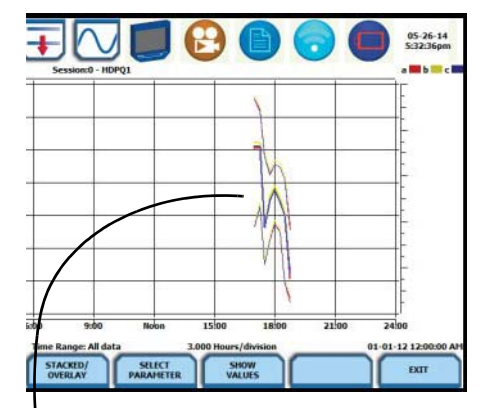

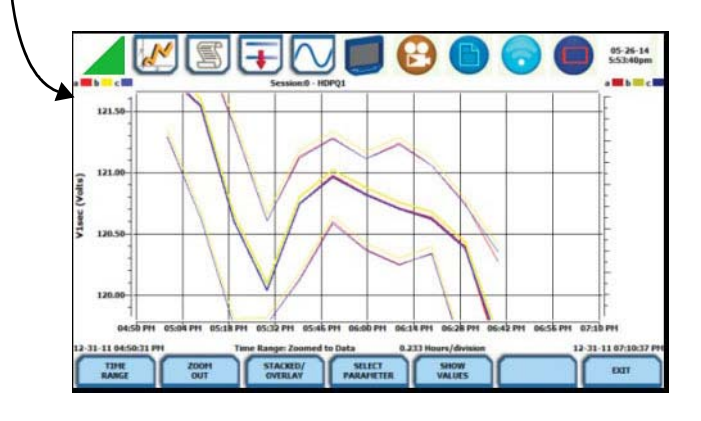

Stacked/Overlay - toggles between plotting data in a single axis plot or in separate, dual or multiple axis plots.

Trend Plot in Overlay allows you to view all voltage and current channels in the same, single axis plot. Sample plot in overlay shown below.

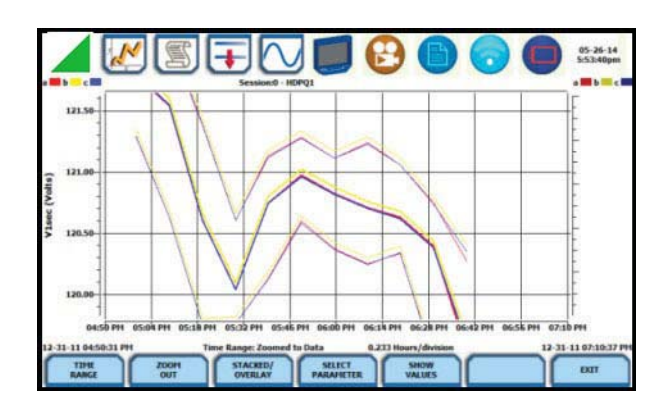

Trend Plot in Stacked view can display up to four (4) stacked graphs with as many as four (4) channels in each graph. The separate plots appear stacked in a single screen, with one plot showing all voltage channels and another plot showing all current channels. You have the option to enable/disable plot display; display area will resize according to the number of plots enabled for display. Sample plot in stacked view shown below.

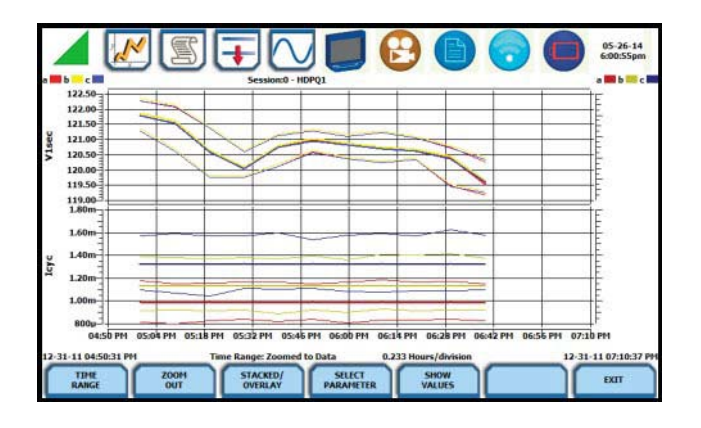

Select Parameter - allows you to change and select parameters to plot. Press Select Param to show the present parameters and channels displayed on screen.

Note ist.

The trend plot retains the present configuration every time it is accessed. The channel/parameter configuration will reset to default anytime a new monitoring session starts.

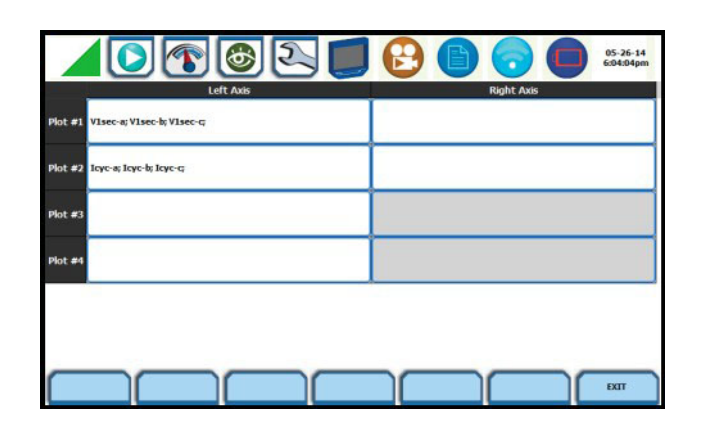

Individual plot numbers appear on the left hand section of the screen. You have the option to change and/or add parameters/ channels to display. The parameter selection interface gives you the ability to plot one set of parameters on the Left Y-axis and another set of parameters on the Right Y-axis. If no journal categories are set on the left axis, the right axis is automatically disabled (appears in gray). Parameters set on the left and right axis appear on a single plot allowing you to view possible trend correlations between journal categories.

Once you press the parameter field that you want to change, the journal categories from which to display statistical trends or plots appear as below.

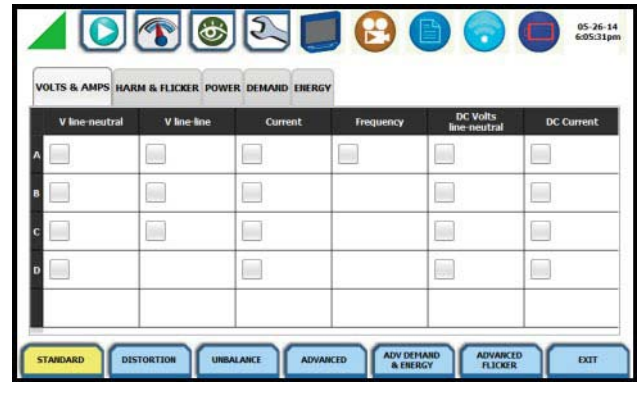

When done selecting parameters/channels to trend for display, press Exit to close the Journal Categories screen and return to the Select Parameter screen. The journal categories that you selected will be displayed on the parameter selection screen, which renders the parameters available to plot.

#### Note r.

The same procedure applies even when you select different journal categories to plot.

Upon return to the parameter selection screen, press Exit to view new plot display. The plot area will resize according to the plot numbers enabled for display.

Show Values - splits the screen on the right pane to show values (min/avg/max) where the vertical cursor line is displayed. The dotted vertical black line appears to indicate the point where the numerical data values appear on the plot. You can touch and drag the dotted cursor line onscreen and note how values on the right pane change to show corresponding plot values. The time range based on which data is plotted appears below the plot display.

The values are identifed by the color coded channel/parameter of captured events on plot display. Pressing this soft function key repeatedly alternately toggles between hiding/showing data values.

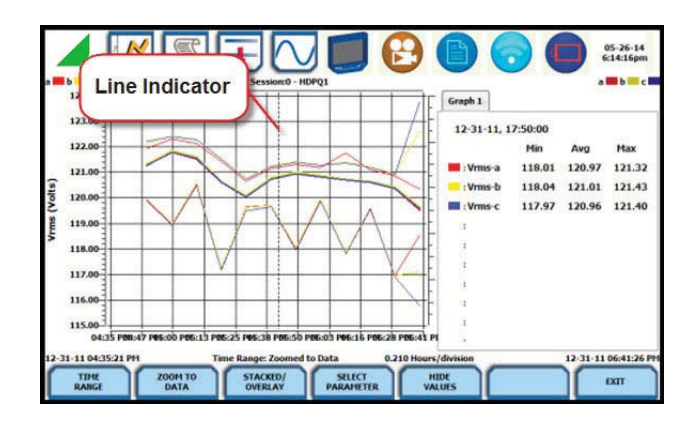

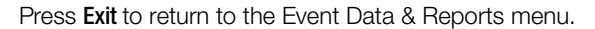

# 6.2.3 Trend Plot with Event Markers

#### View trend with event markers

Event markers appear on the time axis where there are events.

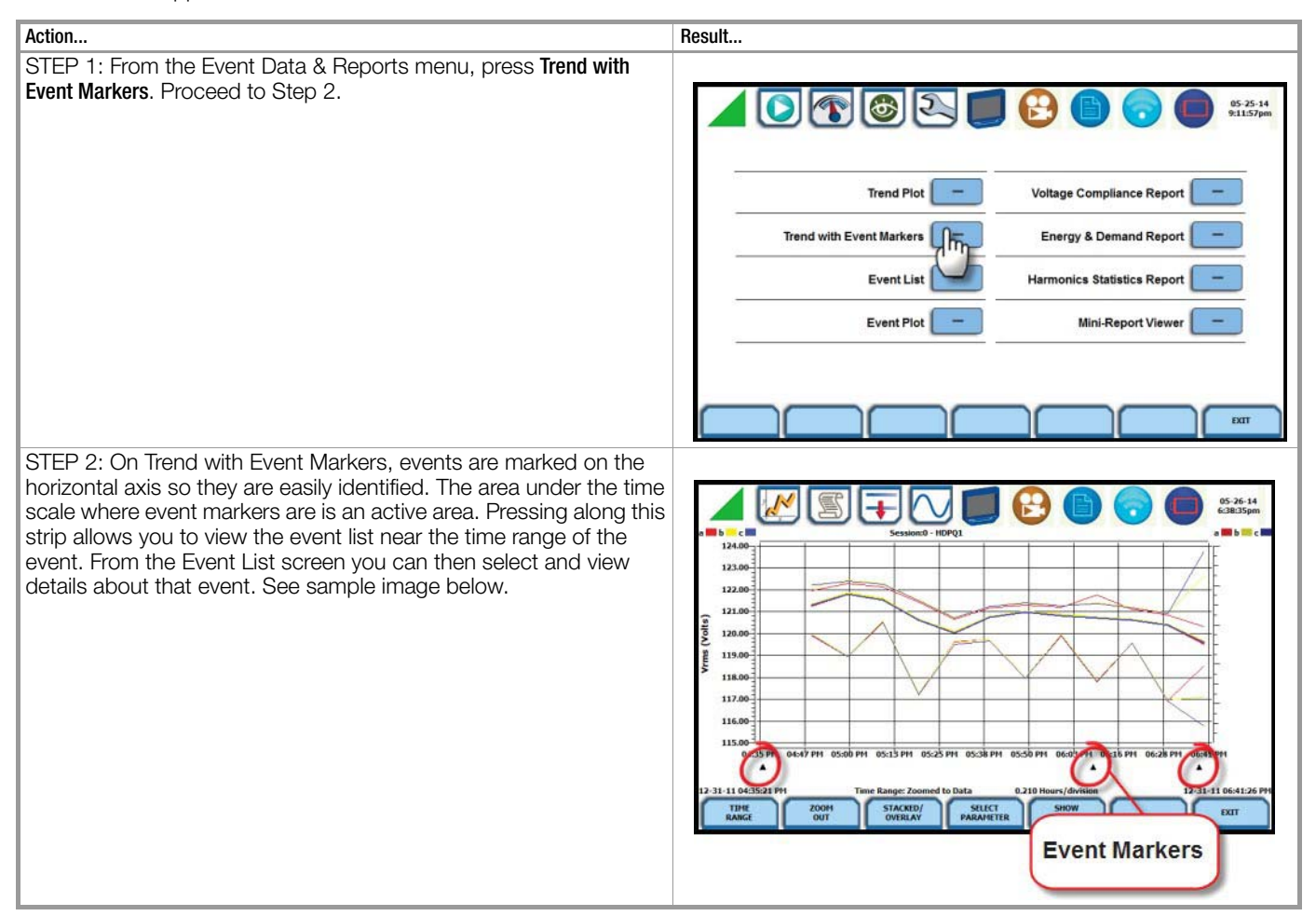

#### Event markers

Clicking on an event marker allows you to view the event list details.

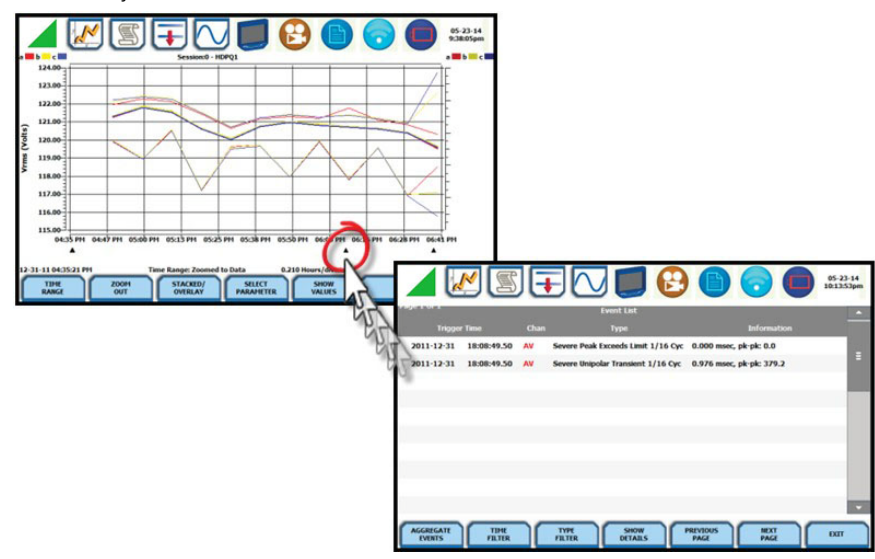

#### Trend with event markers function keys

The same function keys described for trend plot are used to set up trend with event markers.

Time Range - allows you to specify the time/date range used to display trend data. Detailed description same as in Trend Plot.

Zoom to Data - toggles between narrowing the size of the display area that lets you view trend coordinates in greater detail (Zoom to Data) and then unzoom to return to the previous screen (Zoom Out). Detailed description same as in Trend Plot.

Stacked/Overlay - toggles between plotting data in a single axis plot or in separate, up to four axis plots. Detailed description same as in Trend Plot.

Select Parameter - allows you to change and select parameters to plot. Detailed description same as in Trend Plot.

Show Values - splits the screen on the right pane to show the values where the vertical cursor line is displayed (must be over an event marker). The dotted vertical black line indicates the point where the numerical data values appear on the plot. The dotted

cursor line can be dragged by touch. Detailed description same as in Trend Plot.

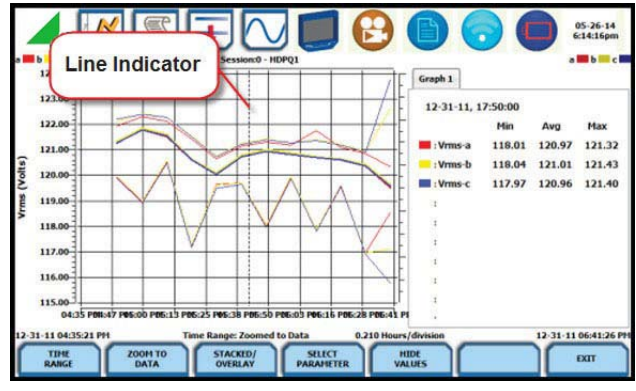

Press Exit to return to the Event Data & Reports menu.

#### <span id="page-80-0"></span>6.3 Section B Events

#### 6.3.1 Overview

#### What is displayed on event screen?

The event screen displays actual voltage or current rms and/or waveforms that occurred when a certain threshold parameter was crossed. Time plots, event list, rms and waveform displays are visually interfaced showing event patterns and behaviors over threshold limits and time. The event screen allows you to customize data plots, change and/or add parameters/channels to plot. You can select the number of rms and waveform cycles to view, as well as display threshold values and event details.

#### Note ist.

Event data becomes available only after monitoring has been turned on or upon reading a file from memory.

# 6.3.2 Event List

#### View event list

Event List presents a summary of all captured events in the order that they occurred. If you bring up Event List from the Trend Plot with Event Markers screen, the list will start from the the aligned marker event.

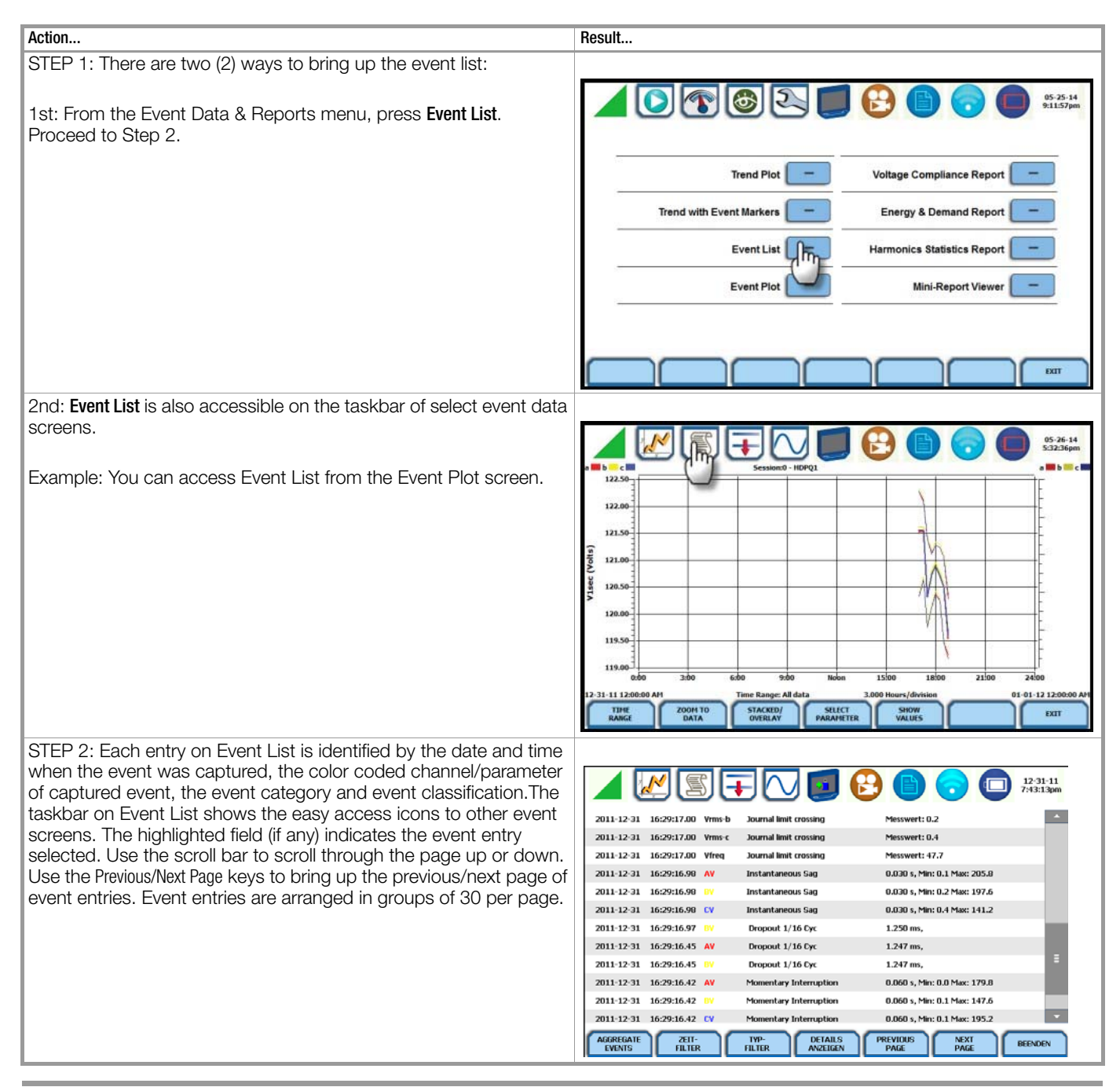

### Event list function keys

You can filter how events are displayed on the Event List, such as by event type or by time range, using the corresponding function key at the bottom of the screen. You can also show the threshold values or event details on the right pane for selected event entries.

All Events/Aggregate Events - toggles between listing temporal aggregated events only or listing all of the events. Sample screens shown below.

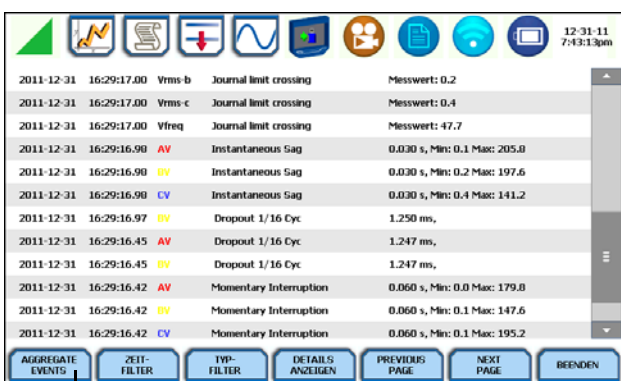

Screen above lists all combined events Pressing the 'Aggregate Events' button displays the temporal aggregated events only

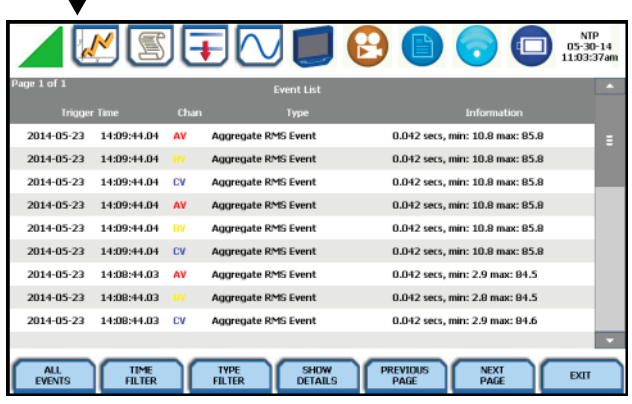

Time Filter - allows you to specify the time/date range used to capture events. If you press Time Filter, a pop-up window appears as below providing you two ways to select the time/date range by which to display event entries:

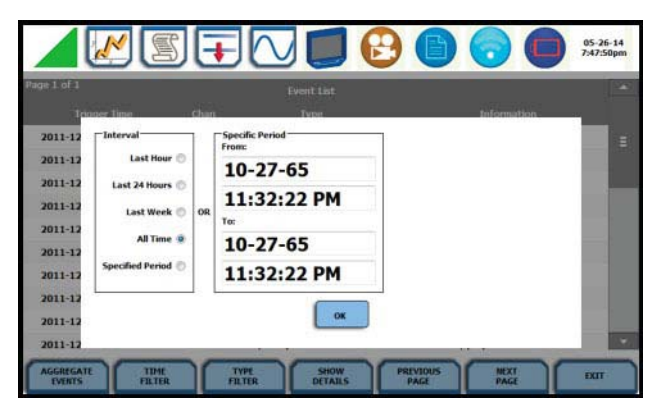

- You can select from pre-defined time intervals when the events were monitored and captured i.e. Last Hour, Last 24 Hours, Last Week, All Time or Specified Period.
- If you select Specified Period, enter the Start Date/Time and the End Date/Time based on which event entries will be displayed on list.

Press OK to save any changes made and return to the Event List. The list displayed will be filtered according to the date/time period that you specified when events were captured.

**Type Filter** - allows you to filter events on the list by selecting only certain types of events or by using temporal aggregation based on which events appear on list. Event categories are labelled as Standard or Advanced.

- Standard event types include RMS Variations, Transients, Limit Crossings, Timed Readings or All Events. Press the box to check/uncheck selection. Any or all of the Standard event types can be checked. Checking any of them will uncheck any event type you may have previously selected under the Advanced categories.
- Advanced event categories include Aggregated RMS Events, Severe Transients, or Most Severe Within. Press to check/uncheck the category with which you want to filter data to trend. Aggregated RMS Events will show parameters that are within limits (indicates Normal state). Severe Transients will show parameters that are moderately out of limits, exceeding Low or High threshold limits (indicates Moderately Severe state). Most Severe Within will show parameters that are extremely out of limits, exceeding Very Low or Very High threshold limits (indicates Most Severe state).

Unlike Standard event types where you can select more than one category to filter events, the Advanced categories are mutually exclusive of each other such that you can only filter and display events using one Advanced category state. Checking one Advanced category will uncheck any other criteria to filter events you previously selected.

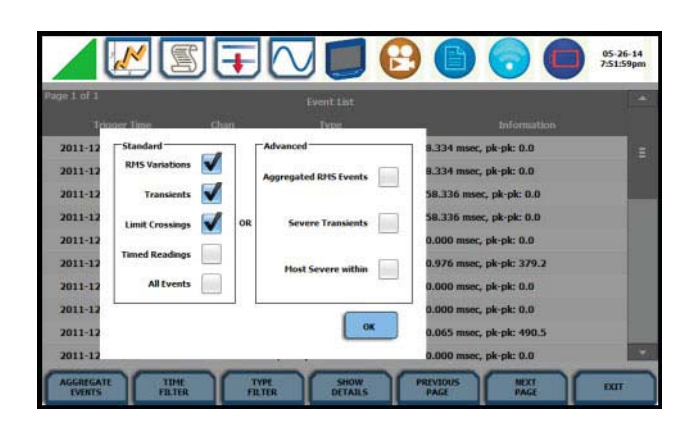

Press OK to save any changes made and return to the Event List. The list displayed will be filtered according to the type of events that you want to view.

Show Details - an event detail screen is generated for each event. Each entry is identified by the time and date when the event was captured, the event classification, and the summary details of event data showing color coded threshold values.

Triggered parameters that are within limits are shown in green. Those that are out of limits, exceeding Low or High threshold limits, are shown in red.

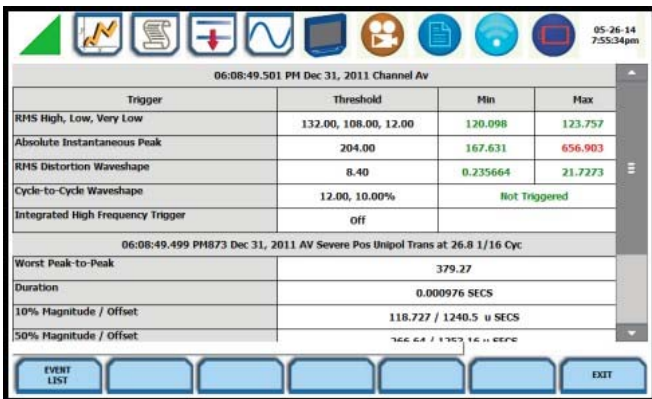

Press the Event List key if you want to bring up the Event List screen.

Press the Exit key to close the Event Details screen and return to the previous screen.

# 6.3.3 Event Plot - RMS

#### Voltage and Current channels to plot

A time plot is a graph of the value of one parameter and channel over time. MAVOWATT 270 is able to display time plots for individual Voltage and Current channels (Va, Vb, Vc, Vd, Ia, Ib, Ic, Id) or phase-to-phase Voltage channels (Vab, Vbc, Vca), depending on the available channels for Voltage and the selected circuit type.

#### RMS trigger parameters

RMS variation is the most common type of disturbance and is identified as a specific type of event by IEEE and IEC. Event characterization implemented in MAVOWATT 270 adheres to the IEEE 1159 and IEC 61000-4-30 Class A standards. RMS values are updated at half-cycle rates, calculated over one cycle and compared against limits on a cycle-by-cycle basis. The high and low limits can be enabled and programmed individually for each phase and phase-to-phase value.

The following parameters are required to define how an rms variation is triggered:

- Very Low limit
- Low limit
- High Limit

As per IEEE and IEC standards for multi-phase systems, the beginning of the voltage rms event occurs when any phase voltage goes outside the limits, and ends when all of the phases are within limits for one cycle. This is only true for voltage, not current.

# What is displayed on a time plot?

A time plot consists of the rms value recorded during the event for the parameter on display. The instrument give you options to change and/or add parameters/channels to plot.

### **Channels**

Voltage: A, B, C, D, A-B, B-C, C-A Current: A, B, C, D

# View event plot - rms

Event plot consists of the rms values during the event for the parameter on display. The instrument gives you options to change and/or add parameters/channels to plot and view event details, among others.

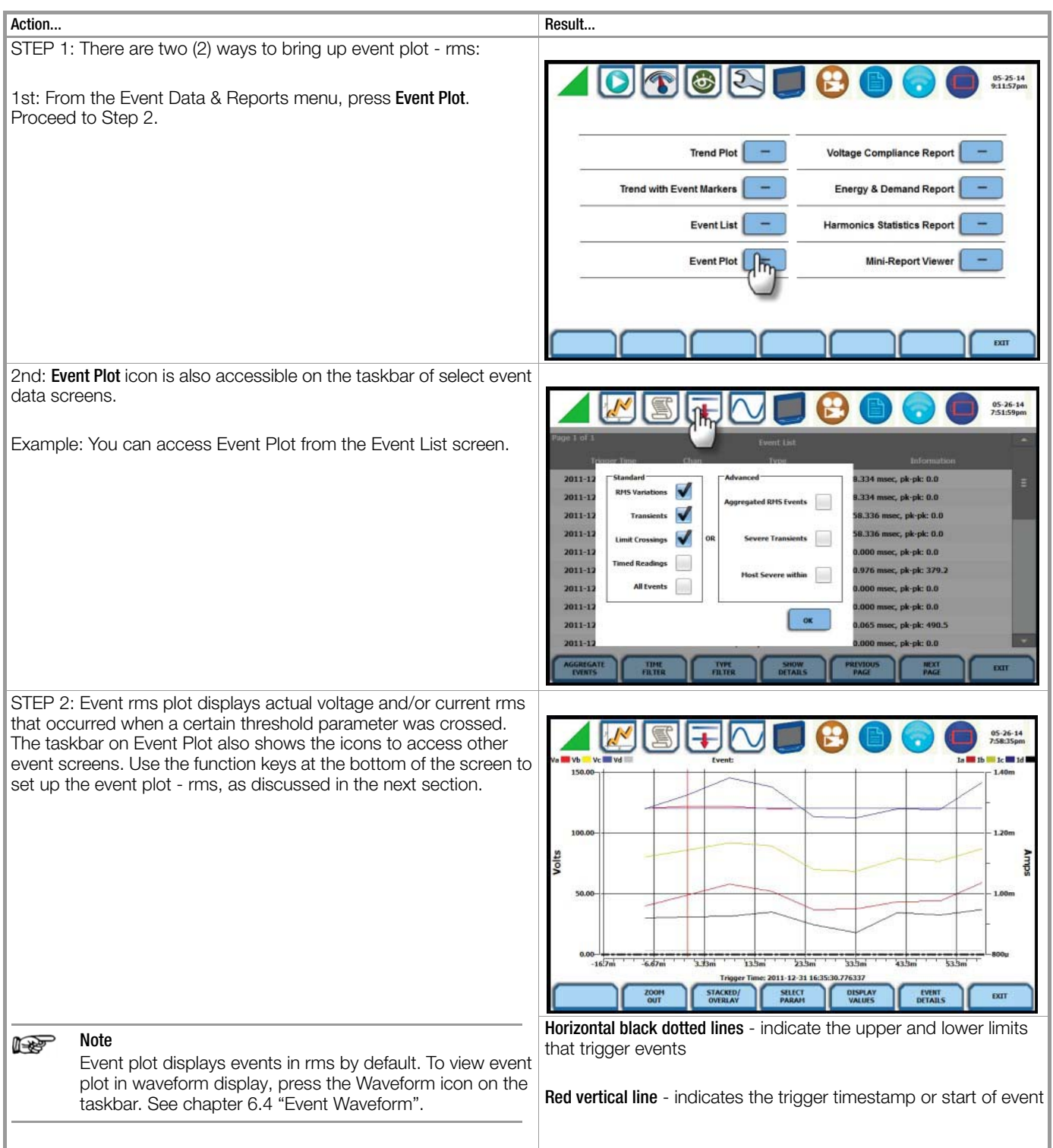

#### Event plot - rms function keys

The following function keys are available to set up event plot - rms.

Zoom to Cycle - toggles between narrowing the size of the display area that lets you view event rms in greater detail (Zoom to Cycle) and then unzoom the last step and return to the previous screen (Zoom Out).

The Zoom to Cycle key executes a single action that zooms in on the rms plot to show you the full data display. Sample screens shown below.

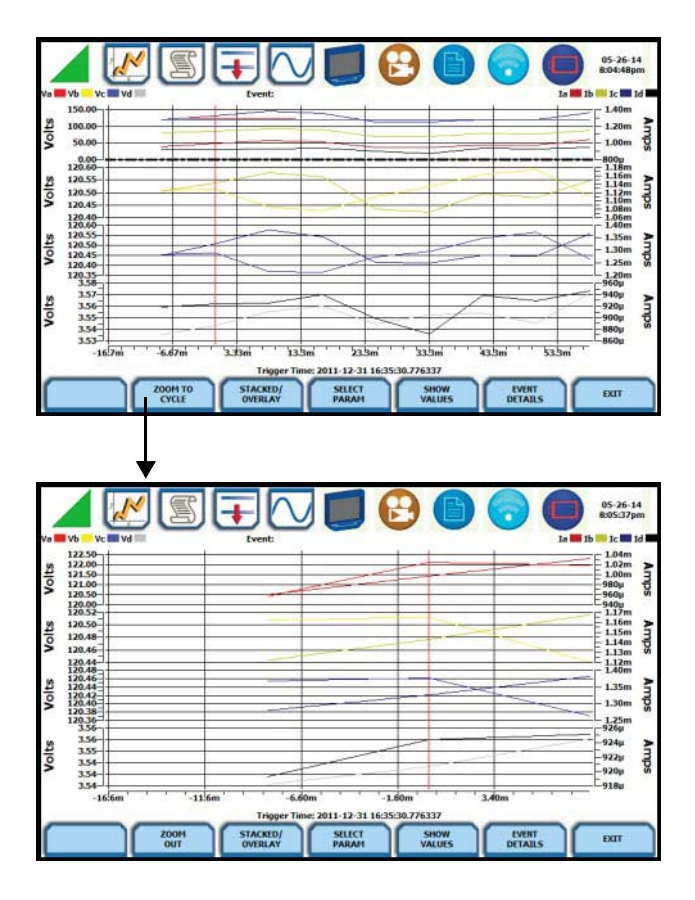

You can also use the touchscreen to manually zoom in/out of the plot display. The touchscreen allows you to magnify details, expand or narrow in a zoom area via a one finger touch and drag action.

To manually create a zoom box and zoom in on parameter(s) on the left axis, touch the screen with one finger starting from the top left and then drag to the lower right. The zoomed area will be marked by red-colored dotted box allowing you to view event data in greater detail. To zoom in on parameter(s) on the right axis, touch the screen with one finger starting from the top right and then drag to the lower left.

#### Event plot -rms function keys

Stacked/Overlay - toggles between plotting rms data in a single axis plot or in separate, up to four axis plots.

RMS Event Plot in Overlay allows you to view all voltage and current channels in the same, single axis plot. Sample plot in overlay is shown below.

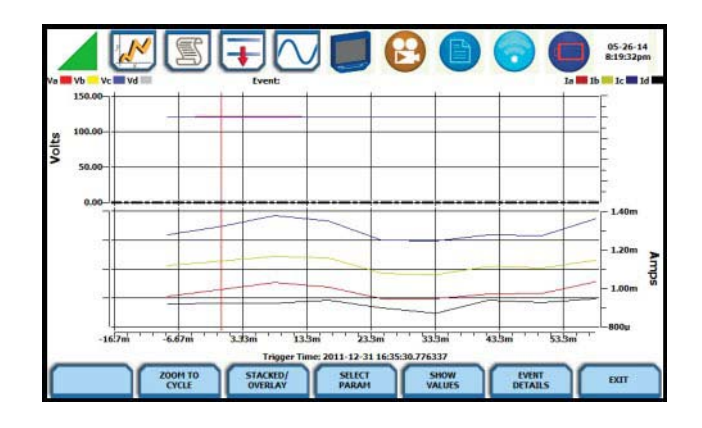

RMS Event Plot in Stacked view can display up to four (4) stacked graphs with as many as four (4) channels in each graph. The separate plots appear stacked in a single screen, with one plot showing all voltage channels and another plot showing all current channels. You have the option to enable/disable plot display; display area will resize according to the number of plots enabled for display. Sample plot in stacked view shown below.

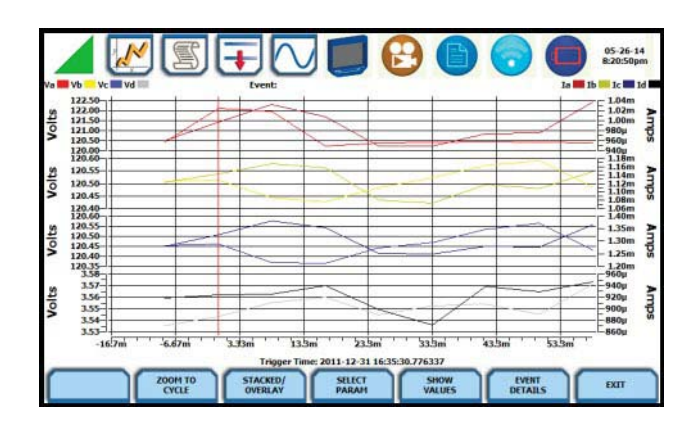

Select Param - allows you to change and select parameters to plot. If you press Select Param, the Change Parameter/Channel window pops up showing groupings and arrangements of parameter/channel combinations. You have the option to enable/ disable channels for any of the single or multiple axis plot display. The plot display area will resize according to the number of parameters/ channels enabled/disabled for display.

#### Note **Italia**

Event plot retains the present configuration every time it is accessed. The channel/parameter configuration will reset to default anytime a new monitoring session starts.

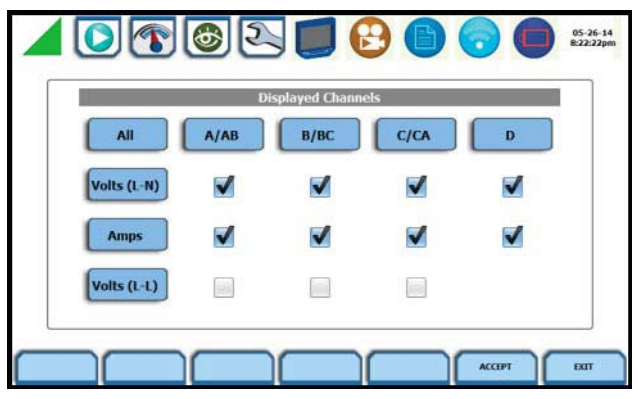

Show Values - splits the screen on the right pane to show values where the vertical cursor line is displayed. The horizontal black dotted lines indicate the upper and lower limits that trigger events. The red vertical line indicates the trigger timestamp or start of event. A dotted vertical black line appears to indicate the new point where the numerical data values appear on the plot. You can touch and drag the dotted cursor line onscreen and note how

values on the right pane change to show corresponding plot values. The time range based on which data is plotted appears below the plot display.

The values are identifed by the color coded channel/parameter of captured events on plot display. This function toggles between hiding/showing the threshold values.

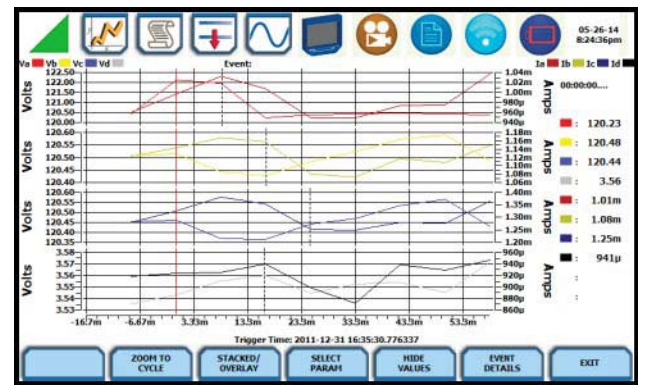

Event Details - an event detail screen is generated for each event. Event details show the triggered parameters and event data saved by the instrument, along with characterization information about the event.

Each event entry is identified by the time and date when the event was captured (shown on header row), the trigger parameters, and characterization details pertaining to the selected event entry. The threshold values captured are color coded. Triggered parameters that are within limits are shown in green. Triggered parameters that are out of limits, exceeding Low or High threshold limits, are shown in red.

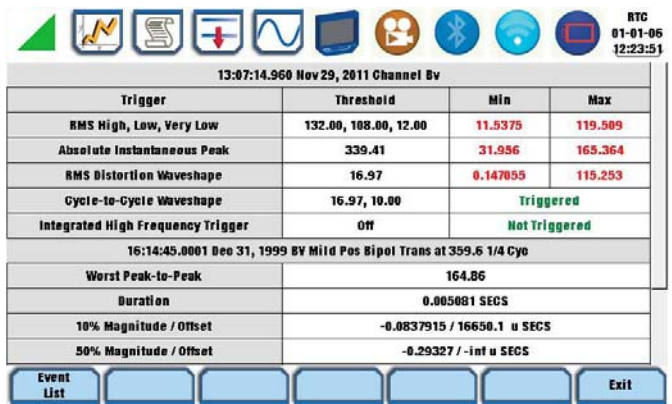

Press the Event List key if you want to bring up the Event List screen.

Press Exit to close the Event Details screen and return to the previous screen.

# <span id="page-85-0"></span>6.4 Event Waveform

### Event waveform display

MAVOWATT 270 allows you to view events in graphic waveform display. Use the Event Waveform icon available on the taskbar of select event screens (Event List or Event Plot - rms) to plot events in waveform display.

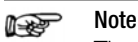

The instrument will only display waveform data for channels that are enabled to record waveforms. For channels that do not have associated waveform data, the screen will maintain the format, but will leave the plot blank.

# Horizontal axis

Auto-scaled to display all waveforms in file until range is narrowed by zoom in.

# Vertical axis

Auto-scaled to the minimum and maximum value within time range.

# View event waveform

You have the option to view events in waveform cycle display using the designated icon available on the taskbar of select event screens.

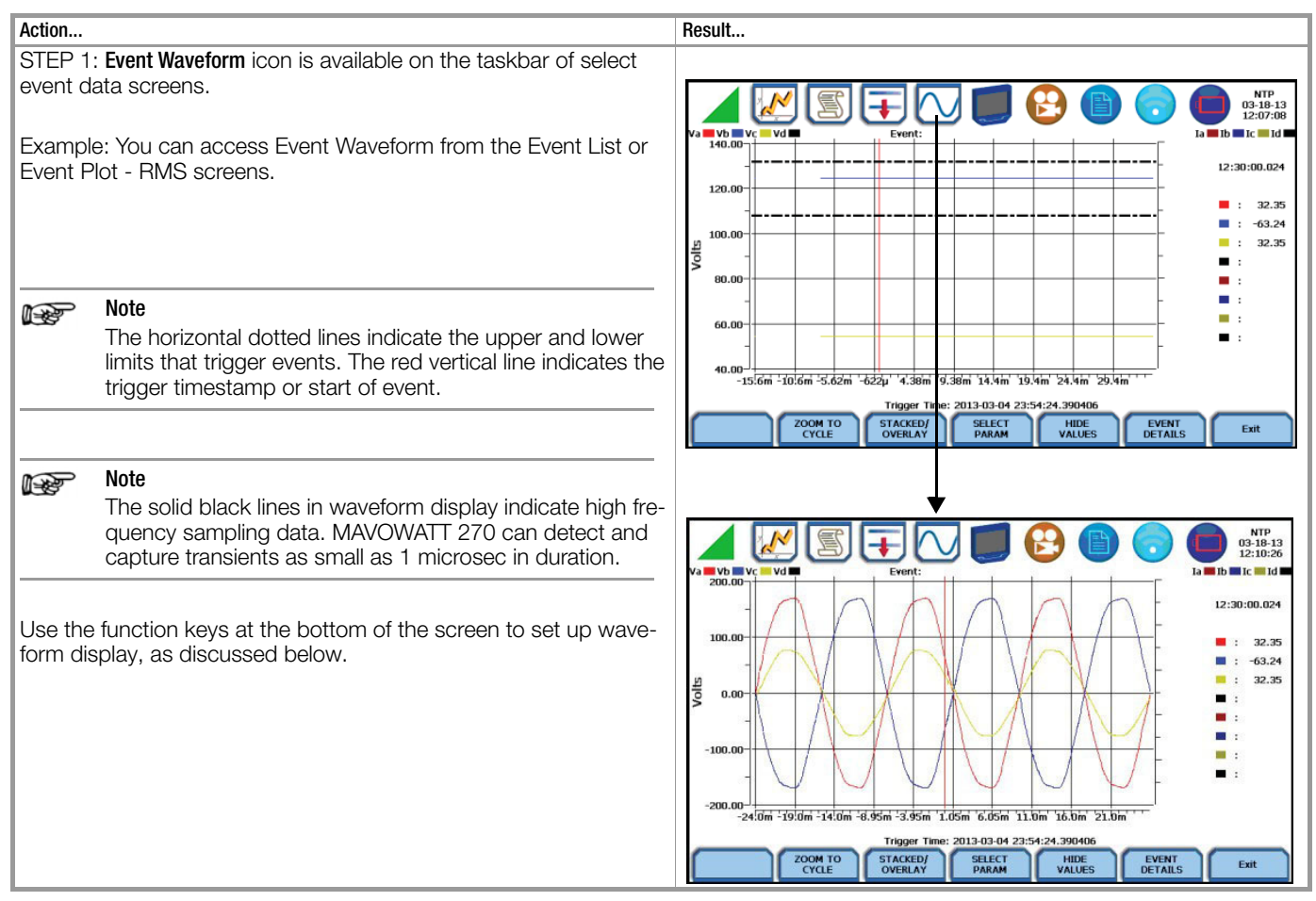

#### Event waveform function keys

The following function keys are available to set up event waveform display.

Zoom to Cycle - toggles between narrowing the size of the display area that lets you view event cycles in greater detail (Zoom to Cycle) and then unzoom the last step and return to the previous screen (Zoom Out). Refer to the zoom function details described in Event Plot - rms. Sample screens on magnify event waveforms are shown on the right.

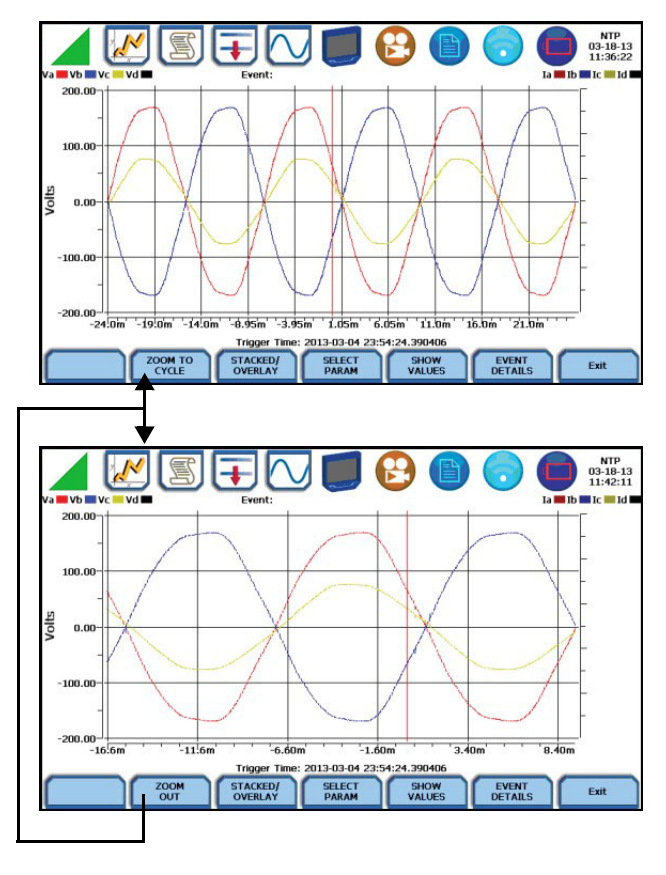

You can also use the touchscreen to manually zoom in/out of the plot display. The touchscreen allows you to magnify details, expand or narrow in a zoom area via a one finger touch and drag action.

To manually create a zoom box and zoom in on parameter(s) on the left axis, touch the screen with one finger starting from the top left and then drag to the lower right. To zoom in on parameter(s)

on the right axis, touch the screen with one finger starting from the top right and then drag to the lower left. The zoomed area will be marked by red-colored dotted box allowing you to view event data in greater detail.

Stacked/Overlay - toggles between plotting event waveforms in a single axis plot or in separate, up to four axis plots.

Event waveforms in Overlay allows you to view all voltage and current channels in the same, single axis plot. Sample plot in overlay is shown below.

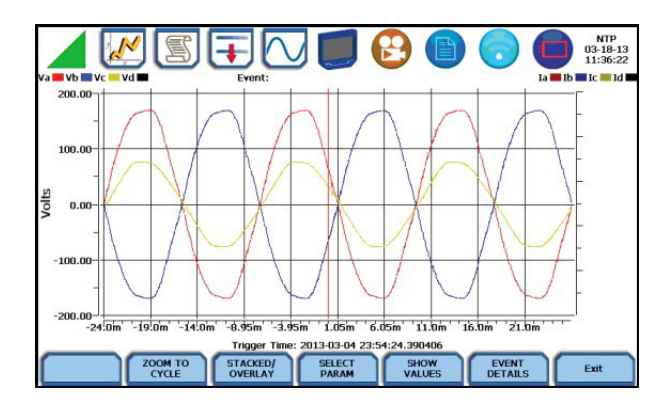

Event waveforms in Stacked view can display up to four (4) stacked graphs with as many as four (4) channels in each graph. The separate plots appear stacked in a single screen, with one plot showing all voltage channels and another plot showing all current channels. You have the option to enable/disable plot display; display area will resize according to the number of plots enabled for display. Sample plot in stacked view shown below.

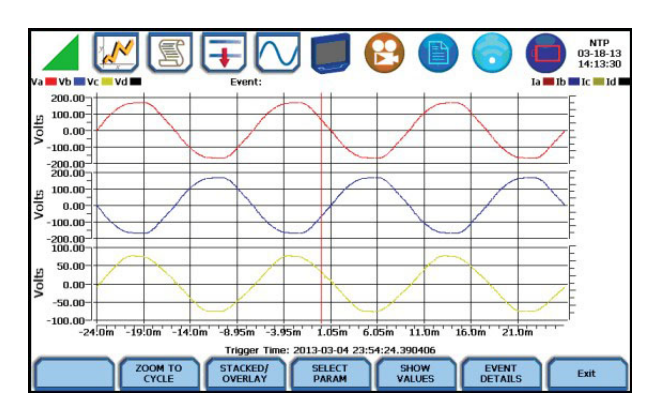

Select Param - allows you to change and select parameters to plot. If you press this, the Change Parameter/Channel window pops up showing groupings and arrangements of parameter/channel combinations. You have the option to enable/disable channels for any of the single or multiple axis plot display. The plot display area will resize according to the number of parameters/channels enabled/disabled for display. Select Param screen interface is the same for Event Plot - RMS and Waveform.

Show Values - splits the screen on the right pane to show values where the vertical cursor line is displayed. The horizontal black dotted lines indicate the upper and lower limits that trigger events. The red vertical line indicates the trigger timestamp or start of event. You can touch and drag the cursor line onscreen and note how values on the right pane change to show corresponding plot values. A dotted vertical black line appears to indicate the new point where the numerical data values appear on the plot. The time range based on which data is plotted appears below the plot display.

The values are identifed by the color coded channel/parameter of captured events on plot display. If you press repeatedly, this function toggles between hiding/showing data values.

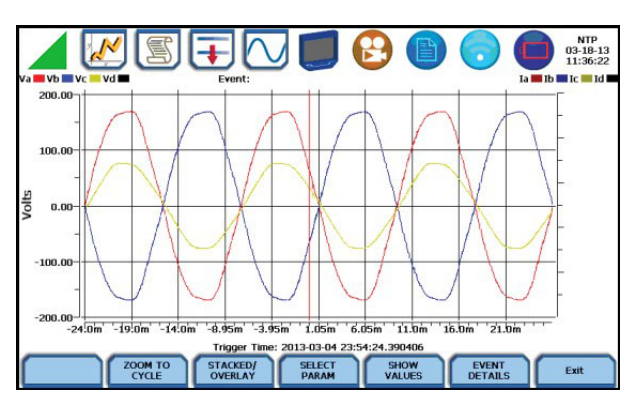

Event Details - an event detail screen is generated for each event. Event details show the triggered parameters and event data saved by the instrument, along with characterization information about the event.

Each event entry is identified by the time and date when the event was captured (shown on header row), the trigger parameters, and characterization details pertaining to the selected event entry. The threshold values captured are color coded. Triggered parameters that are within limits are shown in green. Triggered parameters that are out of limits, exceeding Low or High threshold limits, are shown in red. Event Details screen interface is the same for Event Plot - RMS and Waveform.

#### **Note its**

Any wiring configuration, except 2 1/2 Element, monitoring voltage and current waveforms will include information on Sag Directivity in event details. See next section.

#### Event waveform detail: Sag Directivity

MAVOWATT 270 firmware is equipped with the algorithm that determines the origin of a 3-phase voltage sag event. The sag origin or directivity can be Upstream or Downstream from the monitoring point. Direction is displayed in the Event Detail screen.

#### Note r 1

Any wiring configuration, except 2 1/2 Element, monitoring voltage and current waveforms will include information on Directivity in the text summary. Directivity shows the origin of the sag, whether Upstream or Downstream from the monitoring point if the voltage and current signals are adequate to detect.

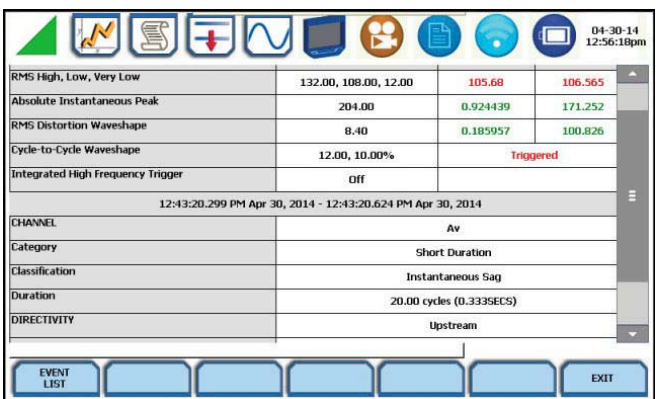

#### Event waveform detail: Capacitor Switch Analysis

In addition to determining directivity, the algorithm in MAVOWATT 270 firmware is also able to detect if 3-phase voltage and current waveforms experience a power factor capacitor switching transient.

There are four transient event types - unipolar, bipolar, ocillatory, or capacitor switch. For the latter, text detail will include capacitor switch analysis and directivity (when detected). This capacitor switching event is generated only in 3-phase voltage and current waveforms.

Event waveform detail will display the following characteristics to describe the capacitor switching event:

- The type of the event whether it is Normal, Back-to-back, or Re-strike.
- The direction of the probable location of the switching capacitor whether it is upstream or downstream from the monitoring point.

### 6.5 Section C Reports

#### 6.5.1 Overview

#### Report options

You have the option to view and set up data via the Voltage Compliance Report, Energy/Demand Audit Report, Harmonics Statistics Report or Mini-Report Viewer. Each report has their own method of presenting compliance data. Each also differs on the length of evaluation period to monitor compliance.

Quality of Supply (QOS) is a specialized report where statistical data is calculated on the required parameters specified in EN 50160 to produce a PASS/FAIL decision of voltage compliance. The standard monitoring period is one complete week, beginning Sunday 00:00 (midnight). Monitoring periods of less than one week will render an evaluation status that is Incomplete and compliance marked as Undetermined.

The Energy & Demand Report allows you to monitor demand and energy parameters for energy audits, efficiency studies and cost reduction programs.

Harmonics Statistics Report allows you to set up harmonics statistical reports, based on the 3-second data calculating the 95 % and 99 % values per IEC 61000-4-7 and IEEE 519.

The Mini-Report Viewer allows you to view, delete or save monitoring setups and/or status into a report file. You can also save the active image on screen and append it to the report as visual aid.

#### 6.5.2 Voltage Compliance Report

#### What is EN 50160?

The Voltage (QOS) functionality is equipped with monitoring and setup protocols to meet the measurements required for EN 50160 monitoring. EN 50160 is a European standard that stipulates the voltage characteristics that can be expected in public distribution networks. EN 50160 specifies that various parameters must be within a specified percentage for 95 % of the standard one week monitoring period.

#### EN 50160 monitoring mode

EN 50160 will be able to display data when the instrument has been configured to monitor EN 50160 Power Quality. Refer to [chapter 4 "Setup Monitoring"](#page-32-0) - [Section C - Wizard Setup](#page-36-0) - Monitor Mode for the procedure on how to turn EN 50160 Power Quality monitoring on.

#### View voltage compliance report

Statistical data is calculated based on the parameters required by EN 50160 for determining Voltage (QOS) compliance. MAVOW-ATT 270 displays the parameters in the form of a compliance statistical bar chart.

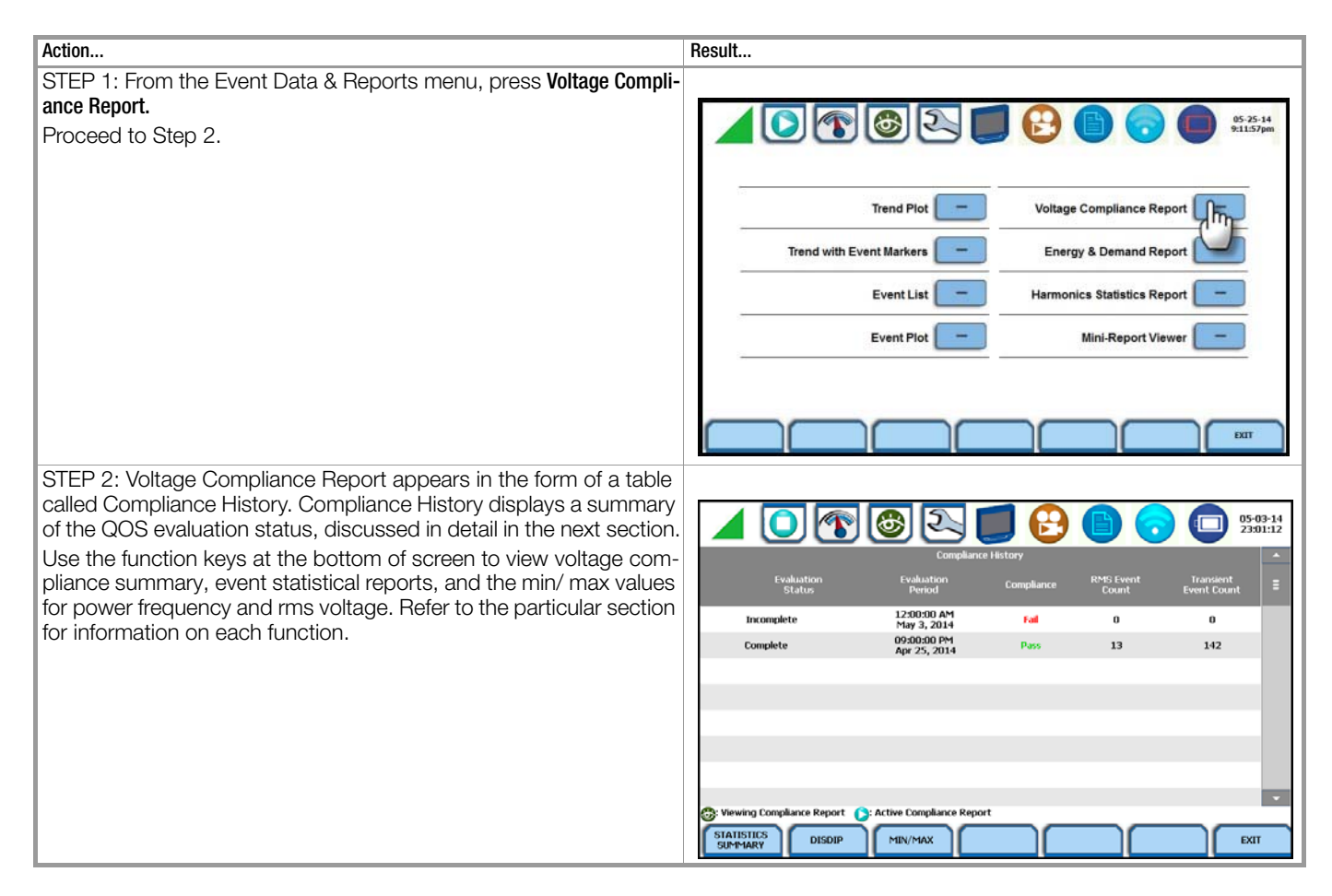

# Voltage compliance report function keys

The following function keys allow you to view voltage compliance summary, history and statistical reports.

For information on Compliance History, go to [chapter 6.5.3](#page-89-0)  ["Compliance History".](#page-89-0)

To view Compliance Summary, press Statistics Summary. Go to [page 90](#page-89-1). To view Event Statistics, press DISDIP. Go to [page 93](#page-92-0). To view the min/max values for Power Frequency and RMS Voltage, press Min/Max. Go to [page 93](#page-92-1).

Press Exit to return to the Event Data & Reports menu.

# <span id="page-89-0"></span>6.5.3 Compliance History

### QOS Status Summary

EN 50160 provides a historical summary of the QOS compliance evaluations made. The standard monitoring period is one week. usually beginning Sunday at 00:00 (midnight). Any compliance evaluation performed in less than one week will receive an Evaluation Status marked as Incomplete, and Compliance marked as Undetermined. For completed monitoring periods, Compliance status may either be PASS or FAIL if all of the specified parameters is within limits for 95 % or more of the monitoring time period. A PASS or FAIL status is hyperlinked to the compliance statistical bar chart.

#### Compliance History table

Compliance History displays a table that summarizes the QOS evaluation status. Voltage Compliance Report defaults to the Compliance History table as shown below.

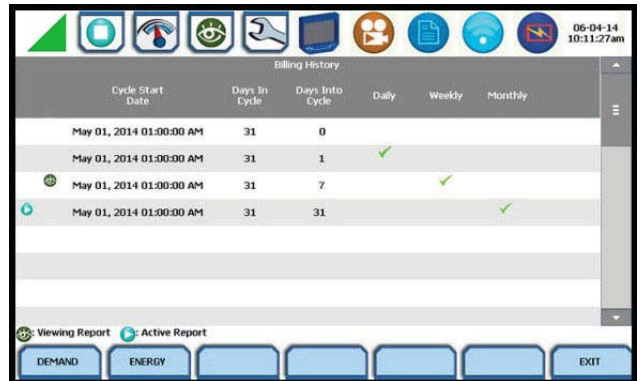

Evaluation Status: The EN 50160-specified compliance evaluation period is a 7-day (one week) period. The evaluation status is Complete if monitoring is done within one full week, or Incomplete if monitoring is done in less than one week. An evaluation status is Incomplete under the following scenarios:

- It is the current evaluation period and it has simply not completed.
- It is a previous evaluation period but not enough data samples were included in the statistical analysis. This may be due to the following reasons: data was not collected or too many samples were tagged as unusable due to rms variations.

Evaluation Period: Displays the date and time of the beginning of the evaluation period. Each evaluation period is independent of each other. The default length of evaluation period is a 7-day week period by which the unit calculates information in strict compliance with the EN 50160 standard.

Compliance: Displays a PASS (green) or FAIL (red) mark if evaluation is done for a complete 7-day week period. Compliance displays an Undetermined (black) mark for incomplete periods. A PASS or FAIL compliance status is hyperlinked to the Compliance Statistical Bar Chart that shows the seven parameters required for determining compliance.

RMS Event Count: Details of rms variation event count are shown in the EN 50160 DISDIP table on [page 93](#page-92-0).

Transient Event Count: The complete table for Transient Overvoltages appears in the EN 50160 Transient table on [page 93.](#page-92-2)

# <span id="page-89-1"></span>6.5.4 Compliance Summary

#### Summary bar chart

Voltage Compliance Summary appears in the form of a statistical bar chart featuring the seven parameters required for determining QOS compliance. The color of the bar indicates compliance status. A green bar indicates that the parameter is within compliance. A red bar indicates that the parameter does not comply with the QOS limits. Each measurement parameter is discussed in the next pages.

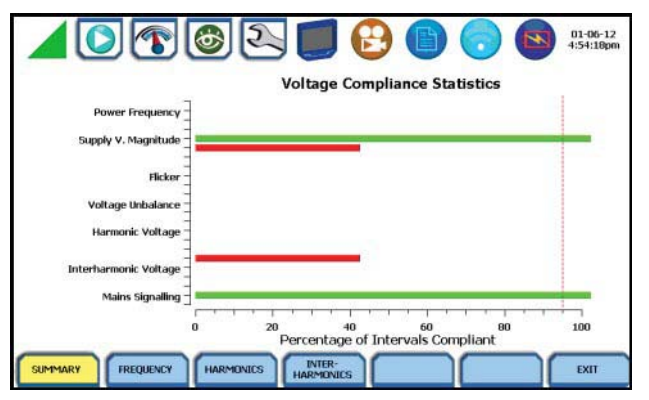

#### Voltage compliance measurement parameters

The voltage compliance statistical bar chart displays the seven parameters that are required for determining QOS compliance. The bar chart indicates the percentage of the intervals passing the specified compliance criteria. The color of the bar indicates compliance status. A green bar indicates that the parameter is within compliance. A red bar indicates that the parameter does not comply with EN 50160 Standard.

The next pages provide brief descriptions of each measurement parameter. Particularly for three parameters, you can view component graphs using the soft keys provided - Frequency for Power Frequency graph, Harmonics for Harmonic graph and Interharmonics for Interharmonic graph.

For Voltage (QOS) compliance limit values of voltage parameters, refer to the table of Compliance Limits on [page 92.](#page-91-0)

Press Exit to return to the Compliance History screen.

Power Frequency: In case of a fault operation, parts of an interconnected system may become isolated. Compliance will be assessed over an observation period of one week, by a statistical analysis carried out over the sequence of 10 seconds measurement. Frequency is represented by a single value and a single bar. The dotted red line indicates the trigger timestamp or start of event.

Press the Frequency key to display the Power Frequency Graph, sample screen below.

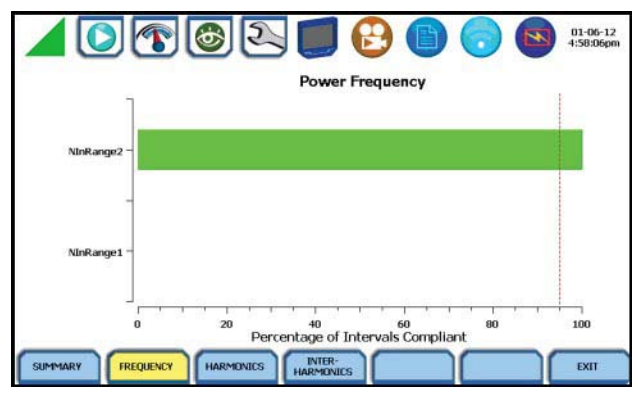

Power Frequency parameter has two ranges considered for compliance. This graph displays the status of parameter with respect to each range. The bar chart indicates the percentage of intervals passing the specified compliance.

Supply Voltage Magnitude: Under normal operating conditions, load changes cause variations of the 10 minute average supply voltage. Generally this is compensated by automatic voltage regulation within a period of a few tenths of seconds. Supply Voltage Magnitude displays a cluster of bars, one for each phase. The color of each bar indicates the compliance status for its phase. A green bar indicates that the parameter is within compliance. A red bar indicates the parameter does not comply with QOS limits.

Flicker: Typical rapid voltage changes or flicker do not exceed a magnitude of +5 % or -5 % of the nominal or declared voltage. This limitation is possible because connection of loads capable of creating rapid voltage changes is usually subjected to regulations. However under certain conditions, higher values of up to 10 % may occur. These higher values can occur for instance in areas where high power motor equipment (blower, pumps, compressors, etc.) is used. Flickers display a cluster of bars, one for each phase. The color of each bar indicates the compliance status for each phase. A green bar indicates that the parameter is within compliance. A red bar indicates that the parameter does not comply with QOS limits.

Supply Voltage Unbalance: The unbalance of a three phase supply voltage consists of a loss of symmetry of the phase voltage vectors (magnitude and/or angle), created mainly by unbalanced load. Compliance is verified when 95 % of the sequence of valid 10 minute values are within the specified tolerance of normally 2 % (in single phase/two phase supplies 3 %). Supply Voltage Unbalance is represented by a single value and a single bar. The color of the bar indicates the compliance status for each phase. A green bar indicates that the parameter is within compliance. A red bar indicates that the parameter does not comply with QOS limits.

Harmonic Voltage: Harmonic displays a cluster of bars, one for each phase. The color of each bar indicates the compliance status that is calculated by adding the status of Total Harmonic Distortion (THD) and Harmonics 2 thru 25. The dotted red line indicates the trigger timestamp or start of event.

Press the Harmonics key to display the harmonic graph, sample screen below.

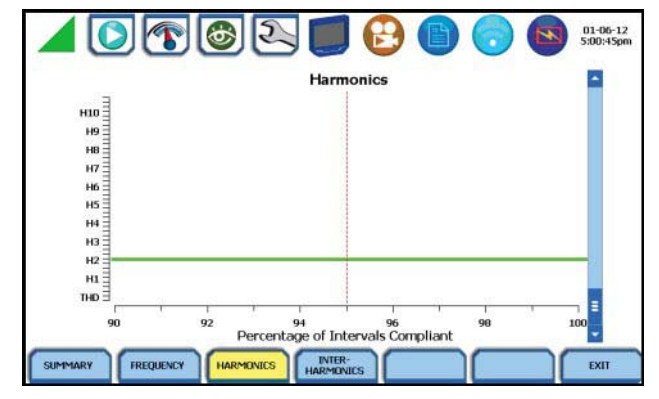

The harmonic graph displays the status of each of the individual harmonics and THD for each phase. The bar chart indicates the percentage of intervals passing the specified compliance.

#### **Note Report**

Many instruments used for harmonic measurements of power supply systems express their output with reference to the fundamental component of the voltage, especially those indicating the THD factor.

Harmonic and Interharmonic values are specified only up to order 25 (EN 50160 limit), for the practical reason that for higher orders, the values are generally so small as to be impractical to measure. Another reason is because of the difficulty of giving values which would be relevant to all networks.

Interharmonic Voltage: Interharmonic displays a cluster of bars, one for each phase. The color of each bar indicates the compliance status that is calculated by adding the status of Total Interharmonic Distortion (TID) and Interharmonics 2 thru 25. The dotted red line indicates the trigger timestamp or start of event.

Press the Interharmonics key to display the interharmonic graph, sample screen below.

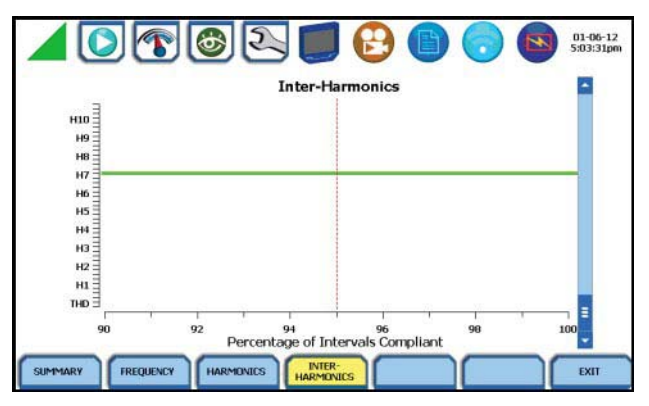

The interharmonic graph displays the status of each individual Interharmonic and TID for each phase. The bar chart indicates the percentage of intervals passing the specified compliance.

Mains Signalling: Mains Signalling is represented by a single value and a single bar. The color of the bar indicates compliance status that is calculated by adding the status of each of the defined frequencies (a maximum of five) for its phase. A green bar indicates that the parameter is within compliance. A red bar indicates that the parameter does not comply with QOS limits.

#### **Note ISSE**

You can specify the signalling frequency values when configuring setup paramters under Monitor Mode > Voltage Compliance (EN 50160), see [chapter 4 "Setup Mon](#page-32-0)[itoring"](#page-32-0)

# <span id="page-91-0"></span>6.5.5 EN 50160 Compliance Limits (Default)

### Compliance limits

The table below indicates the limit numbers or range of values required for each parameter to pass QOS compliance and satisfy EN 50160 standard, as the default limits.

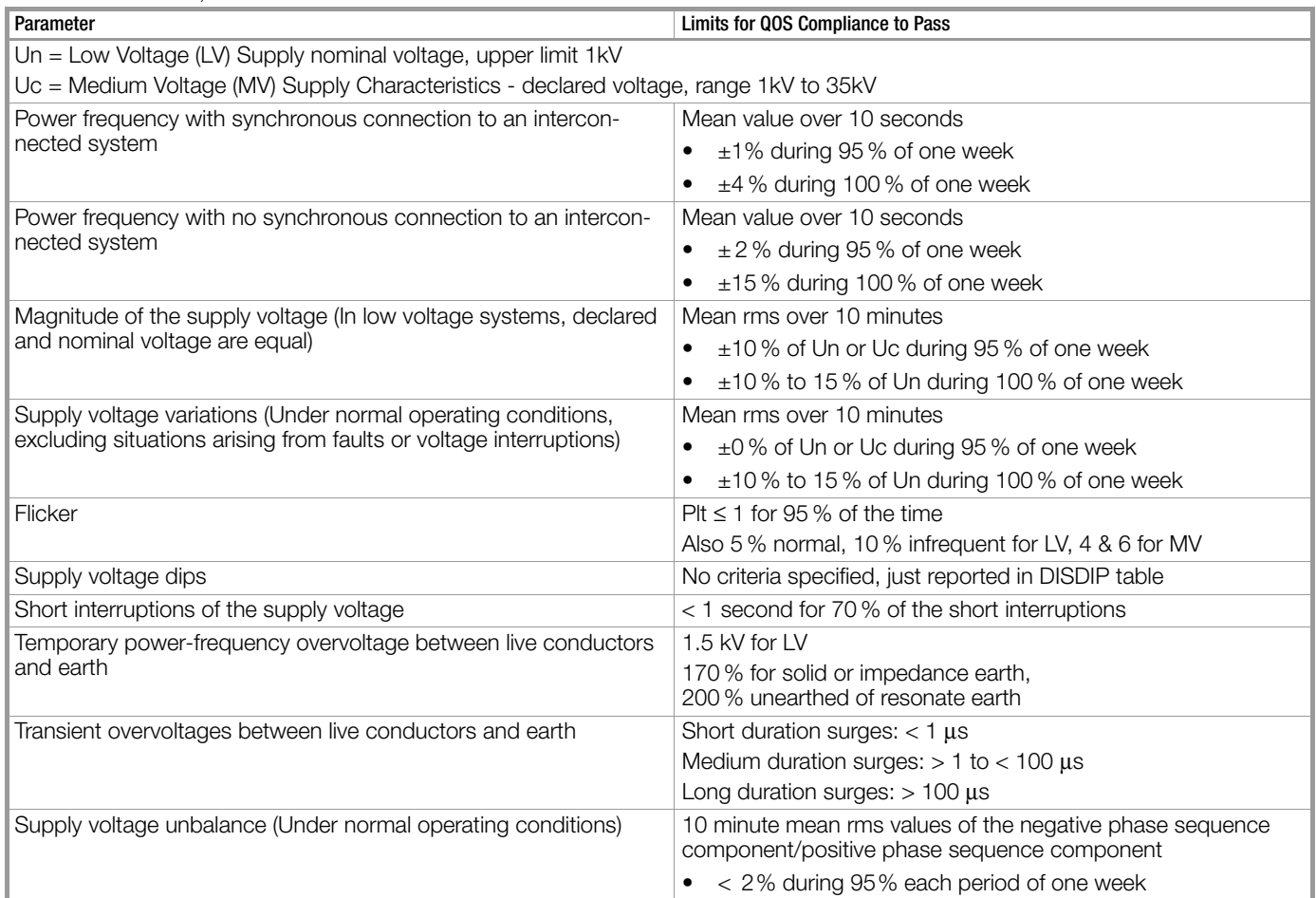

The table below indicates the limit numbers or range of values required for each parameter to pass Voltage (QOS) compliance and satisfy EN 50160 standard.

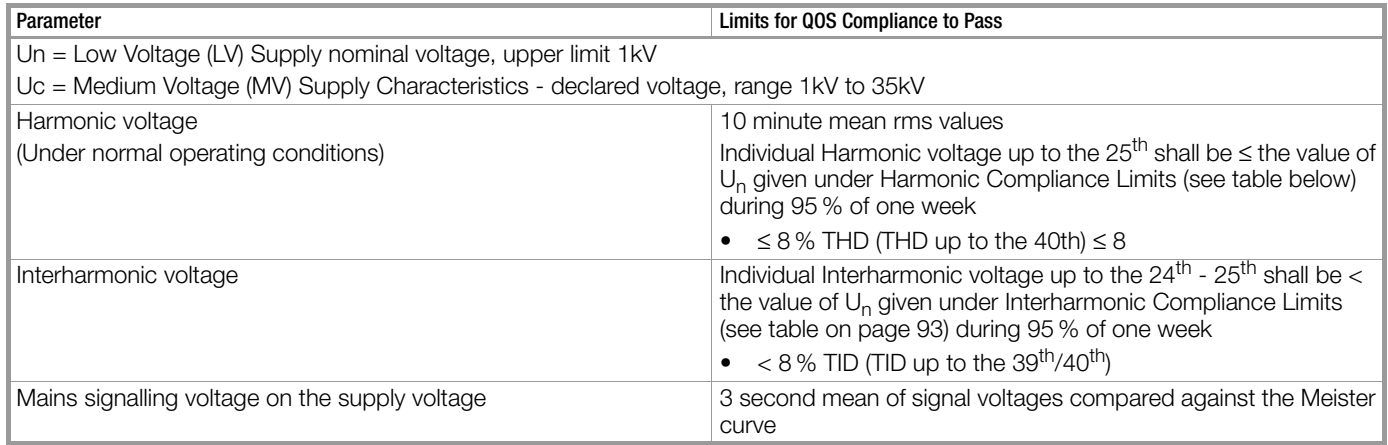

#### Harmonic compliance limit values

The general approach of EN 50160 is to express all voltage characteristics by reference to the nominal voltage or declared voltage, as appropriate. The table below indicates the Harmonic Compliance Limit values in relation to the nominal voltage.

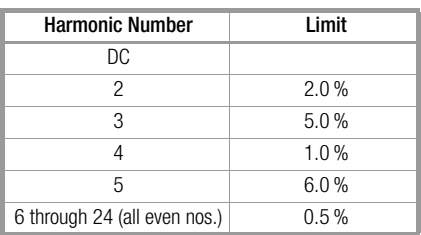

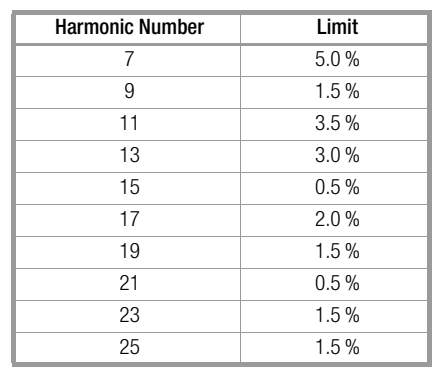

#### <span id="page-92-3"></span>Interharmonic compliance limit values

The general approach of EN 50160 is to express all voltage characteristics by reference to the nominal voltage or declared voltage, as appropriate. The table below indicates the Interharmonic Compliance Limit values in relation to the nominal voltage.

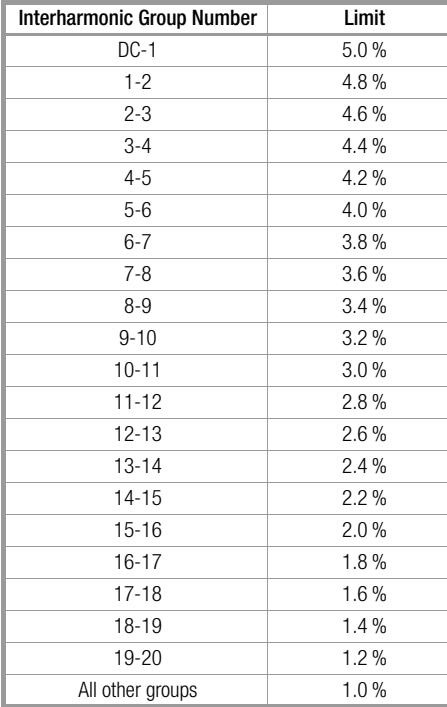

# <span id="page-92-0"></span>6.5.6 Event Statistics

#### EN 50160 DISDIP

The EN 50160 DISDIP (distribution of dips) table is based upon the event statistics calculated by EN 50160. It includes the UNI-PEDE DISDIP Statistics and the table for Transient Overvoltages. UNIPEDE DISDIP data is collected and saved on a weekly basis with the counts reset as the final save occurs. If additional data is detected for an evaluation period after that period has been saved, that internal data is retrieved and updated.

#### <span id="page-92-2"></span>UNIPEDE DISDIP statistics table

RMS variations shown in the UNIPEDE DISDIP table is a filtered version of the Event list. The DISDIP table includes those events of rms variation type (sags, swells, and interruptions).

From the Voltage Compliance Report screen, press **DISDIP Table.** The UNIPEDE DISDIP statistics table appears as shown below.

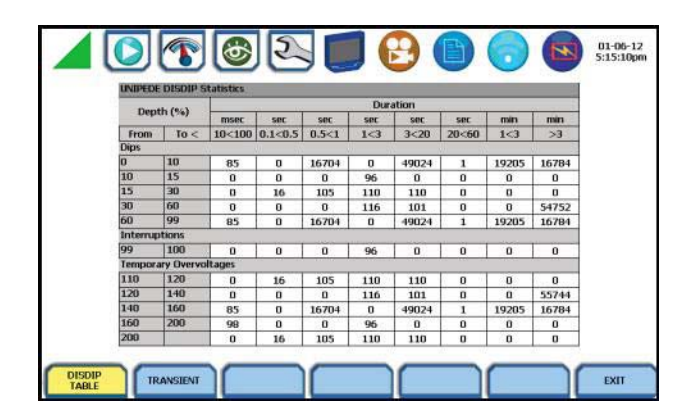

RMS Event Count: The table shows rms variations of specified range of magnitude and duration, also called bins. For example, an rms variation with a magnitude of 80-90 % of nominal and 1- 5 cycles in duration is one bin, whereas 80-90 % and 10-30 cycles is another, 70-80 % and 10-30 cycles is another, and so on. Each time that the characteristics of an rms variation match the criteria of the bin, the counter is incremented. RMS phenomena are typically found in bin groupings such as:

- Interruptions classified in 1 Magnitude x 8 Durations
- Temporary Overvoltages classified in 5 Magnitudes x 8 Durations

The DISDIP table also includes those events of Transient type. From the UNIPEDE DISDIP statistics table, press Transient to display data for Transient Overvoltage as shown below.

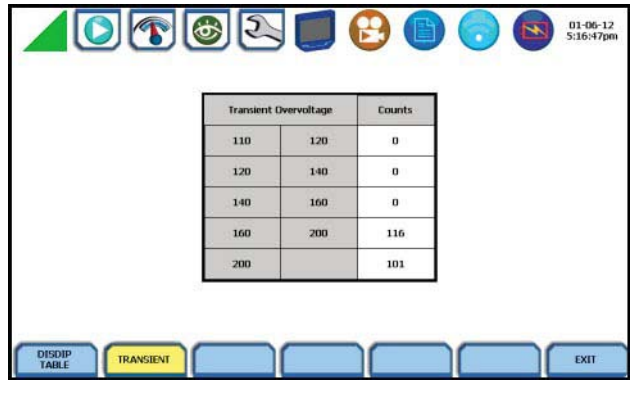

Transient Event Count: Transient phenomena are typically found in bin groupings such as:

• Transient Overvoltage - classified in 5 Magnitudes x 1 Count

#### <span id="page-92-1"></span>6.5.7 Min/Max Table for Power Frequency and RMS Voltage

#### Min/Max table

The Min/Max table displays the minimum and maximum values for Power Frequency and RMS Voltage along with the time and date of occurrence. Maximum phase values of Rapid Voltage Change, Flicker, Supply Voltage Unbalance, and Harmonic are also displayed along with time and date of occurrence.

From the Voltage Compliance Report screen, press Min/Max. Page 1 of the Min/Max table appears as shown below.

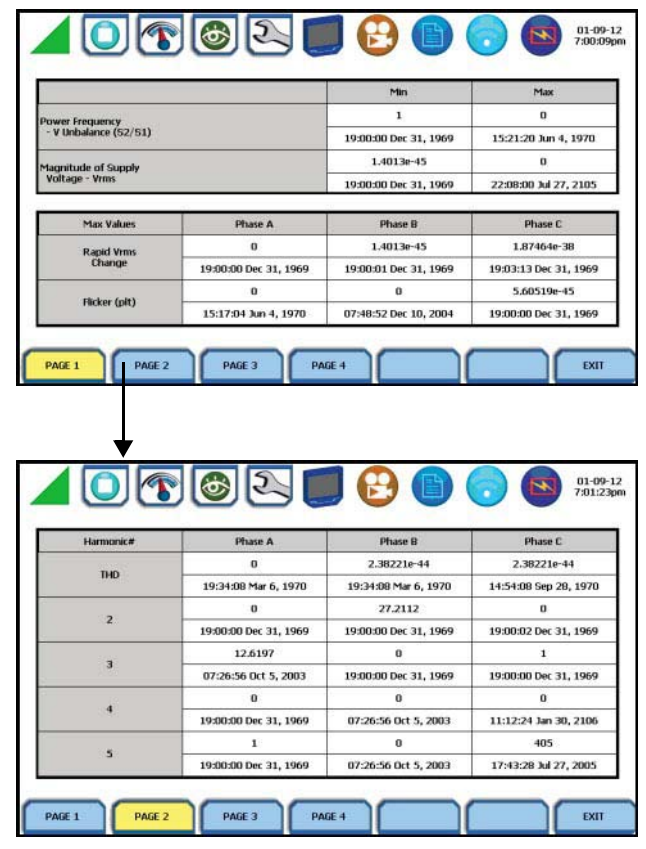

Press the next pages to display the rest of the table values and view Harmonic values up to order no. 25.

#### 6.5.8 Energy & Demand Report

#### Energy & Demand report interface

MAVOWATT 270 gives you the option to view the demand and energy report. The report list, as shown below, helps you monitor and manage energy consumption including utility costs. The instrument lists the report data files (.ddb), arranged in the order of date and time they were recorded

From the Event Data & Reports menu, press Energy & Demand Report.

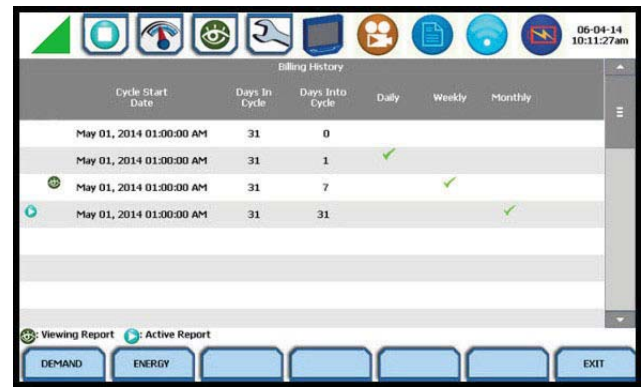

Use the function keys at the bottom of the screen to select Demand or Energy report for viewing. Each report entry is identified by a general heading indicating the following:

Cycle Start Date - specifies the date and time of the beginning of the billing interval cycle.

Days In Cycle - refers to the specific number of days that make up a billing cycle.

For example, the number of days in cycle typically range from 25 to 31 days, after which a new billing cycle begins.

Days Into Cycle - refers to the number of days of recorded usage from the cycle start date. This number is calculated into your billing rate to date (prior to the end of the billing cycle). For example, suppose a billing cycle starts on the 1st of the

month and ends on the 31st of the month. On the 10th calendar date, you are 10 days into a 31-day billing cycle.

You have the ability to select from the following interval schedules on how often you want the instrument to monitor energy consumption and generate report files:

Daily - when enabled, monitors data in 24-hour cycle and then starts a new report file. The instrument will append the filename for data collected every 24 hours.

Weekly - when enabled, monitors data in 7-day cycle and then starts a new report file. The instrument will append the filename for data collected every 7 days.

Monthly - when enabled, monitors data in 31-day cycle and then starts a new report file. The instrument will append the filename for data collected every 31 days.

Note **ISS** 

Data monitoring will end when memory is full or when monitoring is stopped manually.

#### 6.5.9 Harmonics Statistics Report

#### Harmonics statistics report interface

Allows you to set up a harmonic statistics report, based on the 3 second data calculating the 95 and 99 % values per IEC 61000- 4-7 and IEEE 519.

From the Event Data & Reports menu, press **Harmonics Statistics** Report.

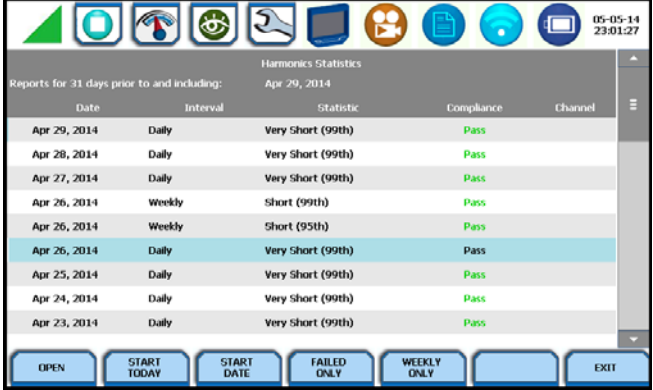

#### Function keys

Use the function keys at the bottom of the screen to set up the report.

**Open** - opens the selected harmonic report and displays the report on screen. The soft key below toggles between Line-to-Line or Line-to-Neutral, which changes the report parameters from A-B, B-C, C-A to AV, BV, CV.

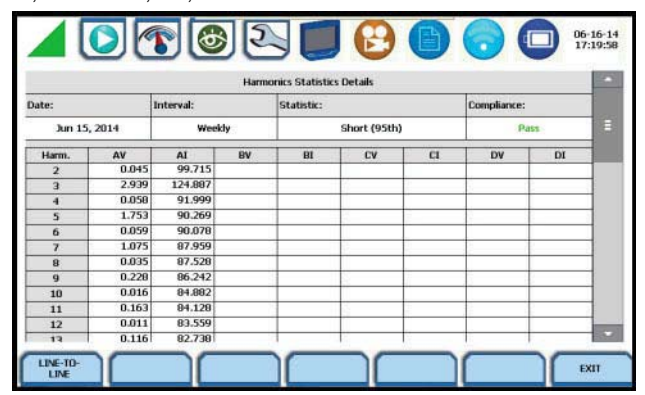

Start Today - refreshes the current screen with 31 days of reports starting with today's date and working backwards.

Start Date - refreshes the current screen with 31 days of reports starting with the specified date and working backwards. Sample screen below appears, use it to specify the calendar year, month and date from which you want to view 31-days worth of harmonics statistics report.

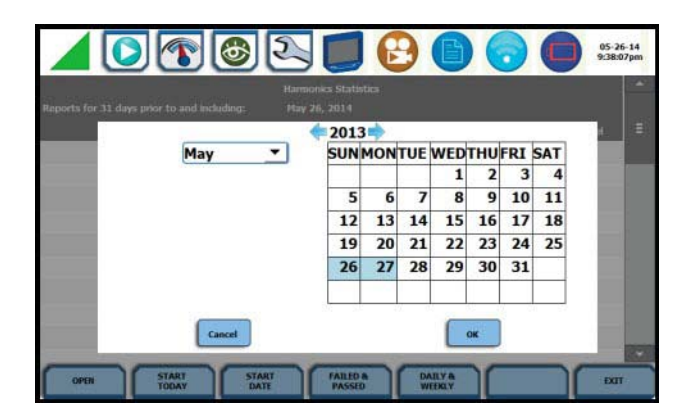

- Press OK to save any date changes made and return to the Harmonics Statistics Reports screen.
- Press **Cancel** to return to return to the Harmonics Statistics Reports screen without saving any changes.

Failed Only - refreshes the current screen showing only those reports with a "Fail" status. If "Failed Only" is already showing, then the button "Failed & Passed" is displayed. Pressing this button refreshes the current screen to show all all failed and passed reports.

Weekly Only - refreshes the current screen showing only the weekly reports. If "Weekly Only" is already showing then the button "Daily & Weekly" is displayed. Pressing the button refreshes the current screen to show all daily and weekly reports.

# 6.6 Mini-Report Viewer

#### Create and view mini-report

The Mini-Report Viewer allows you to save the monitoring setups and/or status into an xml report file. You can also save the active image on screen and append it to the report as visual aid. Infor-

| Jun 15, 2014 | Weekly | Short (99th) | Pass        |
|--------------|--------|--------------|-------------|
| Jun 15, 2014 | Weekly | Short (95th) | <b>Pass</b> |
| Jun 8, 2014  | Weekly | Short (99th) | Pass        |
| Jun 8, 2014  | Weekly | Short (95th) | Pass:       |
|              |        |              |             |
|              |        |              |             |
|              |        |              |             |

Exit - returns to the Event Data & Reports menu.

mation in alphanumeric format is saved as .xml file while graphical information is saved as .bmp file.

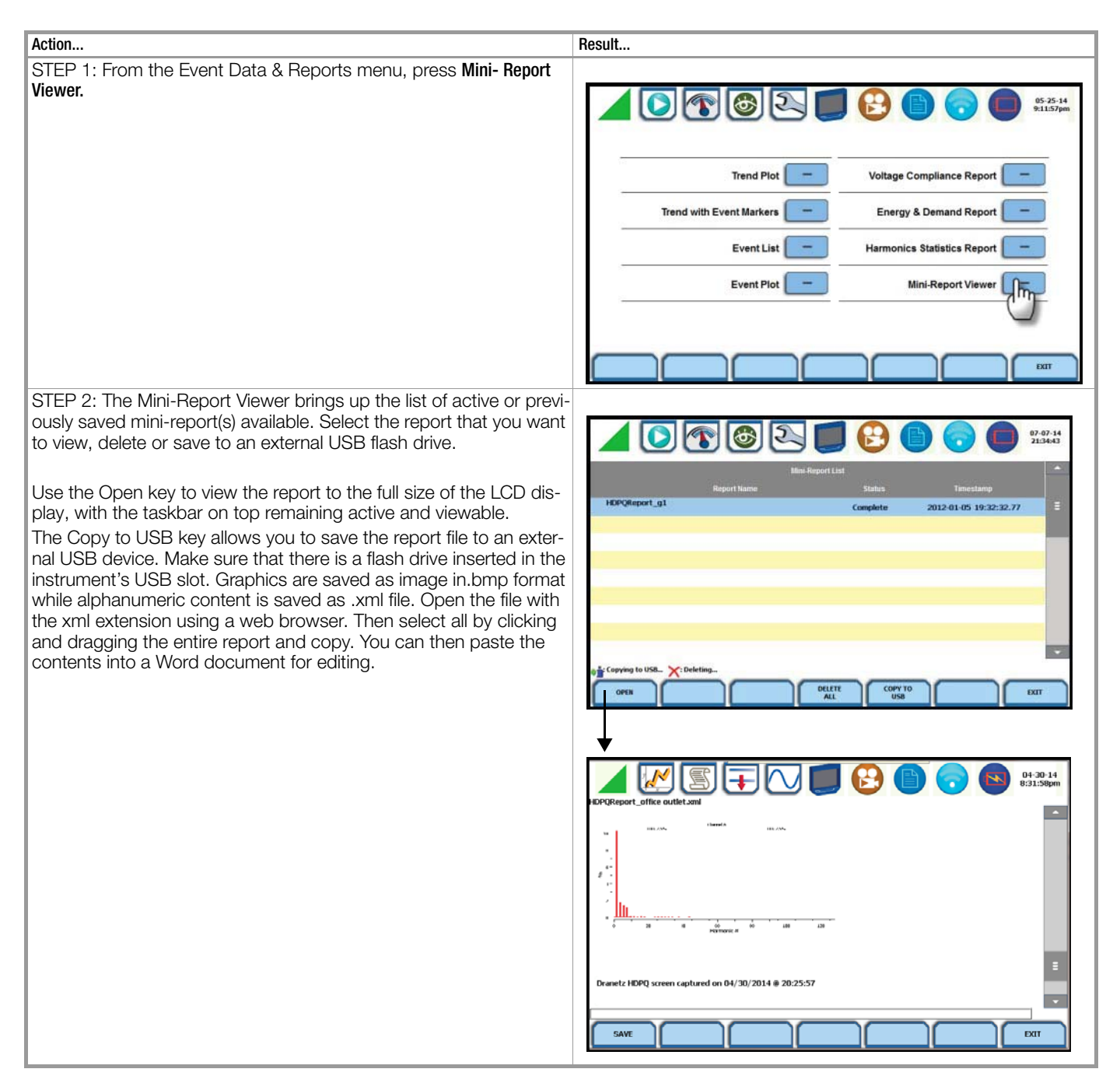

#### Mini-report setup and capture

The Mini-Report Capture icon located at the middle of the MAVOWATT 270 front panel (below the LCD panel) allows you to save the active screen image to a Report File that is open. It appends the saved image to the open or active mini-report. If there is no report open, the instrument automatically creates a new mini-report file named after the site name augmented by a running counter.

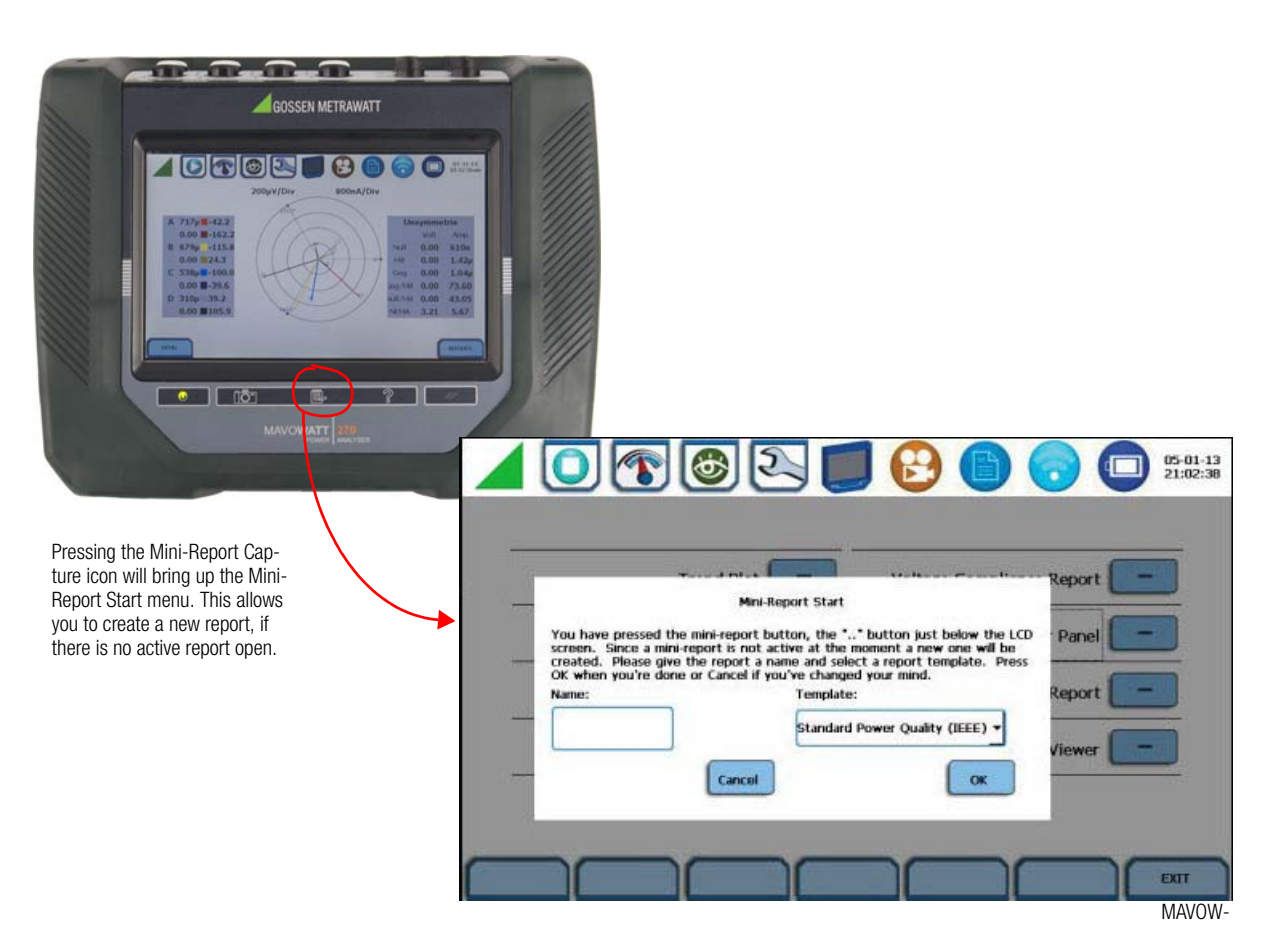

Use the Snapshot icon located at the leftmost side of the instrument's front panel to append an active screen image to an open report file, or copy the image separately as a stand-alone file (snapshot). Graphics are saved as an image in .bmp format.

Use the Mini-Report Capture icon located at the middle of the instrument's front panel to append an active screen image to an open report file. If there is no report open, the Mini-Report Start menu is displayed. Use this screen interface to create a new report by entering a report name and selecting a report template. Press OK when done or Cancel to disregard creation of a new mini-report. After a report is open, pressing it a second time allows you to close the report list.

# Appendix A Optional Accessories

# A.1 Overview

#### Introduction

This appendix lists the optional accessories for MAVOWATT 270. It covers the hardware accessories available and the GOSSEN METRAWATT software application required to view event data in a computer.

### Ordering information

To order accessories, please contact:

GMC-I Service GmbH Service Center Thomas-Mann-Strasse 20 90471 Nürnberg • Germany Phone+49 911 817718-0 Fax +49 911 817718-253 E-Mailservice@gossenmetrawatt.com www.gmci-service.com

This address is only valid in Germany. Please contact our representatives or subsidiaries for service in other countries.

#### A.2 Hardware Accessories List & Descriptions

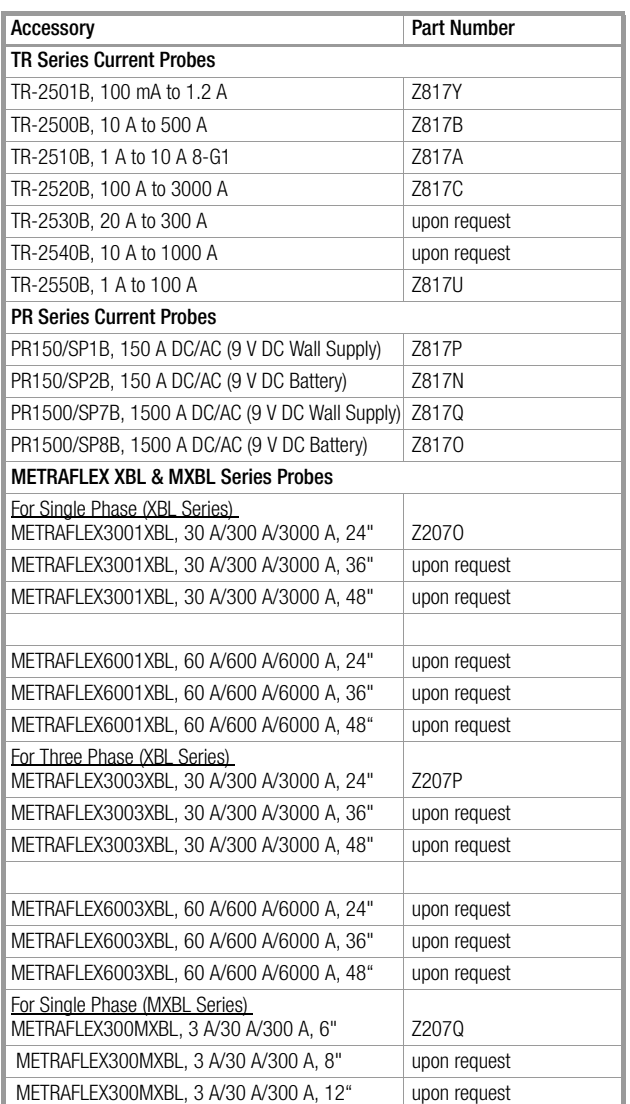

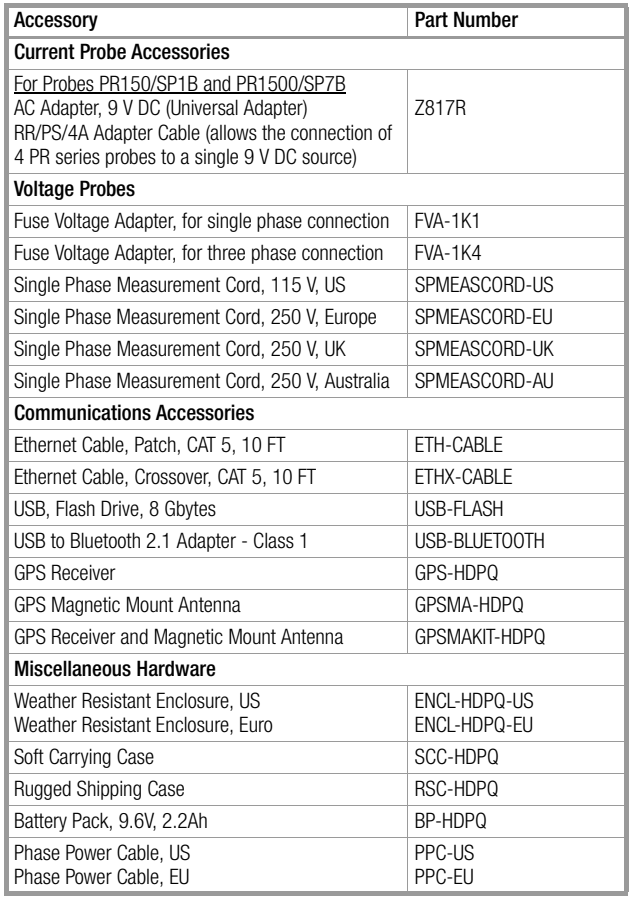

#### Current probes

Several GOSSEN METRAWATT current probes, the TR (B Series) probes and PR (B Series) probes, can be used with the MAVOW-ATT 270. MAVOWATT 270 also supports the METRAFLEX (XBL and MXBL Series) probes. Refer to [chapter 2](#page-14-0) for actual photos of these probes.

TR-2501B, TR-2500B, TR-2510B, TR-2550B: These probes models will measure rms currents from 100mA to 1.2A, 10A to 500A, 1A to 10A, and 1A to 100A respectively. They plug directly into any of the current inputs on the top panel of the instrument.

TR-2530B, TR-2540B, TR-2520B: These probe models will measure rms currents in ranges of 20A to 300A, 10A to 1000A, and 100A to 3000A respectively. They plug directly as well into any of the current inputs on the top panel of the instrument.

PR B-Series Current Probes: The PR150/SP1B, PR150/SP2B, PR1500/SP7B and PR1500/SP8B current probes have been designed for accurate non-intrusive measurements of AC and DC current. PR150/SP1B and PR150/SP2B current probes measure currents in the range of 15A to 150A AC/DC. PR1500/SP7B and PR1500/ SP8B probes measure currents in the range of 150A to 1500A AC/DC.

The PR150/SP1B and PR1500/SP7B current probes require an external 9V power supply and each probe can be powered by a separate adapter or by one adapter and an optional RR/PS/4A adapter cable which allows the connection of four (4) PR series probes to a single 9VDC source.

The PR150/SP2B, and PR1500/SP8B current probes are supplied with a 9 V battery and will operate on battery power typically for approximately 75 hours of continuous operation.

METRAFLEX XBL Series Current Probes: METRAFLEX XBL Series has current probe models that allow current measurements in Single Phase circuit and in 3 Phase circuit.

METRAFLEX3001XBL are Single Phase current probes that allow current measurements in the range of 30 to 3000A full scale. These probes are available in three sizes: 61 cm probe length conductor(s) up to 20.3 cm diameter; 91.5 cm probe length conductor(s) up to 28 cm diameter; 122 cm probe length - conductor(s) up to 43.2 cm diameter.

METRAFLEX6001XBL also are Single Phase current probes that allow current measurements in the range of 60 to 6000A full scale. These probes are available in three sizes: 61 cm probe length - conductor(s) up to 20.3 cm diameter; 91.5 cm probe length - conductor(s) up to 28 cm diameter; 122 cm probe length -conductor(s) up to 43.2 cm diameter.

METRAFLEX3003XBL are 3 Phase current probes that allow current measurements in the range of 30 to 3000A full scale. These probes are available in three sizes: 61 cm probe length - conductor(s) up to 20.3 cm diameter; 91.5 cm probe length - conductor(s) up to 28 cm diameter; 122 cm probe length -conductor(s) up to 43.2 cm diameter.

METRAFLEX6003XBL also are 3 Phase current probes that allow current measurements in the range of 60 to 6000 A full scale. These probes are available in three sizes: 61 cm probe length conductor(s) up to 20.3 cm diameter; 91.5 cm probe length conductor(s) up to 28 cm diameter; 122 cm probe length -conductor(s) up to 43.2 cm diameter.

#### METRAFLEX MXBL Series Current Probes:

METRAFLEX300MXBL are Single Phase current probes that allow current measurements in the range of 3 to 300A full scale. These probes are available in three sizes: 15.2 cm probe length - conductor(s) up to 5 cm diameter; 20.3 cm probe length - conductor(s) up to 7 cm diameter; 30.5 cm probe length - conductor(s) up to 10 cm diameter.

#### Voltage probes

Fuse Voltage Adapter: Two accessory kits available: FVA-1K1 and FVA-1K4. FVA-1K1 is used for single voltage measurement input. It contains one fuse voltage adapter and one measurement connecting cable (Black) 50 cm in length. FVA-1K4 is used for three phase and neutral voltage measurement inputs. It contains four voltage adapters and four measurement connecting cables 50 cm in length (all Black with different color wire markers to identify which phase or circuit wire each is connected to).

Single Phase Measurement Cord: Allows measurement of a single phase circuit using a standard AC outlet 115V for US and 250V for European, UK, and Australian countries.

## External memory device

USB Flash Drive: MAVOWATT 270 supports the use of a USB flash drive in its native format, without the need for any adapter. GOSSEN METRAWATT USB flash drive with memory capacity of 8 GB, P/N USB-FLASH, is available for purchase as an optional accessory.

# Communication interface

Allows connection to the MAVOWATT 270 mainframe via the Ethernet cable.

Ethernet Cable: Two types of ethernet cables are available to connect the MAVOWATT 270 to the computer via the ethernet port: Ethernet Cable, Patch, CAT 5, 10 FT (P/N ETH-CABLE) and Ethernet Cable, Crossover, CAT 5, 10 FT (P/N ETHX- CABLE).

# Bluetooth external adapter

USB to Bluetooth 2.1 Adapter - Class 1: The GOSSEN METRAWATT Bluetooth external adapter comes as a standard accessory on the MAVOWATT 270, MAVOWATT 270-400 and MAVOWATT 240. While it comes as an optional accessory for the MAVOWATT 230.

#### GPS receiver

GPS can access time from a GPS receiver using the following accessories:

#### GPS Receiver (P/N GPS-MAVOWATT)

GPS Magnetic Mount Antenna (P/N GPSMA-MAVOWATT) GPS Receiver and Magnetic Mount Antenna (P/N GPSMAKIT-MAVOWATT)

#### Miscellaneous hardware

Weather Resistant Enclosure (P/Ns ENCL-MAVOWATT-US, ENCL-MAVOWATT-EU): This weatherproof enclosure is designed to keep the MAVOWATT 270 and its cable connections in place. It is made of fiber glass and is intended for indoor and outdoor use. This enclosure is sturdy, lightweight, corrosion-resistant. It is able to withstand windblown dust, rain, splashing water, and ice formation.

Soft Carrying Case (P/N SCC-MAVOWATT): Heavy-duty, padded, nylon carrying case. Includes pockets for cable set, current probes, and other accessories.

Reusable Shipping Container (P/N RSC-MAVOWATT): Lockable, high-impact plastic case with foam insulation for protecting the instrument during shipping.

Battery Pack (P/N BP-MAVOWATT): NiMH (Nickel Metal Hydride) battery cells are used in MAVOWATT 270. See [Appendix C "Bat](#page-106-0)[tery Specifications and Replacement Procedure" on page 107.](#page-106-0)

# A.3 Software Accessories List & Descriptions

# Software accessories list

Dran-View® is an optional viewer and data analysis software. Data sessions collected by the MAVOWATT 270 must first be transferred to a computer so that they can be archived and/or viewed using Dran-View.

The software version for use with the GOSSEN METRAWATT MAVOWATT products is Dran-View V7.x. You are strongly advised to always keep the Dran-View and MAVOWATT 270 programs current with the latest version released by GOSSEN METRAWATT.

#### Note 1<del>. Re</del>

If you have a version other than Dran-View 7, you will need to upgrade to version 7 to be able to view MAVOWATT data files.

Dran-View 7 is available in two product types: the Dran-View Professional (Pro) which has a powerful feature set, and the Dran-View Enterprise which has even more features and functions available. The table below lists the part numbers for the corresponding Dran-View 7 product types:

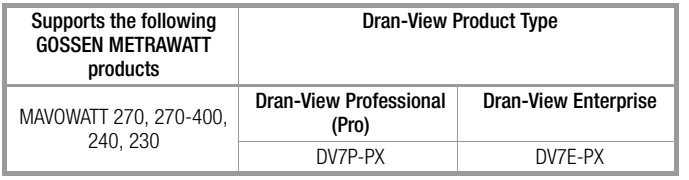

#### Dran-View 7 application

Dran-View 7 is a Windows®-based software package that enables power professionals to simply and quickly visualize and analyze power monitoring data. Not only is it a snap to navigate, it delivers automated functionality, and incorporates powerful analytical capabilities and customizable options to meet the needs of each individual user. Dran-View is successfully used by thousands of customers around the world, and has become the industryleading power management software tool.

Dran-View 7 is available in two types: the Professional (Pro) version and the Enterprise version.

Simple user interface

- High speed file conversion
- Support for large data files
- **Efficient file compression**
- Rollable (rubberbanding) axis in diagrams, zoom, pan, etc.
- Unlimited undo / redo capability
- Built-in text editor
- Monitoring mode specific reports in both the automatic and custom mode
- Format templates for consistent formatting
- Timeplots/waveshape/magnitude-duration & DFT charts
- Rescue kit (repair data)
- Separate harmonic scaling for voltage, current, and power
- Automatic updates via the Internet
- **Export Data to Excel**

Following are the features and highlights of the Dran-View 7 Enterprise: All the features of the Dran-View 7 Pro, plus:

- Multi-site presentation/report writing supports presentation of many simultaneous data sets
- Multi-site mathematical formulas
- Additional advanced report writing modules
- Drag-and-drop user interface
- Customizable toolbars, menus and keyboard shortcuts
- Data removal
- Data aware notation text balloons in your charts
- Timeplot and harmonics calculations from waveshapes
- Images and photographs can be inserted
- Imports COMTRADE files (including data from protection relays)
- Imports PQ data from text/spreadsheets
- Snapshots to create print queues or restore program status
- Enhanced DFT features for selecting and analyzing harmonics

# A.4 Product Support

For more information on the Dran-View software package, or for installation or operating assistance with the Dran-View software, please contact:

GMC-I Messtechnik GmbH<br>**Product Sunnort Hotline** 

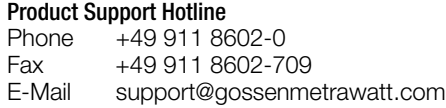

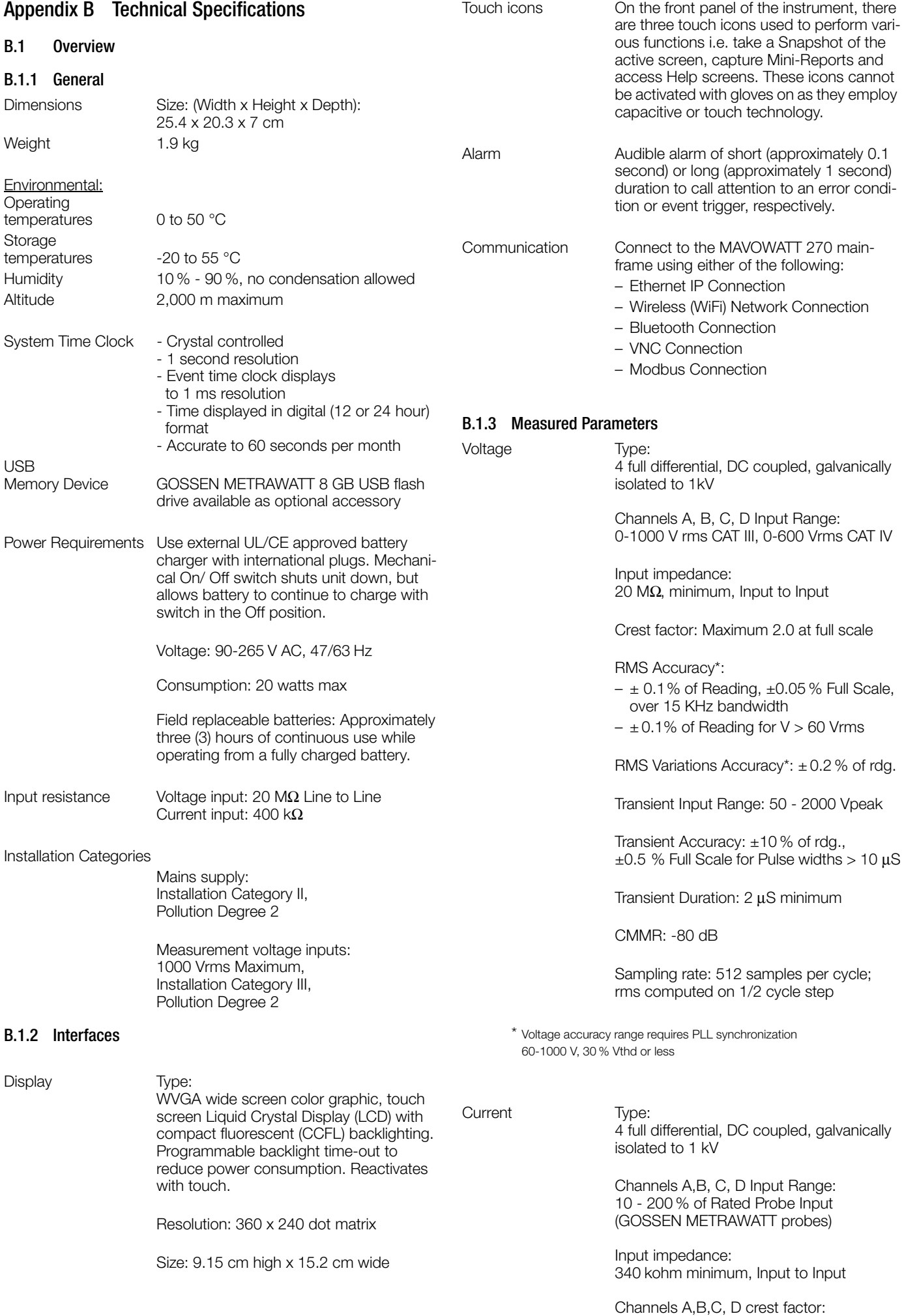

Maximum of 3 at full scale

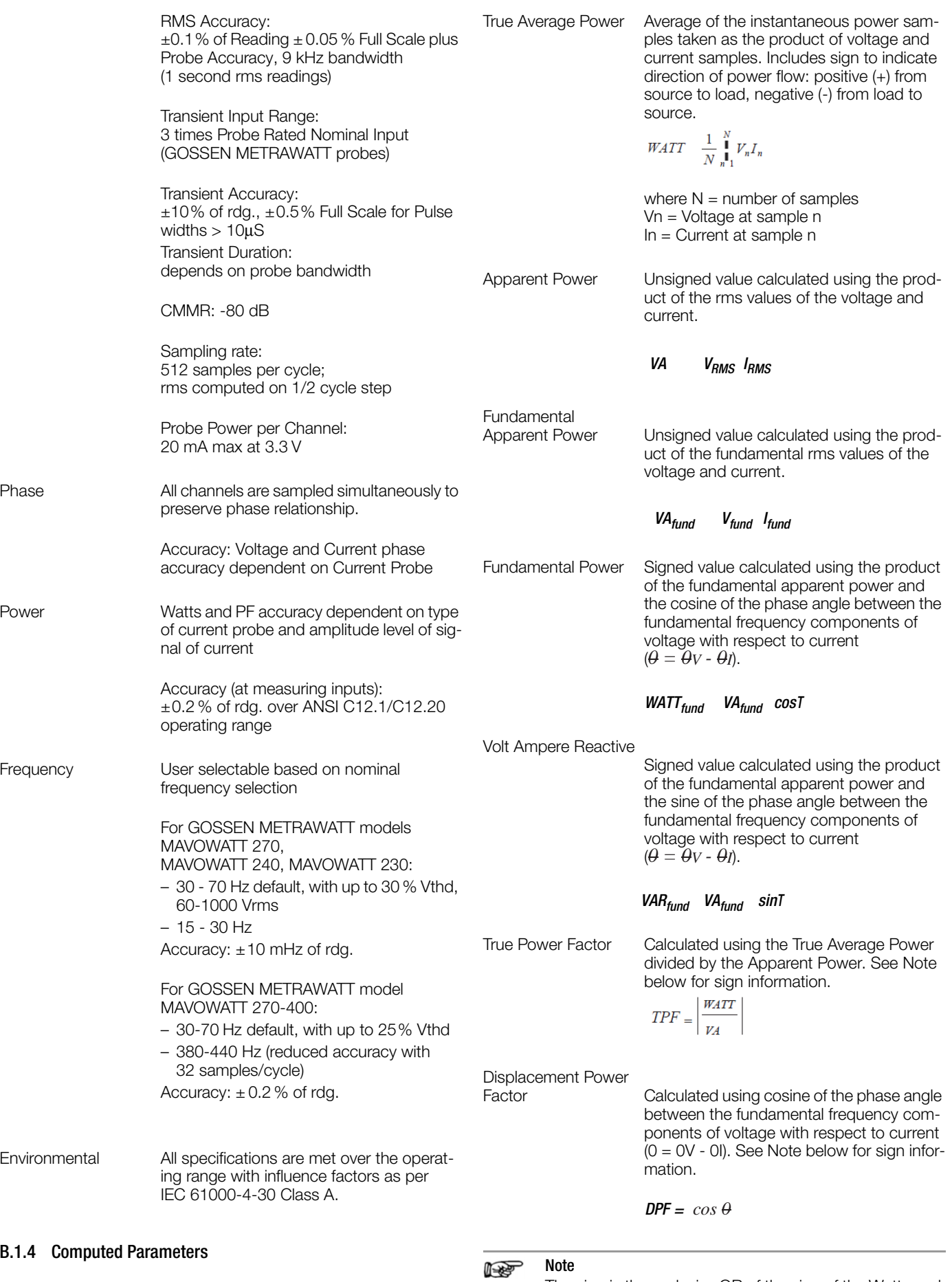

Single Channel<br>Parameters The computations below apply to single channel parameters. Note that  $\theta_V$  = Phase *Angle of Voltage*, while  $\theta_I$  = Phase *Angle of Current*. <span id="page-101-0"></span>The sign is the exclusive OR of the sign of the Watts and Vars. Note that for Power Factor, the words "Lead" and "Lag" are definitive. As far as the signs go, it is assumed that Lag (inductive) is plus and Lead (capacitive) is minus when energy is delivered to the load.

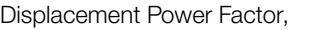

Arithmetic Total See Note on [page 102](#page-101-0) for sign informa-

tion.<br>  $DPF_{Arithmetic\;Tot} = \frac{WATT\;Tot}{VA\;Arithmetic\;Tot\;For\;of}$ 

Displacement Power Factor, Vector Total See Note on [page 102](#page-101-0) for sign information.

 $\textit{DPF}_{\textit{Vector Tot}} = \left| \frac{\textit{WATT}_{\textit{Tot,final}}}{\textit{VA}_{\textit{Vector Tot,final}}} \right|$ 

Quad 3 Quad 4  $PF$  Lag + PF Lead -Watts - Watts + Vars - Vars -

Quad 2 **Quad 1** PF Lead - PF Lag + Watts - Watt +  $Vars +$  Vars +

In the code, this is implemented as: Signum Watts: cosine *0* Signum Vars: sine *0* Signum PF: (Signum Watts) \* (Signum Vars)

where signum denotes the positive or negative sign.

\_\_\_\_\_\_\_\_\_\_\_\_\_\_\_\_\_\_\_\_\_\_\_\_\_\_\_\_\_\_\_\_\_\_\_\_\_\_\_\_\_\_\_\_\_\_\_\_\_\_\_\_\_\_\_ Source: The diagram above matches Figure 9-26 Relationships Between Watts, Vars, and Volt- Amperes found on page 228 of the Handbook for Electricity Metering, Ninth Edition, ©1992, Edison Electric Institute, Washington, D.C., USA.

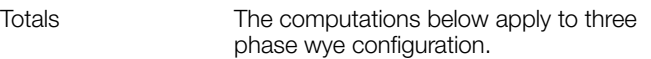

Totals for split phase can be determined by eliminating phase C (i.e. split phase  $WATT_{Tot} = WATT_A + WATT_B$ 

Power Total **WATT**<sub>Tot</sub> = **WATT**<sub>A</sub> + **WATT**<sub>B</sub> + **WATT**<sub>C</sub>

Fundamental<br>Power Total Power Total  $WATT_{Tot-fund} =$ 

WATT<sub>A fund</sub> + WATT<sub>B fund</sub> + WATT<sub>C fund</sub>

Fundamental Reactive

 $VAR_{Tot-fund} = VAR_{A fund} + VAR_{B fund} + VAR_{C fund}$ 

Apparent Power,<br>Arithmetic Total

 $VA_{Arithmetic Tot} = VAR_A + VA_B + VA_C$ 

Apparent Power, Vector Total

$$
VA_{Vector\ Tot} = \sqrt{WATT_{Tot}^2 + VAR_{Tot\ find}^2}
$$

Fundamental Apparent Power, Arithmetic Total

 $VA_{Arithmetic~Tot~fund} = VA_{A~fund} + VA_{B~fund} + VA_{C~fund}$ 

Fundamental Apparent Power, Vector Total

 $VA_{Vector\ Tot\ find}$   $\sqrt{WATT_{Tot\ find}^2 + VAR_{Tot\ find}^2}$ 

True Power Factor,<br>Arithmetic Total

See Note on [page 102](#page-101-0) for sign information.

$$
TPF_{Arithmetic\;Tot} = \frac{WATT_{Tot}}{VA_{Arithmetic\;Tot}}
$$

True Power Factor,

Vector Total See Note on [page 102](#page-101-0) for sign informa-

tion.<br> $\textit{TPF}_{\textit{Vector-Tot}} = \left| \frac{\textit{WATT}_{\textit{Tot}}}{\textit{VA}_{\textit{Vector Tot}}} \right|$ 

# B.2 Parameter Settings in Each Monitoring Mode

# Setup parameters

The following table lists the default settings for the threshold parameters in each monitoring mode.

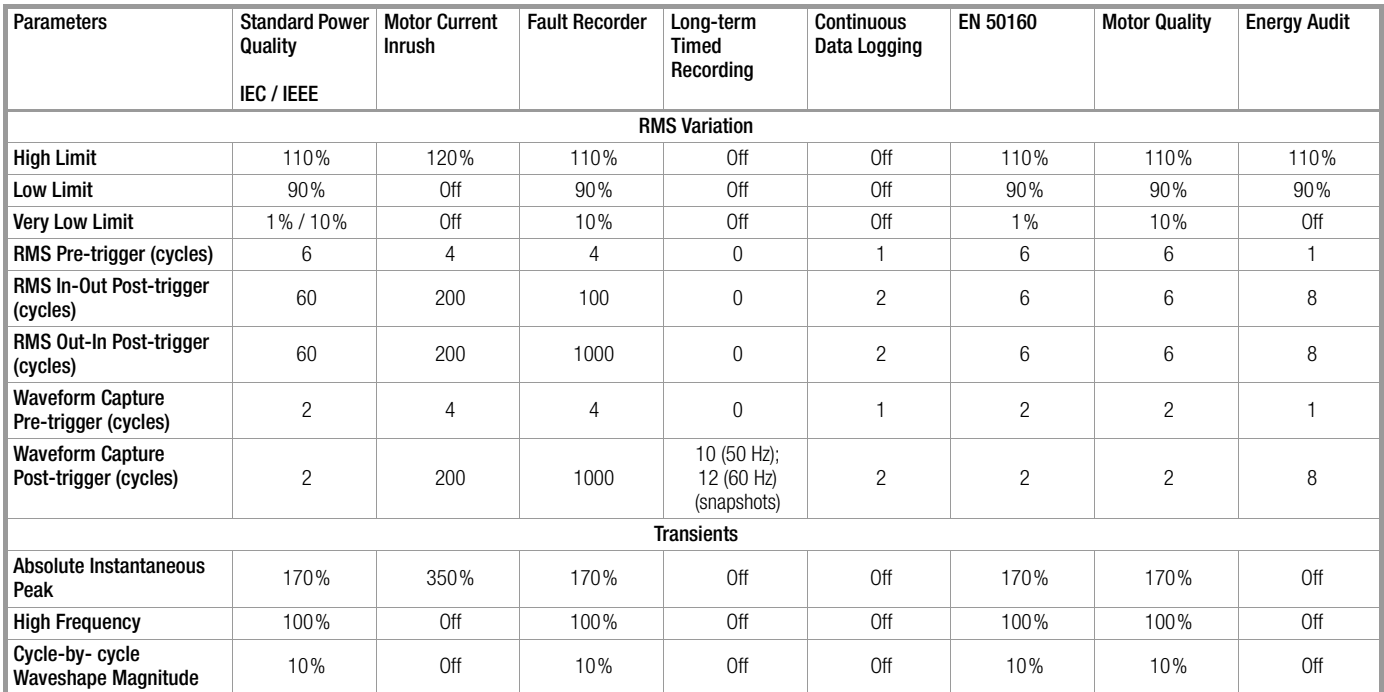

The following table lists the default settings for the threshold parameters in each monitoring mode.

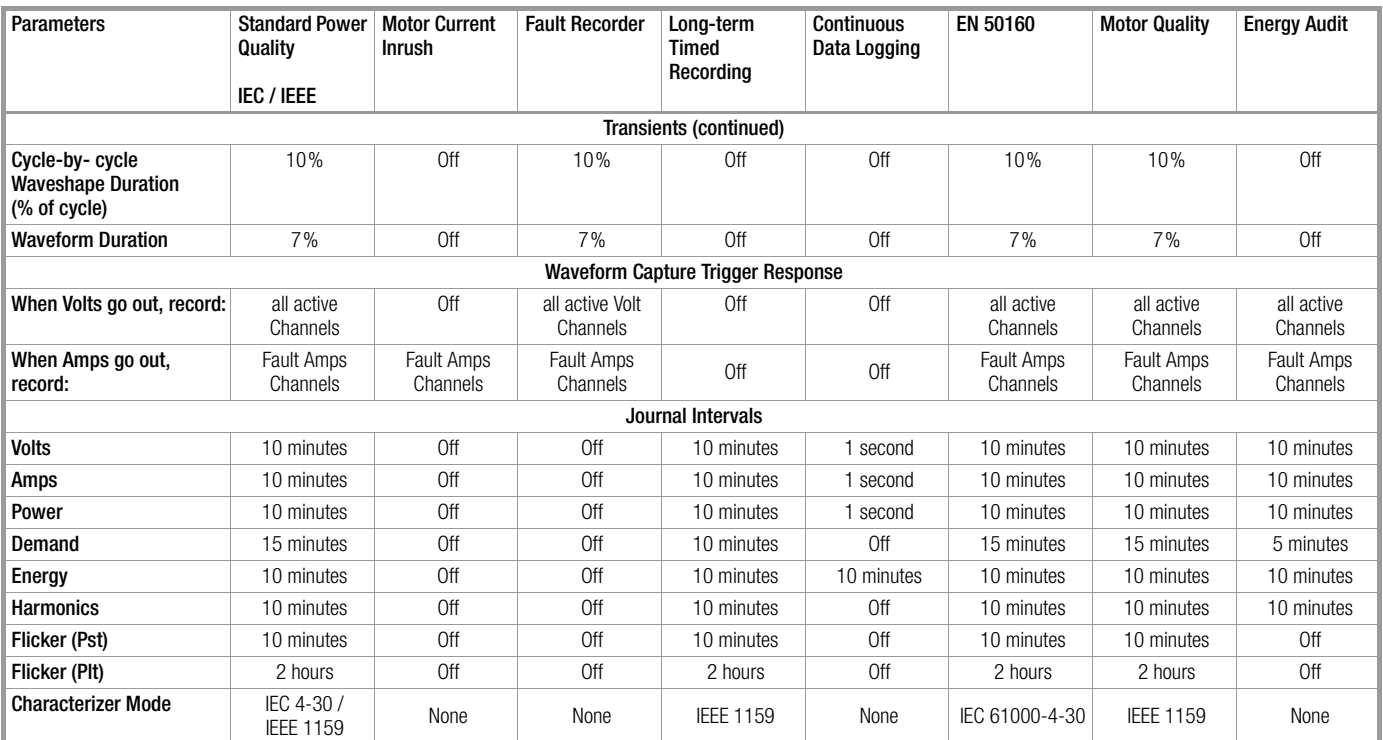

\* Numbers are in percent of nominal unless otherwise specified.

# B.3 Current Probe Specifications

# Probe guidelines

To achieve the rated accuracies, follow these guidelines:

- The conductor must be at a right angle to the probe
- The conductor must be centered in the probe core
- The jaw contact surfaces must be clean and properly aligned.

# TR Series probe specifications

Type Clamp-on, AC Installation Category 600 VRMS, CAT III, Pollution Degree 2

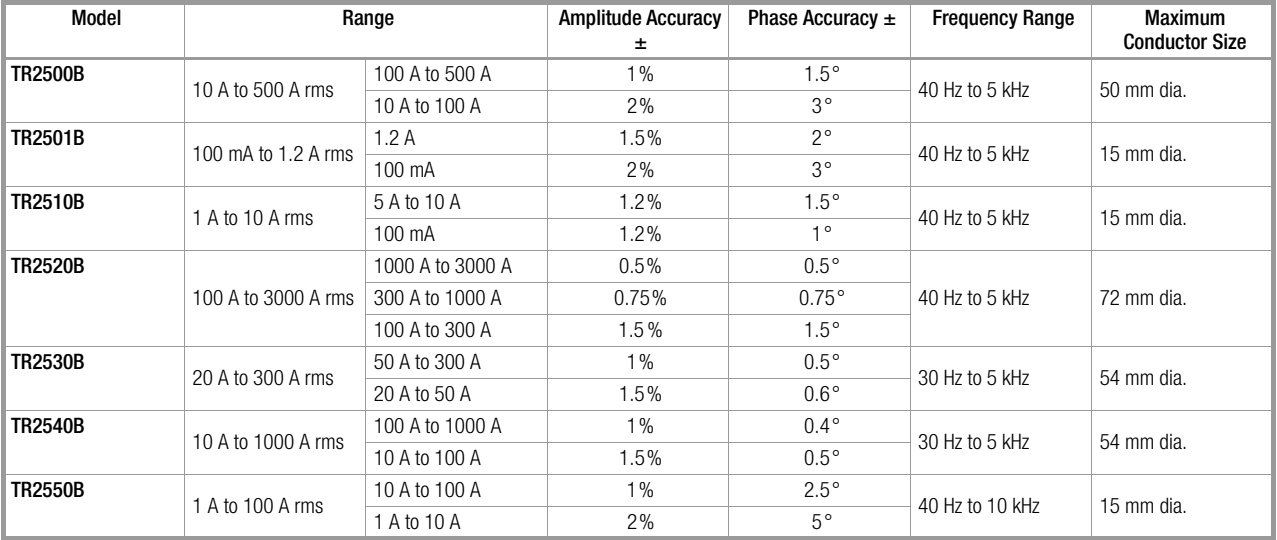

#### PR Series probe specifications

#### Type Clamp-on, AC/DC

Installation Category 600 VRMS, CAT III, Pollution Degree 2

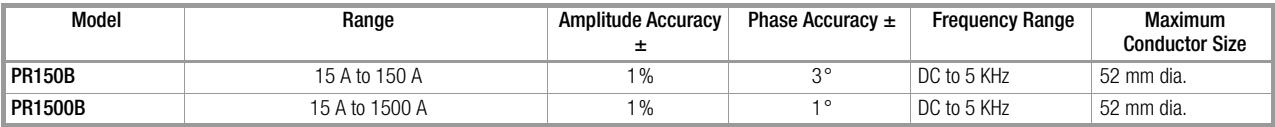

#### METRAFLEX 300MXBL Series probe specifications

Type Flexible

Installation Category 1000 VRMS, CAT III, Pollution Degree 2

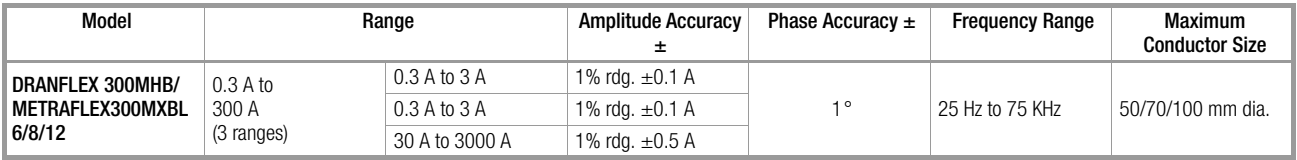

#### METRAFLEX 3001XBL/METRAFLEX 6001XBL Series probe specifications

Type Flexible

Installation Category 1000 VRMS, CAT III, Pollution Degree 2

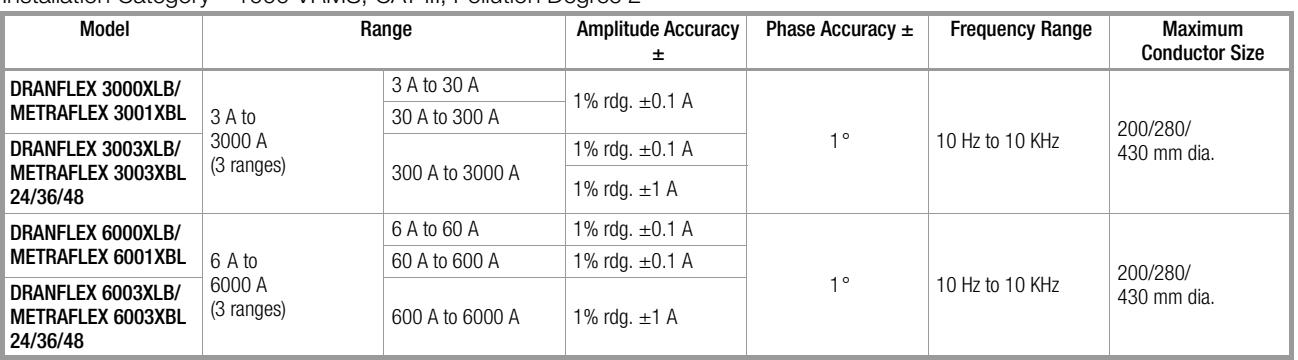

# <span id="page-106-0"></span>Appendix C Battery Specifications and Replacement Procedure

# C.1 Overview

# Introduction

The internal battery pack used in MAVOWATT 270 functions as the primary power source and UPS. Always charge the battery fully before using the unit. MAVOWATT 270 will fully charge its internal battery in four (4) hours.

MAVOWATT 270 uses a non-volatile flash memory for backup that is not operator replaceable. Data will not be lost if the battery pack is removed. The flash memory will store data temporarily.

# C.2 Battery Specifications

# Battery pack

Type: Sealed, rechargeable NiMH (Nickel Metal Hydride) cells. Location: Battery compartment on the rear of the unit.

Number of batteries in pack: 8

Voltage: 9.6 Vdc

Capacity: 2.2 Ah

Charging: A depleted battery pack can be recharged in four (4) hours whether the unit is on or off. While charging, the taskbar displays a battery icon indicating the percent of battery charge. Length of operation: Approximately four (4) hours of continuous use while operating from a fully charged battery.

Suggested replacement interval: Two years Part Number: BP HDPQ (118348-G1)

#### 1<del>.</del> Note

The length of time that the MAVOWATT 270 can operate on the battery pack degrades over the life of the batteries and the number of charge/discharge cycles.

# C.3 Battery Safety Precautions

# WARNING

DO NOT intentionally short circuit the battery pack. The batteries are capable of providing hazardous output currents if short circuited. MAVOWATT 270 is equipped with an internal battery charger circuit. Do not attempt to charge the batteries with an external charger other than the GOSSEN METRAWATT battery charger, since improper charging could cause battery explosion.

# ADVERTENCIA

No ponga en cortocircuito los acumuladores. ¡Tensión peligrosa! El MAVOWATT 270 integra un circuito destinado a cargar las baterías integradas. Utilice únicamente el cargador original de GOSSEN METRAWATT que forma parte del suministro. ¡Peligro de dañar las baterías!

# AVERTISSEMENT

NE PAS court-circuiter délibérément le bloc-batterie. Lors díun court-circuit, les batteries risquent díémettre des courants effectifs dangereux. MAVOWATT 270 posséde un circuit de chargeur de batterie intégré. Ne pas tenter de charger les batteries au moyen díun chargeur externe autre que le chargeur de batterie GOSSEN METRAWATT, car un rechargement fautif pourrait entrainer l'explosion de la batterie.

# WARNUNG

Die Batterien dürfen NICHT kurzgeschlossen werden. Gefahr von hohen Ableitströmen! Der MAVOWATT 270 ist mit einem internen Ladekreis ausgestattet. Verwenden Sie ausschließlich das von GOSSEN METRAWATT mitgelieferte Ladegerät. Ladegeräte von Fremdherstellern können Schäden an den eingesetzten Akkus verursachen.

# Safety precautions

Observe the following precautions when inspecting or replacing the battery pack:

- Do not attempt to replace individual batteries of the pack or substitute other battery types.
- Do not dispose of battery in fire.
- Dispose of a used battery promptly in accordance with national regulations.
- Visually inspect the battery pack for corrosion.

The batteries have a safety pressure vent to prevent excessive gas build-up and corrosion indicates that venting has occurred. Possible causes of venting are: a defective charger, excessive temperature, excessive discharge rate, or a defective cell. If corrosion is excessive, the battery pack may require replacement (contact GMC-I Service GmbH).

### C.4 Battery Pack Replacement

#### Introduction

The MAVOWATT 270 contains an easily replaceable internal battery pack. See [Appendix D on page 109](#page-108-0) for ordering information.

# WARNING

Replace with GOSSEN METRAWATT NiMH battery pack BP HDPQ (118348-G1) only.

# ADVERTENCIA

Reemplace con batería GOSSEN METRAWATT NiMH BP HDPQ (118348-G1) solamente.

# AVERTISSEMENT

Remplacer par la batterie GOSSEN METRAWATT NiMH BP HDPQ (118348-G1) exclusivement.

# WARNUNG

Nur mit GOSSEN METRAWATT NiMH BP HDPQ (118348-G1) Batteriesatz auswechseln.

#### Note is:

During normal operation, the battery pack will be slightly warm to the touch.

#### Procedure

Follow these steps to replace the battery pack.

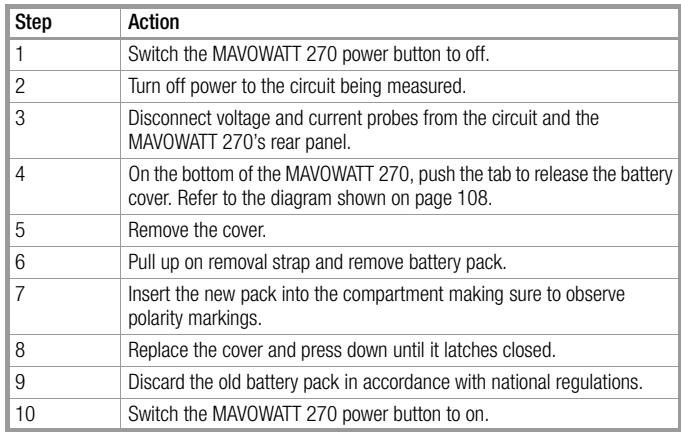

<span id="page-107-0"></span>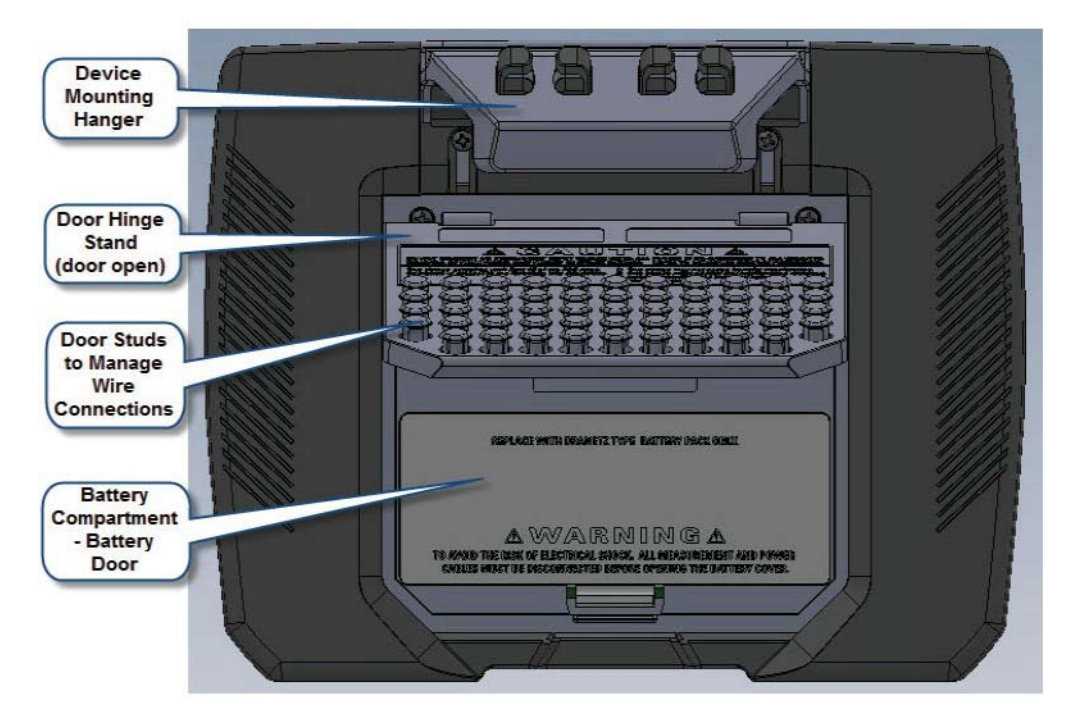
# Appendix D User Replaceable Parts List

# D.1 Overview

# Introduction

The following parts are easily replaced by the operator and do not require special tools or access to the interior of the unit.

# To order parts

Call GMC-I Service GmbH (address see [page 97\)](#page-96-0) to order any of the following parts.

# Parts List

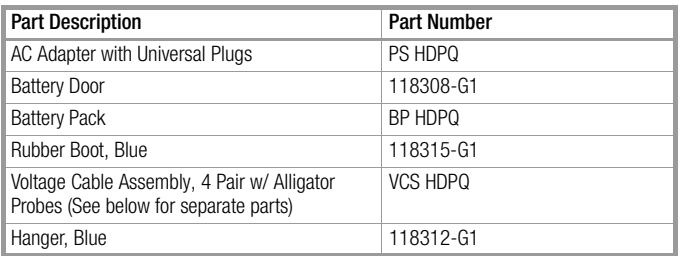

# Measurement cable set, parts list

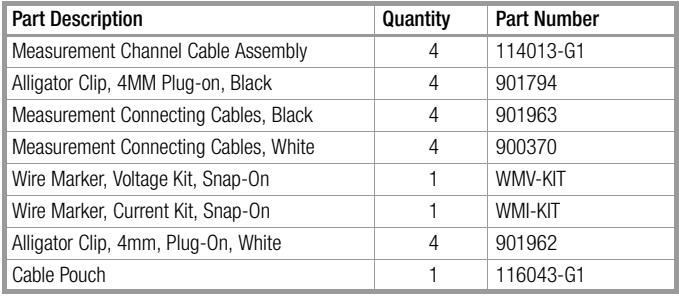

# Appendix E Common Circuit Connections

# E.1 Overview

#### Who should read this section

If you are making power measurements, follow these diagrams so that your ABC values are calculated correctly.

# WARNING

Death, serious injury, or fire hazard could result from improper connection of this instrument. Read and understand this manual before connecting this instrument. Follow all installation and operating instructions while using this instrument.

Connection of this instrument must be performed in compliance with the nationally applicable standards and any additional safety requirements applicable to your installation.

Installation, operation, and maintenance of this instrument must be performed by qualified personnel only. The National Electrical Code defines a qualified person as "one who has the skills and knowledge related to the construction and operation of the electrical equipment and installations, and who has received safety training on the hazards involved."

Qualified personnel who work on or near exposed energized electrical conductors must follow applicable safety related work practices and procedures including appropriate personal protective equipment in compliance with the national standard for electrical safety requirements for employee workplaces and any additional workplace safety requirements applicable to your installation.

# ADVERTENCIA

Una conexión incorrecta de este instrumento puede producir la muerte, lesiones graves y riesgo de incendio. Lea y entienda este manual antes de conectar. Observe todas las instrucciones de instalación y operación durante el uso de este instrumento.

La conexión de este instrumento a un sistema eléctrico se debe realizar en conformidad con el código eléctrico nacional, además de cualquier otra norma de seguridad correspondiente a su establecimiento.

La instalación, operación y mantenimiento de este instrumento debe ser realizada por personal calificado solamente. El código eléctrico nacional define a una persona calificada como "una que esté familiarizada con la construcción y operación del equipo y con los riesgos involucrados."

El personal cualificado que trabaja encendido o acerca a los conductores eléctricos energizados expuestos debe seguir prácticas y procedimientos relacionados seguridad aplicable del trabajo incluyendo el equipo protector personal apropiado en conformidad con el estándar nacional para los requisitos de seguridad eléctricos para los lugares de trabajo del empleado y cualquier requisito de seguridad adicional del lugar de trabajo aplicable a su instalación.

# AVERTISSEMENT

Si l'instrument est mal connecté, la mort, des blessures graves ou un danger d'incendie peuvent s'ensuivre. Lisez attentivement ce manuel pour l'assimiler avant de connecter l'instrument. Lorsque vous utilisez l'instrument, suivez toutes les instructions d'installation et de service.

Cet instrument doit être connecté conformément aux réglementations nationales en matière d'électricité et à toutes les exigences de sécurité applicables à l'installation.

Cet instrument doit être installé, utilisé et entretenu uniquement par un personnel qualifié. Selon les réglementations nationales en matière d'électricité , une personne est qualifiée si " elle est familiarisée avec la construction et l'utilisation de l'équipement et qu'elle connaît les dangers que son utilisation implique ".

Le personnel qualifié qui travaille sur ou à proximité de conducteurs électriques sous tension non protégés des contacts doit suivre les instructions de procédures relatives à la sécurité et utiliser un équipement de protection personnel approprié conformément aux règles nationales de sécurité pour appareils électriques sur les postes de travail des employés et toutes les instructions

## WARNUNG

Der falsche Anschluss dieses Gerätes kann Tod, schwere Verletzungen oder Feuer verursachen. Bevor Sie dieses Instrument anschließen, müssen Sie die Anleitung lesen und verstanden haben. Bei der Verwendung dieses Instruments müssen alle Installation- und Betriebsanweisungen beachtet werden.

Der Anschluss dieses Instruments muss in Übereinstimmung mit den nationalen Bestimmungen für Elektrizität sowie allen weiteren, in Ihrem Fall anwendbaren Sicherheitsbestimmungen vorgenommen werden.

Installation, Betrieb und Wartung dieses Instruments dürfen nur von Fachpersonal durchgeführt werden. In dem nationalen Bestimmungen für Elektrizität wird ein Fachmann als eine Person bezeichnet, welche "mit der Bauweise und dem Betrieb des Gerätes sowie den dazugehörigen Gefahren vertraut ist."

Fachpersonal, das neben oder an berührbaren stromführenden Leitern arbeitet, muss die gültigen sicherheitsrelevanten Verfahrensanweisungen befolgen und geeignete Arbeitsschutzausrüstung verwenden gemäß der nationalen Norm für die elektrische Sicherheit am Arbeitsplatz und zusätzlicher Arbeitsplatzsicherheitsvorschriften, die sich auf die im Einsatz befindliche Anlage beziehen.

# WARNING

To avoid the risk of electric shock or burns, always connect the safety (or earth) ground before making any other connections.

## WARNING

To reduce the risk of fire, electrical shock, or physical injury it is strongly recommended to fuse the voltage measurement inputs. Fuses must be located as close to circuit connection as possible to maximize protection.

## WARNING

For continued protection against risk of fire or shock hazard replace only with same type and rating of fuse.

## WARNING

Do not replace fuse again if failure is repeated. Repeated failure indicates a defective condition that will not clear with replacement of the fuse. Refer condition to a qualified technician.

## Safety precautions

The following safety precautions must be followed whenever any type of voltage or current connection is being made to the MAVOWATT<sub>270</sub>

- Wear proper Personal Protective Equipment, including safety glasses and insulated gloves when making connections to power circuits.
- Hands, shoes and floor must be dry when making any connection to a power line.
- Before each use, inspect all cables for breaks or cracks in the insulation. Replace immediately if defective.
- Set the MAVOWATT 270 power switch to Off.
- Before connecting to electric circuits to be monitored, open their related circuit breakers or disconnects. DO NOT install any connection of the MAVOWATT 270 to live power lines.
- Connections must be made to the MAVOWATT 270 first, then connect to the circuit to be monitored.
- If the equipment is used in a manner not specified in these operating instructions, the protection provided by the equipment may be impaired.

# Voltage and current connections

This section contains diagrams of both voltage and current probe connections that are required when power measurements are to be made.

Voltage: Voltage probes are connected to the individual source or load line and are referenced to the return (common) line voltage probe connection for greatest accuracy.

Current: Current probes are connected to each line and positioned to measure currents with reference to the voltage probe. Incorrectly positioned current probes may produce erroneous power measurement. Current probes are always oriented with the arrow pointing to the load.

# Phasor diagrams

Correct phasor diagrams (for resistive loads) are shown for each connection.

# E.2 Verifying Voltage and Current Connections

## Introduction

Correct voltage and current connection of single phase, split phase, or polyphase connections can be verified using phasor diagrams. Phasor diagrams are graphic representations that show the magnitude and angular relationship of voltage and current for each phase of a monitored connection. Each connection diagram on the following pages shows the correct voltage and current phasor diagrams (for resistive loads) for that circuit.

# Displaying the screen

To display the Voltage and Current Phasor screen, from the Home screen press Phasor. The following screen depicting Positive Sequence 3 Phase Delta resistive load will appear.

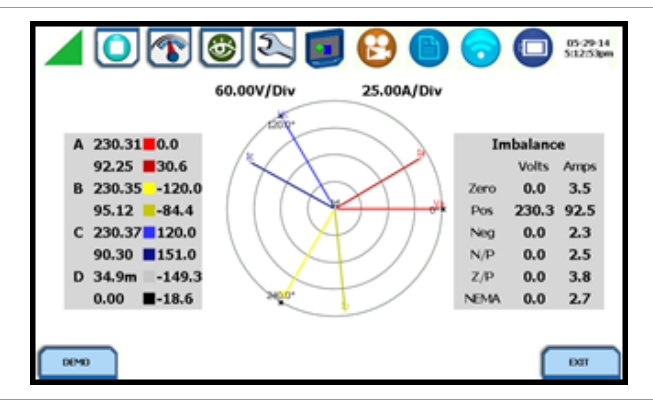

The touch screen Demo button presents an animated phasor demo rotation for resistive, capacitive and inductive loads.

## Single Phase resistive load

A single phase voltage or current phasor is displayed as a single line showing a channel reference at 0 degrees and a magnitude relative to its measured value. An arrow head on the line indicates direction.

## Split phase

Split phase vectors are displayed as dual lines showing channel references and magnitudes and opposite (180 degrees) directions.

# Three phase

Three phase vectors are displayed as three lines, 120 degrees apart in a resistive load (unity power factor). Phase displacement will occur in a reactive or capacitive load.

## Incorrect current phasor diagram

Phasor displays that show incorrect current probe connection can be corrected by reconnecting the probe so that the arrow on the probe handle points toward the load.

MAVOWATT 270 is able to display diagrams of wiring configurations to assist you in the selection of circuit type appropriate for your application (see [chapter 4 "Setup Monitoring"](#page-32-0) - Type Selection). The instrument compares the detected voltages, currents, and phase sequence (if applicable) to the selected circuit type.

MAVOWATT 270 issues a message if the specified circuit type and the actual voltage/current connections match.

The next pages describe and illustrate the wiring configurations available for set up in MAVOWATT 270.

# E.3 Interconnect Jumpers

The standard cable set for the MAVOWATT includes four (4) interconnect jumpers bearing part number 114013-G1. These interconnect jumpers can be used to connect the same conductor points together and are rated 600V CAT III. When using the interconnect jumpers, also use the supplied wire markers to identify the wiring connections applicable to your installation.

Refer to [Appendix A](#page-96-1) "Optional Accessories" for more information on the list of available wire markers.

# **WARNINGS**

DO NOT EXCEED 600 VRMS when using GOSSEN METRAWATT P/N 114013-G1 interconnect jumpers.

For circuit configurations above 600VRMS each voltage channel input is to be individually connected to the MAVOWATT instrument with the supplied 1000V CAT III cables and safety clips ONLY<sub>.</sub>

## E.4 Single Phase

# Introduction

When making voltage connections to a single phase circuit use channel A differential inputs as shown below. The figure also shows voltage connection using channel D as a differential input for measuring neutral to ground voltage. Neutral to ground measurements are important but optional.

#### Note r.

Be sure to connect the current probe with the arrow on the handle pointing towards the load or an erroneous power reading will result.

# Connection diagram

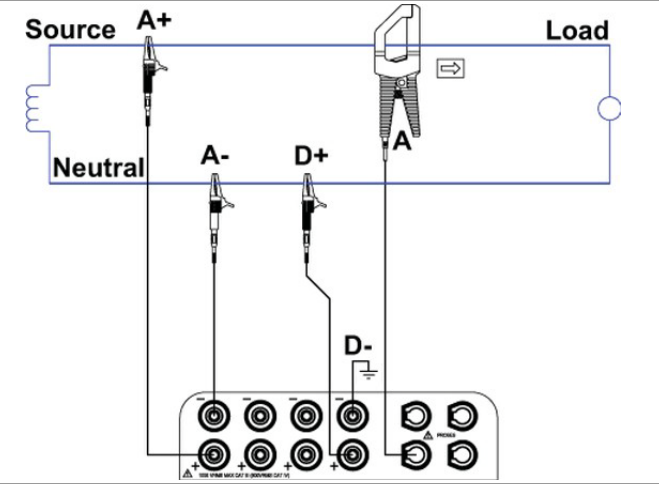

# Phasor diagrams

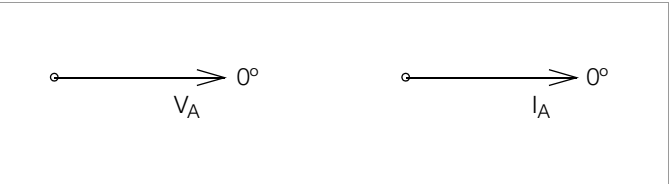

# E.5 Split Phase

### Introduction

When making split phase measurements, use both channels A and B for voltage and current connections. The neutral is chosen as the reference for measurement purposes. The figure also shows voltage connection using channel D as a differential input for measuring neutral to ground voltage. Neutral to ground measurements are important but optional.

#### Connection diagram

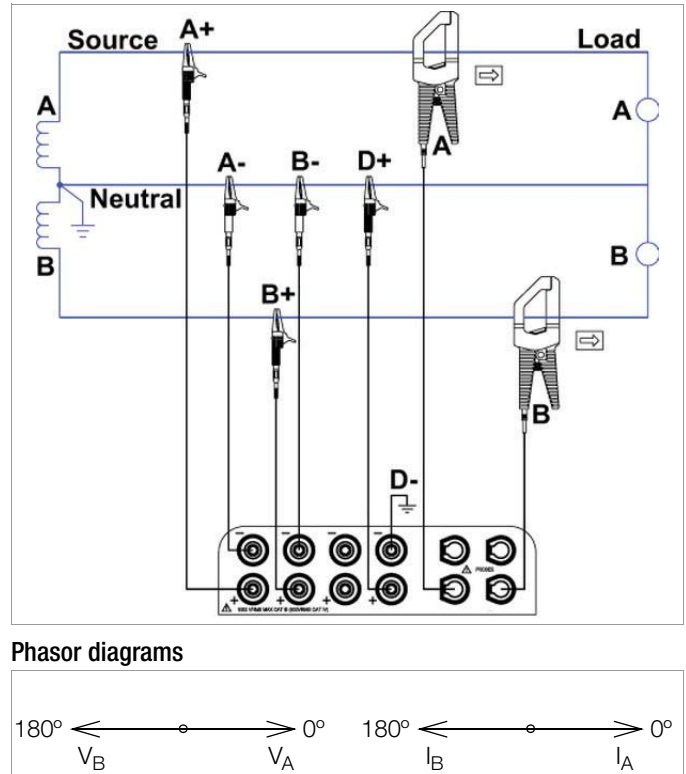

# E.6 3 Phase, Four Wire Wye

## Introduction

Channels A, B, and C are connected to voltage and current probes. The neutral is connected to common and is the reference for the three channels. The figure also shows voltage connection using channel D as a differential input for measuring neutral to ground voltage. Neutral to ground measurements are important but optional.

#### Connection diagram

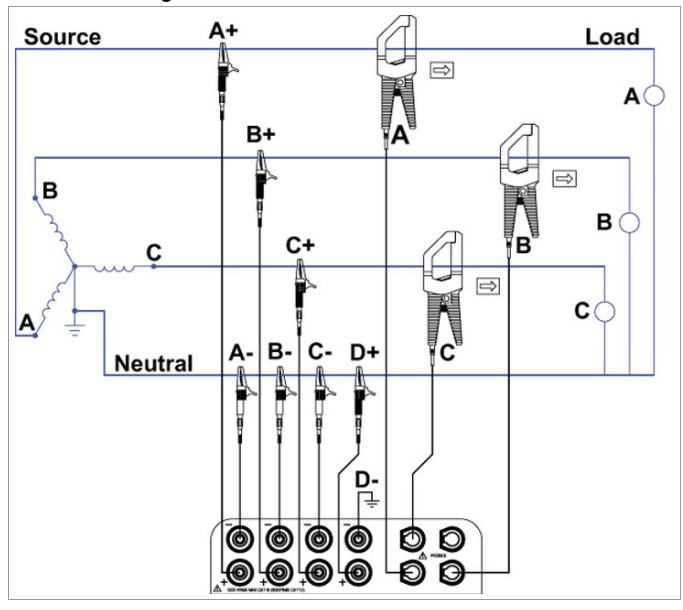

# Phasor diagrams

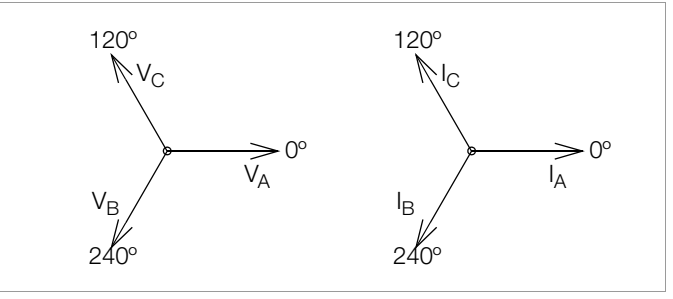

# E.7 3 Phase (Floating or Grounded) Delta

#### Introduction

In this power connection, the MAVOWATT 270 uses voltage channels A, B, and C as differential inputs with channel A using source voltage A-B, channel B using B-C, and channel C using C-A as the reference. Current probes are connected to channels A, B, and C. Neutral to ground measurements are important but optional.

#### Connection diagram

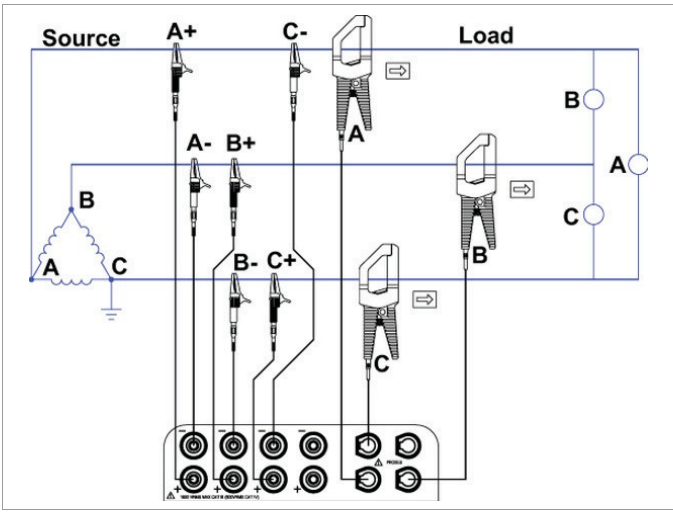

## Floating Delta phasor diagrams

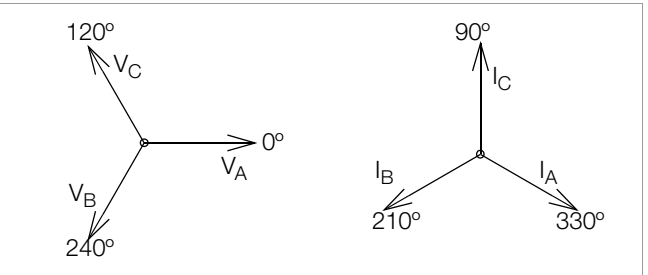

# E.8 3 Phase 2-Watt Delta

### Introduction

The figure below shows the 3 Phase 2-Watt delta connection using phase channels A- B-C. Current probes are connected to channels A and B. Neutral to ground measurements are important but optional.

## Connection diagram

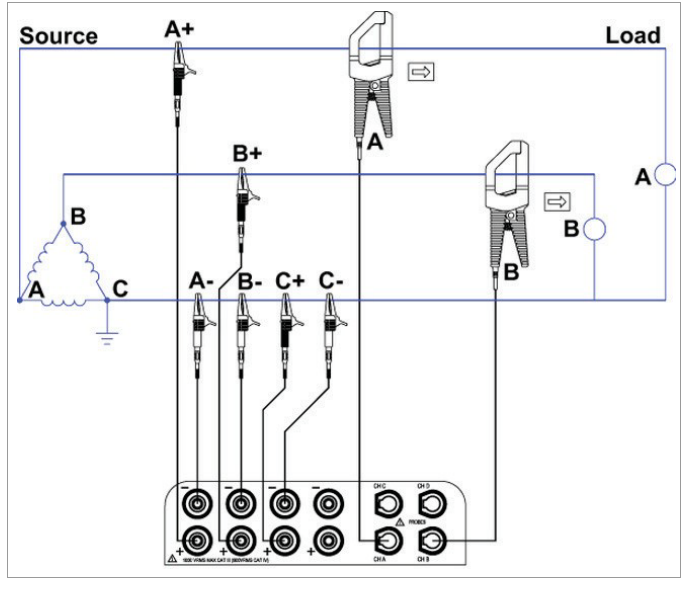

# Phasor diagrams

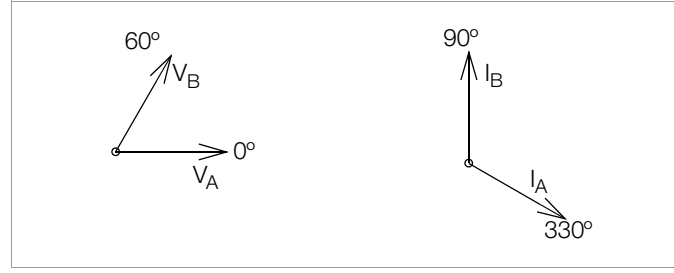

# E.9 Generic Circuit

# Introduction

In the Generic circuit connection, the MAVOWATT 270 uses voltage channels A, B, C, and D as differential inputs. Current probes are connected to channels A, B, C, and D.

## Connection diagram

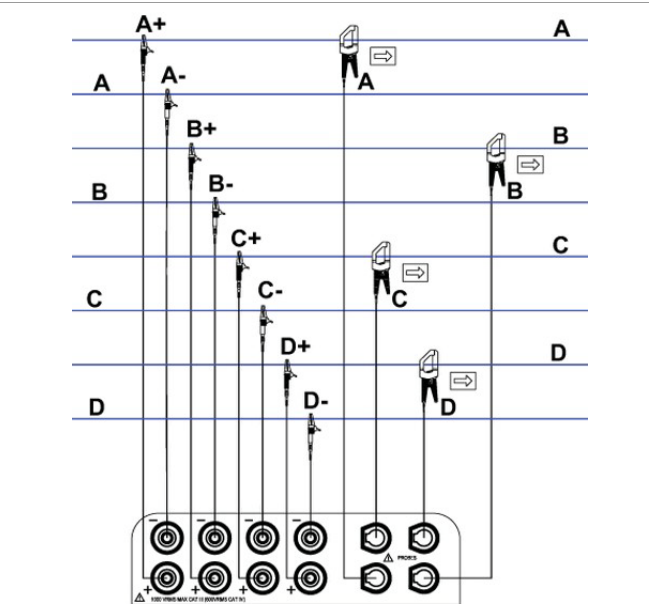

# E.10 2 1/2 Element Without Voltage Channel B

# Introduction

Channels A and C are connected to voltage. Current probes are connected to channels A, B and C. The neutral is connected to common and is the reference for the three channels. The figure also shows voltage connection using channel D as a differential input for measuring neutral to ground voltage. Neutral to ground measurements are important but optional.

## Connection diagram

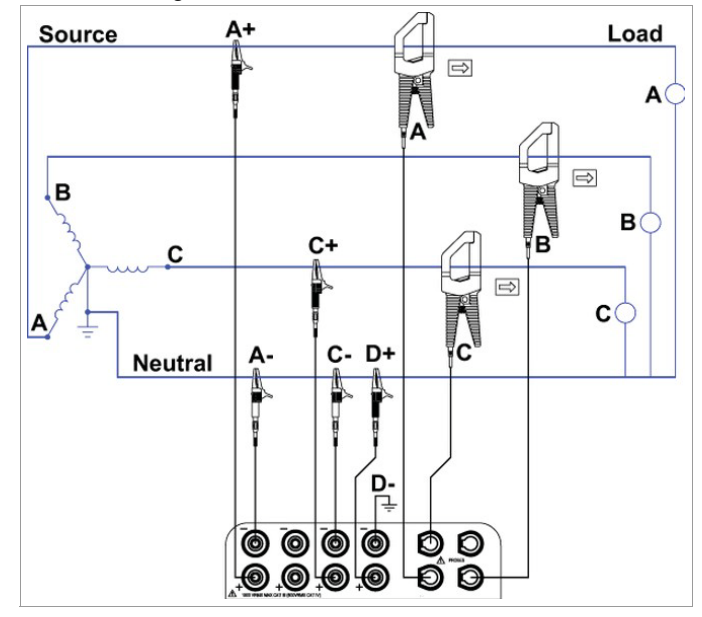

# Phasor diagrams

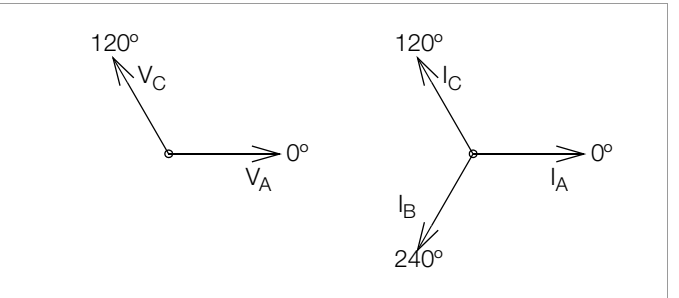

# E.11 2 1/2 Element Without Voltage Channel C

#### Introduction

Channels A and B are connected to voltage. Current probes are connected to channels A, B and C. The neutral is connected to common and is the reference for the three channels. The figure also shows voltage connection using channel D as a differential input for measuring neutral to ground voltage. Neutral to ground measurements are important but optional.

#### Connection diagram

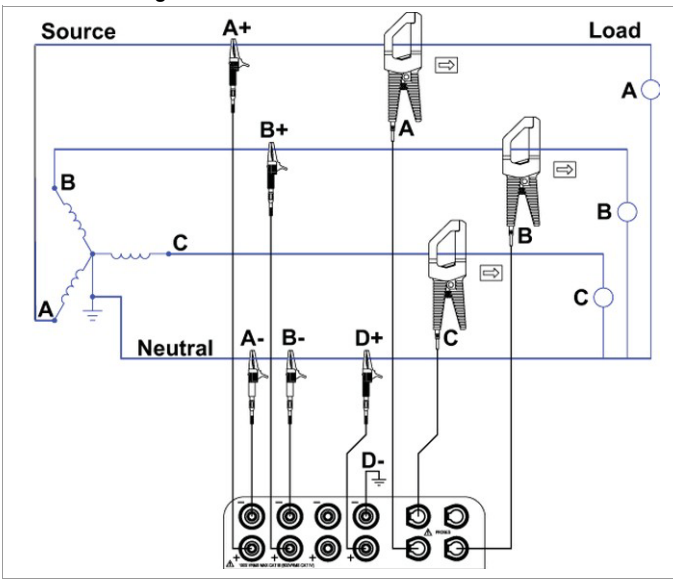

#### Phasor diagrams

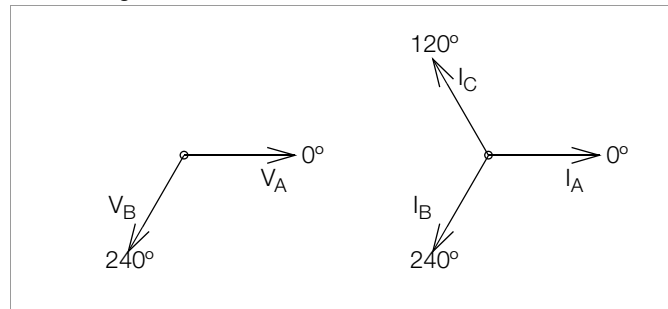

# E.12 Connecting to a Potential Transformer

## Safety Precautions

Follow the safety precautions listed on page E-3 when making all potential transformer connections.

#### **Note** rt.

Potential Transformers are not manufactured by GOS-SEN METRAWATT and are discussed here for informational purposes only.

#### Definition

A potential transformer (PT), also referred to as a voltage instrument transformer, provides the necessary step-down ratio to reduce the high voltage of circuits above 1000 Vrms to a level for safe measurement. A PT also provides isolation and proper connections for instrument attachment.

#### Connections

PTs are usually fixed in position and require that the voltage probe(s) be connected to their terminal connections.

## WARNING

Refer to the manufacturer's instructions, related to the PT, for exact information for probe connection for voltage monitoring. Do not exceed 1000 Vrms input to the MAVOWATT 270 voltage inputs.

#### ADVERTENCIA

Consulte las instrucciones del fabricante referentes a TP (transformador potencial), para la información exacta de la conexión de sonda a fin de monitorear el voltaje. No supere la entrada de 1000 Vrms a las entradas de voltaje de MAVOWATT 270.

#### AVERTISSEMENT

Se reporter aux instructions du fabricant relatives au transformateur de tension (Potential Transformer - PT) pour obtenir les renseignements exacts sur la connexion de sonde utilisée pour la surveillance du courant. Ne pas dépasser l'entrée de tension efficace de 1000 RMS dans les entrées de tension de MAVOWATT 270 volts.

## WARNUNG

Genaue Informationen zur Messfühlerverbindung für die Spannungsüberwachung entnehmen Sie bitte den Anleitungen des Herstellers (siehe Spannungsteilertransformator). Die Eingangsspannung von 1000 V (Effektivwert) in die MAVOWATT 270 Spannungseingänge sollte nicht überschritten werden.

#### **Procedure**

Follow these steps to connect voltage probes to a potential transformer.

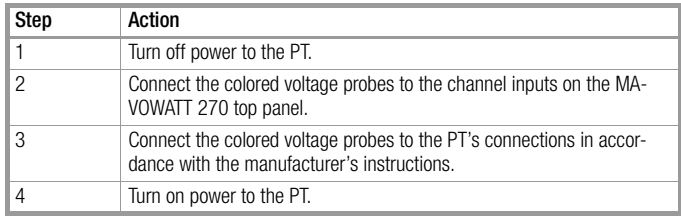

#### Scale factor

The scale factor of the PT must be accounted for in making accurate voltage measurements. Because the monitored output voltage of the PT is stepped-down (divided) from the original voltage, this ratio must be stepped-up (multiplied) by the MAVOWATT 270 when voltage computations are performed. The PT scale factor is usually mounted on the PT assembly and is entered into the MAVOWATT 270 on the scale factors screen. Refer to the PT manufacturer's literature for the scale factor of the device you are using.

## E.13 Connecting to a Current Transformer (CT)

#### Safety precautions

The following safety precautions apply to current transformer (CT) connections in addition to those safety precautions stated on page E-3.

- Never energize a CT with the secondary open.
- Never disconnect the secondary of a CT with primary energized.

## **WARNING**

Refer to the manufacturer's instructions related to the CT for exact information for connections for current monitoring. Do not exceed manufacturer's ratings.

# ADVERTENCIA

Consulte las instrucciones del fabricante referentes a TC (transformador de corriente) para la información exacta de las conexiones a fin de monitorear la corriente. No exceda las capacidades nominales del fabricante.

# AVERTISSEMENT

Se reporter aux instructions du fabricant relatives au transformateur de courant (Current Transformer - CT) pour obtenir les renseignements exacts sur les connexions utilisées pour la surveillance du courant. Ne pas dépasser la puissance recommandée par le fabricant.

# WARNUNG

Genaue Informationen zu Verbindungen für die Stromüberwachung entnehmen Sie bitte den Anleitungen des Herstellers (siehe Stromumwandler). Die Grenzwerte des Herstellers sollten nicht überschritten werden.

#### Note r 1

Current Transformers are not manufactured by GOSSEN METRAWATT and are discussed here for informational purposes only.

# Description

Current transformers, also known as instrument transformers, reduce high level currents to low level currents so they can be safely monitored. These devices are similar to PTs used for voltage measurements in that both reduce values for safe measurement. The reduction, or step-down ratio, is stated as a scale factor that is used by the MAVOWATT 270 to step-up the measured value to its original value.

# Types of CTs

There are single-phase CTs and polyphase CTs dependent on the source transformer used. Current reduction ratios vary widely and are also dependent on the source transformer used. Rating plates attached to the CT provide information as to the ratio and current limitations.

# Appendix F PQ Parameter Calculations

Measuring and monitoring power quality (PQ) parameters require several calculations, i.e. RMS values of voltage and current, etc. Depending on the type of parameter measured, calculations are performed using samples of monitored waveforms or using every sample cycle for quick disturbance detection. This section defines the parameters used in PQ calculations.

#### Note r.

The parameter specifications provided in this section are for reference only and are subject to change without notice.

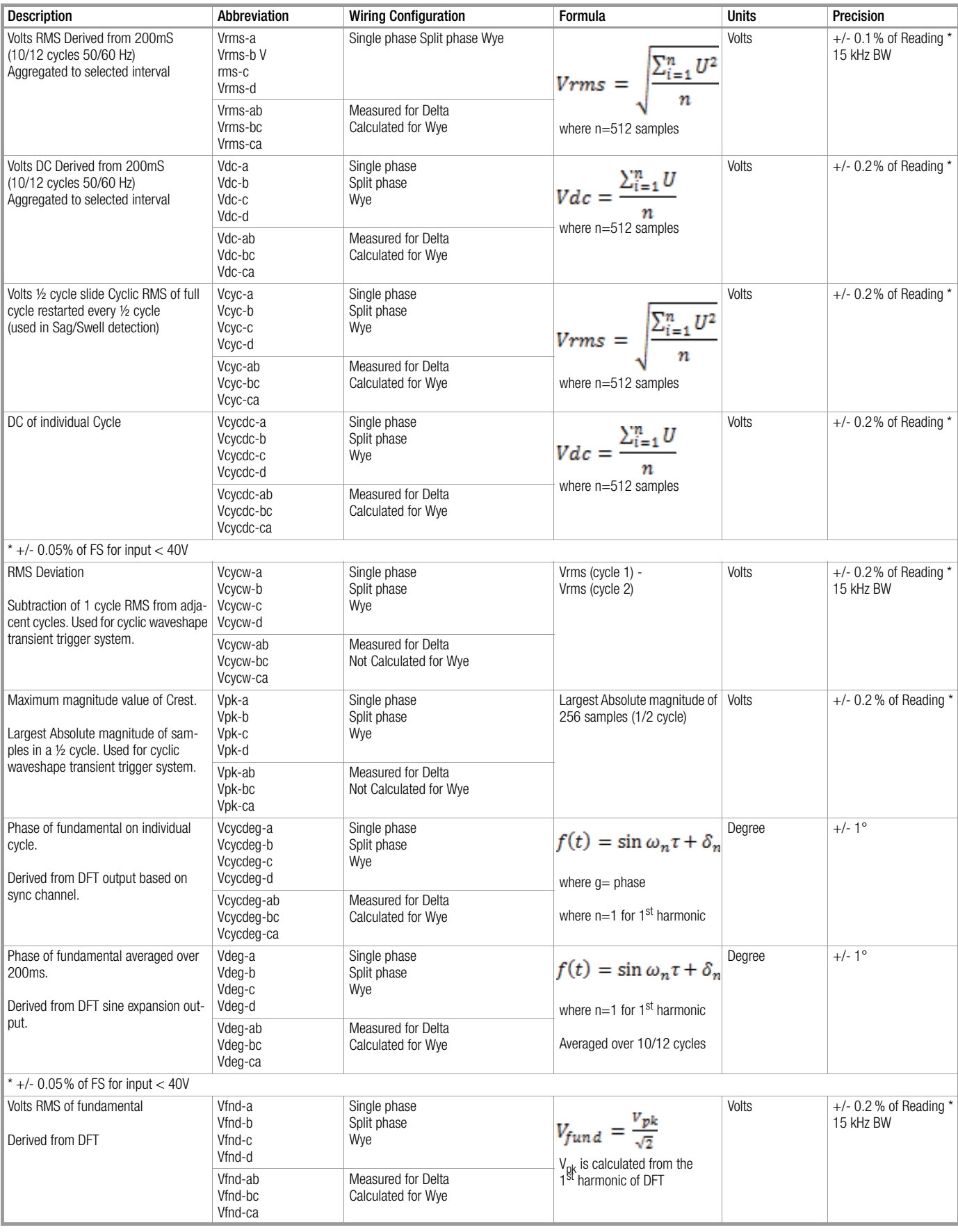

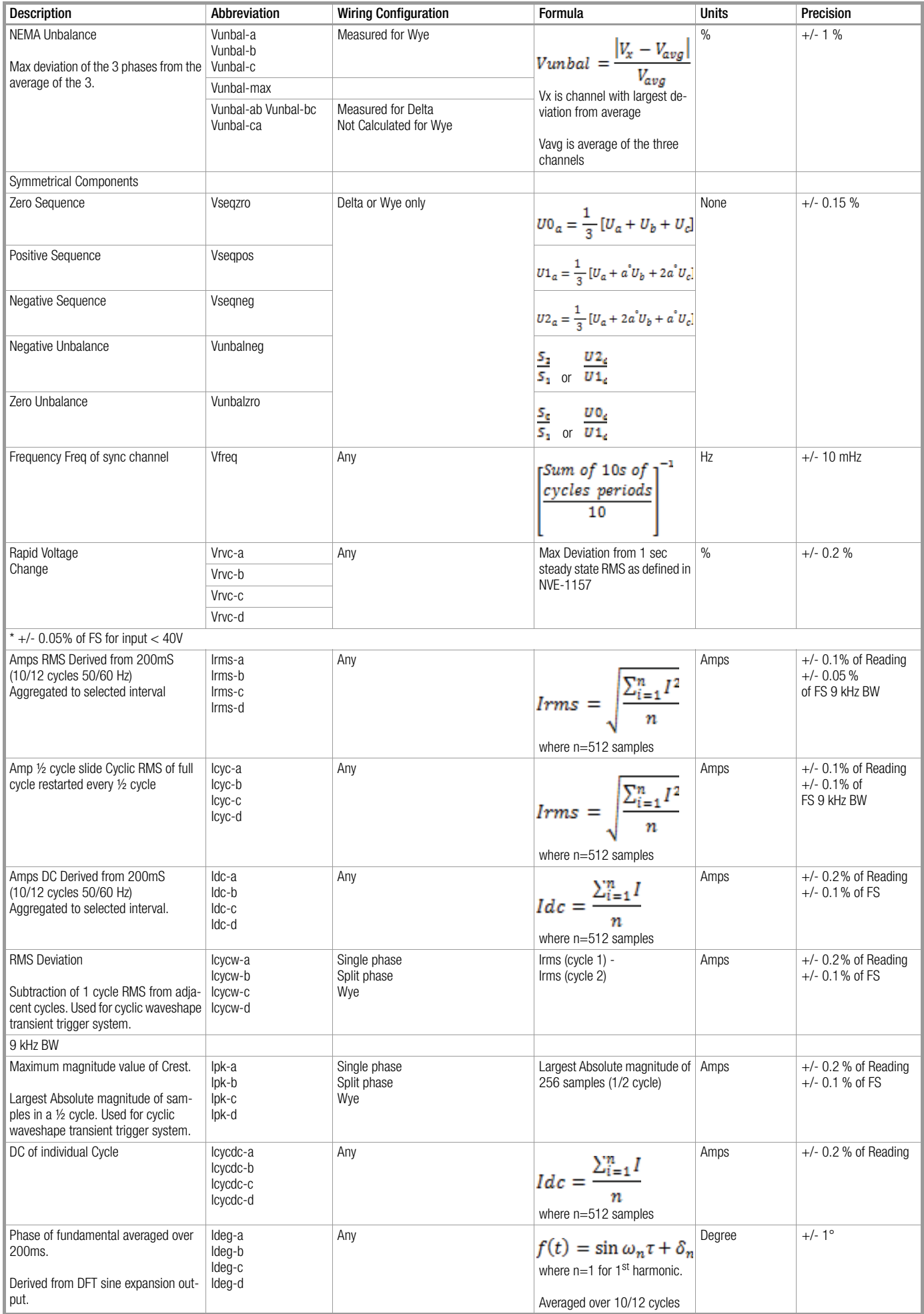

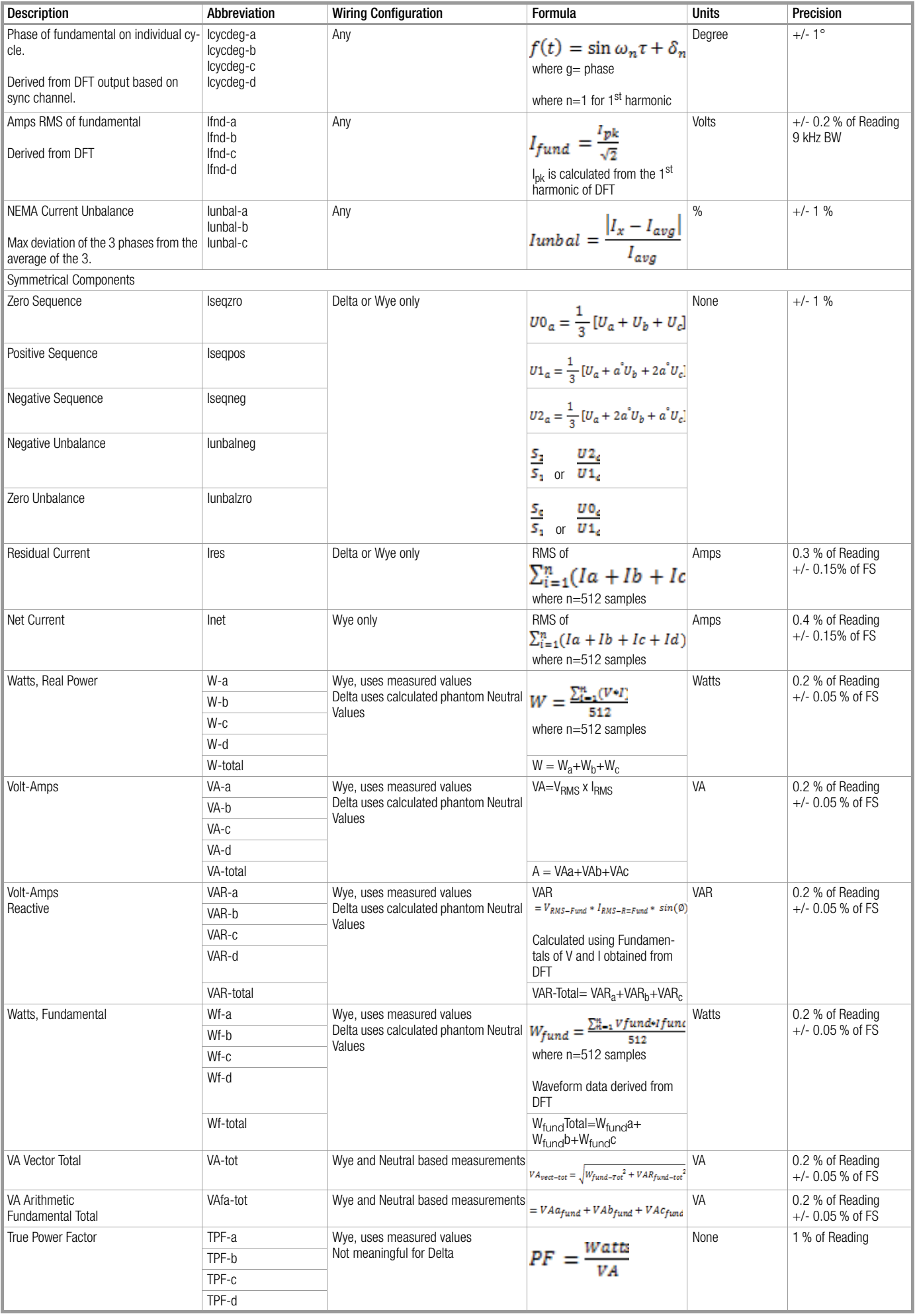

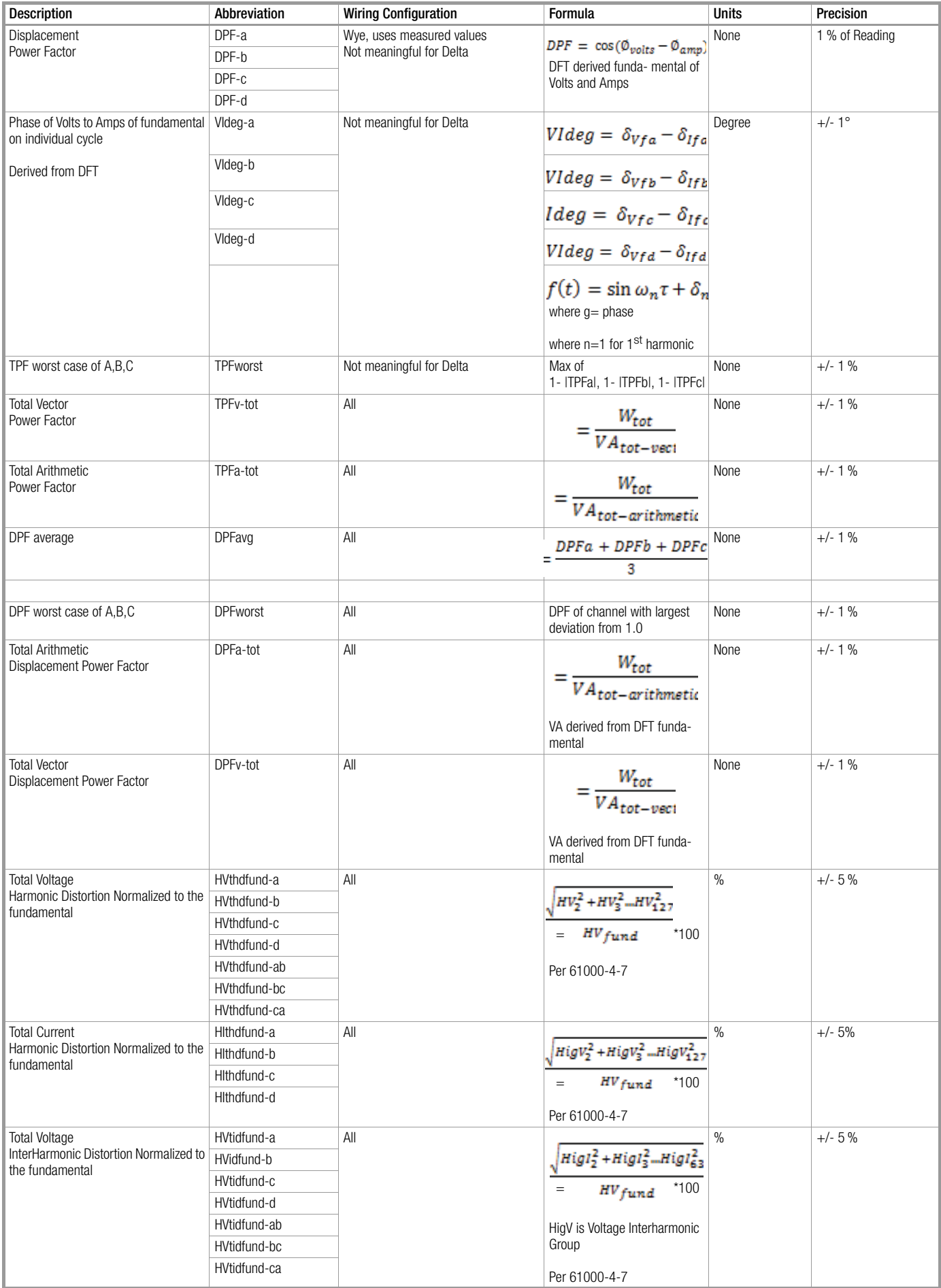

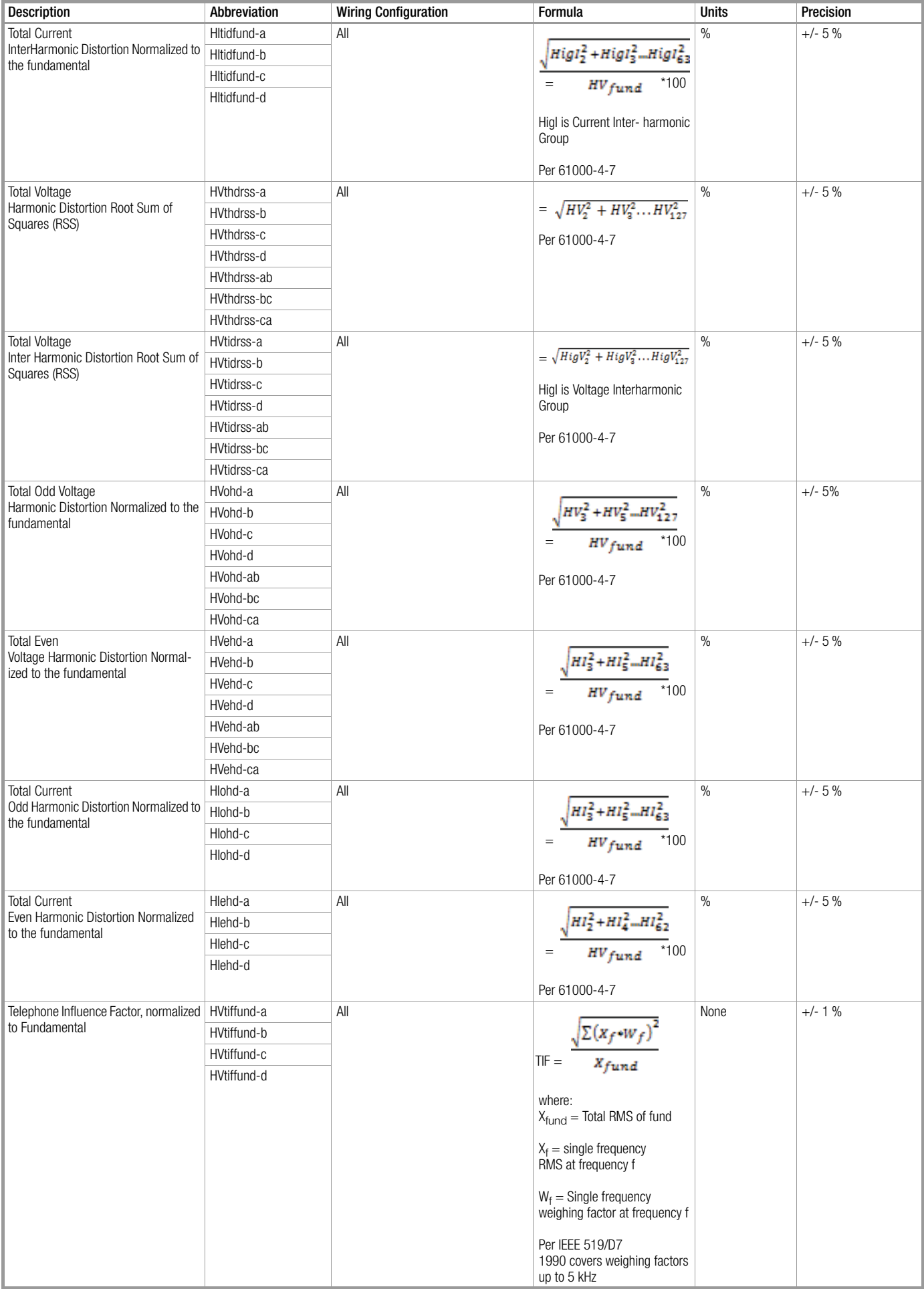

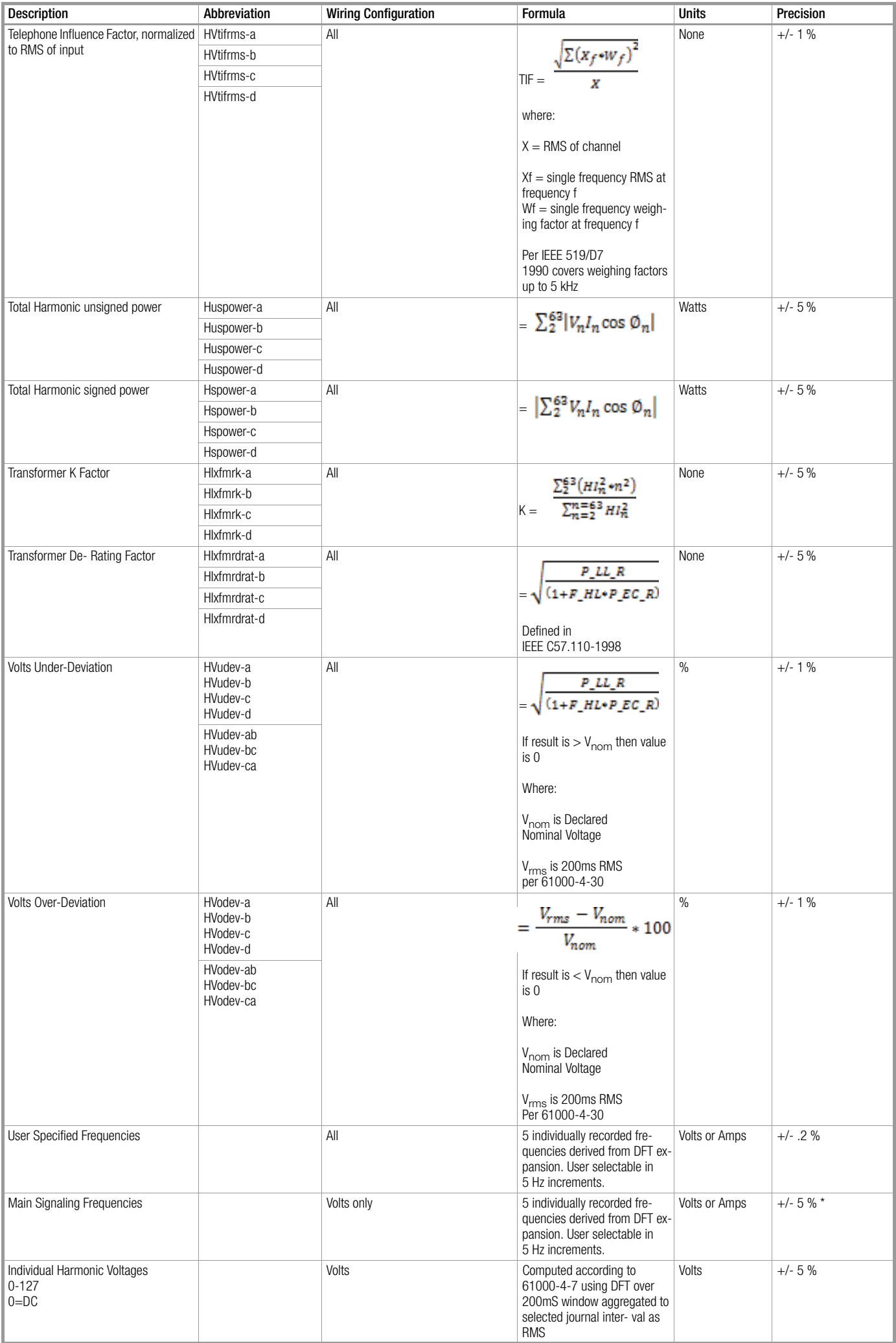

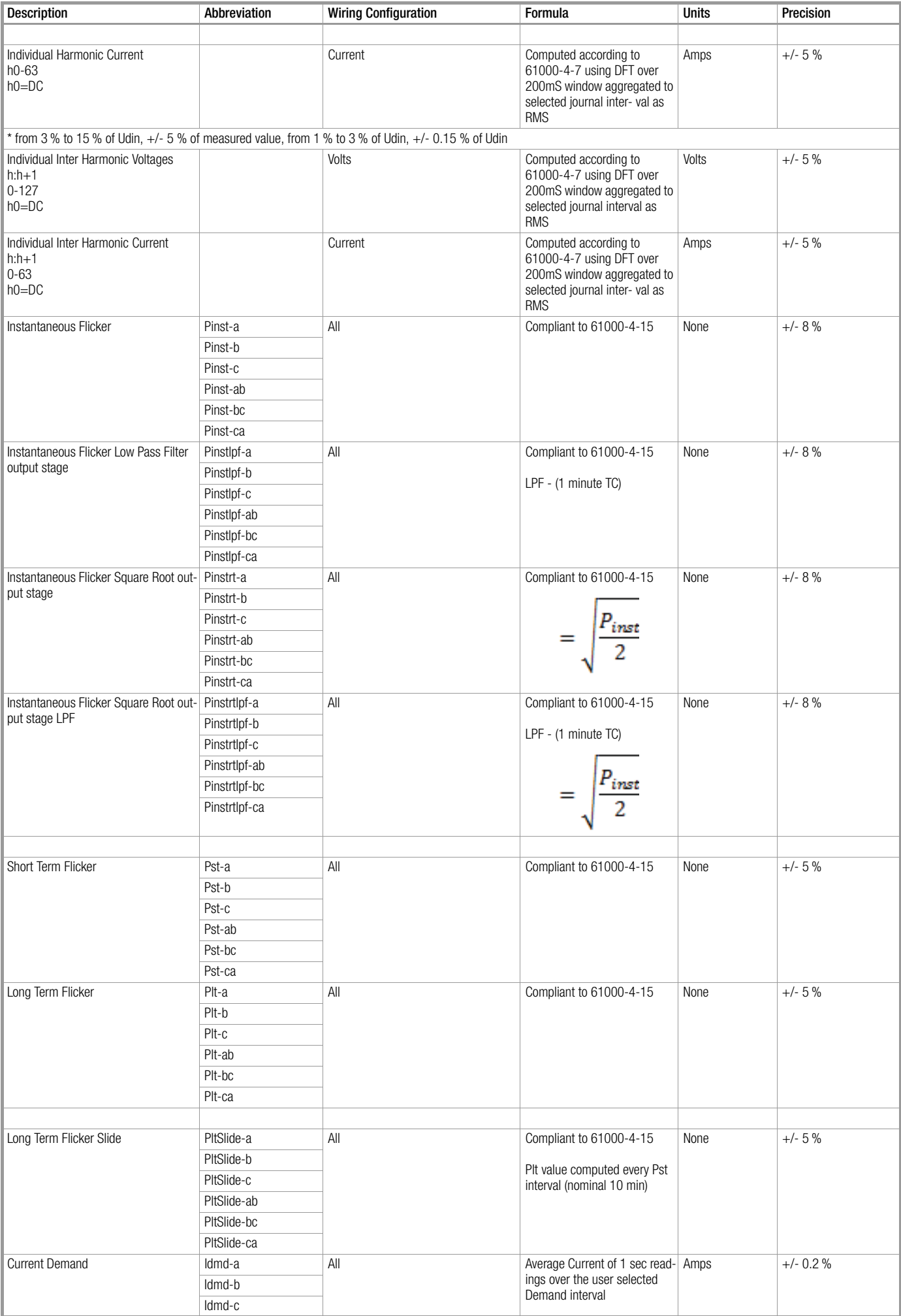

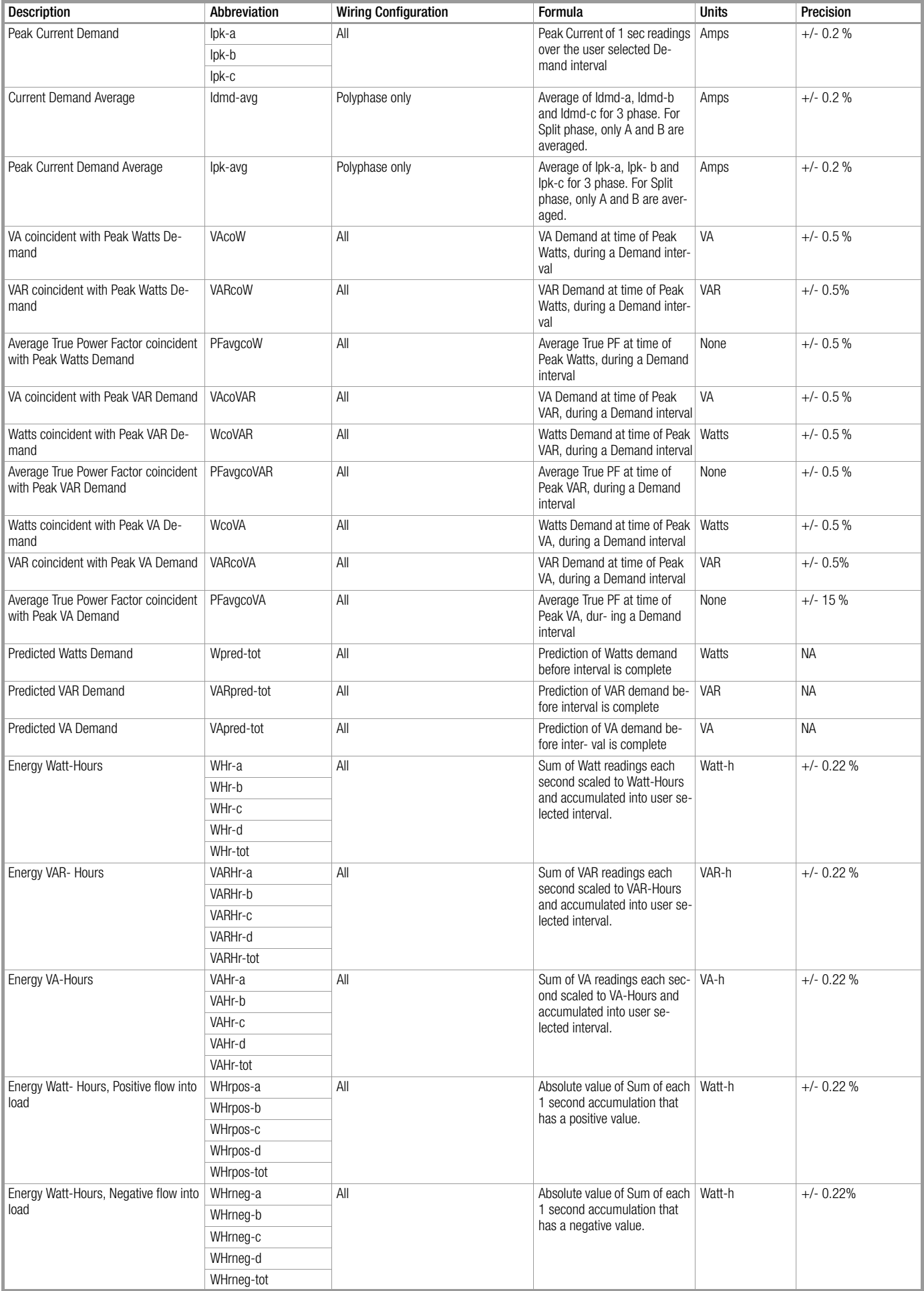

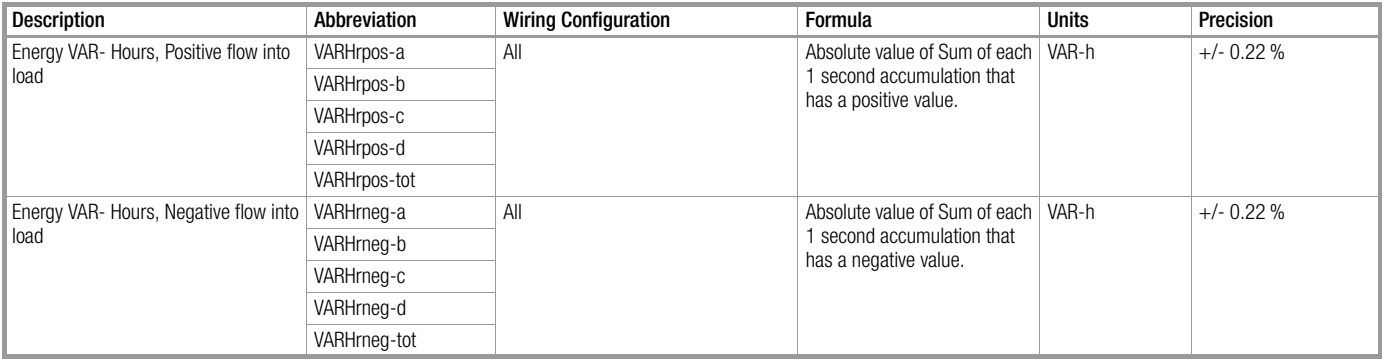

Edited in Germany • Subject to change without notice • A pdf version is available on the Internet

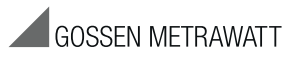

GMC-I Messtechnik GmbH Südwestpark 15 90449 Nürnberg • Germany Phone +49 911 8602-111 Fax +49 911 8602-777 E-Mail info@gossenmetrawatt.com www.gossenmetrawatt.com